#### FUDUNO

## **Installation Manual Electronic Chart Display and Information System (ECDIS)** FEA-2107/2107-BB/2107-D FEA-2807/2807-D

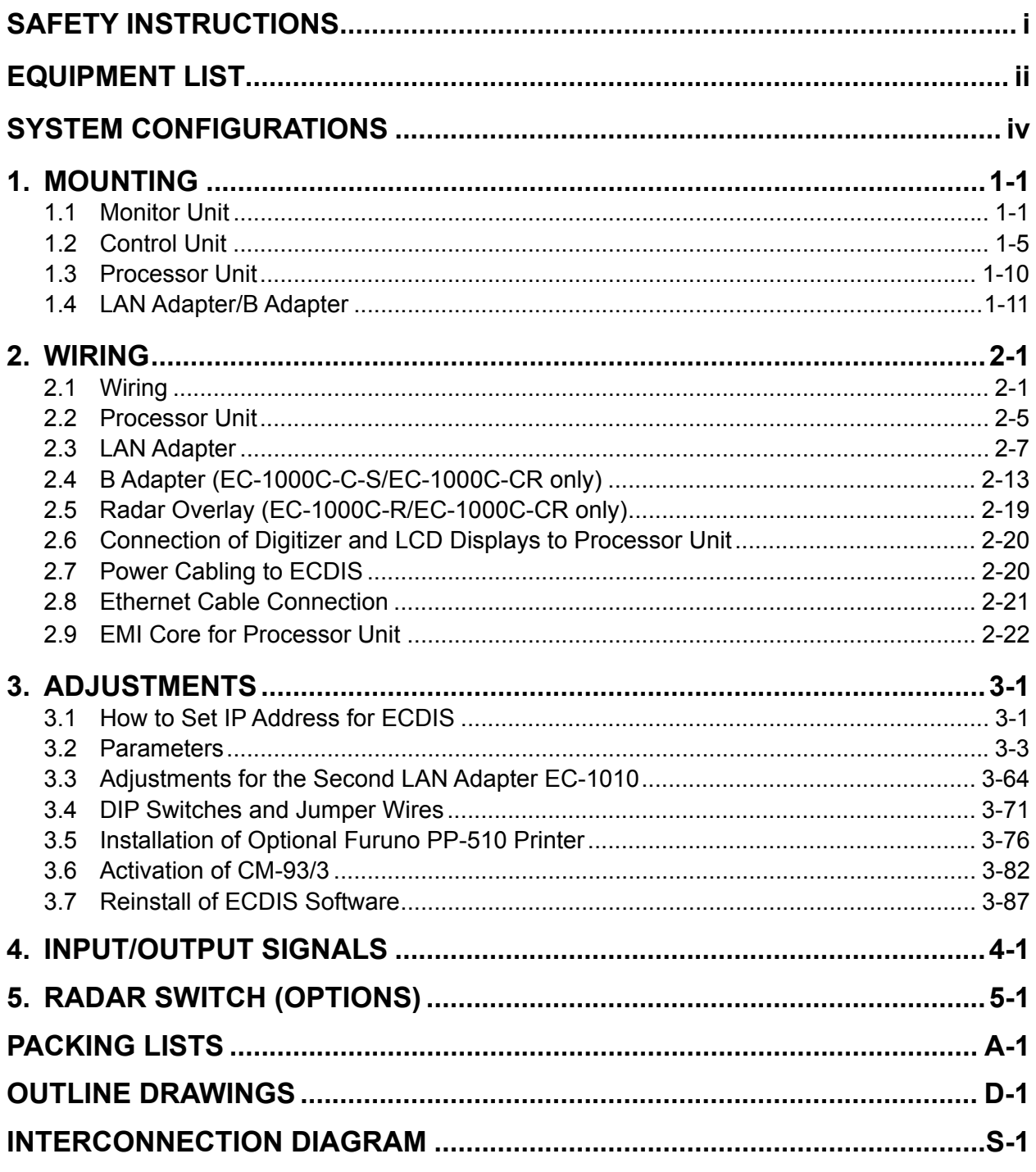

#### FURUNO ELECTRIC CO., LTD.

#### www.furuno.co.jp

**Back** 

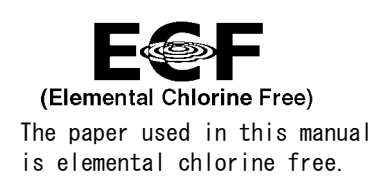

#### **FURUNO ELECTRIC CO., LTD.**

9-52 Ashihara-cho, Nishinomiya, 662-8580, JAPAN

Telephone :  $+81-(0)798-65-2111$ Fax :  $+81-(0)798-65-4200$ 

A : SEP . 2004 All rights reserved. Printed in Japan

Pub. No. IME-41220-J

(HIMA) FEA-2107/BB/2807

・FURUNO Authorized Distributor/Dealer

J : MAR . 10, 2011

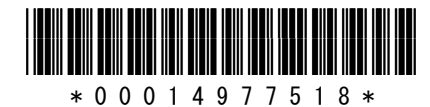

# <span id="page-2-0"></span>**SAFETY INSTRUCTIONS**

## **WARNING**

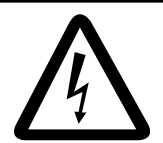

**Do not open the equipment unless totally familiar with electrical circuits and service manual.**

**ELECTRICAL SHOCK HAZARD**

 Only qualified personnel should work inside the equipment.

#### **Turn off the power at the mains switchboard before beginning the installation.**

Fire, electrical shock or serious injury can result if the power is left on or is applied while the equipment is being installed.

**Do not install the monitor unit, processor unit or control unit where they may get wet from rain or water splash.**

Water in the units can result in fire, electrical shock, or damage the equipment.

**Be sure that the power supply is compatible with the voltage rating of the equipment.**

Connection of an incorrect power supply can cause fire or damage the equipment .

**Use only the specified power cable.**

Fire or damage to the equipment can result if a different cable is used.

## **WARNING**

**The PCI-951/PCG820 board is equipped with a litium battery. The lithium battery shouldbe replaced only in the factory.**

There is a danger of explosion if the wrong type of battery is used for replacement.

## **CAUTION**

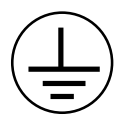

**Attach securely protection earth to the ship's body.**

The protection earth (grounding) is required to the AC power supply to prevent electrical shock.

#### **Observe the following compass safe distances to prevent deviation of a magnetic compass:**

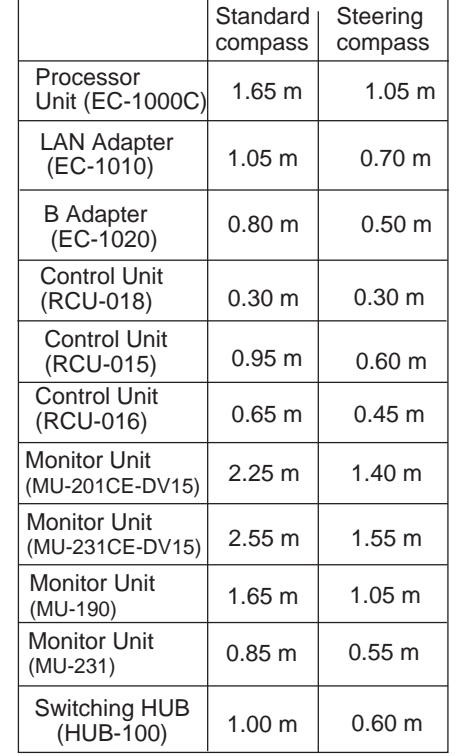

## **EQUIPMENT LISTS**

### **Standard Supply**

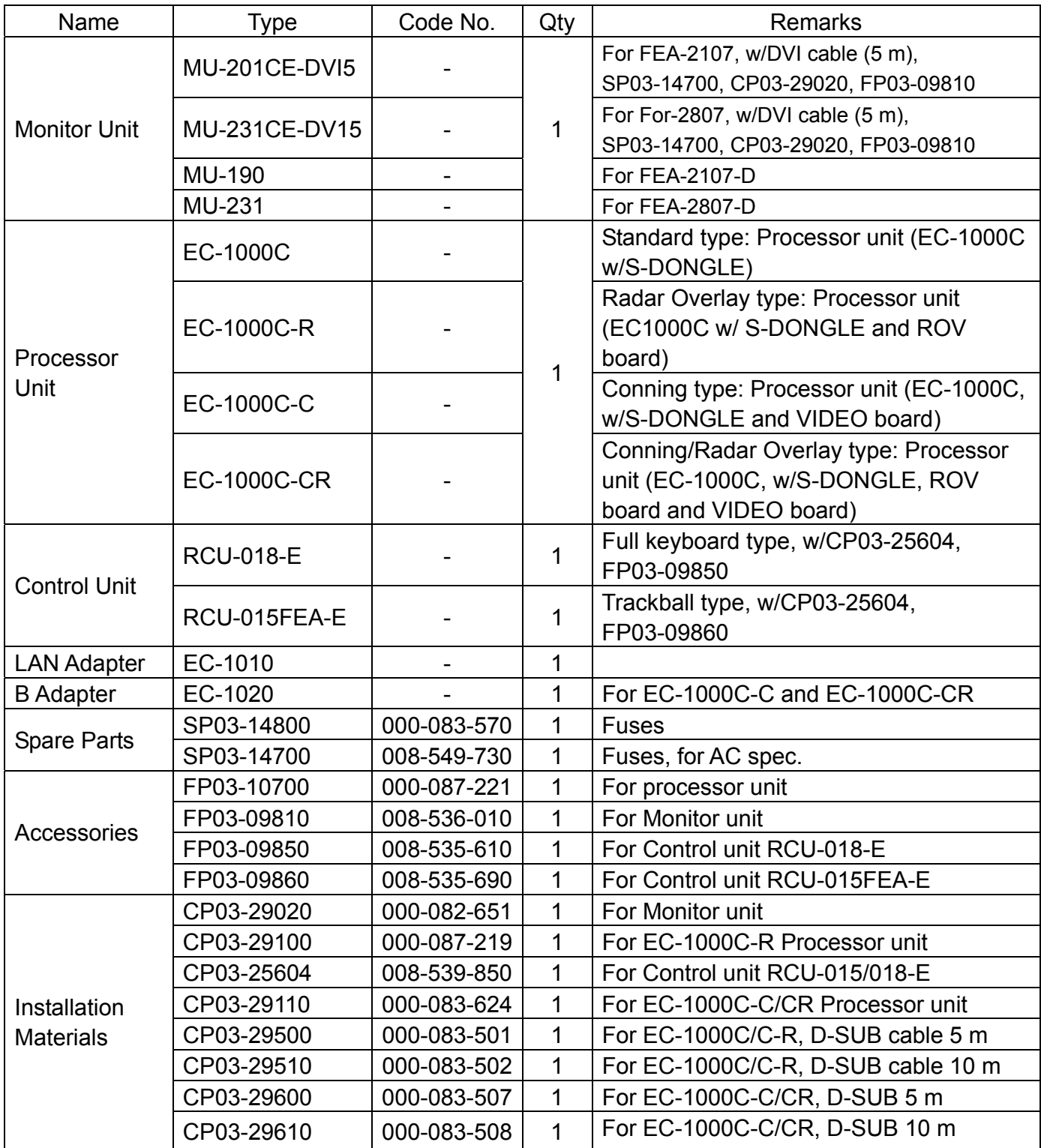

### **Optional Supply**

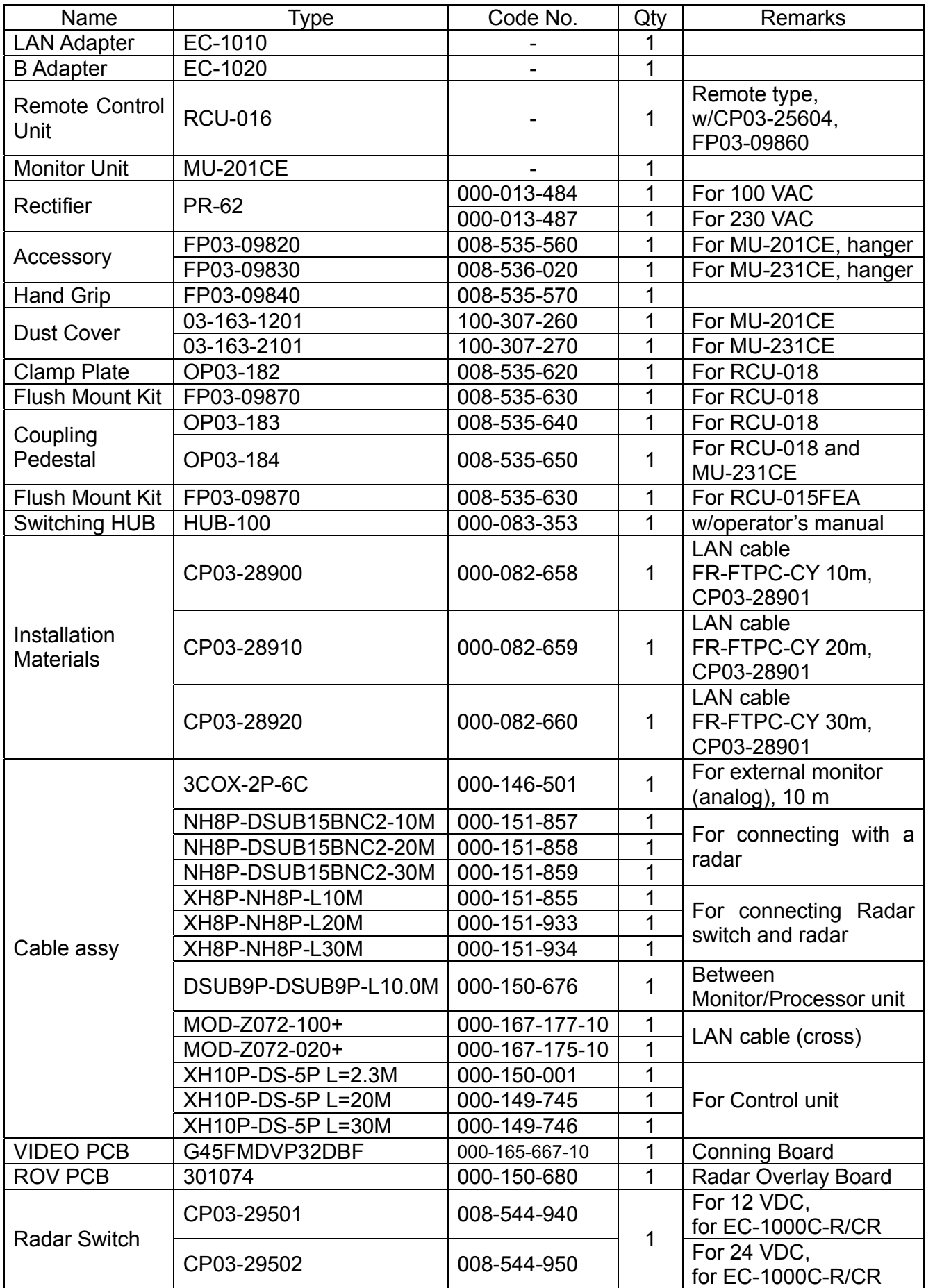

## **SYSTEM CONFIGURATIONS**

The ECDIS EC1000 Workstation displays electronic seachart and operates as user interface for the system. The ECDIS processor is connected to various sensors, and performs navigation calculations and route monitoring. Connections to interfaces are typically made with a LAN (Local Area Network) Adapter. The ECDIS processor can be used for both route planning and route monitoring. If required, there can be additional identical ECDIS EC1000C Workstation(s) connected to the same LAN to share the tasks of the ECDIS. If the system incorporates more than one ECDIS EC1000C Workstation, one or more workstation(s) can be used as a user interface (with "full" usage rights) and one or more workstation(s) may be used as planning stations (usage rights as "planning"). If the system has two or more Workstations connected together as multi-workstations, the system keeps data on the workstations harmonised and also tracks selections and settings made on any workstation.

Typically there can be the following kinds of workstation configuration: Mode as **Single**, only one workstation is used in the system.

Mode as **Multi**, two or more workstations are used in the system where usage rights and sensor source of workstations can be changed by the user.

For more information, see the operator's manual.

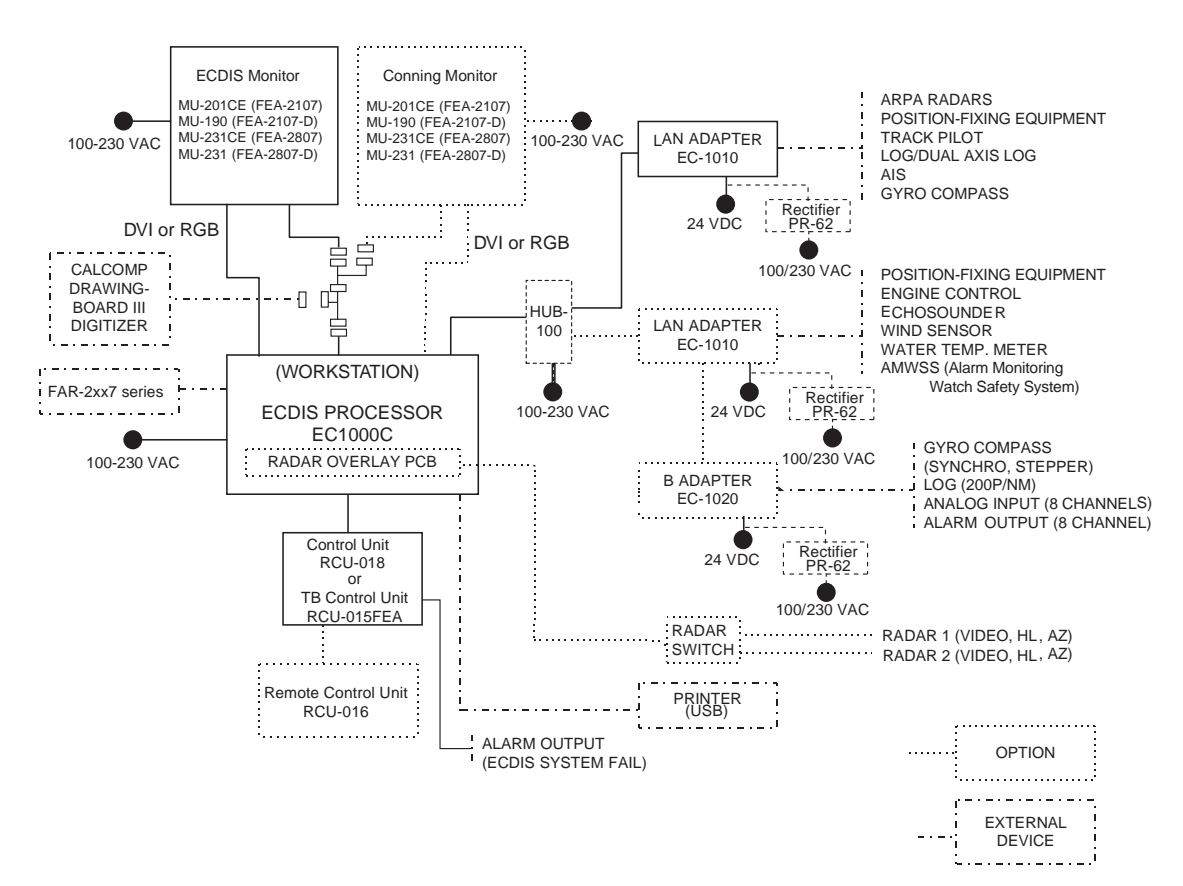

#### **One workstation**

#### **Multi-workstation configuration**

In the multiple workstation configuration, there can be two workstations connected together by a Local Area Network (LAN). In this configuration, one workstation is used as the "sensor source" for navigation sensors and the other workstation(s) are using the sensor source workstation to communicate with sensors, receiving and transmitting data from/to workstation via the LAN. In the multi-workstation configuration (two fully redundant navigation workstations), where navigation sensors are connected to two workstations, the sensor source may be changed and still receive and transmit information from/to the system and to/from navigation sensors. User-defined workstation is responsible for sensors.

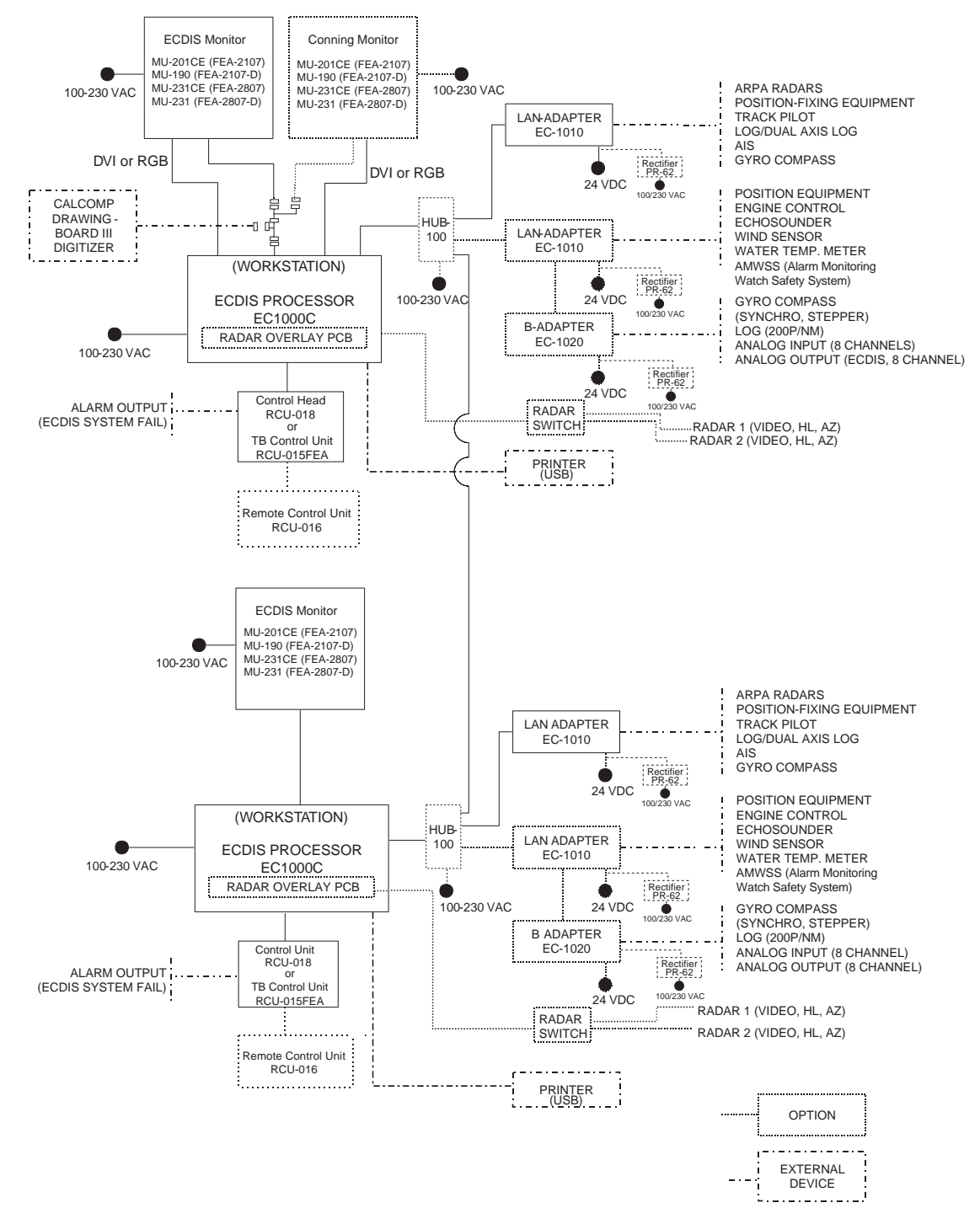

This page is intentionally left blank.

## **1. MOUNTING**

### **1.1 Monitor Unit**

The monitor unit can be flush mounted in a console panel, or mounted on a desktop using the optional accessories. For MU-190/231, see the applicable Operator's Manual(s).

#### **Mounting considerations**

When selecting a mounting location, keep in mind the following points:

- Select a location where the display unit can be viewed conveniently and where the screen can be viewed while facing towards the bow.
- Locate the unit out of direct sunlight and away from heat sources because of heat that can build up inside the cabinet.
- Locate the equipment away from places subject to water splash and rain.
- Leave sufficient space on the sides and rear of the unit to facilitate maintenance.
- A magnetic compass will be affected if the monitor unit is placed too close to the magnetic compass. Observe the compass safe distances on page ii to prevent deviation of a magnetic compass.

#### **Installation for TCS**

- **TCS with separate Conning Display:** To fulfill this requirement, certain installations may require 21" monitor and separate Conning display.
- **TCS without separate Conning Display (Single screen ECDIS):** Require that certain TCS related data is available in main Conning position of the vessel. To fulfill this requirement, certain installations may require large 23" monitor alternative for single screen installation. The viewing distance from main Conning position to installation place of single screen ECDIS are 120 cm (MU-231CE) and 108 cm (MU-201CE). In this mode, TCS related data fields should always be displayed. To prevent this fields obscured by other popular operational dialogs, set dialog box to open next to left of sidebar. See "3.3.3 Activating dialog boxes on the display" in Operator's Manual.

#### **Mounting procedure**

#### **Flush mounting**

Follow the procedure below to mount the monitor unit in a console panel.

- 1. Make cutout in mounting location referring to the outline drawing shown on the next page.
- 2. Insert the monitor unit to the hole and fix it by four self-tapping screws (6x30).
- 3. Attach panel hooks near the fixing holes. These are used to pull out the monitor unit from a console panel for servicing.
- 4. Attach four panel covers to the fixing holes.

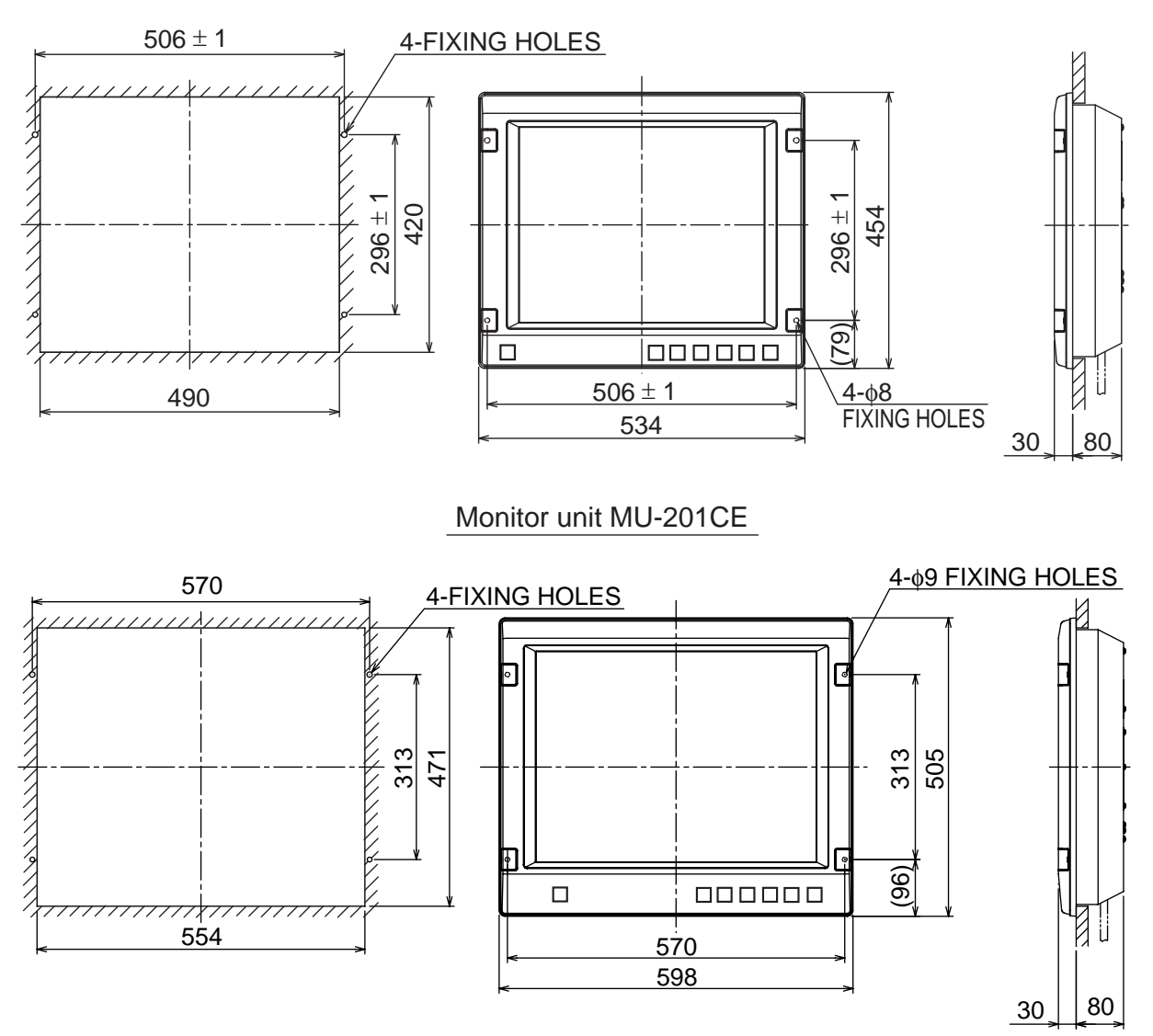

Monitor unit MU-231CE

*Flush mounting of monitor unit* 

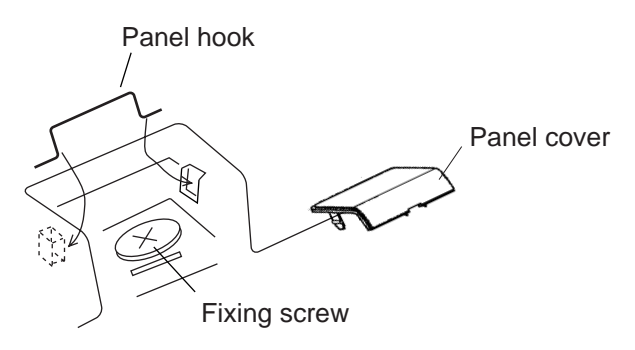

*Attaching panel hook and panel cover* 

**Note:** If you need to remove the monitor unit from the panel, remove the four panel covers with your fingernail and use two panel hooks supplied as accessories to lift the monitor unit.

#### **Desktop mounting**

Use the optional accessories to mount the monitor unit on a desktop.

• Necessary parts For MU-201CE: FP03-09820 (Code No.: 008-535-560) For MU-231CE: FP03-09830 (Code No.: 008-536-020)

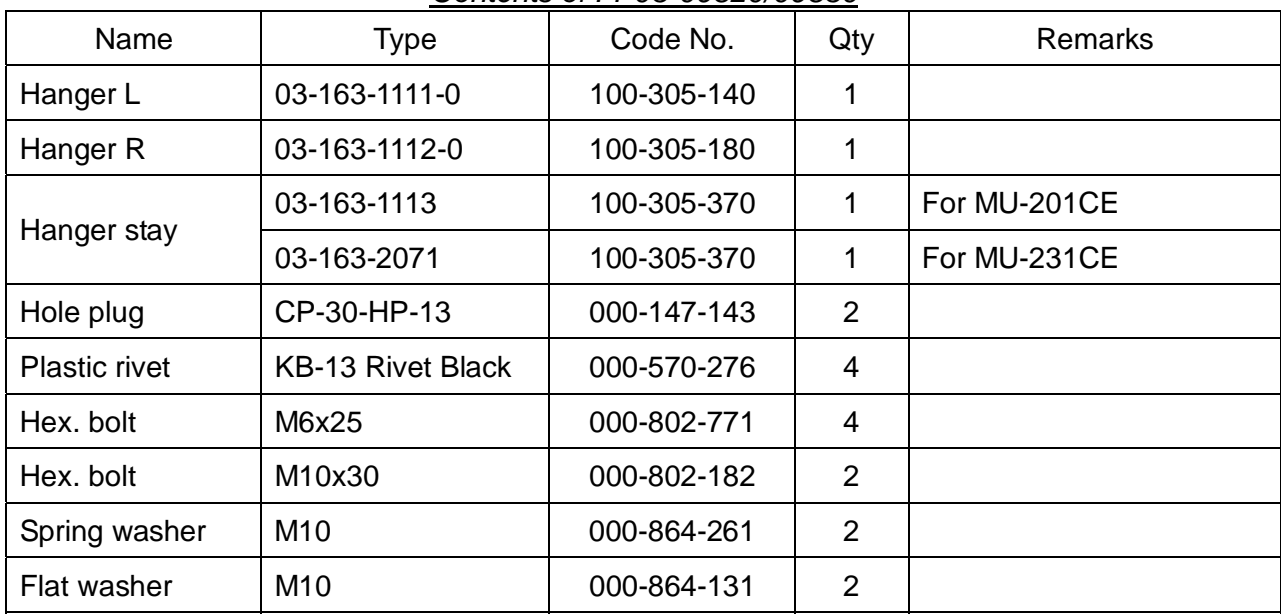

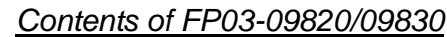

- 1. Assemble two hangers and hanger stay with two hex bolts (M10x30), flat washers and spring washers and cover each hex bolt with hole plug.
- 2. Fix the above assembly to the mounting location with four hex bolts (M12, dockyard supply).
- 3. Fasten the monitor unit to the mounting hanger assembly with four hex bolts (M6x25, supplied).
- 4. Cover each hex bolt with a panel cover.
- 5. Cover each hole for hand grip with a plastic rivet (4 pcs).

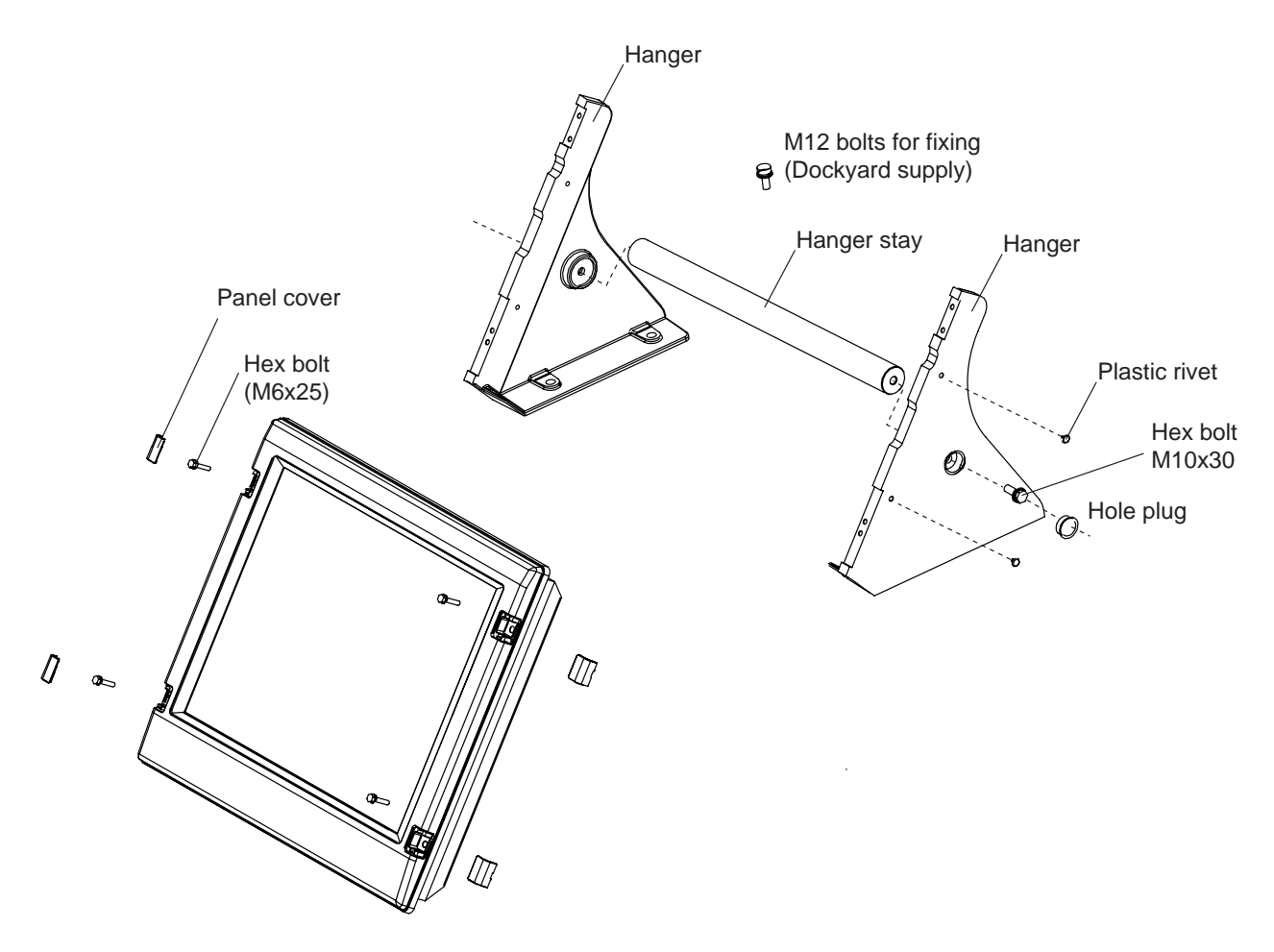

*Monitor Unit* 

The hand grip is optionally available for the desktop mounting.

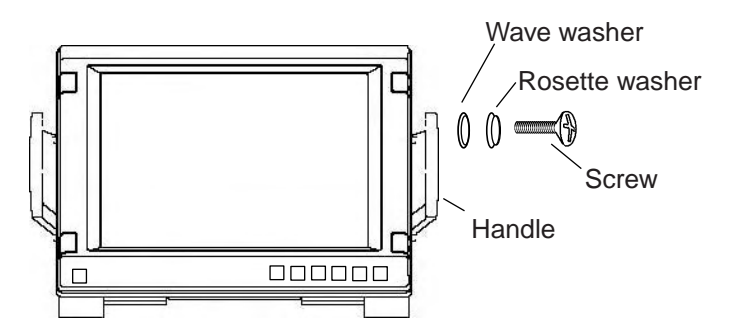

*Monitor unit, attaching hand grip* 

## **1.2 Control Unit**

The control unit may be mounted on a desktop, with or without the KB fixing metal (supplied), which mounts the control unit at an angle.

#### **Mounting considerations**

When selecting a mounting location, keep in mind the following points:

- Select a location where the control unit can be operated conveniently.
- Locate the unit away from heat sources because of heat that can build up inside the cabinet.
- Locate the equipment away from places subject to water splash and rain.
- Determine the mounting location considering the length of the signal cable between the control unit and the processor unit. (The length of the signal cable is 10/20/30 m).
- A magnetic compass will be affected if the control unit is placed too close to the magnetic compass. Observe the compass safe distances on page ii to prevent deviation of a magnetic compass.

#### **Fixing without KB fixing plate**

- 1. Fix the KB fixing plate to the rear panel of the control unit.
- 2. Attach cushions (three for RCU-018, two for RCU-015FEA) to the bottom of the control unit as shown below.
- 3. Fix it to a desired location with self-tapping screws.

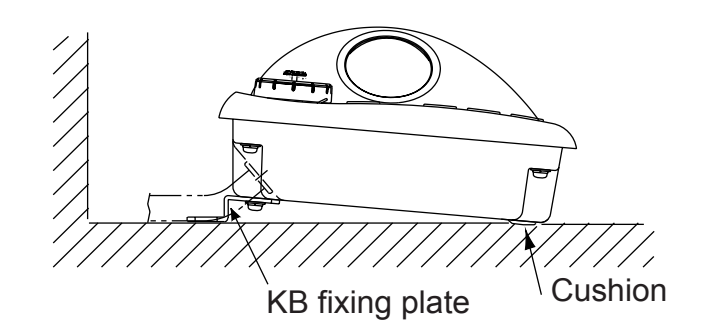

*RCU-018/0RCU-15FEA, side view* 

#### **Fixing without KB fixing metal**

- 1. Drill four mounting holes of 5 mm diameter referring to the outline drawing at the back of this manual.
- 2. Fix the control unit with four screws (M4) from under side of the desktop. (The M4 screws with a sufficient length for the thickness of the desktop should be provided locally.)

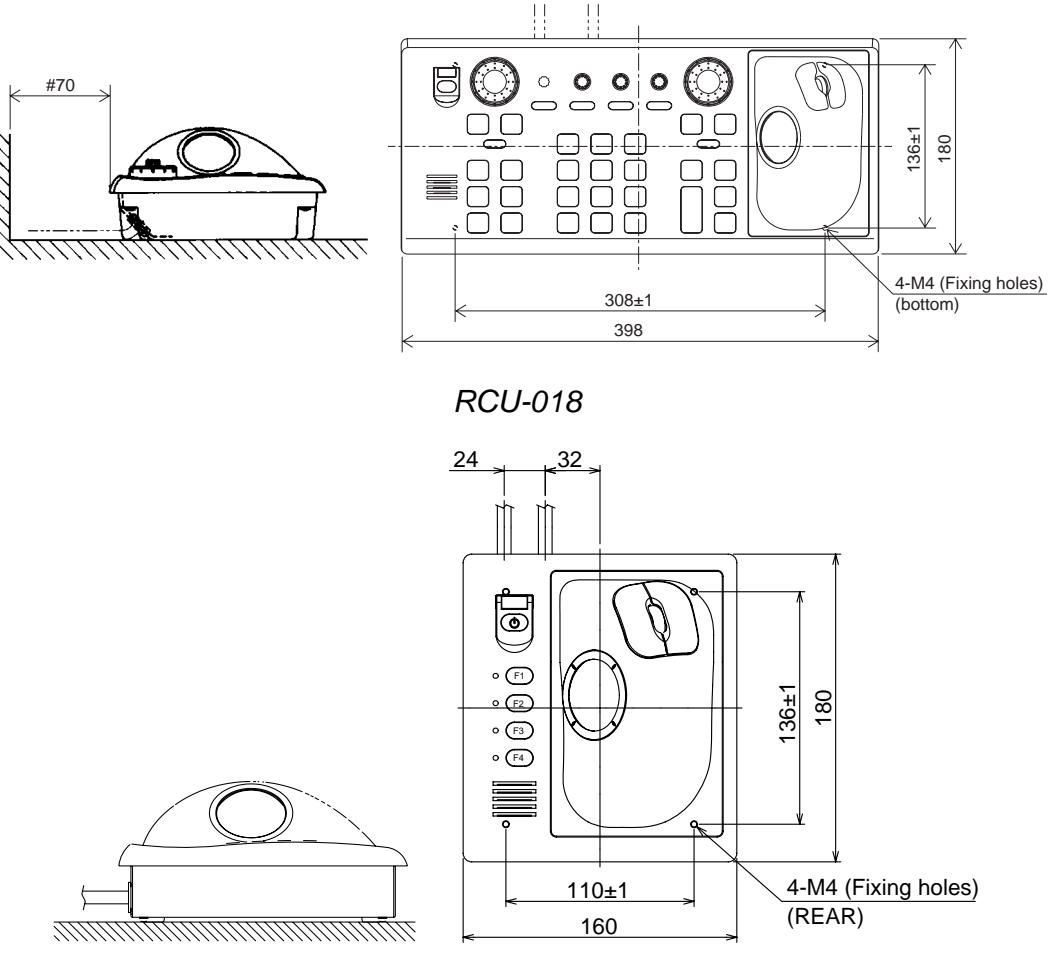

*RCU-015FEA/16* 

#### **Flush mounting**

Use the optional flush mount kit FP03-09870 to mount the control unit RCU-018/015FEA and/or RCU-016 to a console panel.

Name: Flush mount kit

Type: FP03-09870 Code No.: 008-535-630

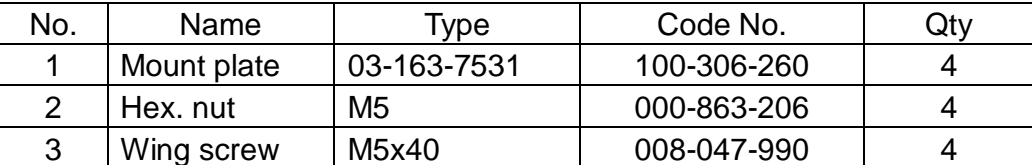

1. Prepare a cutout in the mounting location as shown in the figure below.

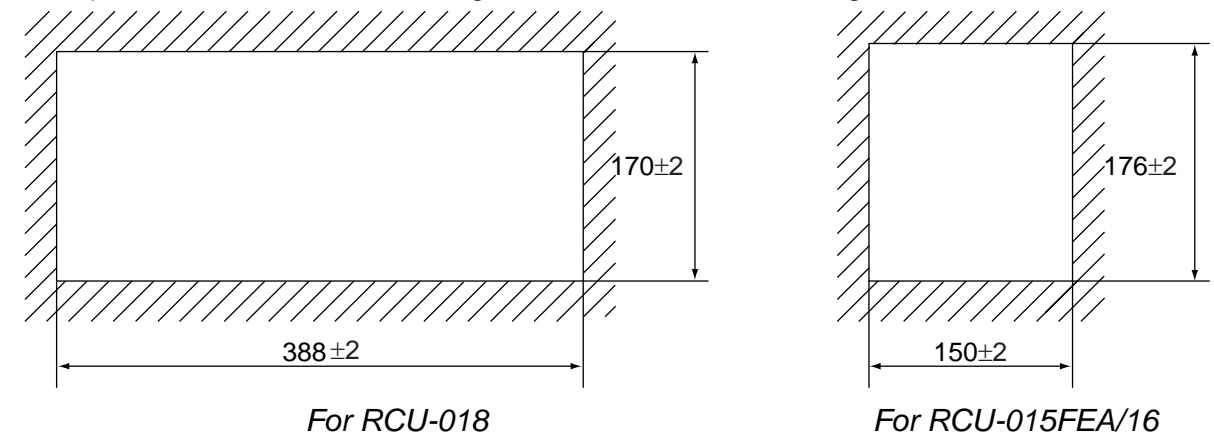

- 2. Set the control unit to the cutout.
- 3. Screw four wing bolts into hex. nuts.
- 4. Screw the above wing bolts into mounting plates.
- 5. Attach the mounting plate to the control unit with four screws (M4x12, supplied with the control unit) from the bottom side.
- 6. Fasten four wing screws, and then fasten hex. nuts to fix four wing screws.

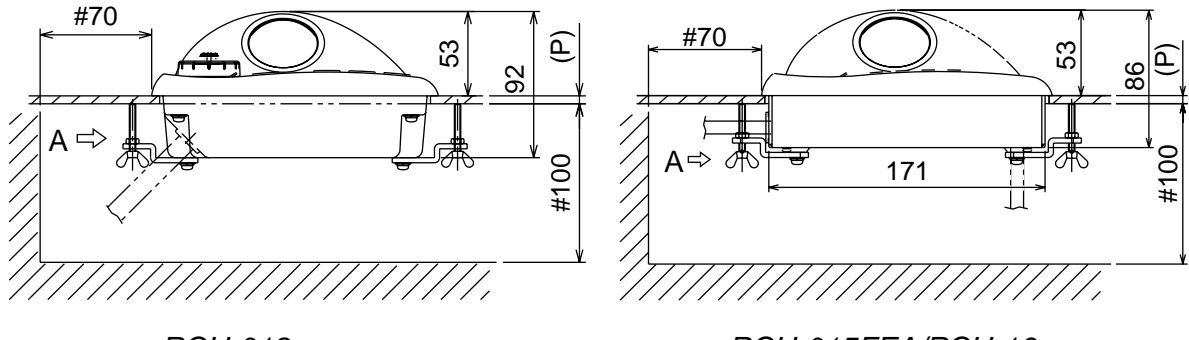

*RCU-018 RCU-015FEA/RCU-16* 

#### 1. MOUNTING

#### **To connect RCU-016 in series with RCU-018**

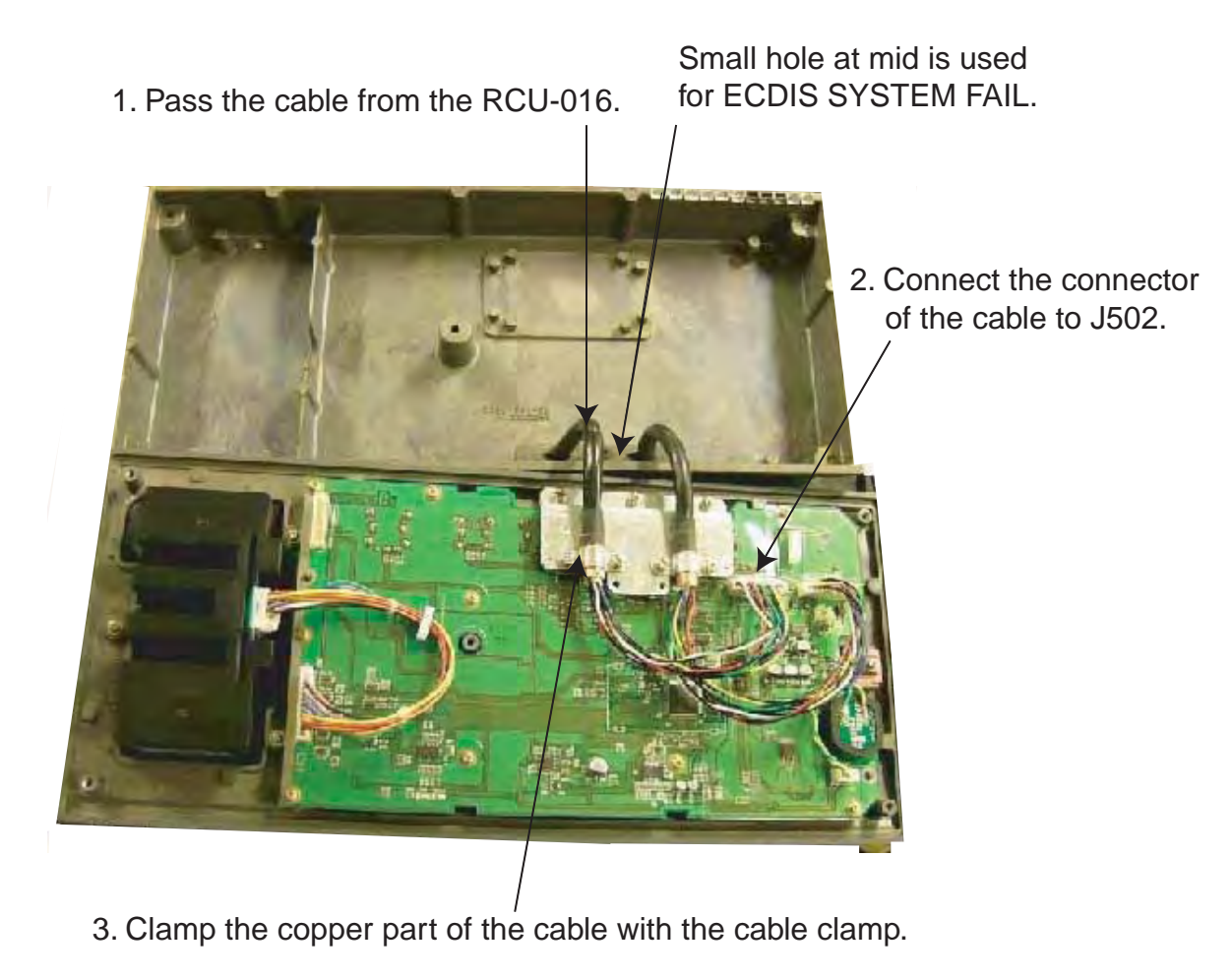

*Inside of RCU-018* 

#### **To change the cable entry**

To change the cable entry from the side (default) to the bottom, modify the unit as shown below.

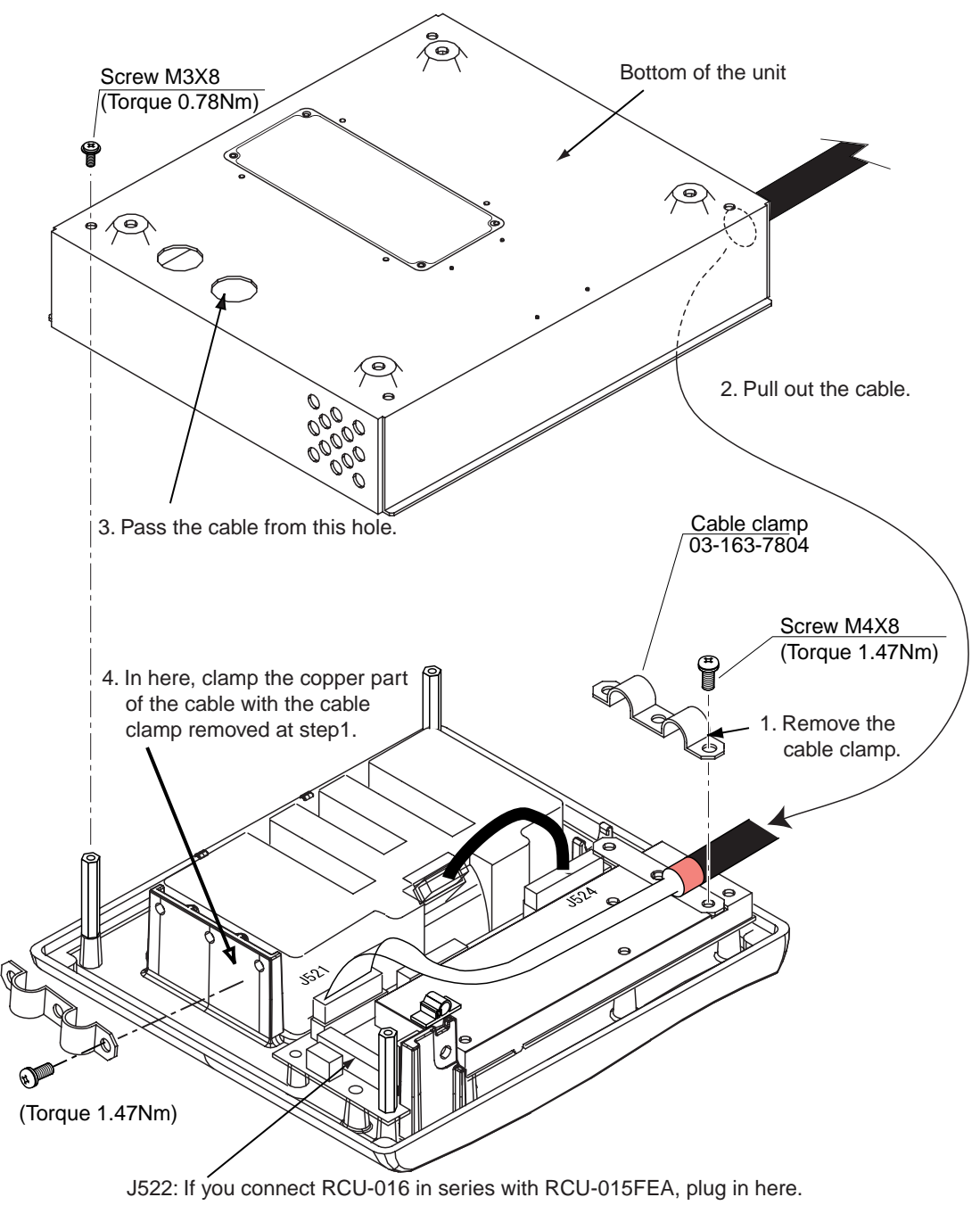

*RCU-015FEA/RCU-016, Changing cable entry* 

## **1.3 Processor Unit**

#### **Mounting considerations**

When selecting a mounting location, keep in mind the following points:

- Locate the processor unit away from heat sources because of heat that can build up inside the cabinet.
- The vibration at the mounting location should be minimum.
- Locate the equipment away from places subject to water splash and rain.
- Leave sufficient space at the sides and rear of the unit to facilitate maintenance.
- A magnetic compass will be affected if the processor unit is placed too close to the magnetic compass. Observe the compass safe distances on page ii to prevent deviation of a magnetic compass.

#### **Mounting procedure**

- 1. Attach two mounting plates to the processor unit with 14 screws (M4X8, supplied).
- 2. Fix the unit with four M6 bolts, or self-tapping screws (local supply).

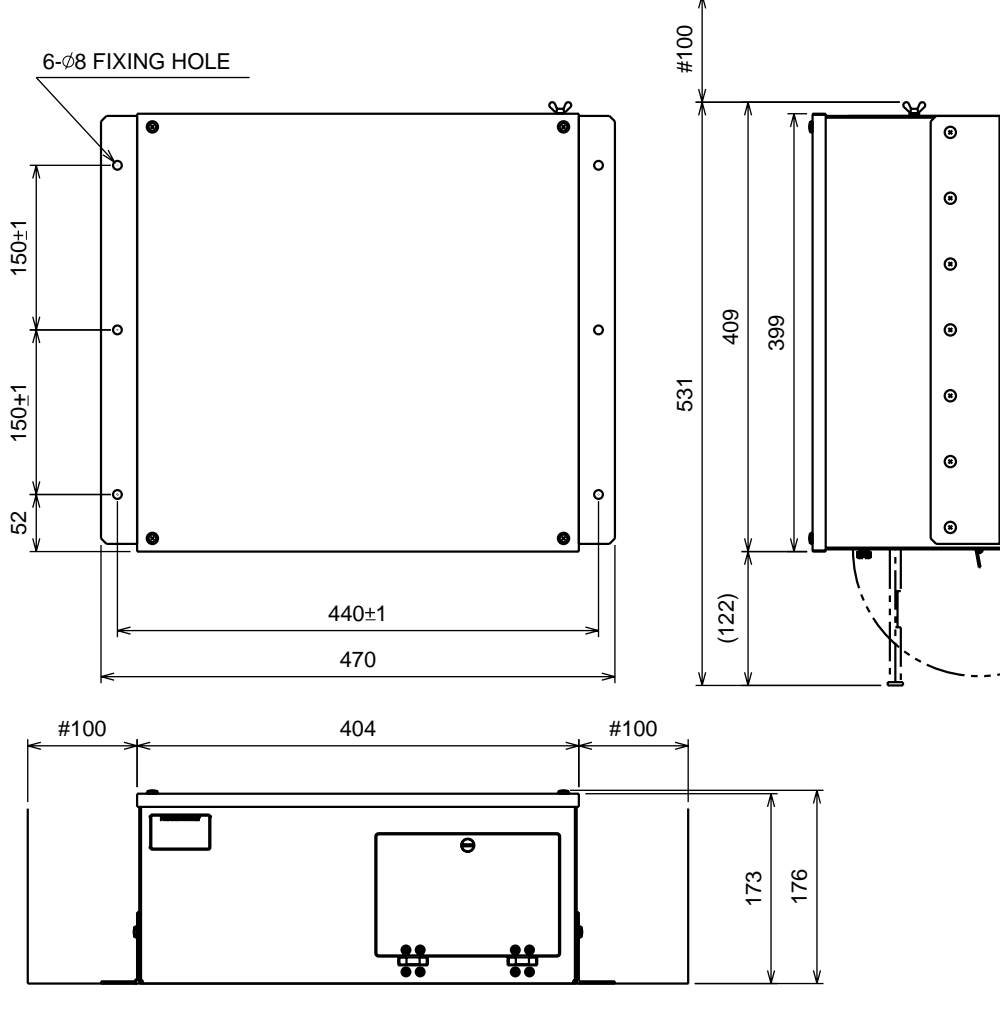

*Processor unit* 

### **1.4 LAN Adapter/B Adapter**

#### **Mounting considerations**

When selecting a mounting location, keep in mind the following points:

- Locate the adapter away from heat sources because of heat that can build up inside the cabinet.
- The vibration should be minimal.
- Locate the equipment away from places subject to water splash and rain.
- Leave sufficient space at the sides and rear of the unit to facilitate maintenance.
- A magnetic compass will be affected if the adapter is placed too close to the magnetic compass. Observe the compass safe distances on page ii to prevent deviation of a magnetic compass.

#### **LAN adapter**

- 1. Unfasten a pan head screw to remove the cover from the LAN adapter.
- 2. Fasten four self-tapping screws (M3) to fix the LAN adapter to the mounting location.
- 3. Reattach the cover.

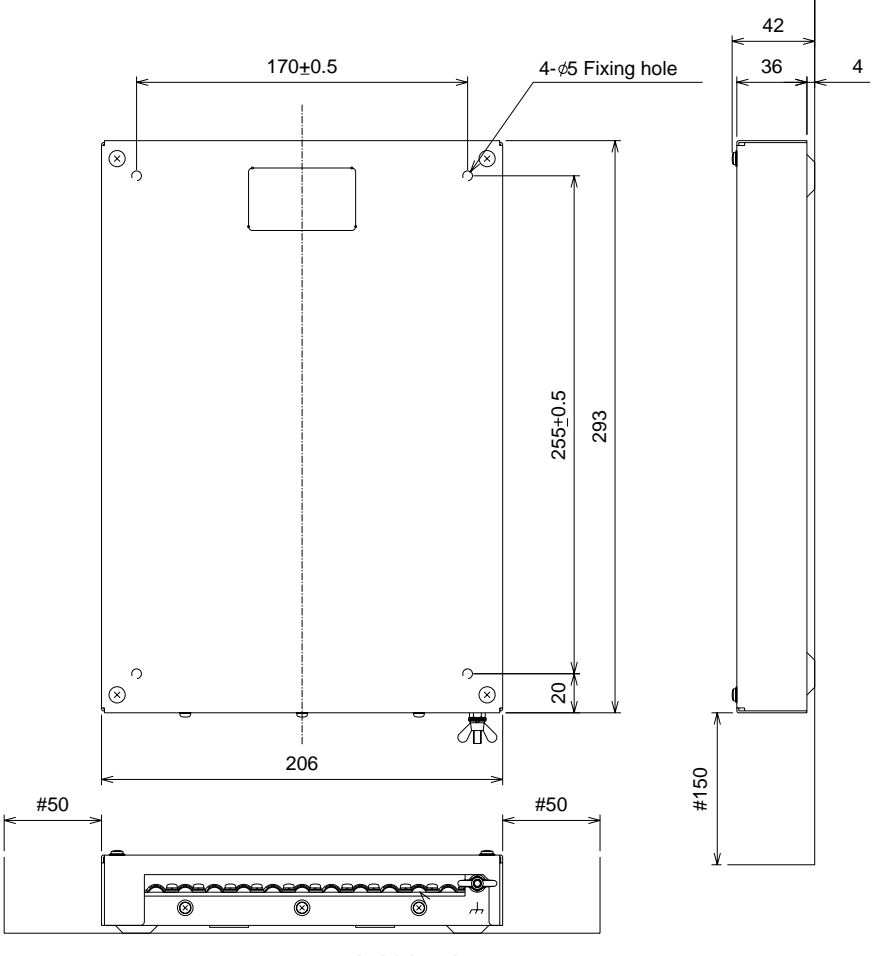

*LAN adapter* 

1. MOUNTING

#### **B adapter**

- 1. Unfasten a pan head screw to remove the cover from the B adapter.
- 2. Remove six pan head screws to remove the ADAPTER B Board (220615)
- 3. Fasten three self-tapping screws (M3) to fix the LAN adapter to the mounting location.
- 4. Reattach the cover.

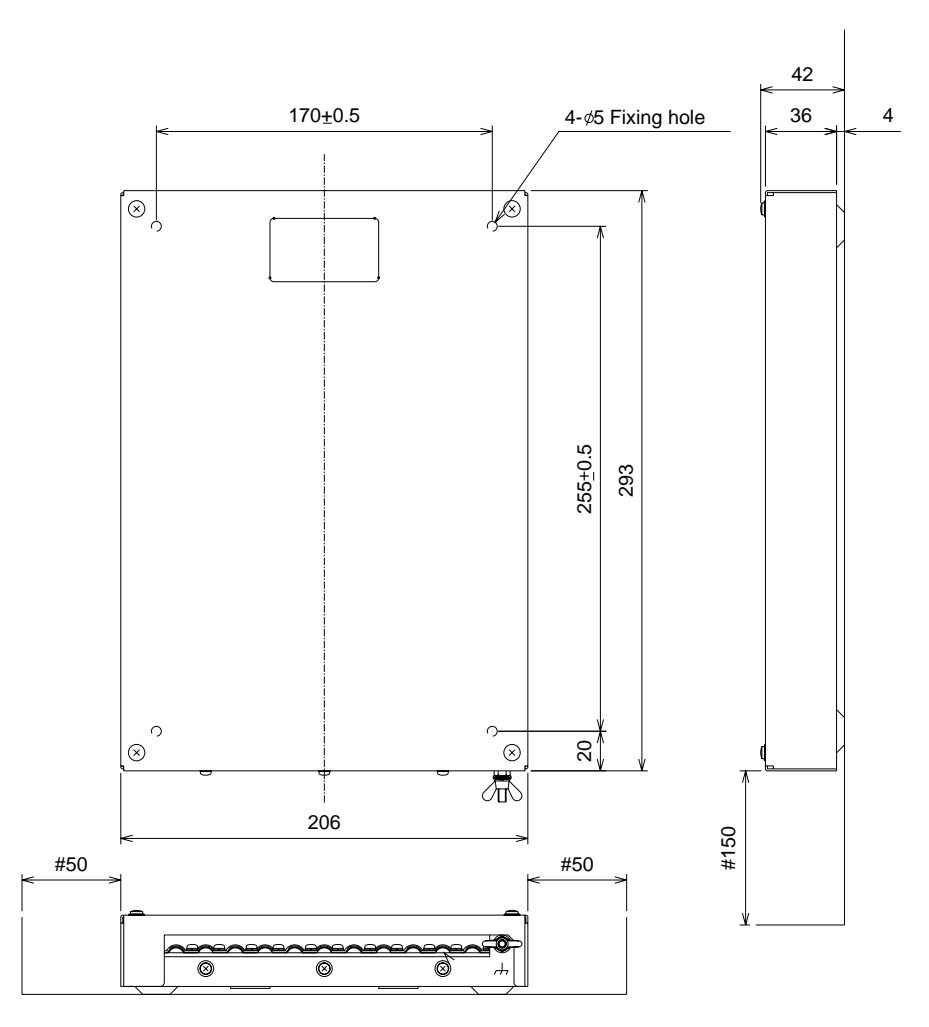

*B adapter* 

## **2. WIRING**

## **2.1 Wiring**

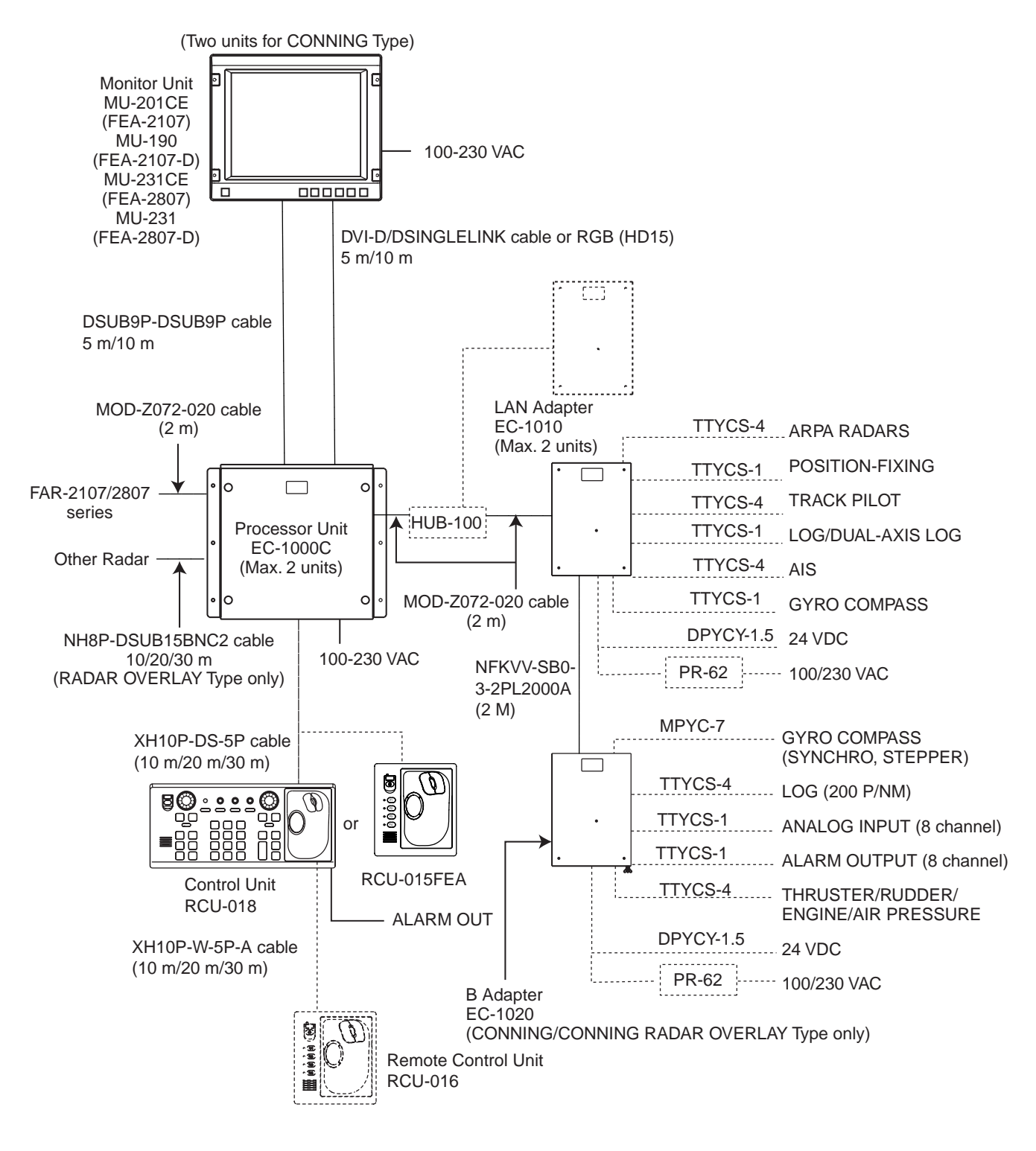

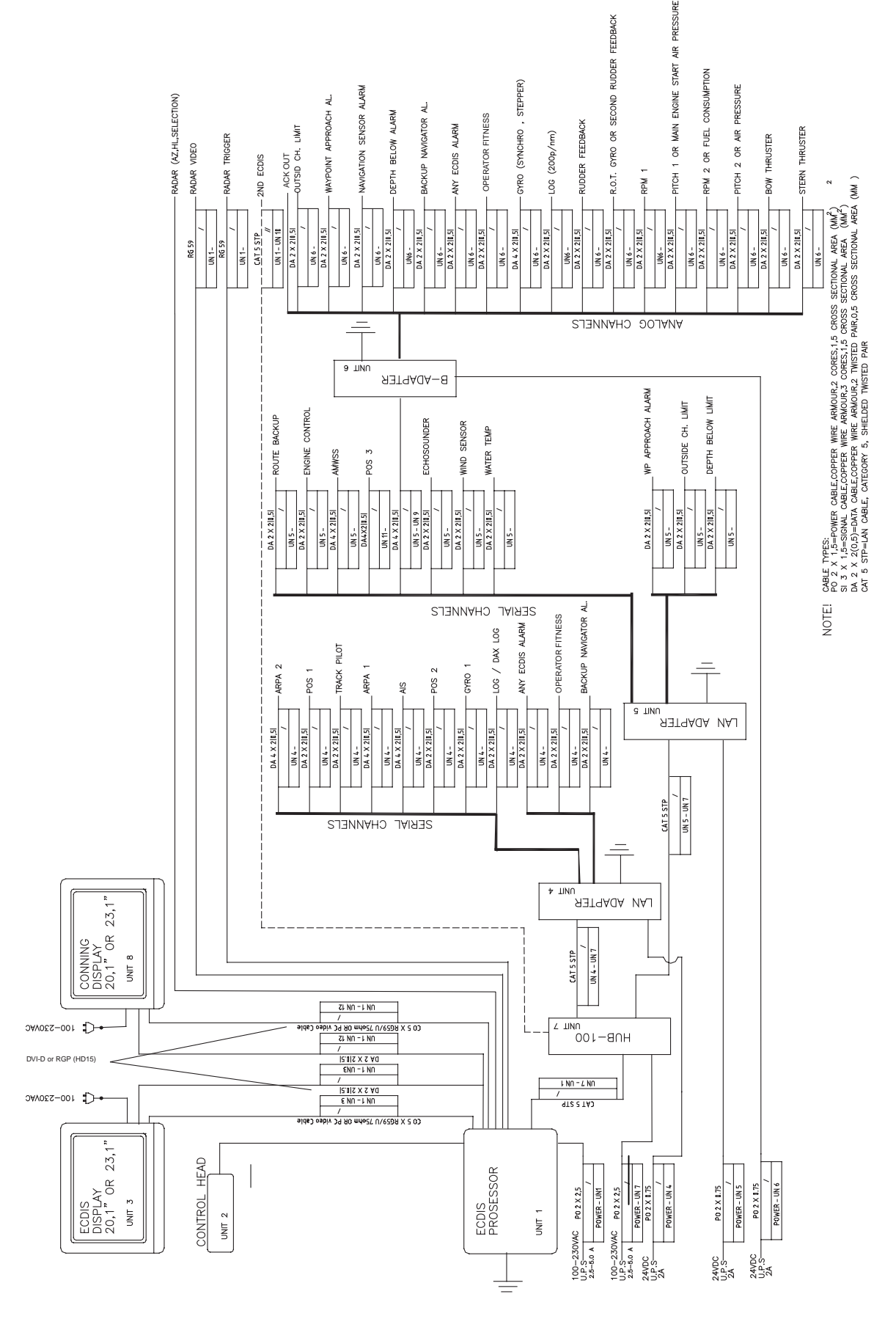

*Typical wiring of ECDIS* 

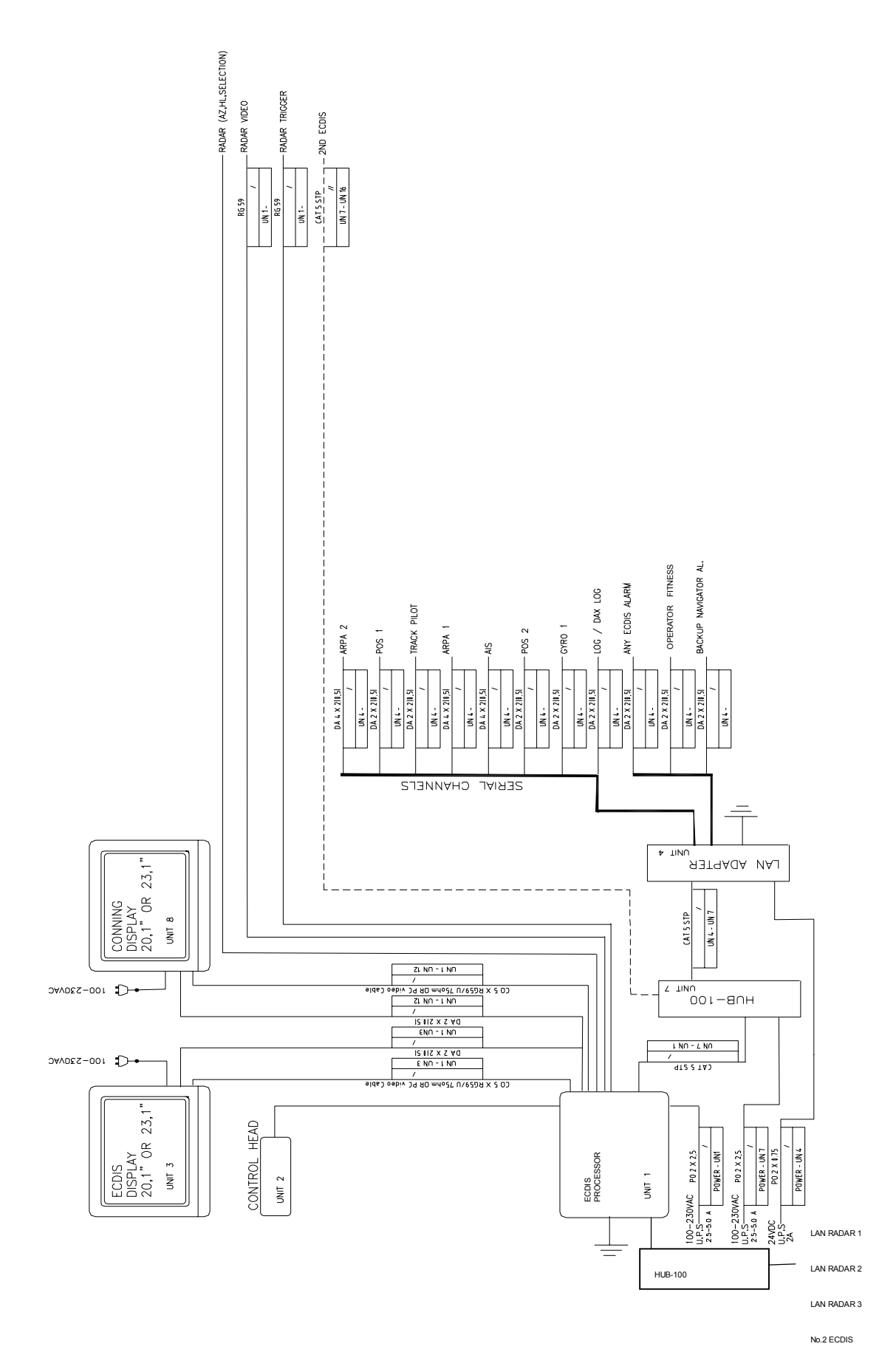

*Wiring of 1st ECDIS (One LAN adapter)* 

CABLE TYPES-POWER CABLE.COPPER WHEE ARMOURZ CORES, IS CROSS SECTIONAL AREA (WA)  $^2$  SI 3 X 1.5=SOWAL CABLE COPPER WHE ARMOURZ CORES,1.5 CROSS SECTIONAL AREA (WA)  $^2$  SI 3 X 1.5=SOWAL CABLE COPPER WHE ARMOURZ CORES,1.5 C

NOTE!

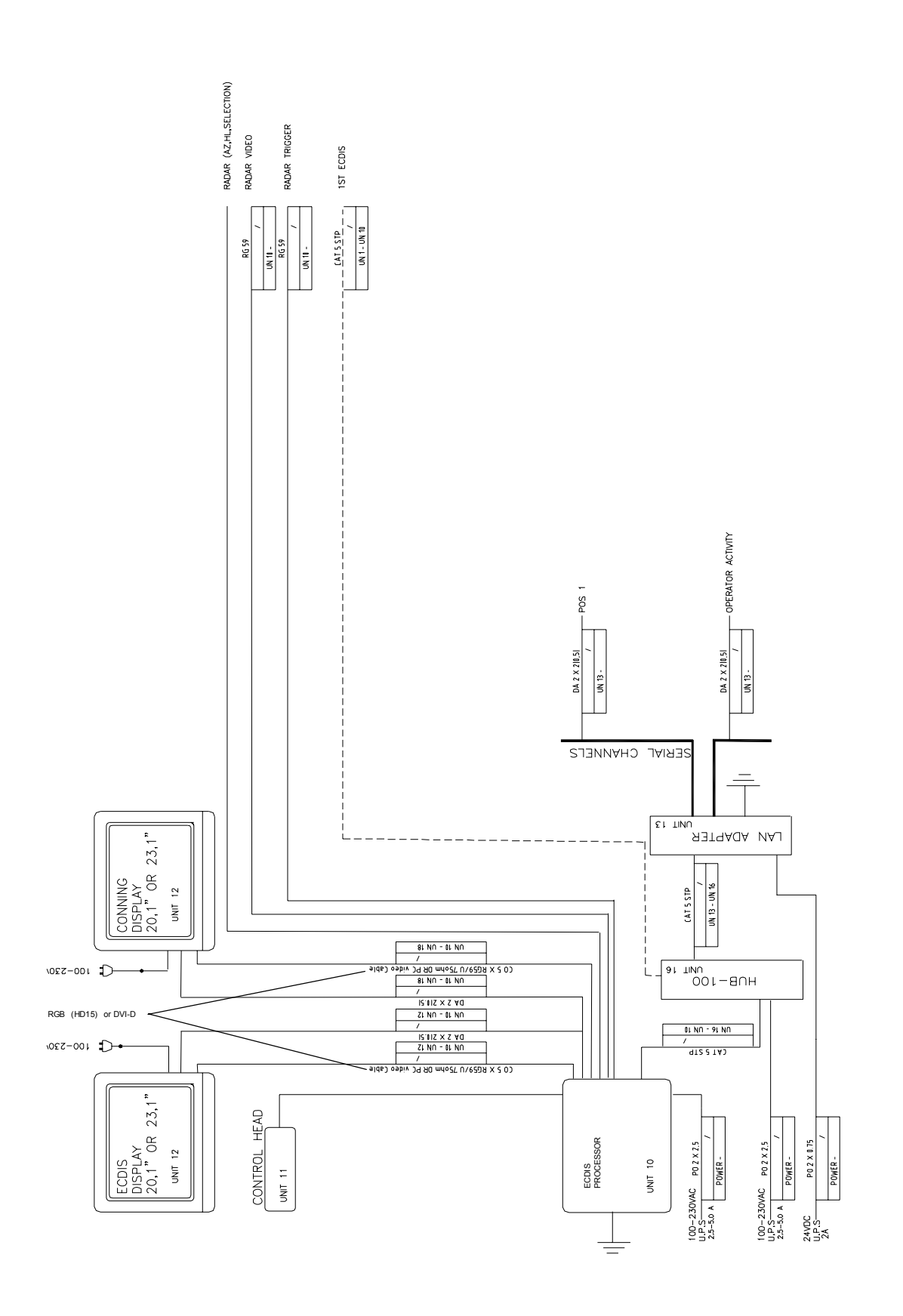

*Wiring of 2nd ECDIS (backup ECDIS)* 

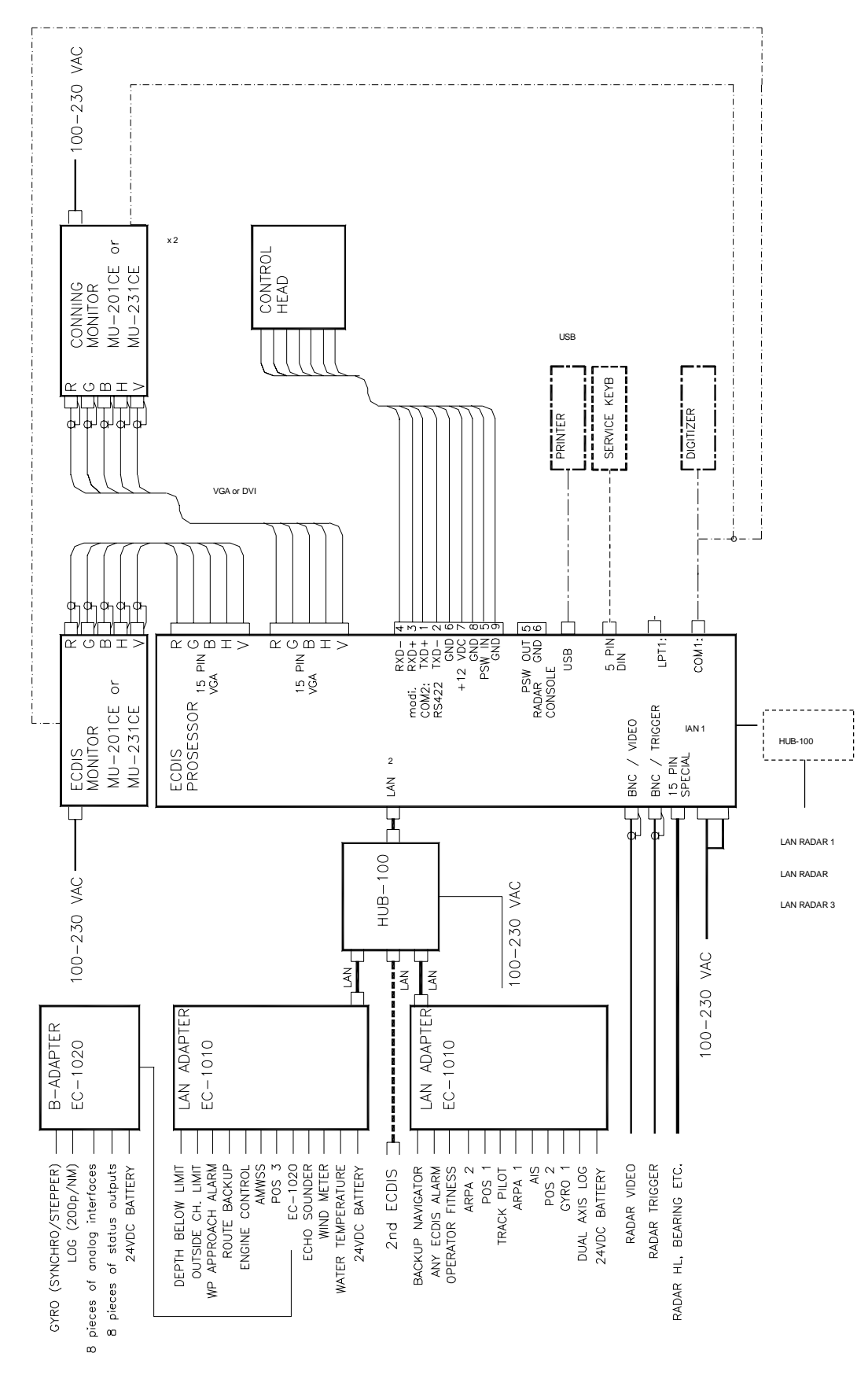

**2.2 Processor Unit** 

*Processor unit* 

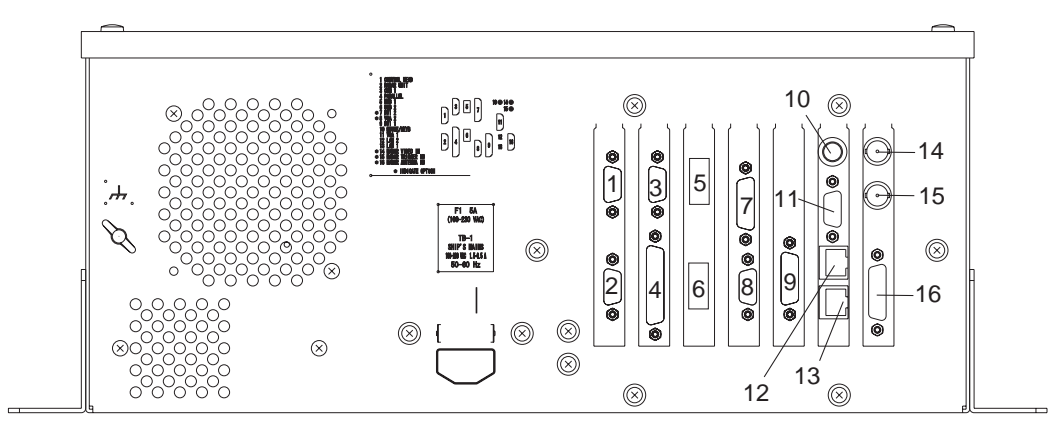

- 
- 
- 
- 
- 4: PARALLEL

1: CONTROL HEAD 5: USB 1 9: DV1 13: LAN 1<br>2: RADAR UNIT 6: USB 2 or nothing 10: MOUSE/KEYB. 14: RADA

(for chart radar only)  $7: DVI 2$  (option) 11: VGA 1<br> $1: COM 1$  12: LAN 2

14: RADAR VIDEO IN (option)<br>15: RADAR TRIGGER IN (option) 3: COM 1 8: VGA 2 (option) 12: LAN 2 16: RADAR ANTENNA IN (option)

*Processor unit, rear view* 

### **2.3 LAN Adapter**

#### **2.3.1 Cables fabrication for the cables connected to the LAN adapter**

Use the following JIS (Japanese Industrial Standards) cables or equivalent. When using the TTYCS-4 cable, connect the appropriate cable to it to pass the cable entrance of the adapter.

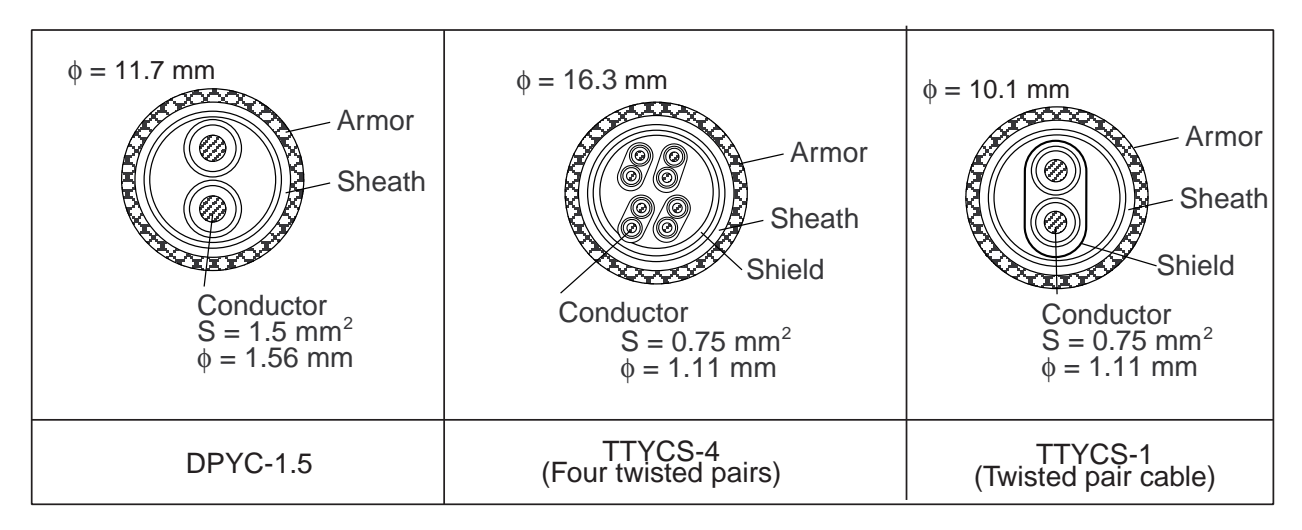

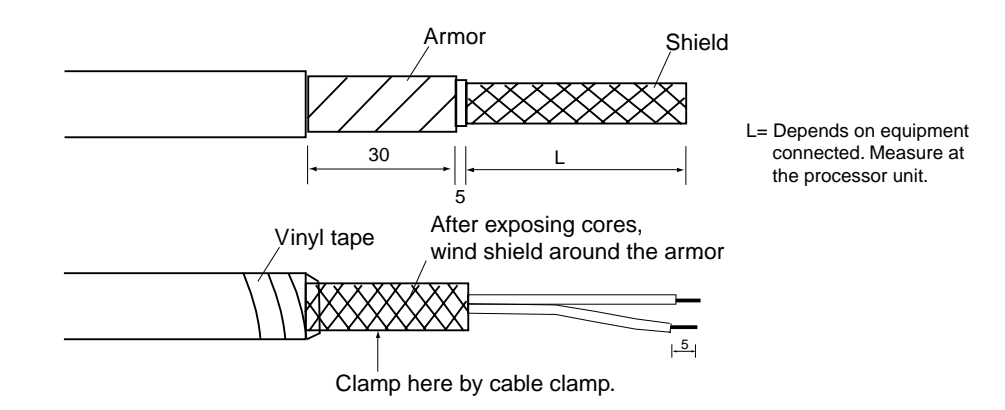

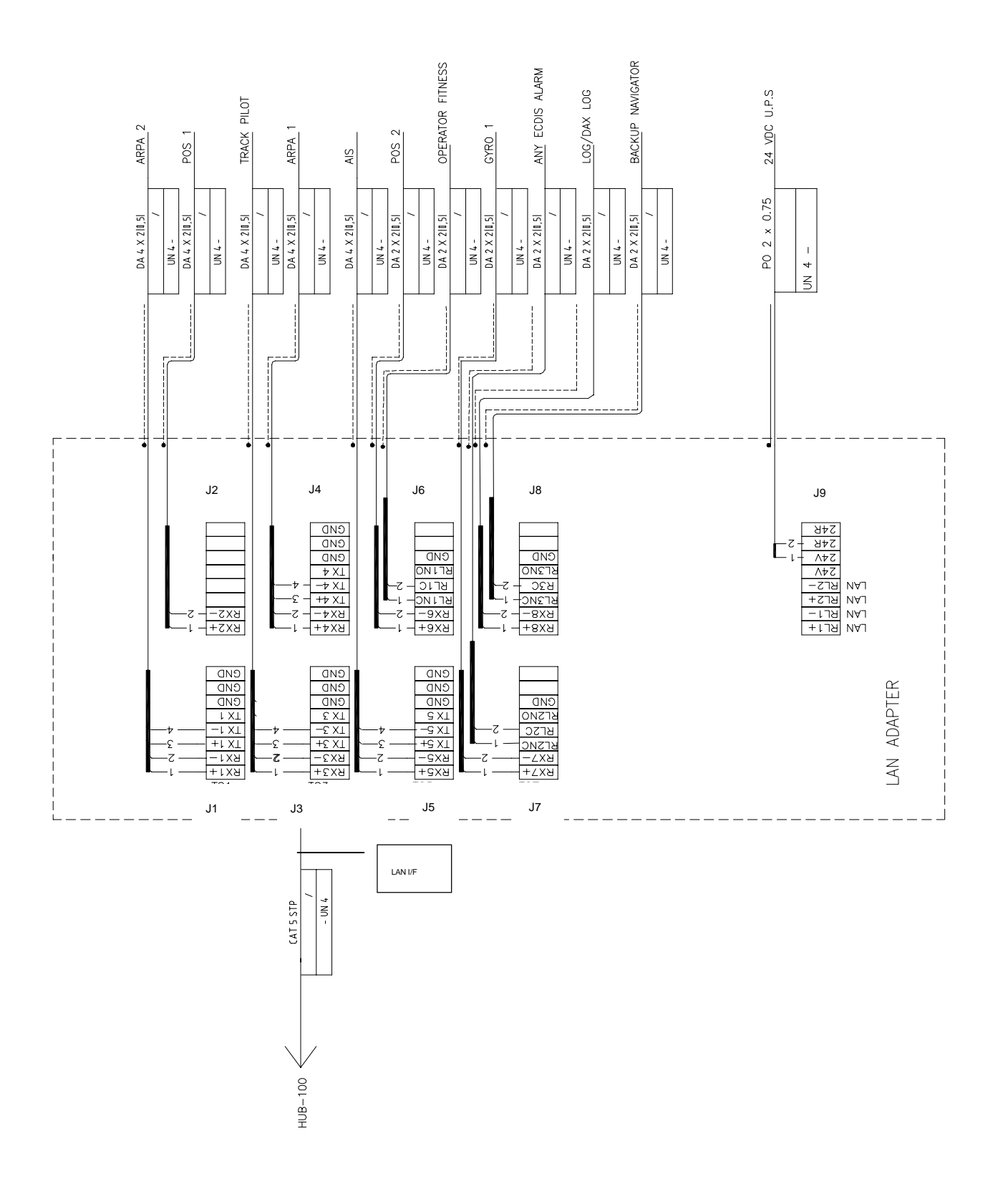

*LAN Adapter (1st)* 

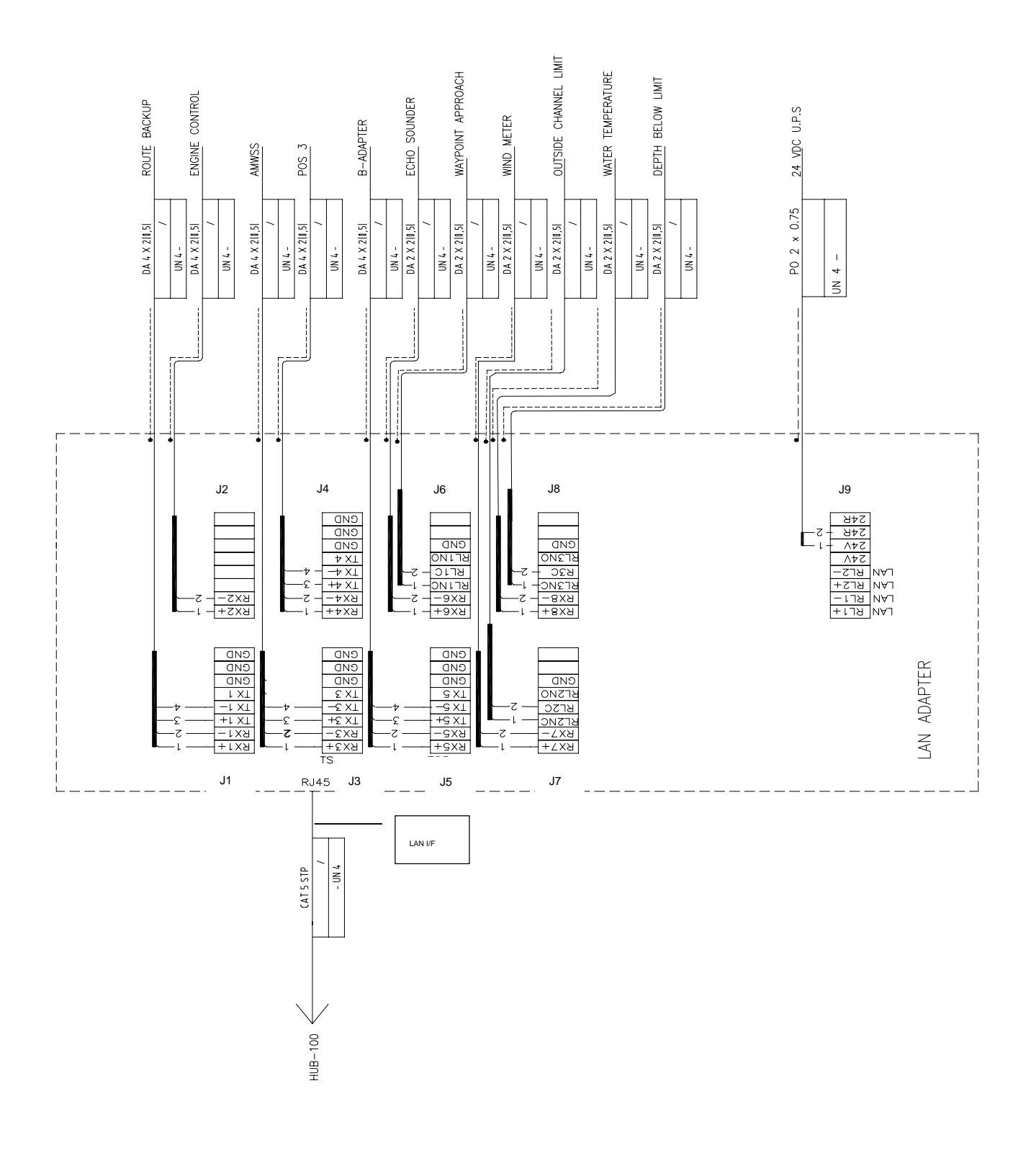

*LAN Adapter (2nd)* 

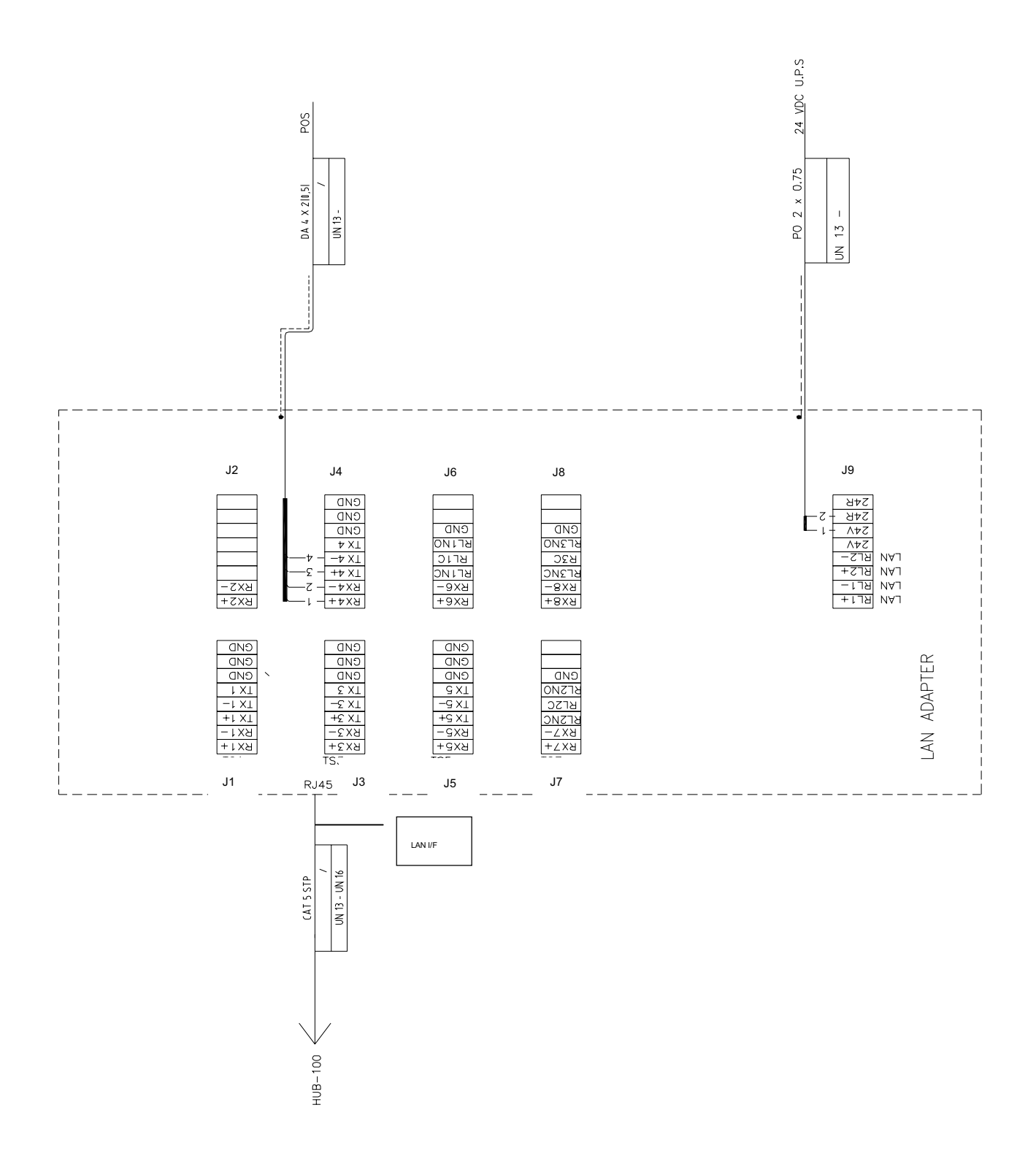

*LAN-Adapter as Planning / Backup Station (only one position receiver connected)* 

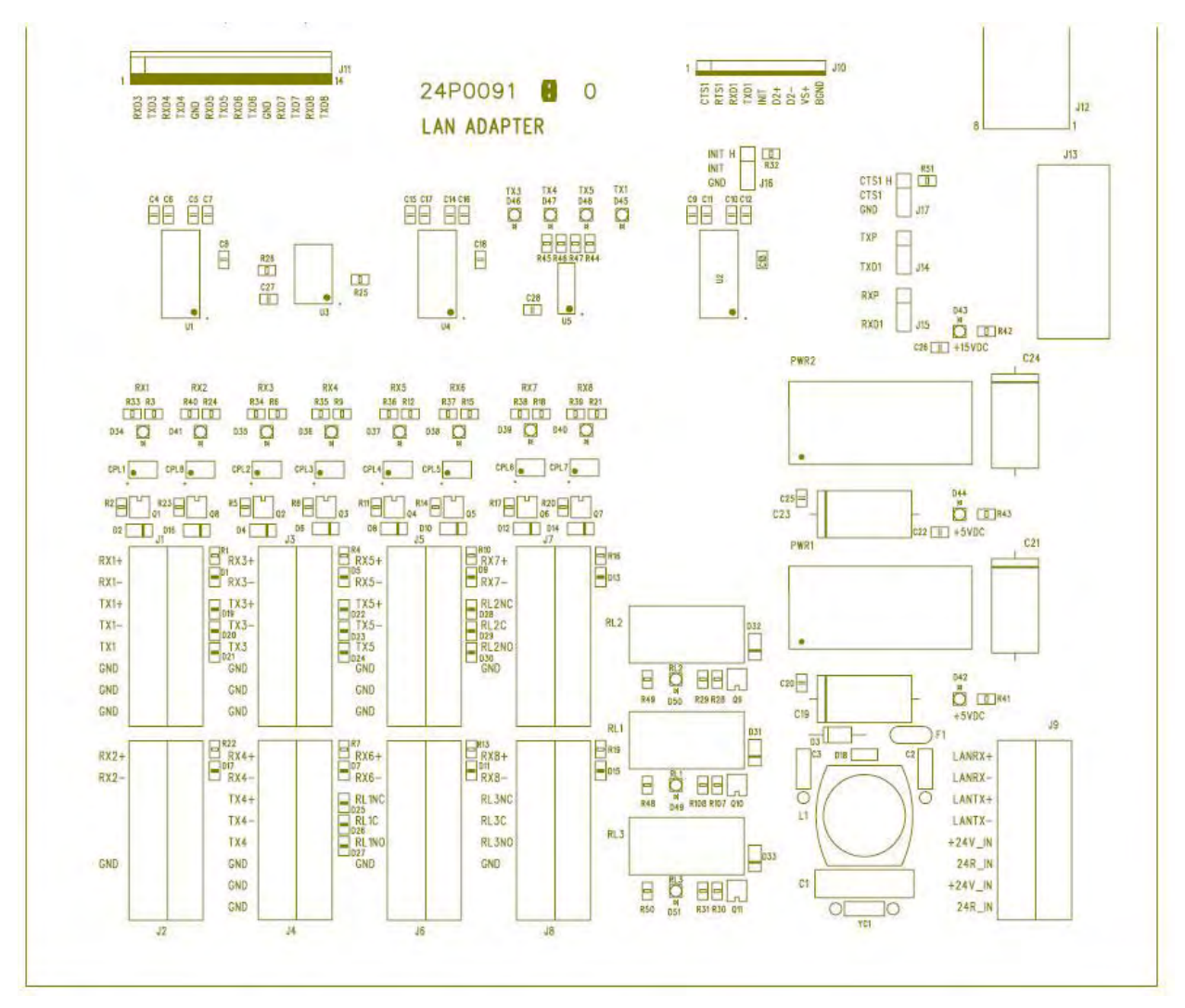

*Connectors on LAN-Adapter* 

#### **2.3.2 Serial data channels in general**

An example of serial channel (here channel 1)

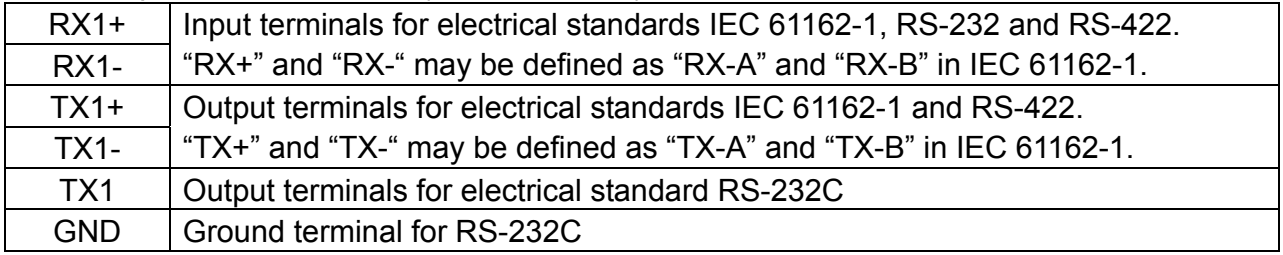

#### **2.3.3 Standard serial data channel assignment**

#### **First LAN adapter**

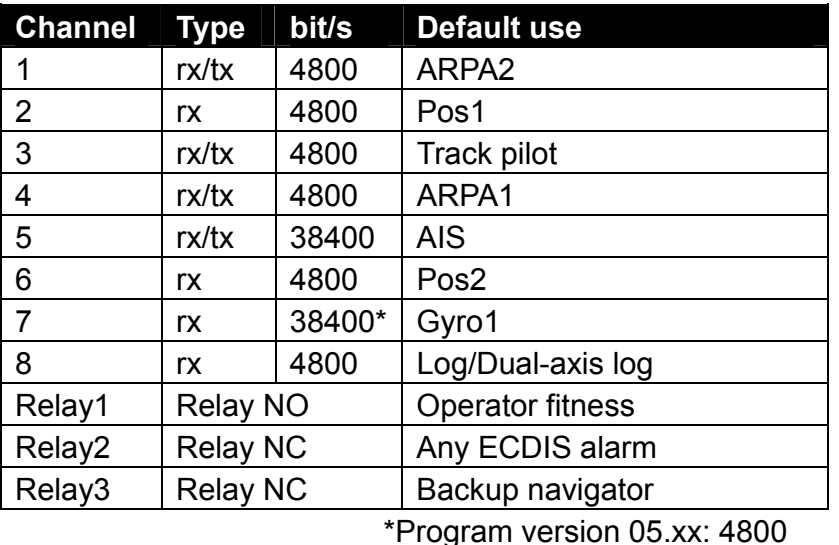

#### **Second LAN adapter**

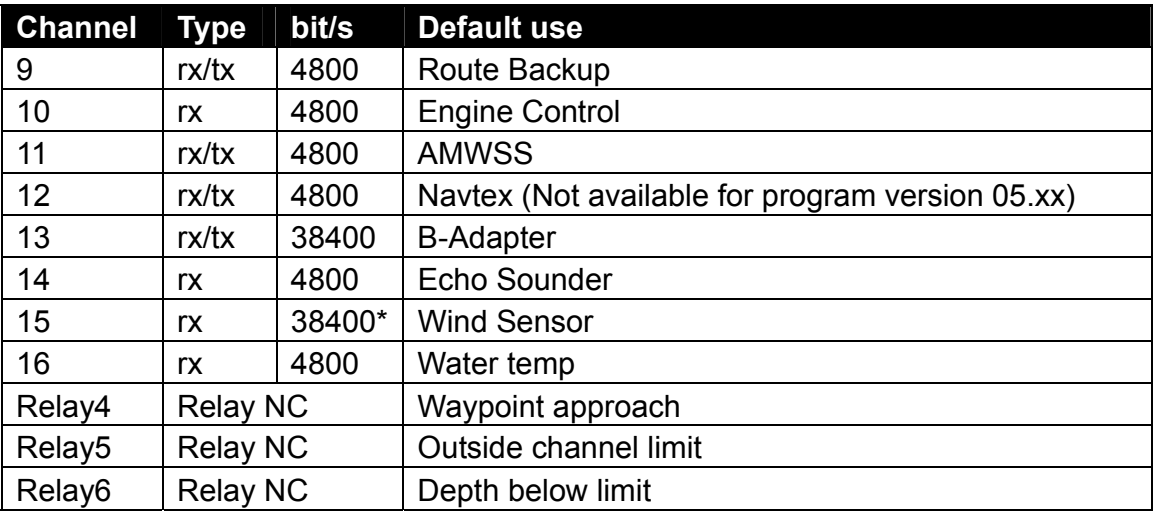

\*Program version 05.xx: 4800

**Note:** For Relay 2 to 6: Polarities are depending on Relay outputs settings (Normal open or Normal Close) of "Alarm Inputs+Outputs/AMWSS". (Not available for program version 05.xx)

## **2.4 B Adapter (EC-1000C/EC-1000C-R only)**

#### **2.4.1 Cables fabrication for the cables connected to the B adapter**

Use the following JIS (Japanese Industrial Standards) cables or equivalent. When using the TTYCS-4 cable, connect the appropriate cable to it to pass the cable entrance of the adapter.

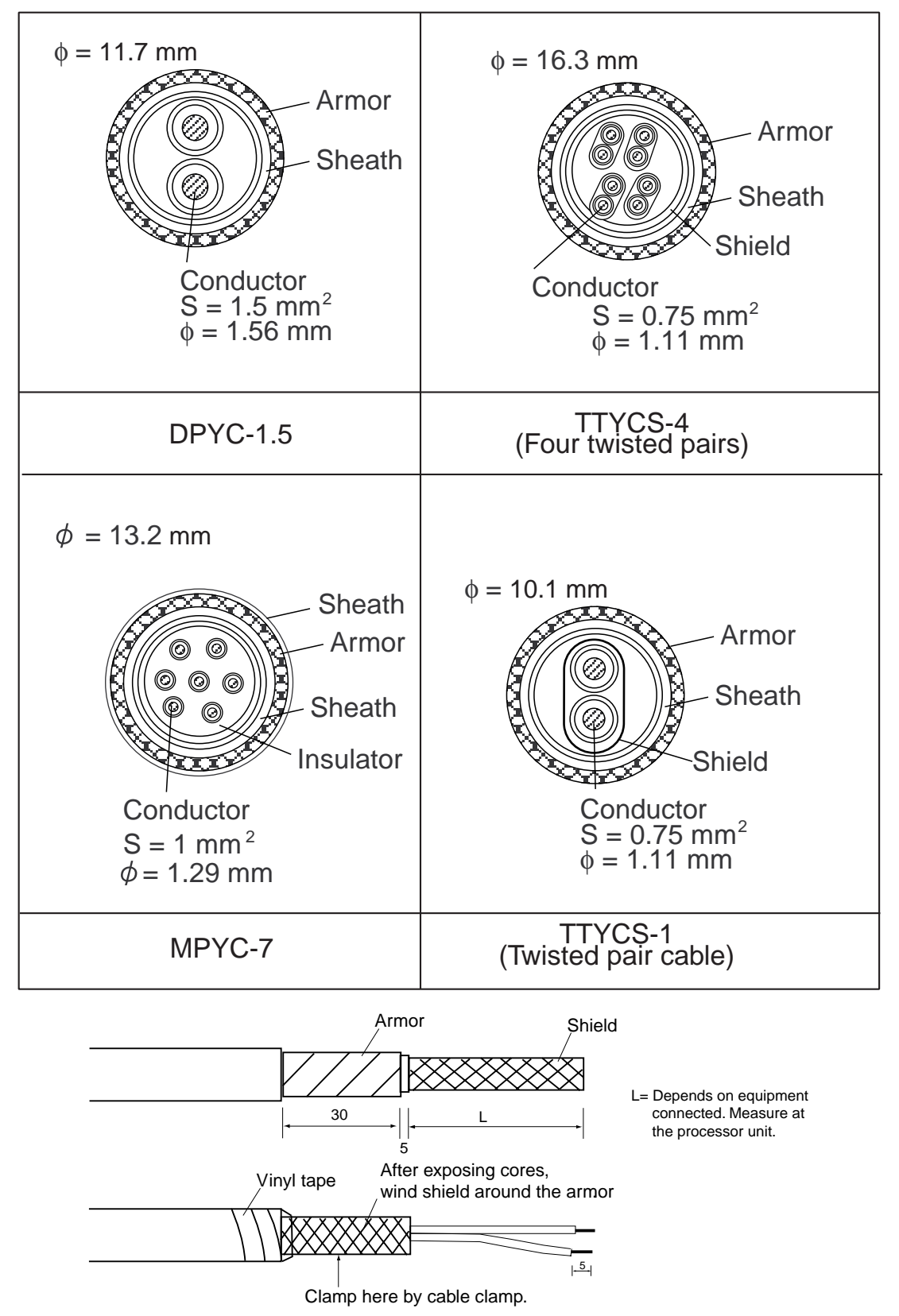

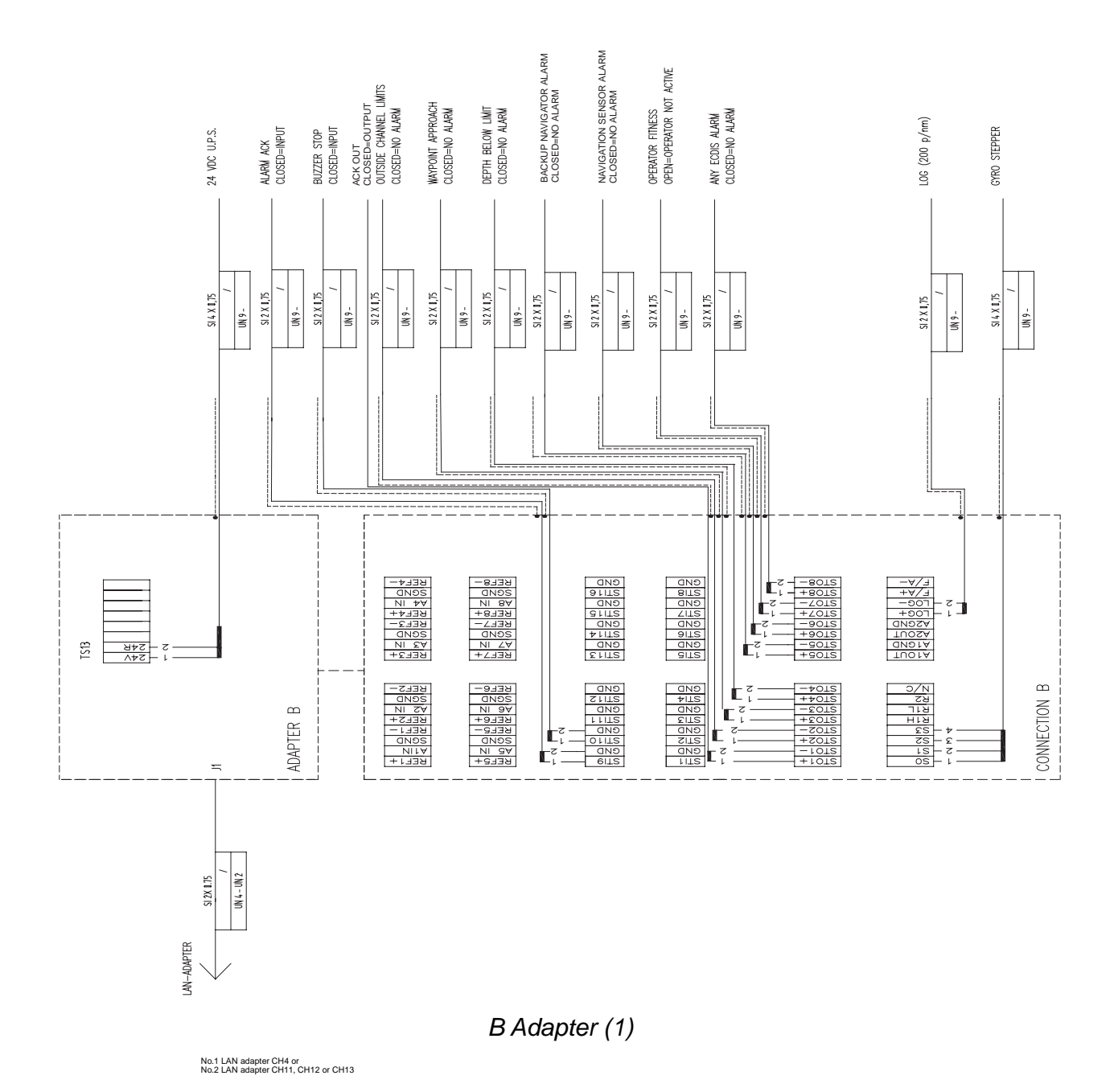

2. WIRING

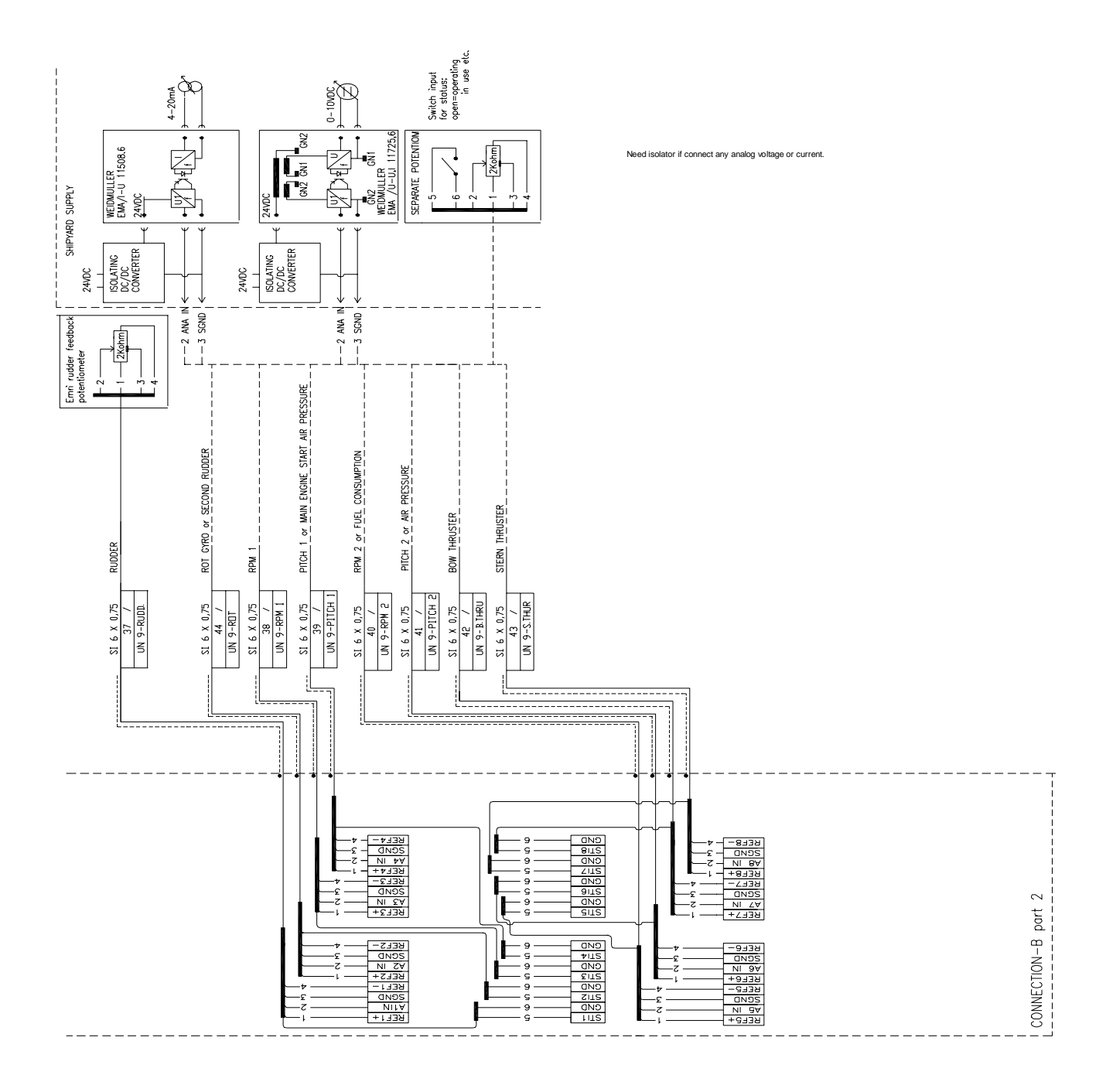

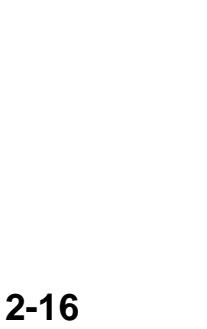

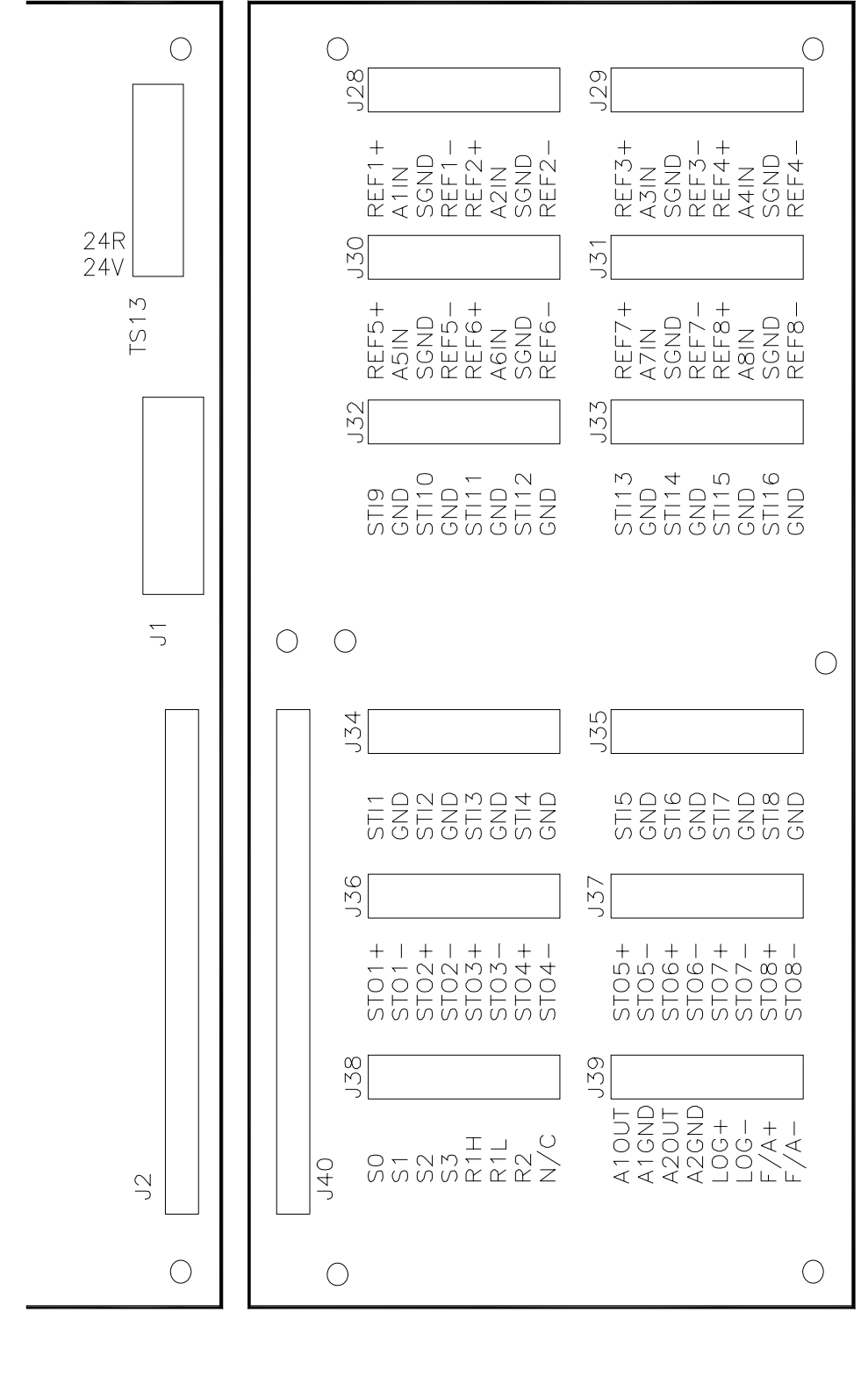

*Connectors on B-Adapter* 

ALL CONNECTIONS ARE SCREW TERMINALS AWG 28-16  $0,14 - 1,0mm^2$
### **2.4.2 Interface**

### **Status output channels in general**

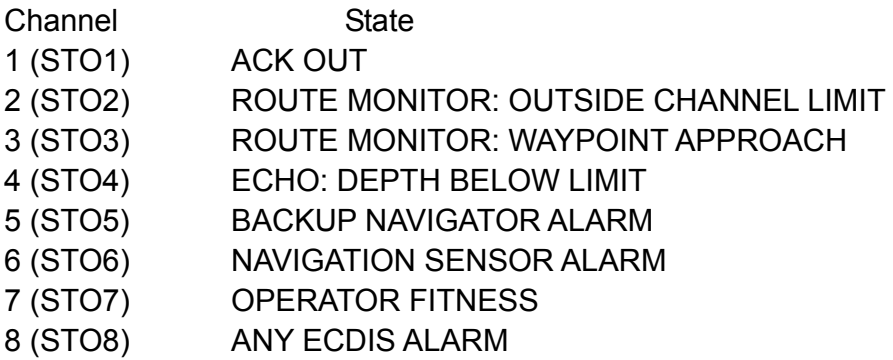

### **Pitot log**

Pitot log input is for 200 pulses/NM log signal with forward/astern flag.

LOG+ input terminals for log signal

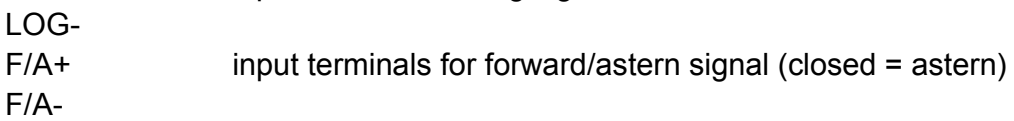

### **Gyro**

Gyro input is for stepper (6 steps per degree) of synchro (1:360).

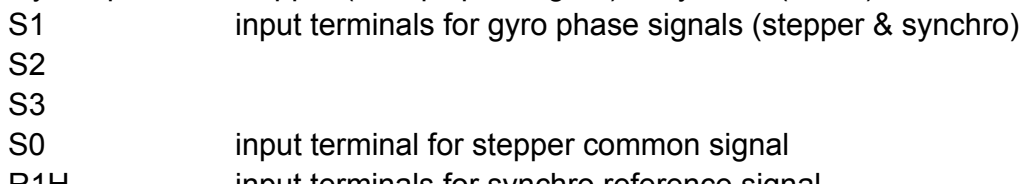

- R1H input terminals for synchro reference signal
- R1L R1H & R2 for high synchro voltage reference (135-90 VAC)
- R2 R1L & R2 for low synchro voltage reference

### **Analog interface**

### **Analog channels in general**

An example for analog channel (here, channel 1)

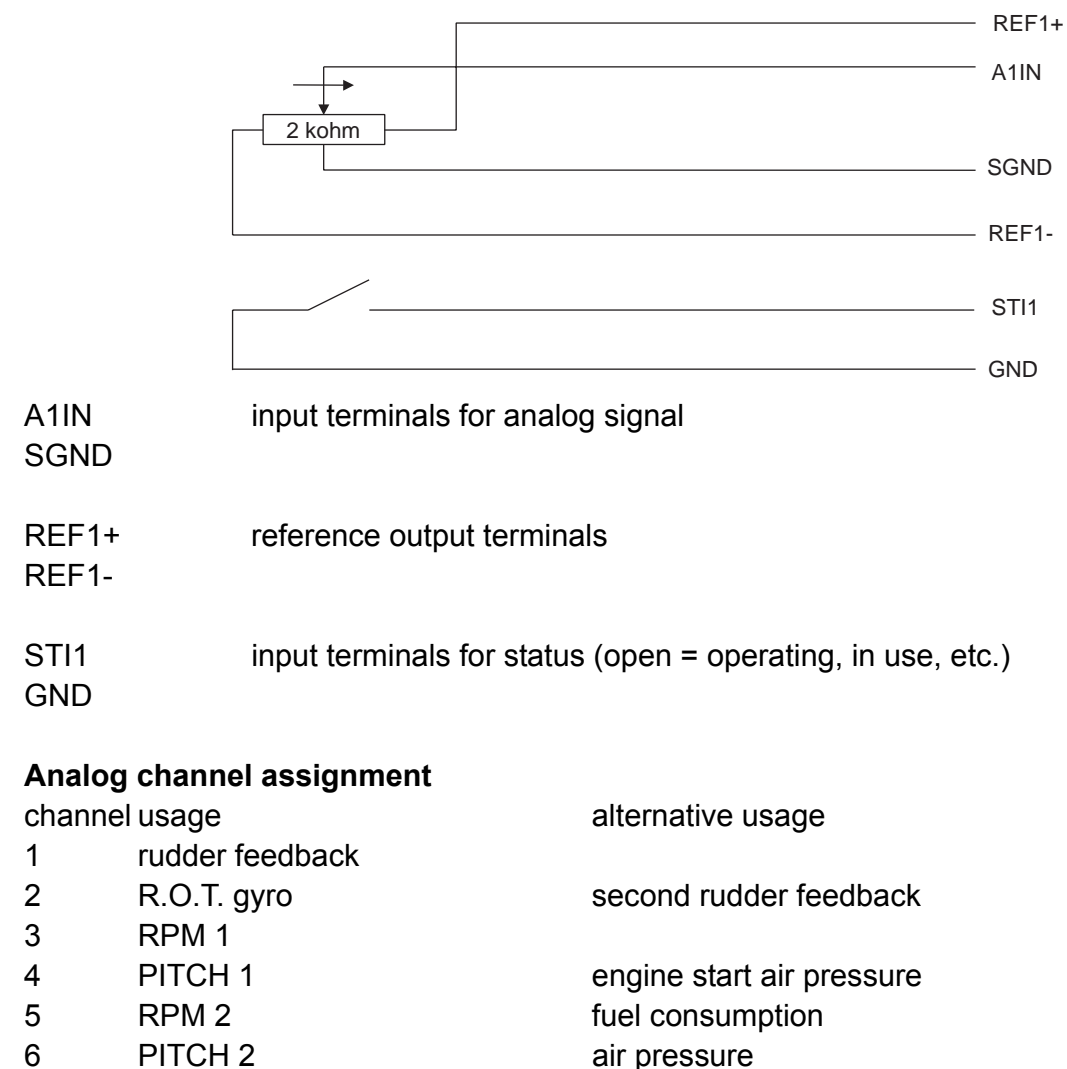

- 7 BOW THRUSTER
- 8 STERN THRUSTER

### **Status input channels assignment**

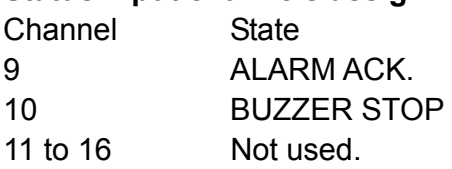

# **2.5 Radar Overlay (EC-1000C-R/EC-1000C-CR only)**

Radar Overlay has input for one set of radar signals. Radar Overlay can be used to read the picture from three different radar transceivers, because it has two status inputs which change the following characteristics of the Radar Overlay:

- Video gain operating area (low and high voltage)
- FTC adjust operating area (low and high voltage)
- STC adjust operating area (low and high voltage)
- STC curve length and shape
- Number of azimuth pulses per 360<sup>°</sup>
- Radar antenna headline detector offset
- Radar trigger range offset
- Offset of the radar antenna from the conning position

Following characteristics of the Radar Overlay are common for all radar transceivers:

- Video polarity (positive or negative) and impedance (hi-Z or  $75\Omega$ )
- Trigger active edge (positive or negative) and impedance (hi-Z or  $75\Omega$ )
- Headline polarity (positive or negative)
- HI and LO video detection level difference

If you want to utilize multiple radar transceivers, then you must have a radar interswitch outside the ECDIS. The inter switch reports to the radar transceiver currently in use to the status inputs of Radar Overlay.

To connect the Radar Overlay (in the processor unit) to the radar, use the cable NH8P― DSUB15BNC cable (option). Note that XH8P-NH8P cable is necessary when the optional radar switch is used.

# **2.6 Connection of Digitizer and LCD Displays to Processor Unit**

The brilliance of ECDIS and Conning Displays (MU-201CE/MU-231CE/MU-190/MU-231) can be adjusted at EC-1000C by connecting to COM1 port as below. Also, COM1 port is used for connection of Digitizer (CALCOMP Drawing Board III).

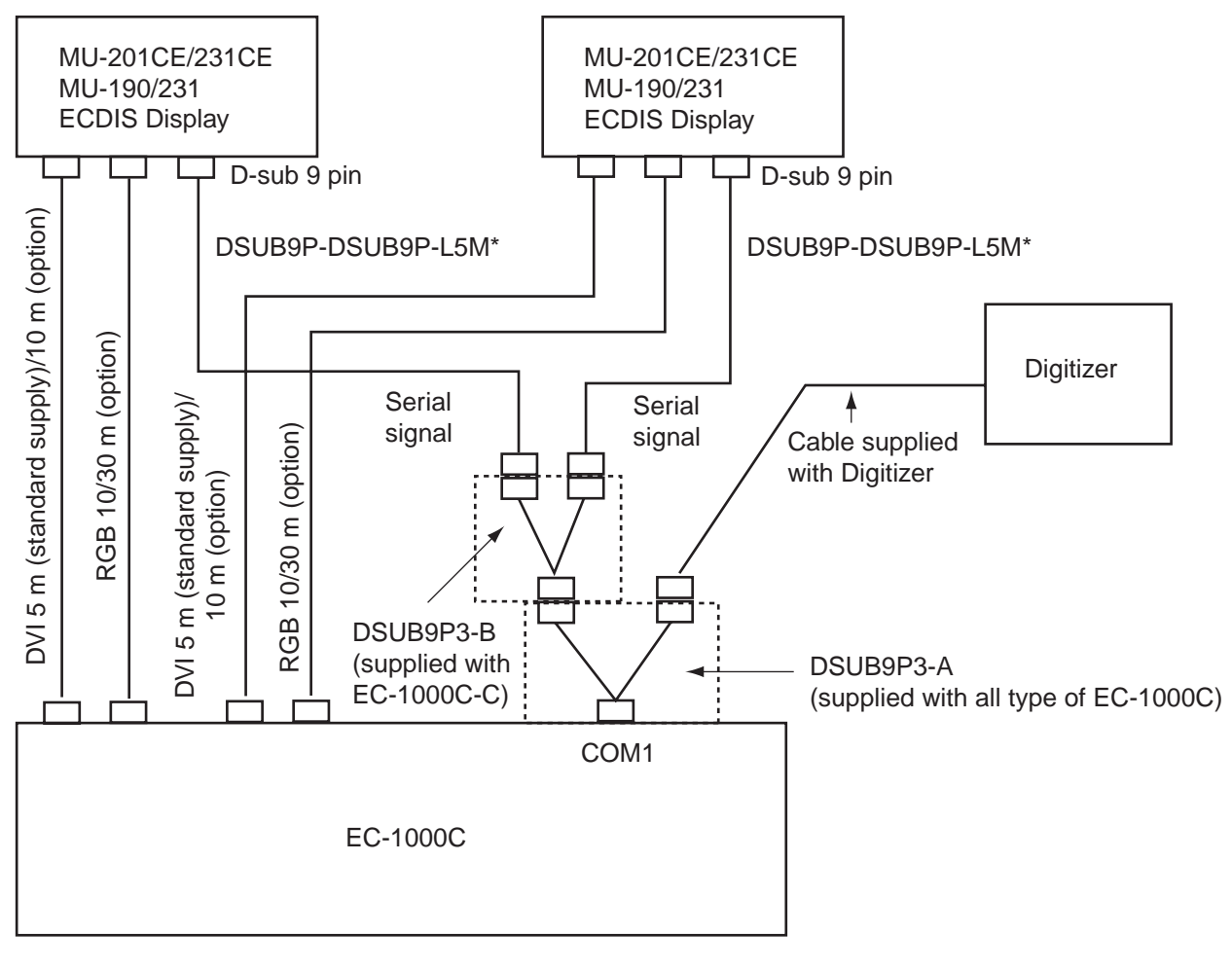

\*10 m/30 m: option

# **2.7 Power Cabling to ECDIS**

ECDIS is powered by 100-230 VAC power. See figure below for cabling.

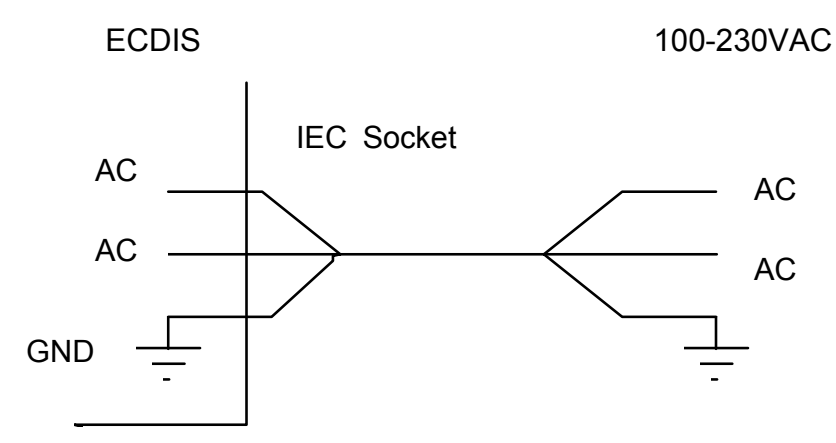

# **2.8 Ethernet Cable Connection**

One ECDIS can be connected to another ECDIS with optional cable MOD-Z072-020+, which is 2 m long. If you need a longer cable, connect LAN (Local Area Network), using RJ45 connectors. Cable used between two ECDIS devices should be UTP (Unshielded Twisted Pair). See figures and tables below.

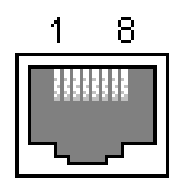

*RJ45 Female connector (at the ECDIS)* 

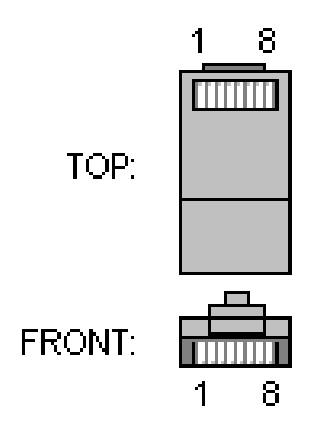

*RJ45 Male connector (at the cable)* 

**Pin out of female connector at ECDIS** Windows **Wire twisted capacity of the twisted capacity of the twisted cable** 

|  | Viring of the twisted cable |  |
|--|-----------------------------|--|
|  |                             |  |

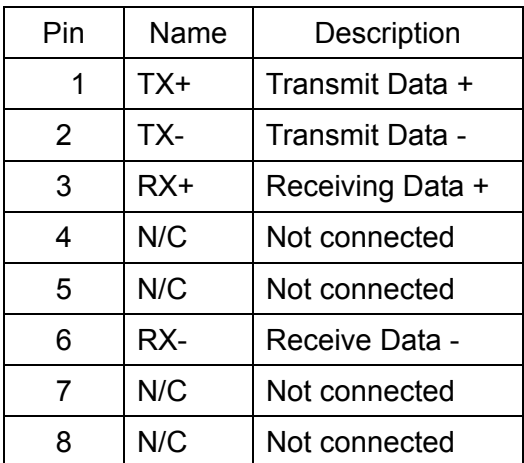

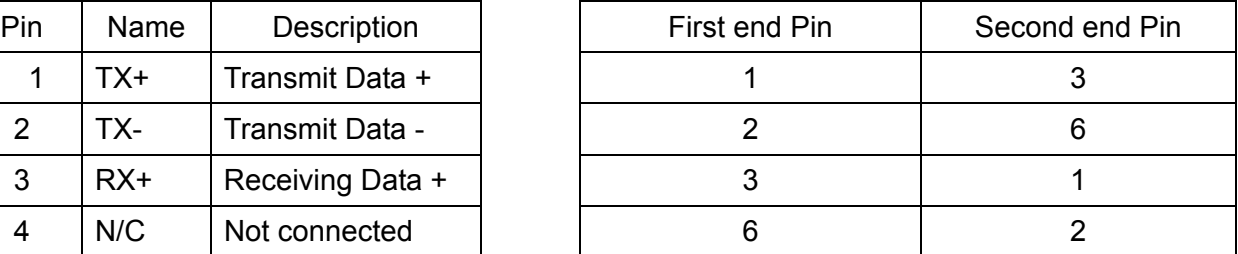

# **2.9 EMI Core for Processor Unit**

When connecting the LAN cable MOD-Z072-020+ (supplied) to the processor unit EC-1000C, attach the EMI core (type: RFC-10, supplied as installation materials) to that cable as shown below.

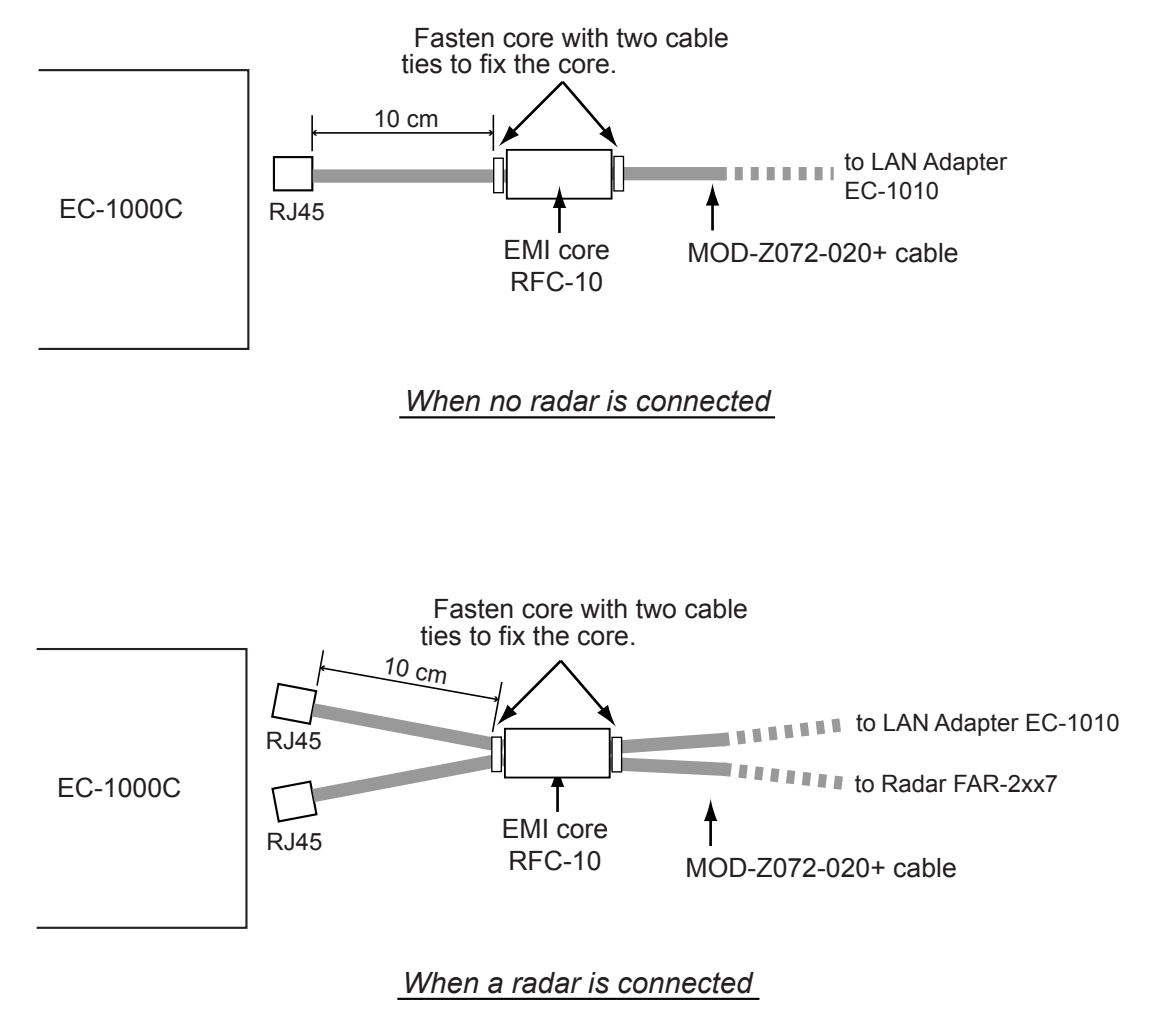

# **3. ADJUSTMENTS**

# **3.1 How to Set IP Address for ECDIS**

ECDIS has two local area network interfaces, and Interface IP address for the No.2 ECDIS has to be changed. To set the IP addresses, run WindowsXP as follows.

- 1. Open the cover on the front panel of the processor and connect the service keyboard there.
- 2. Turn the power on.
- 3. While pressing down the Alt key, press the Tab key on the service keyboard several times to show ECAWATCH window.
- 4. Release the keys and press the "Shutdown the ECDIS" button on the screen immediately.
- 5. Click x mark to close Control Head window.
- 6. Press the Alt and F4 keys simultaneously to show the WindowsXP screen.

### **3.1.1 Local Area Connection for LAN 1 (ARPA Radar Network)**

To configure IP Address for Local Area Connection interface, proceed as follows:

- 1. Open the control panel of the Window.
- 2. Double click the Network Connection icon.
- 3. Highlight "Local Area Connection", and then select **Properties** in File menu.

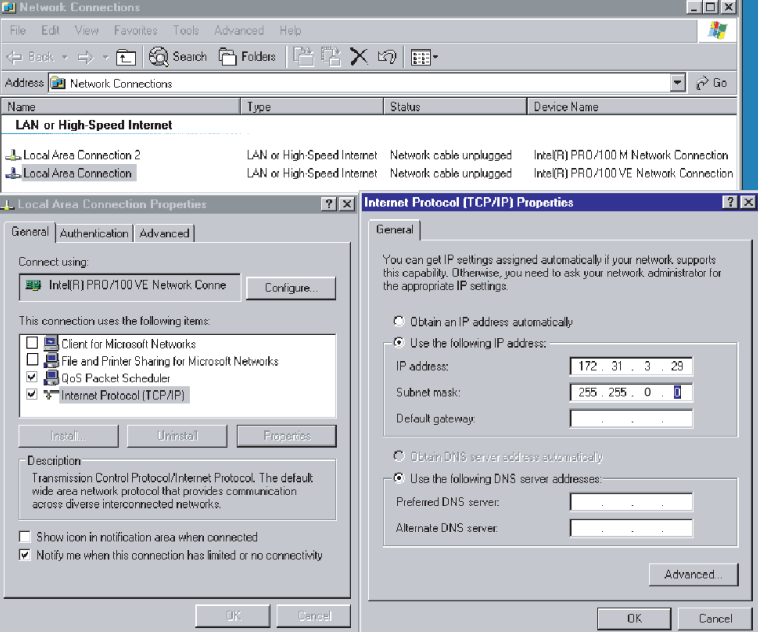

- 4. In "Local Area Connection Properties", highlight **Internet Protocol (TCP/IP)** in general tab, and then press the Properties button.
- 5. Set IP Address as 172.31.3.29 (for the first ECDIS) or 172.31.3.30 (for the second ECDIS).
- 6. Set Subnet mask as 255.255.0.0.
- 7. Press the OK button to close the window.

### **3.1.2 Local Area Connection for LAN2 (ECDIS LAN Network)**

LAN2 interface is used to connect a LAN Adapter or HUB-100 to ECDIS EC1000C. To configure IP Address for this, proceed as follows:

- 1. Open Control Panel.
- 2. Double click Network icon.
- 3. Highlight **Local Area Connection 2** and then select Properties in File menu.

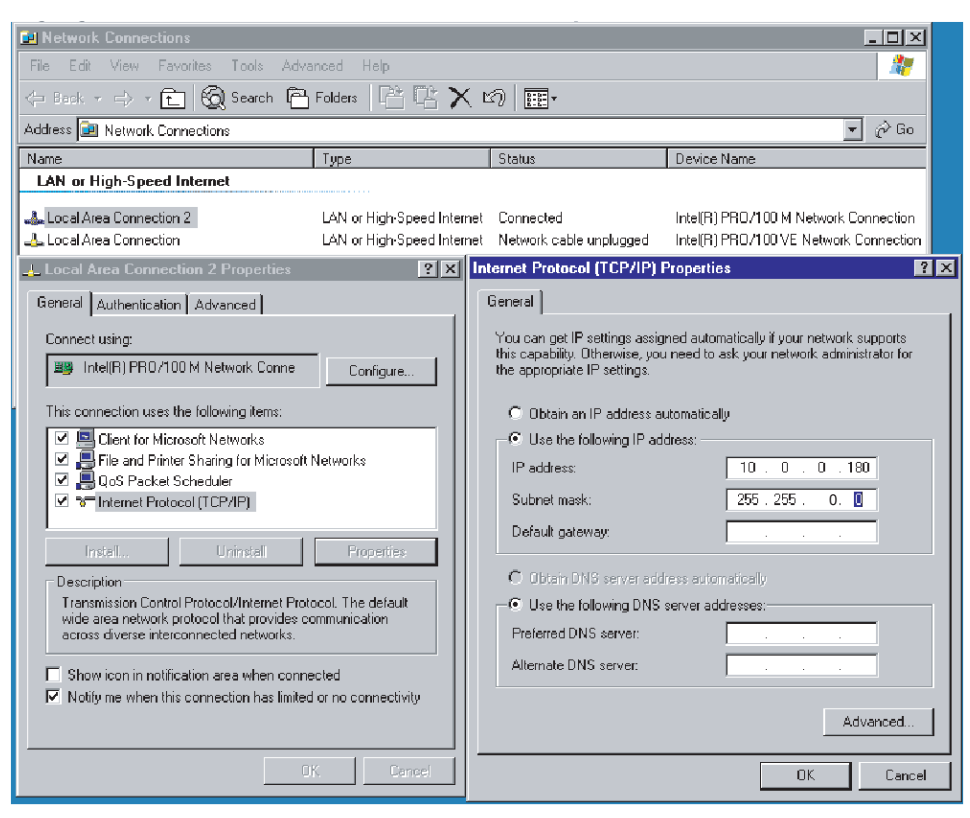

- 4. In Local Area Connection 2 Properties, highlight Internet Protocol (TCP/IP), and then press Properties button.
- 5. Set IP Address as 10.0.0.180 (for the first ECDIS) or 10.0.0.181 (for the second ECDIS).
- 6. Set Subnet mask as 255.255.0.0.
- 7. Click the OK button to close the window.

To use the EC-1000C as No.2, see page 3-99.

## **3.2 Parameters**

**NOTE:** Special attention to following topics is required to maintain "Consistent Common Reference System."

- The values of center and conning positions depend on size and geometry of the ship.
- Offsets from Antenna Position to Conning Position of Position Sensors depend on the location of position sensor antennas.
- Offsets from Antenna Position to Conning Position of Radars depend on the location of radar antennas.

Installation parameters have limited access, and are controlled by an Authorizing key disk (supplied). The Authorizing key disk is a floppy which contains the necessary key to allow access into editing of the installation parameters. Do the following to access the installation parameters.

- 1. Insert the "Authorization key disk" to the processor unit. Note that the installation parameters have limited access, which is controlled by the Authorization key disk supplied.
- 2. Press the MENU key on the control unit to open the menu.
- 3. Roll the wheel to choose Initial Settings, and then push the wheel.
- 4. Locate the cursor on the ► next to INITIAL SETTINGS to show Initial settings menu.
- 5. Roll the wheel to choose Installation parameters and push the wheel.

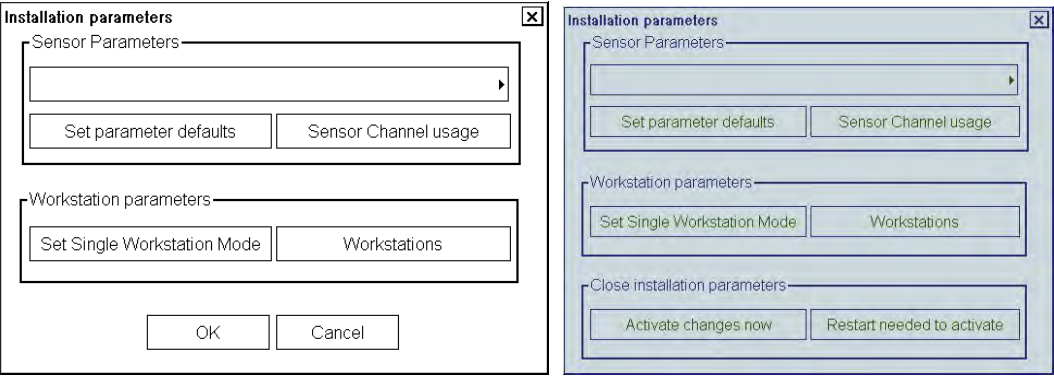

*(Program version 05.xx) (Program version 06.xx)* 

There are several buttons in this dialog box, and they are described below:

**Set parameters defaults:** This restores Installation parameters which are saved as a backup copy by service personnel. Use this function if you are not sure about Installation parameters values.

**Sensor channel usage:** The CH and sensors are shown.

**Set Single Workstation Mode:** This button is used to set Workstation to operate as a single workstation.

### **Workstations**

This button is used to define names, source of sensors and location of Access Server of Workstations if two workstations are installed.

**Activate changes now:** The changed settings are activated immediately. When canceling the activation, click the "X" at the top of the screen.

**Restart needed to activate:** The changed settings are activated when the power is turned off and on again.

### **Sensor Channel Usage**

This shows how the serial channels of A adapters are configured and which analog sensors are connected to the system through the B adapter. Notation x (nnnn) (right is an example of x (GYRO2)) is used to show that some sensor data is collected from the data flow of the main sensor.

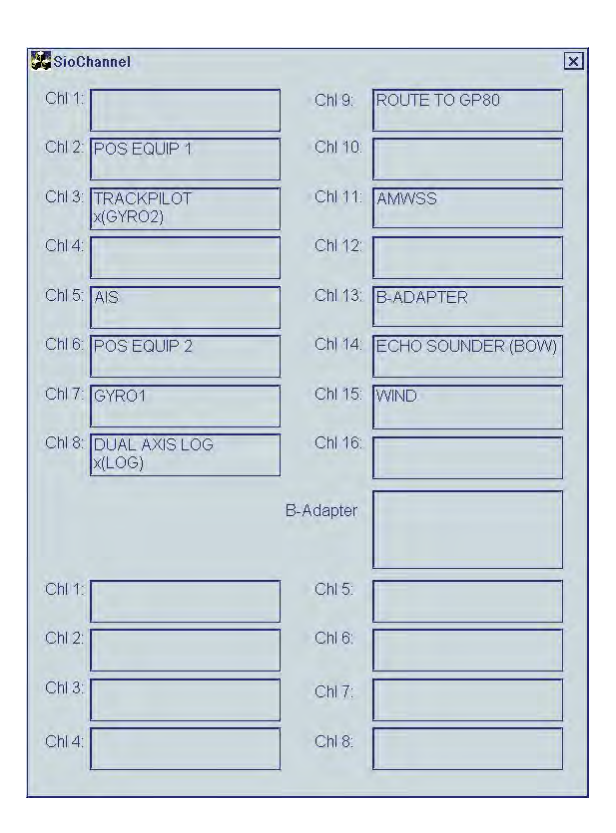

### **What happens after pressing Activate changes now**

After pressing Activate changes now, you may get one of the following alarms.

**"700 (V.05.xx: 4000) No Sensor parameters"**: The Sensor Parameters are corrupted. Use backup of Parameters.

**"600 (V.05.xx: 3000) Param change disabled"**: The ECDIS cannot accept change of parameters if Kalman Filter is ON or ECDIS is currently used for steering. Use manual or autopilot steering and turn Kalman Filter OFF when you change parameters.

**"459 (V.05.xx: 2459) Steering parameter error"**: There are incorrect values in the Track pilot installation parameters. Check values of the Track pilot parameters.

### **Definition of Workstation**

Below is a generic description of how to operate the Workstation parameter page.

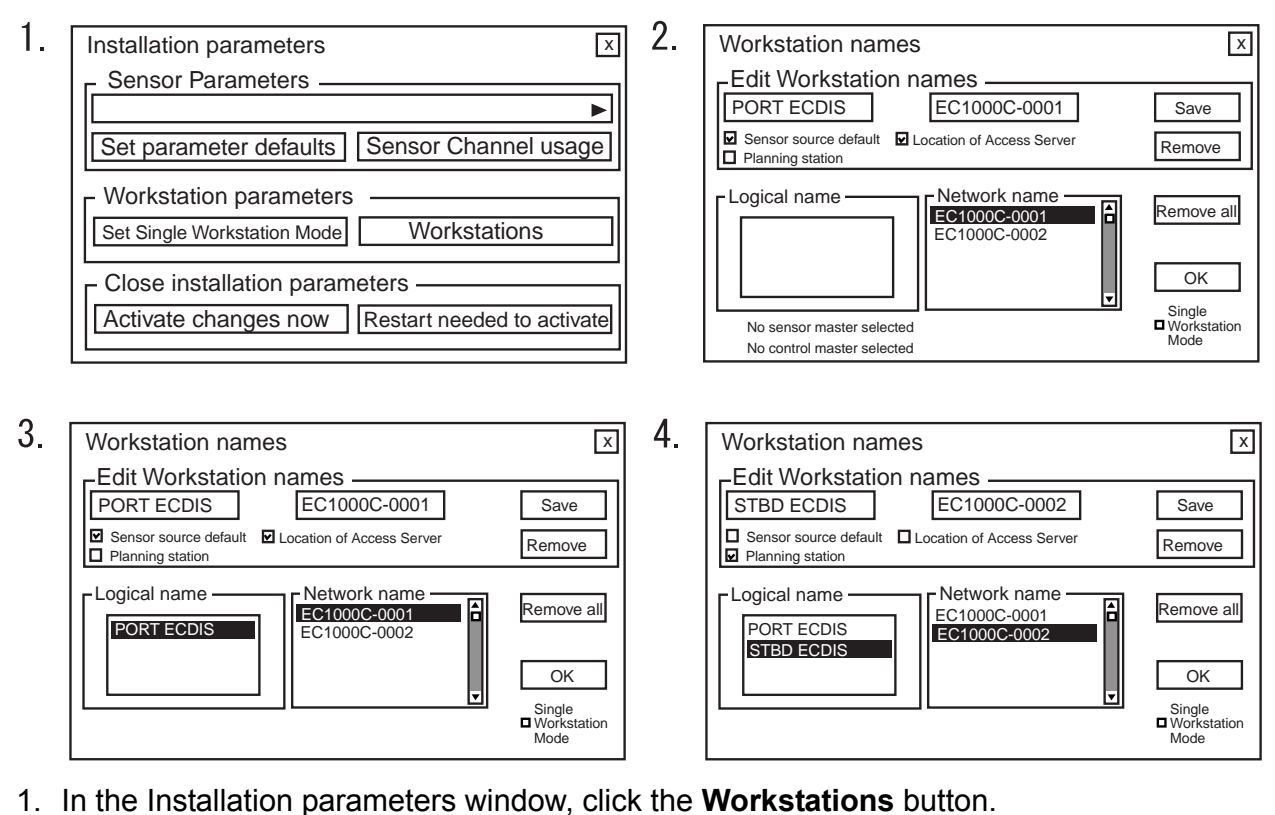

- 2. The workstation names window appears and it shows a list of computer names for workstations connected via LAN, in the list box **Network name**. Click a desired computer name of workstation to set workstation function at Edit Workstation names in the **Network name** field.
- 3. You can enter an alias for Workstation (PORT ECDIS as EC1000-0001) to better describe a Workstation (for example PORT ECDIS for workstation located port side). You can also set if the Workstation is used as master of sensor data and if it is used as Workstation that run an Access Server.

**Note:** Check **Sensor source default** for the Workstation where you have sensors connected. One Workstation can be selected to run **Access Server**.

- 4. When you have defined a Workstation, click the **Save** button. The EC-1000C-0001 Workstation is set as below: Alias: PORT ECDIS, Sensor source: default setting, Access Server: ON
- 5. Click EC1000C-0002 at Network name, and set "STBD ECDIS". Then check "Planning station".

### **Examples:**

Settings when workstation EC1000C-0001 is used as a stand-alone system.

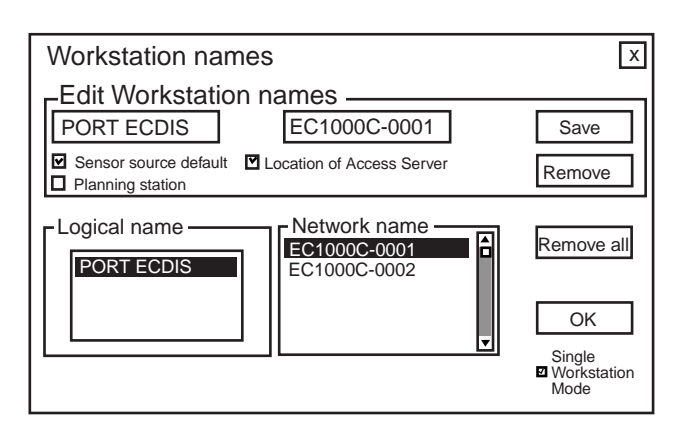

Settings when workstation EC1000C-0001 is used as navigation station in a two ECDIS system consisting of one navigation and one planning workstation.

Workstation names  $\overline{x}$ Edit Workstation names NAVIGATION EC1000C-0001 Save Sensor source default ■ Location of Access Server<br>Planning station Sensor source default **Remove** Logical name -Network name Remove all EC1000C-0001 日 **NAVIGATION** EC1000C-0002 PLANNING OK Single Workstation Mode

Settings when workstation EC1000C-0002 is used as planning station in a two ECDIS system consisting of one navigation and one planning workstation.

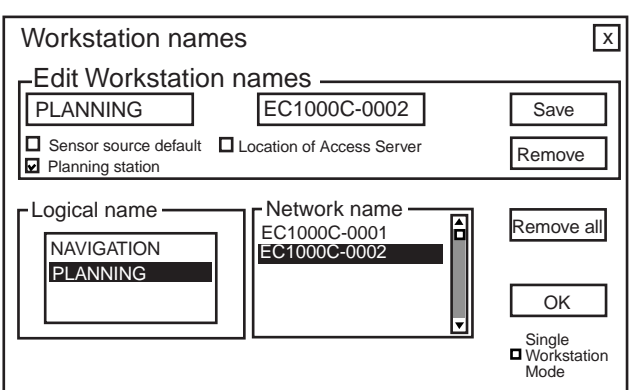

Settings when workstation EC1000C-0001 is used as navigation station in a two ECDIS system consisting of two navigation workstations.

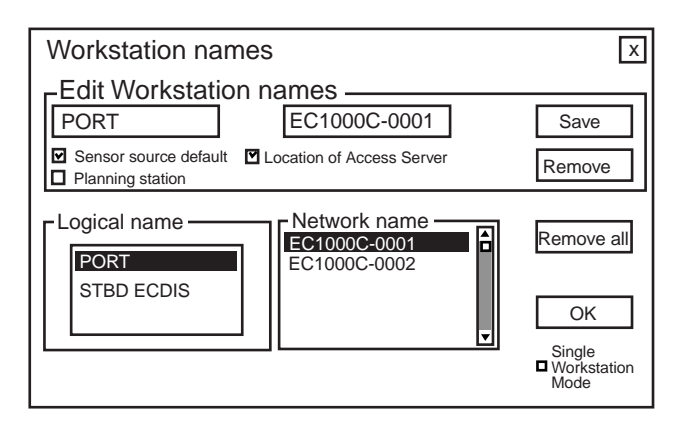

Settings when workstation EC1000C-0002 is used as navigation station in a two ECDIS system consisting of two navigation workstations.

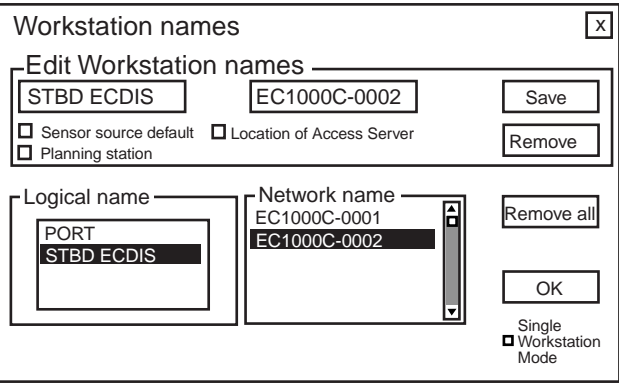

### **INITIAL SETTINGS for Multi-workstation mode**

### **"Usage rights" options**

Master: The workstation with this setting can open user-created data (User chart, Notes, Route), using the monitor mode.

Plan: This option creates planning data. "Plan" cannot be used to open data in the monitor mode.

Multi (Slave): The workstation with this setting can open user-created data, using the monitor mode. Use this option to assign usage rights to multiple workstations. When you set a workstation to Master, other workstation(s) are automatically set as Slave.

### **"Sensor source" options**

Select the workstation to use as the sensor data source ("EC1000C-xxxx").

### **"Mode" options**

Multi workstation: Select this option for Multi-workstation mode.

Single workstation: Select this option when loading/updating the chart data, and turning the power off. Do not turn the power off when the multi-workstation mode is active.

### **Opening each parameter dialog box**

- 1. Locate the cursor on the ► mark on the drop-down list.
- 2. Choose an item you want to set, by scrolling the list.

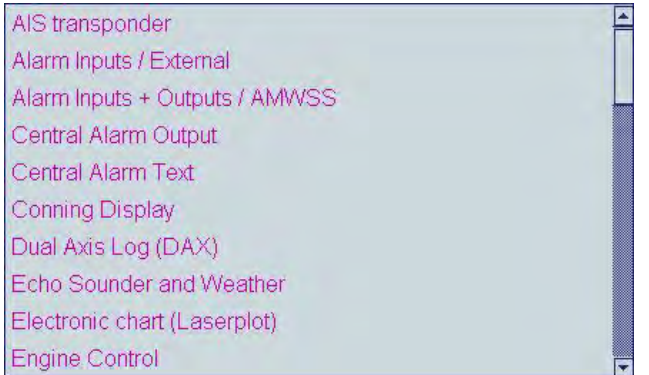

### **General**

Enter your ship's name and characteristics referring to next page.

If there is no optional B adapter connected, parameters as such.

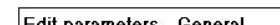

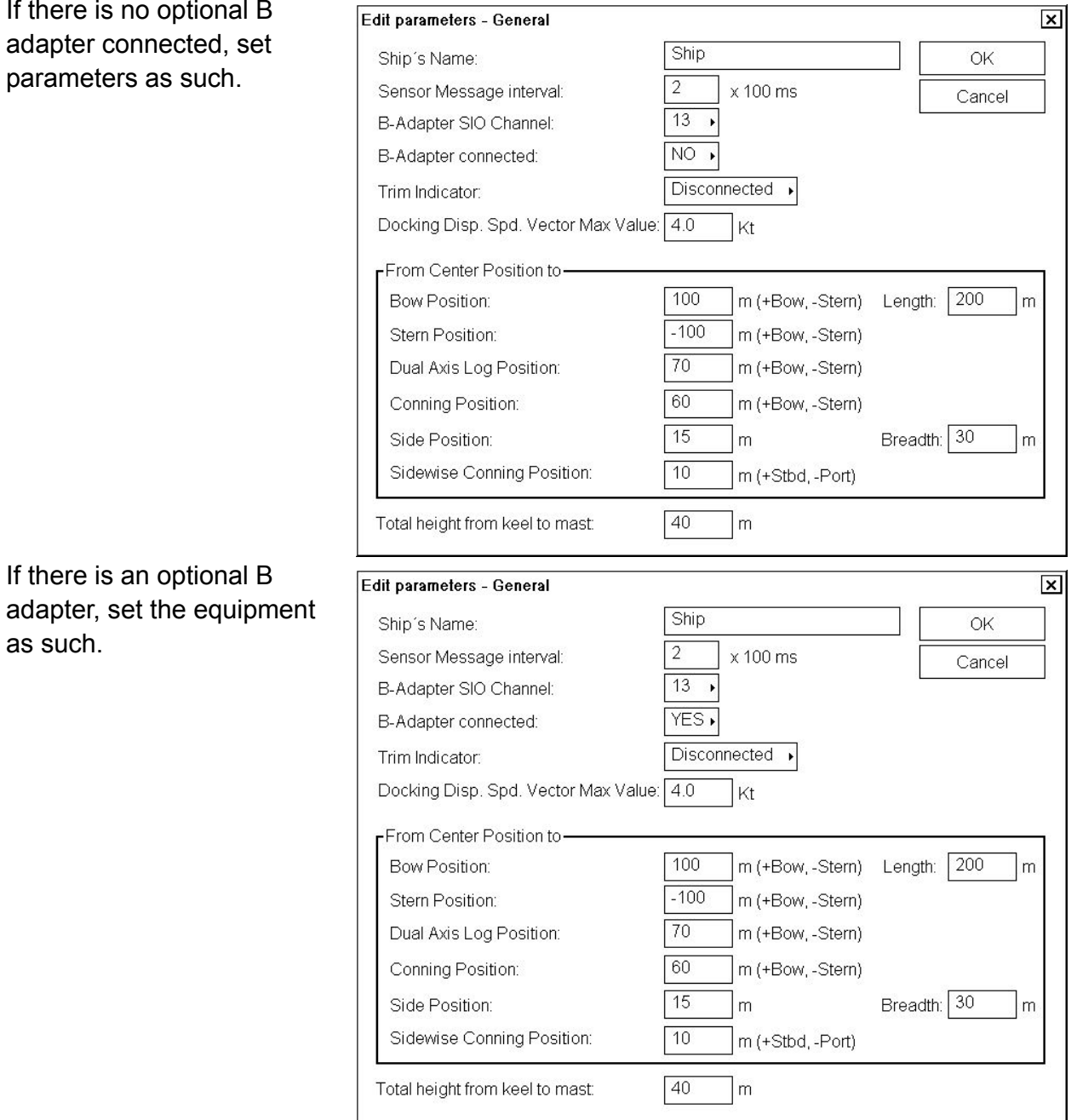

### **Notes:**

as such.

- Center position is geometrical center of the ship.
- Conning Position is the point of observation.
- Select Connected = NO, if optional B adapter is not used.
- Select Connected = YES, if optional B adapter is used.

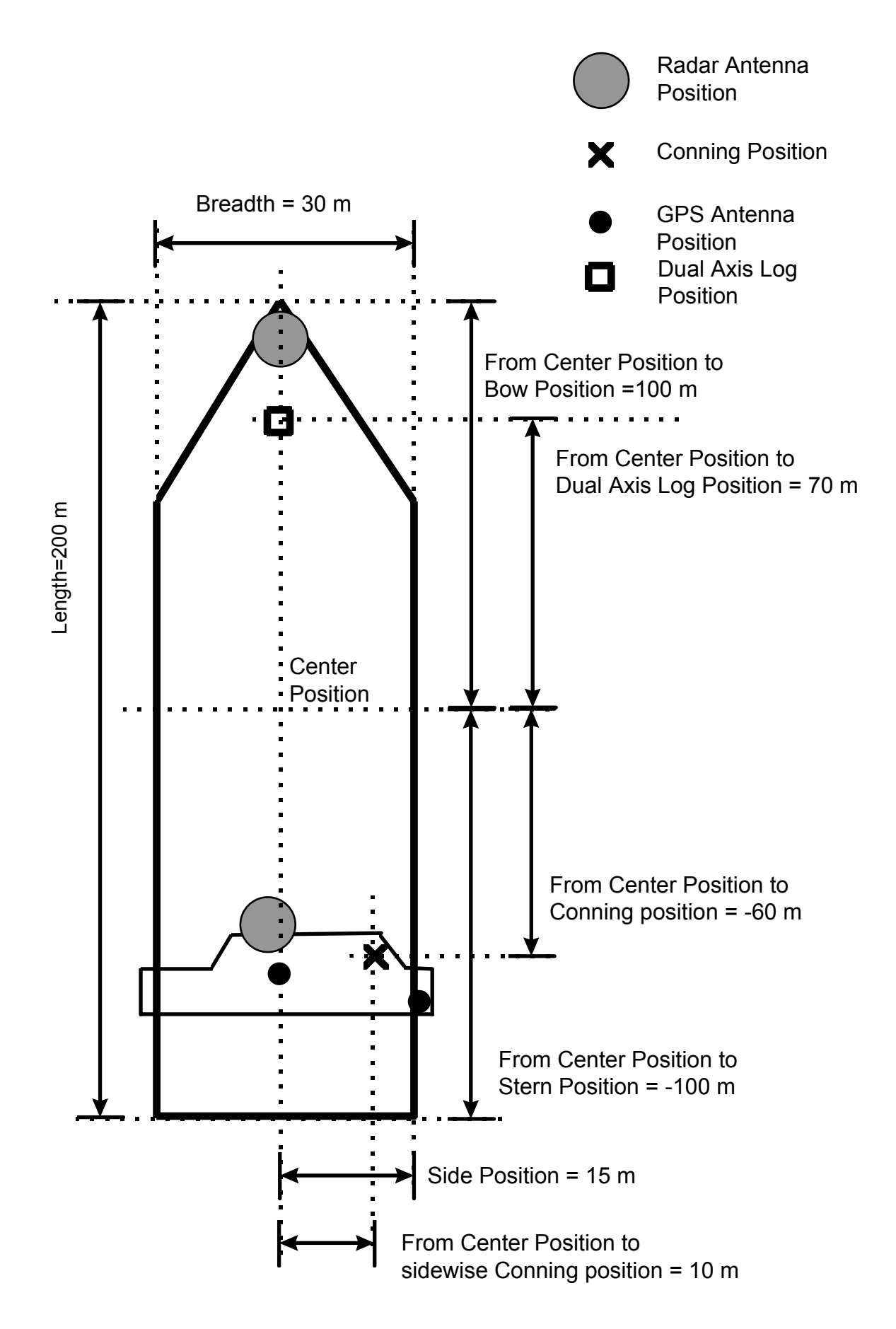

### **Gyro 1**

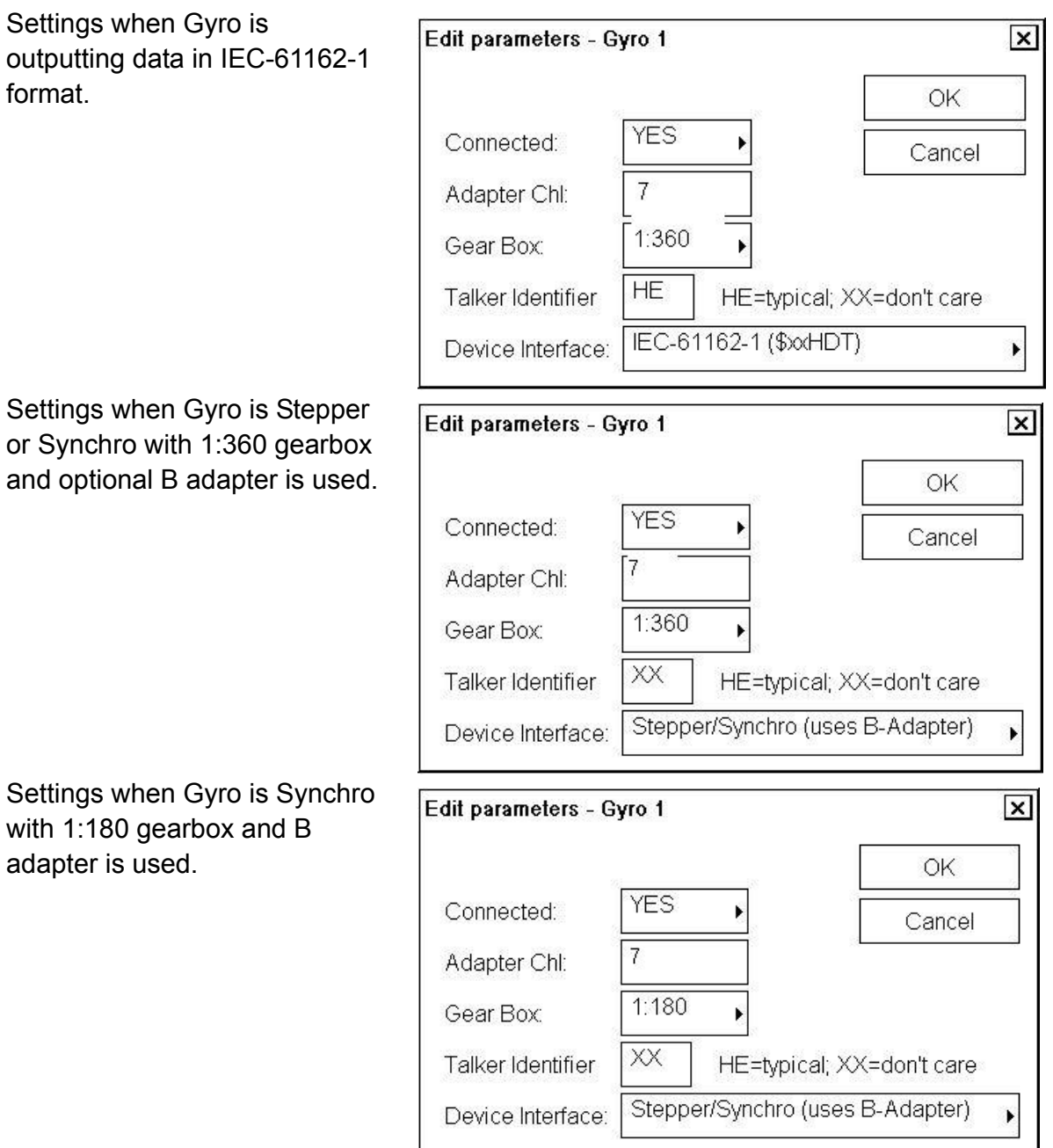

### **Notes:**

- Talker identifier can be defined for IEC 61162-1 (typical talker for gyro is HE). If talker identifier is defined as XX, then it is ignored.
- Analog is either synchro or stepper from optional B adapter.
- IEC-61162-1 uses HDT/THS. IEC-61162-2 uses HDT (CH5, CH7, CH13, CH15, program version 06.xx only)
- For DNV NAUT-AW installations, see the paragraph "Gyro interface only for DNV NAUT-AW rule" on page 3-14 for details.

### **Gyro 2**

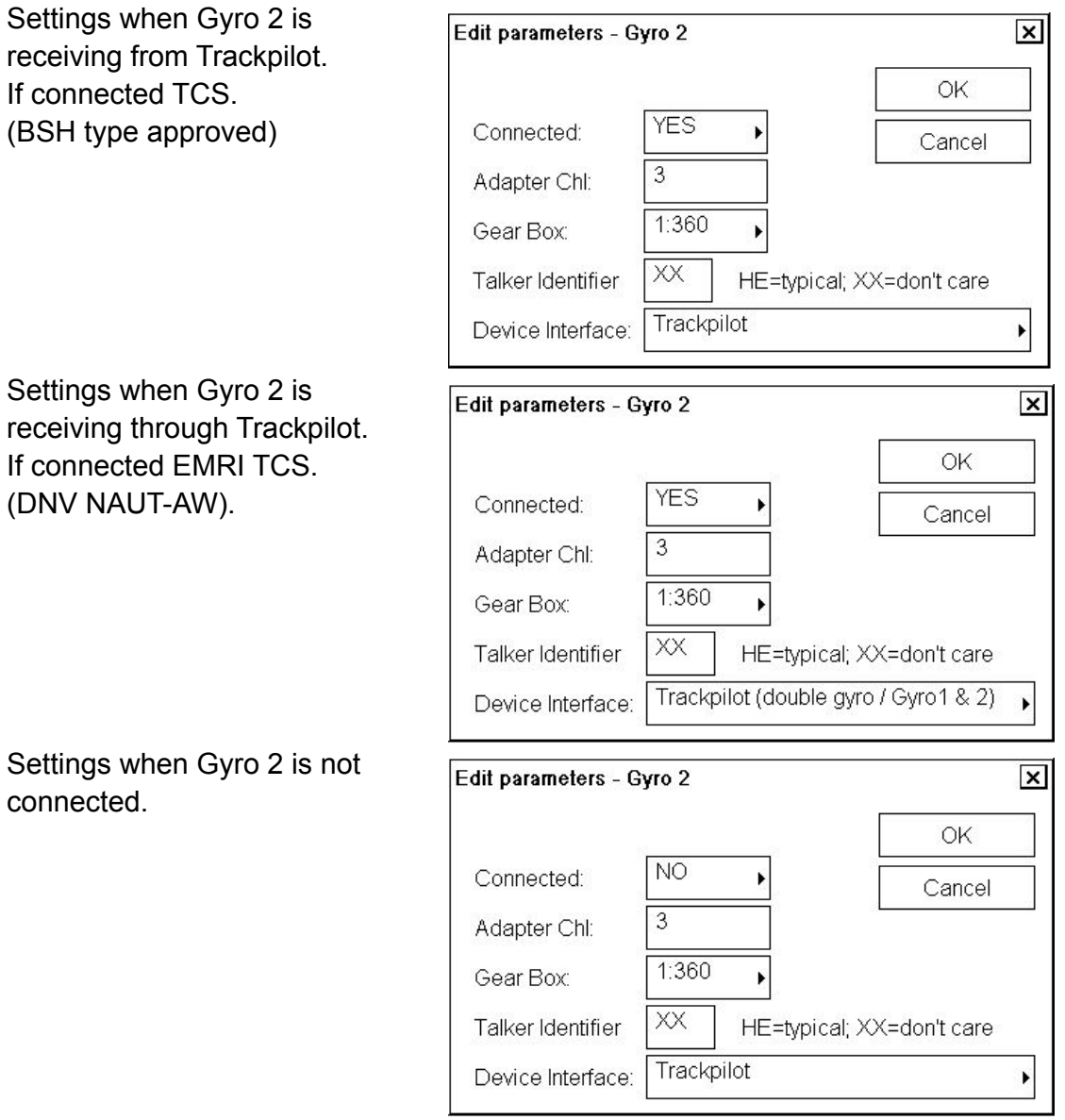

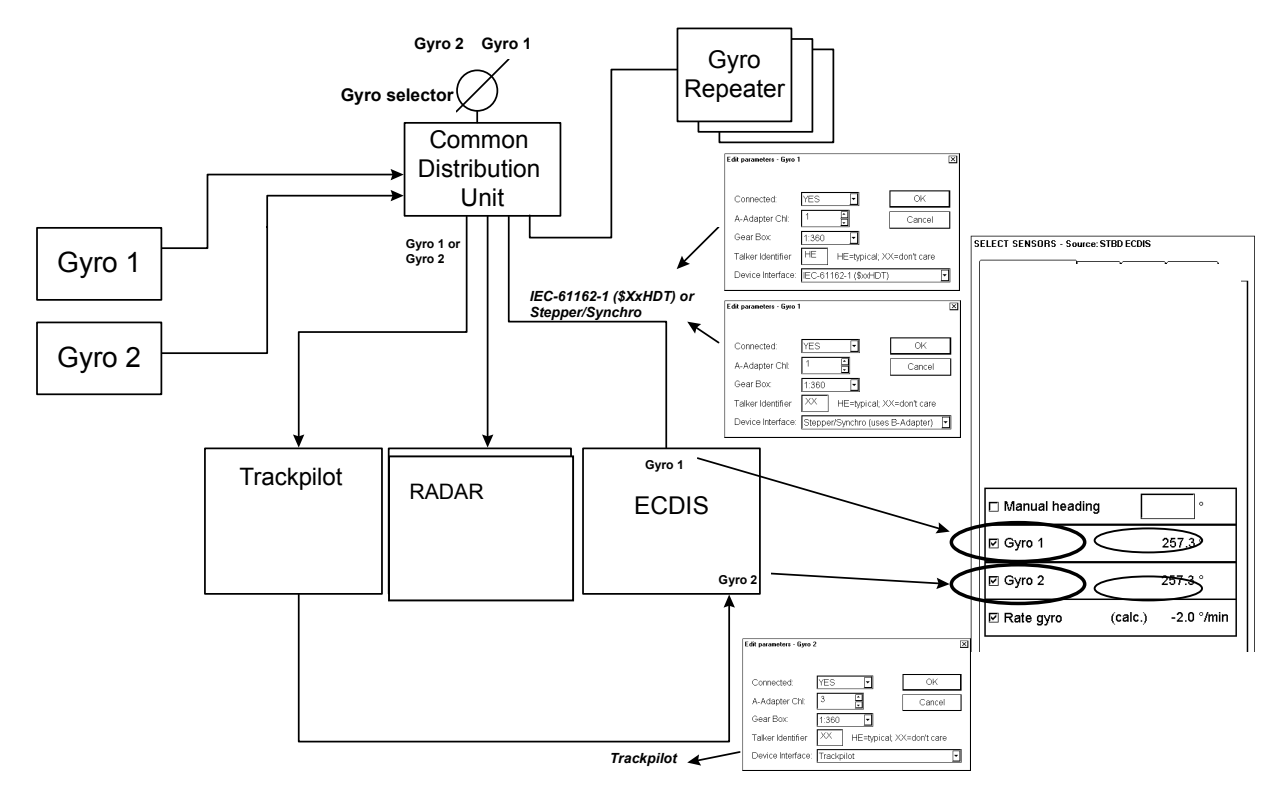

### **Gyro interface for Track Control System approved by BSH**

Figure above shows an example where ECDIS Gyro 1 is received from Common Distribution Unit and ECDIS Gyro 2 is received from trackpilot.

### **Gyro interface only for DNV NAUT-AW rule**

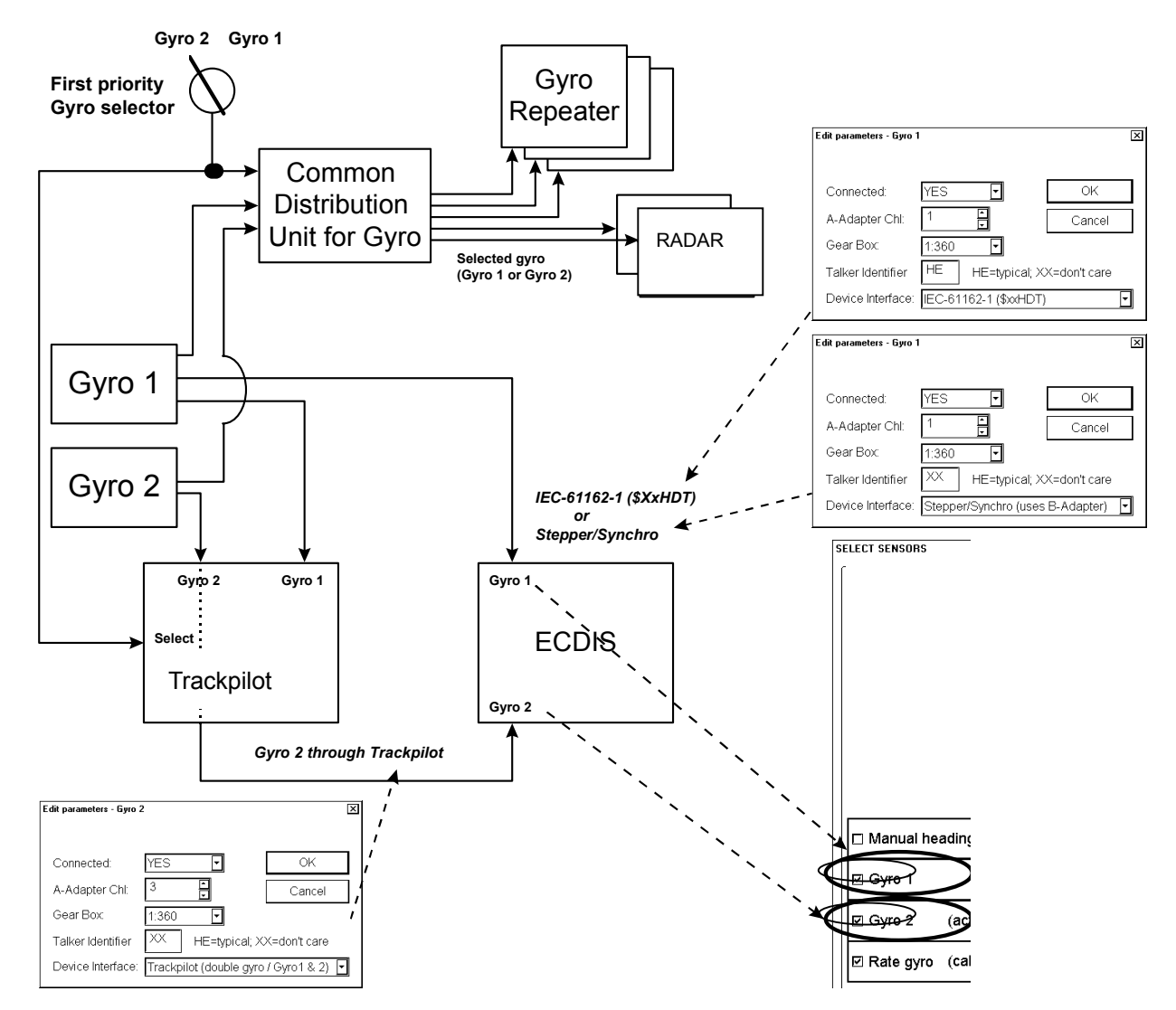

Figure above shows an example where ECDIS Gyro 1 is received directly from Gyro 1 and ECDIS Gyro 2 is received through Track Pilot.

**Notes:** For receiving Gyro 2 through Trackpilot:

- Software of AEU511 for the Trackpilot must be "SEM200 Version Aeu2\_3 Compiled 13-04-2004 11:39".
- MPI31 must be "MIP2 Version Mip2 Compiled 12-03-2004 16:38".
- ExtendedPessa should be checked.

### **Log**

Settings when log is using Analog Pulses 200 p/nm. N that log is used for water sp component if the dual-axis available.

Settings when log is single pilot log transmitting IEC-61162-1. Message use VBW.

Settings when log is used to find out water speed compo from a dual-axis log using IEC-61162-1. Sensor log us water tracking values of VB message.

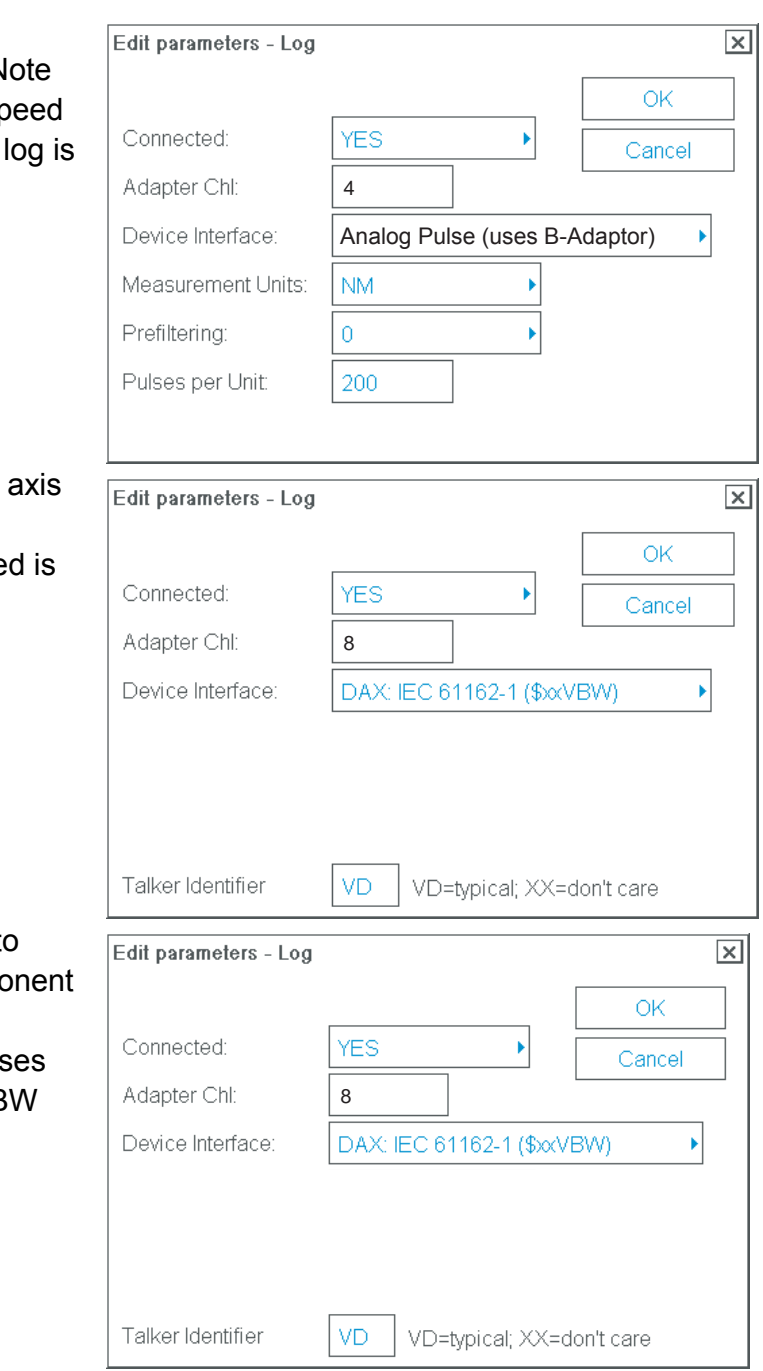

### **Notes:**

- Talker identifier can be defined for IEC 61162-1 (typical talker for log is VD). If talker identifier is defined as XX, then it is ignored.
- Analog pulses are from optional B-Adapter.

### **Dual-axis log**

Settings when using IEC-61162-1.

Settings when no dual-axis log is available.

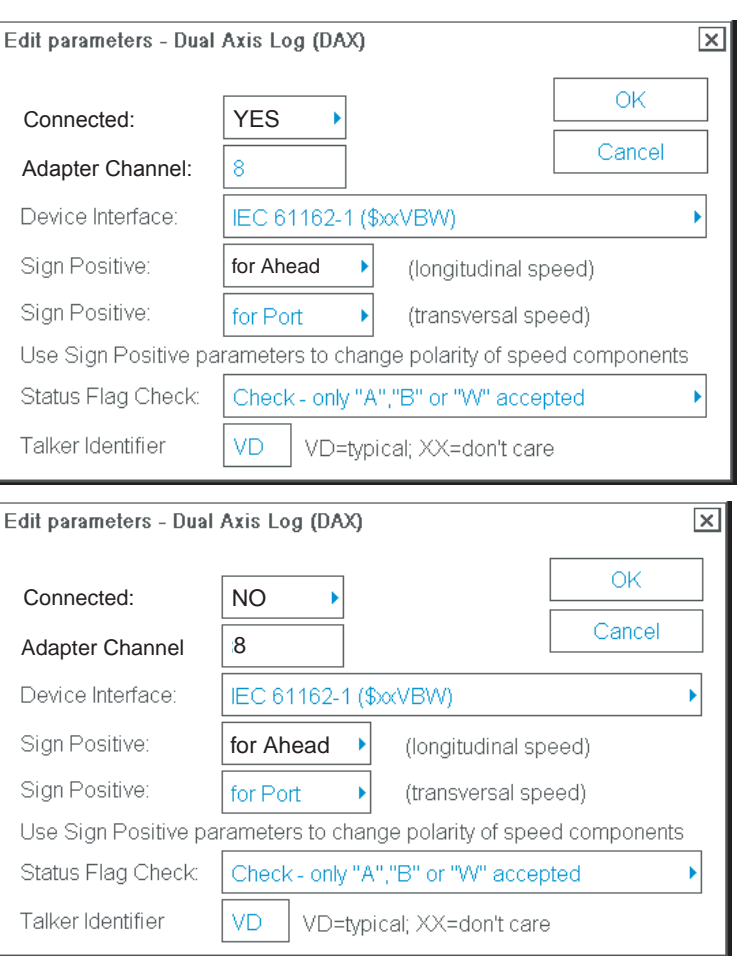

### **Notes:**

- Talker identifier can be defined for IEC 61162-1 (typical talker for dual axis log is VD). If talker identifier is defined as XX, then it is ignored.
- IEC 61162-1 uses VBW or VTG.
- If you selected VBW message, then bottom track is available from dual-axis log and water track could be available from log.

### **Radar Echo Overlay**

Radar Echo Overlay can be received by ECDIS in two ways:

- through Radar Overlay card fitted in ECDIS
- through LAN from FAR-2x07

#### **Radar Echo Overlay (analog) through Radar Overlay card fitted in ECDIS**

This menu does not appear if Analog Echo Overlay is set for "No use" during installation.

Configuration for Radar Echo Overlay (analog), when Radar overlay card fitted in ECDIS, is done using "Radar Echo Overlay (Analog)" parameter settings.

Here is an example, when Radar Transceiver is not connected (**Connected** as **NO**) through Radar overlay card fitted in ECDIS. NOTE: You have to define all three Radar transceivers whether they are connected through the Radar overlay or not.

Here is an example of a mast- mounted S-band radar, when mast is in about same position as the conning position.

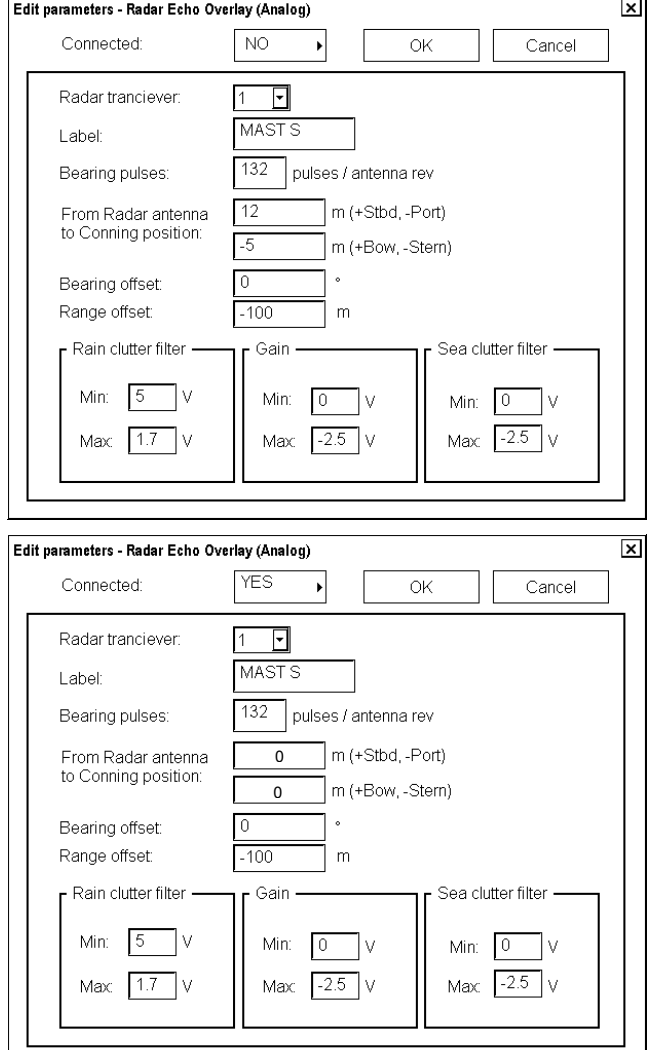

Here is an example of a bow mounted radar with large distance from the conning position. Bearing and Range offsets are used to align radar and chart displays.

Here is an example of a mast-mounted X-band radar, when mast is in about same position as the conning position. Bearing and Range offsets are used to align radar and chart displays.

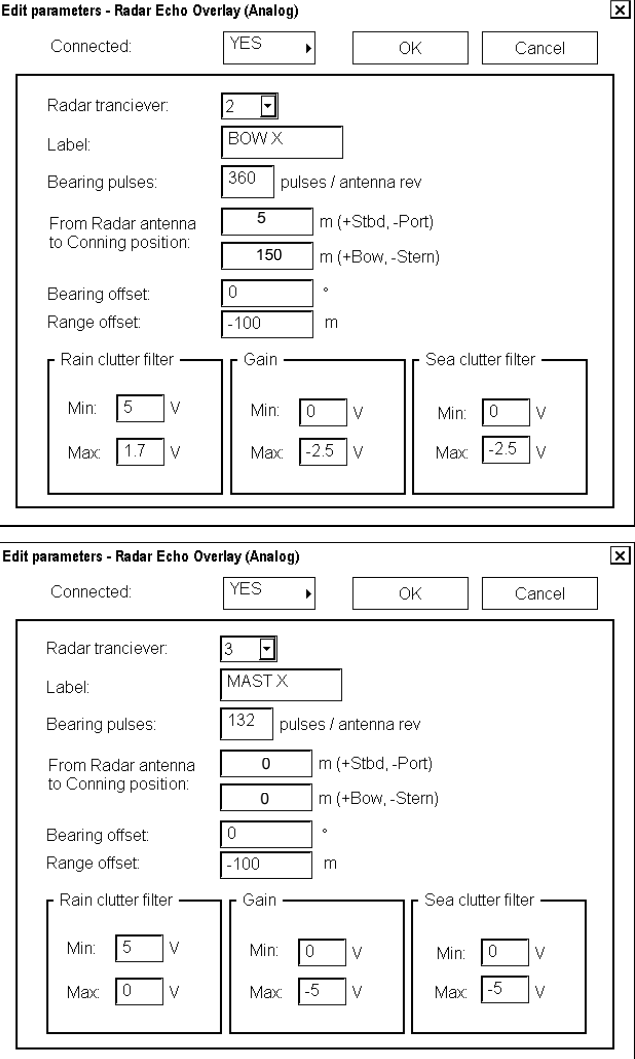

Radar Overlay has status inputs which are used to select between 3 different setups for parameters. This arrangement allows installation of three different radar transceivers and antennas. Fox example a normal set of one S-band and one X-band radar on a mast and then a third radar at the bow. See examples above.

Each radar can have an antenna with different amount of pulses per revolution. Also operational area of FTC (Rain clutter), STC (Sea clutter) and gain is separately defined for each radar. Offsets defined here are also used indirectly by the radar display.

### **Radar Echo Overlay (LAN) from FAR-2xx7 and FCR 2xx7 series radar through LAN**

The following settings are for Radar Echo Overlay (LAN) received from FAR-2xx7 and FCR-2xx7 series radar through LAN.

Set the radar connected through the network. The radar echo set "Connected: Yes" here can be overlay displayed on the chart. When multiple radar are set to "Yes", select one at RADAR OVERLAY (Main Menu>Radar).

#### Edit parameters - Radar Echo Overlay / Communication (LAN) 図  $\boxed{1}$  $OK$ Radar transceiver. **YES** Connected:  $\overline{ }$ Cancel MO Radar Device Interface:  $\overline{N1}$ Label From Radar antenna<br>to Conning position:  $\sqrt{0}$  $\overline{\phantom{a}}$  m (+Stbd, -Port)  $-220$ m (+Bow, -Stern) IP address: 172.31.3.6 Port numbers: 10024 for Radar echo output 10028 for Radar communication Radar display number: 1

### **Radar transceiver:**

Select the radar to set.

#### **Device Interface:**

*IMO Radar:* For FAR-2xx7, route information loading; OK *Chart Radar:* For FCR-2xx7, route information loading; - *Chart Radar with INS:*  For FCR-2xx7, route information loading; OK *Chart Radar with CCRS:*  For FCR-2xx7, route information loading; OK (all route)

### **Label:**

Set the name for each radar (max. 6 characters) to use on RADAR OVERLAY.

### **From Radar antenna to Conning position:**

Enter the distance between antenna and conning positions (Range: -500 to +500). Upper: port-starboard direction, lower: bow-stern direction

**IP address, Port numbers, Radar display number:**  Not used.

If Radar overlay is not received through LAN, set **Connected** as **NO** for each transceiver (1-4).

Radar transceiver 1 is Connected as Yes. Device Interface defines source of RADAR target (IMO RADAR or Chart Radar). Label defines name for source of video. From Antenna to Conning position defines offset position of radar antenna.

Note that Radar display number is defined in Radar Display settings in the field at right "LAN Radar". See figure below.

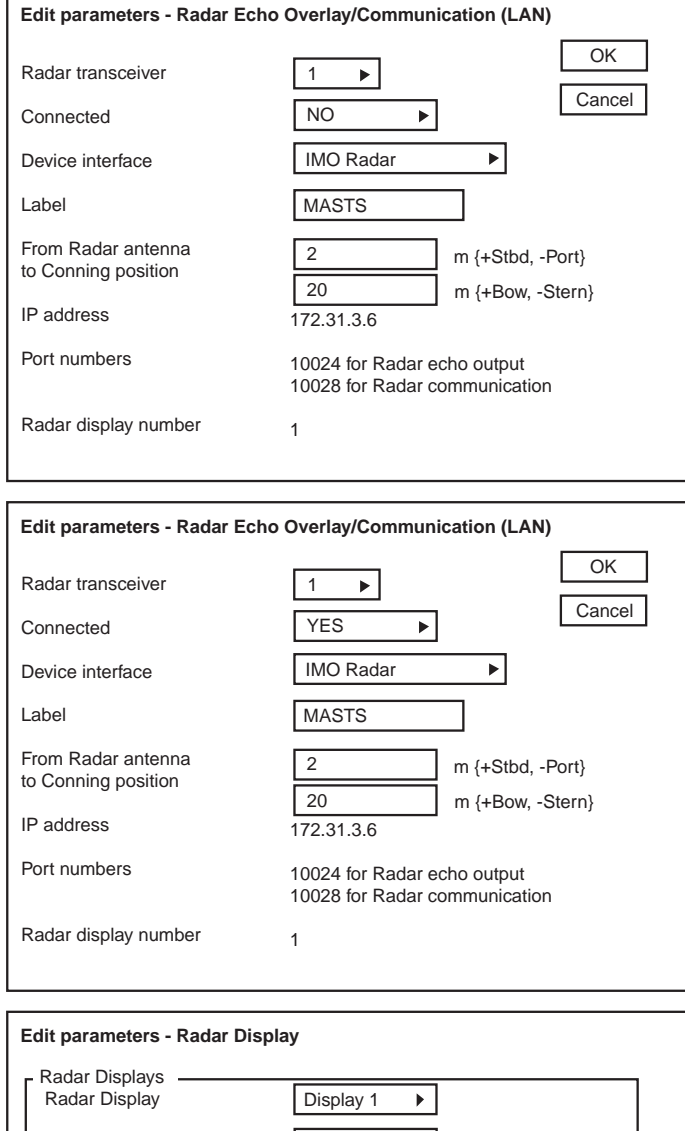

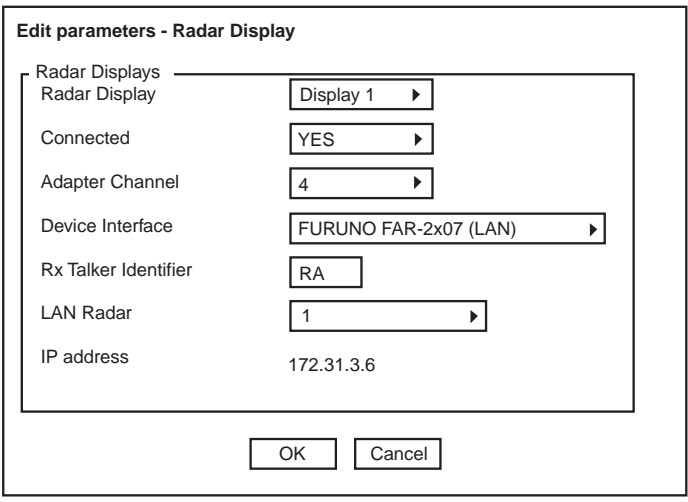

Radar transceiver 2 is **Edit parameters - Radar Echo Overlay/Communication (LAN)** Connected as Yes. **OK** Radar transceiver Device Interface defines  $\sqrt{2}$  $\blacktriangleright$ Cancel source of RADAR target Connected **TYES**  $\mathbf{r}$ (IMO RADAR or Chart IMO Radar  $\blacktriangleright$ Device interface Radar). **MASTS** Label Label defines name for From Radar antenna  $\sqrt{2}$ m {+Stbd, -Port} to Conning position source of video.  $\sqrt{20}$ m {+Bow, -Stern} IP address From Antenna to Conning 172.31.3.7 position defines offset Port numbers 10024 for Radar echo output 10028 for Radar communication position of radar antenna. Radar display number  $\overline{2}$ 

Note that Radar display number is defined in Radar Display settings in the field "LAN Radar". See figure at right.

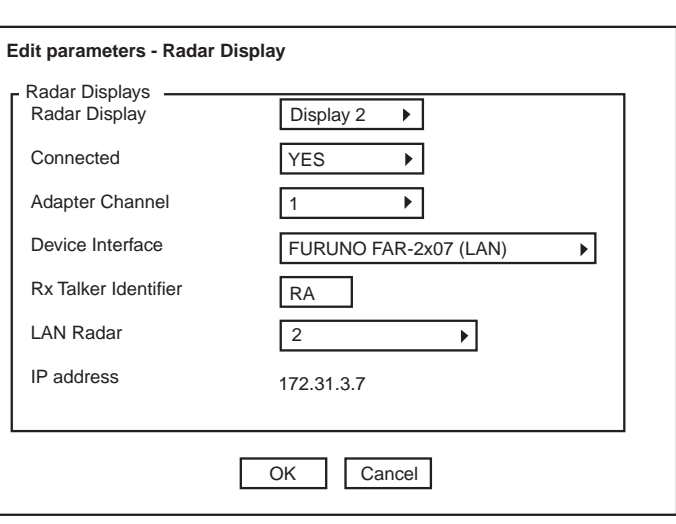

### **Radar Echo Overlay received both through Radar overlay card and through LAN**

It is possible that Radar Overlay video from one transceiver is received either through Radar Overlay card (analog) or through LAN. You have to make configuration as introduced in previous sections. Pay attention that you set **Connected** as **NO** for transceivers not connected either through Radar overlay card or through LAN.

### **Connection of ECDIS and Chart Radar**

#### **Settings for INS**

The ECDIS sends the route information to the Chart Radar in real time. However, the route information cannot be sent to Chart Radar when it stoops during the route monitor.

-Radar transceiver: Enter the radar No. '1 to 4) -Device Interface: Choose "Chart Radar with INS". -IP Address: Enter the IP address of FCR-2xx7 which receives the information (33 to 36).

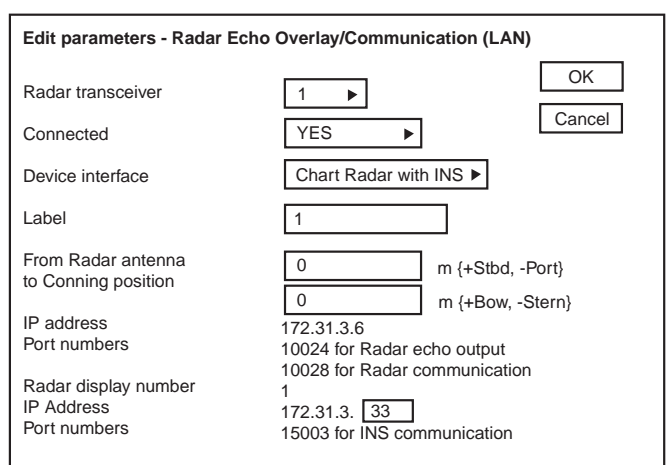

### **Settings for Chat Radar**

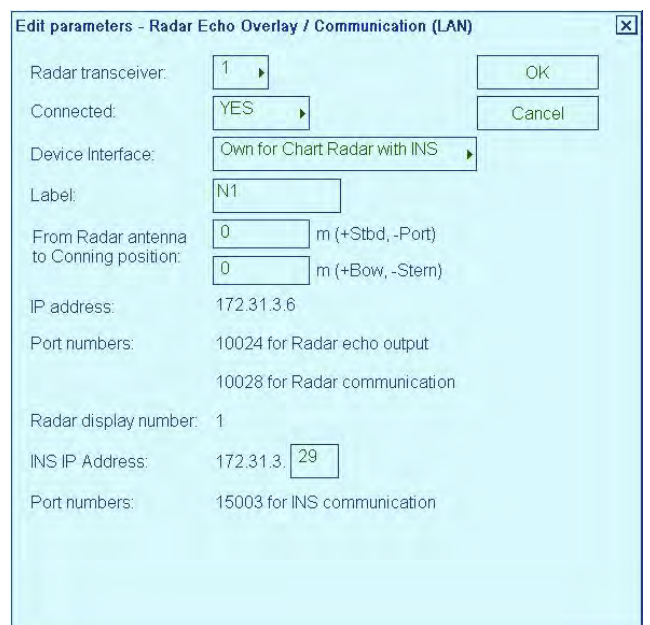

### **Settings for CCRS**

Note: These settings is available for the chart radar with version 06.01 and after.

The following data are sent from ECDIS to Chart Radar when starting the route monitor. -Route data

-User chart

-Notes

-Sensor data other than Gyro

(These data are shown on Chart Radar display even if ECDIS is stopped.)

-Radar transceiver: Enter the radar No. (1 to 4)

-Device interface: Choose "Chart Radar with CCRS".

-IP Address: Enter the IP address of FCR-2xx7 which receives the information (33 to 36).

### **Settings for Chart Radar**

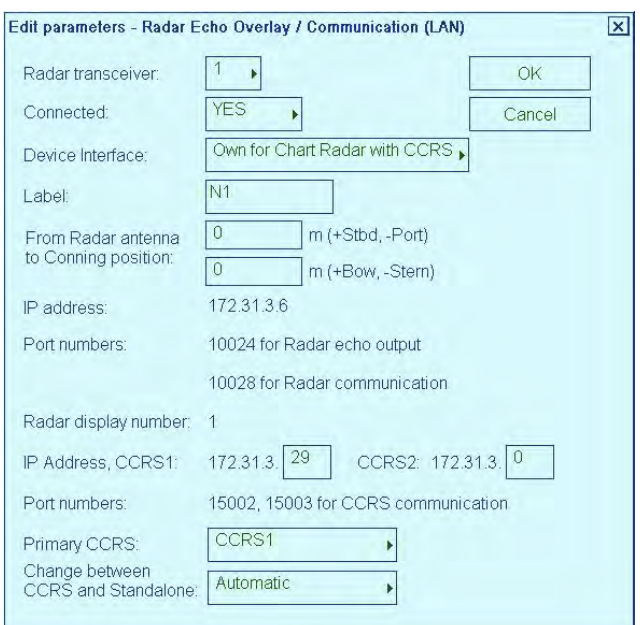

### **Radar Displays**

There are 6 basic device interface alternatives:

- 1) Device interface **FURUNO: IEC 61162-1** (TX Talker ID = II) includes all standard messages for an ARPA radar target data receive interface. Further it also contains a lot proprietary messages supporting integrated navigation features such as user charts, routes, curved EBL, etc.
- 2) Device interface **FURUNO: IEC 61162-1** (TX Talker ID = EI)includes all standard messages for an ARPA radar target data receive interface. Further it also contains a lot proprietary messages supporting integrated navigation features such as user charts, routes, curved EBL, etc.
- 3) Device interface **FURUNO: IEC 61162-1** (TX Talker ID = EC) includes all standard messages for an ARPA radar target data receive interface. Further it also contains a lot proprietary messages supporting integrated navigation features such as user charts, routes, curved EBL, etc.
- 4) Device interface **IMO IEC 61162-1** (\$xxOSD, \$xxTTM) uses TTM message for ARPA radar target data receive interface and OSD message for ARPA radar speed and course receive. It sends standard ECGLL, ECDPT and ECMVW messages to the ARPA radar.
- 5) Device interface **FURUNO: FAR-2x07 (serial)** includes all standard messages for an ARPA radar target data receive interface. Further it also contains a lot proprietary messages supporting integrated navigation features such as user charts, routes, curved EBL, etc
- 6) Device interface **FURUNO: FAR-2x07 (LAN)** includes all standard messages for an ARPA radar target data receive interface. Further it also contains a lot proprietary messages supporting integrated navigation features such as user charts, routes, curved EBL, etc

In the **Radar Display** field you can select radar displays one by one and define if they are in use, etc.

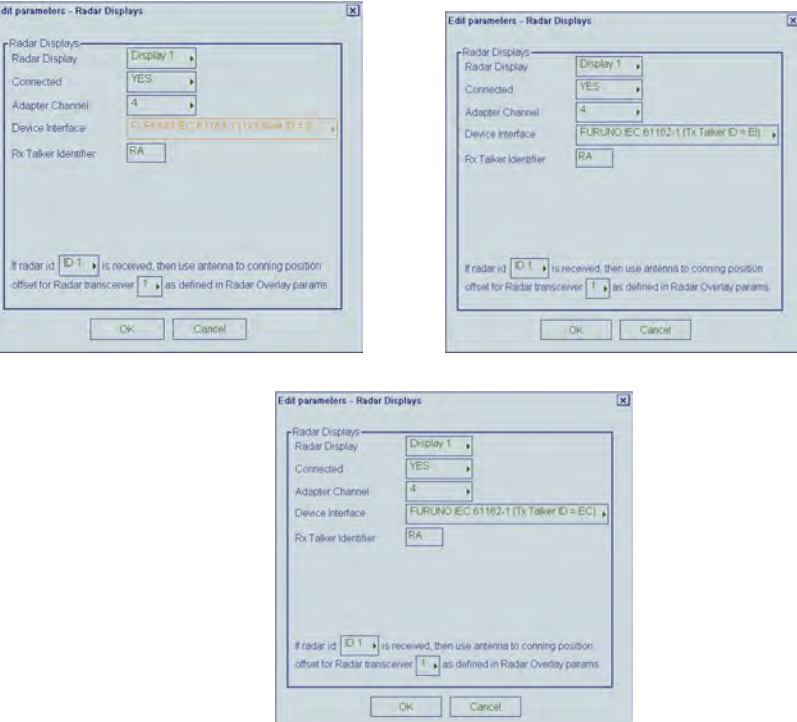

**Radar id** and **Radar transceiver** -fields are used to select indirectly radar antenna offsets from Conning position, which is defined as **Conning position** in the **General** parameters page.

In the example above there are settings for ARPA radar **display 1:** 

- If ARPA Radar display sends **radar id 1**, it is connected to **Radar transceiver 1** and offset is defined in **Radar Echo Overlay (Analog)** parameters page for Transceiver 1.
- If ARPA radar **display 1** sends **radar id 2**, it is connected to **Radar Transceiver 2** defined in **Radar Echo Overlay (Analog)** parameters page.

### **Example1:**

FURUNO IEC 61162-1 device interface with various TX Talker IDs.

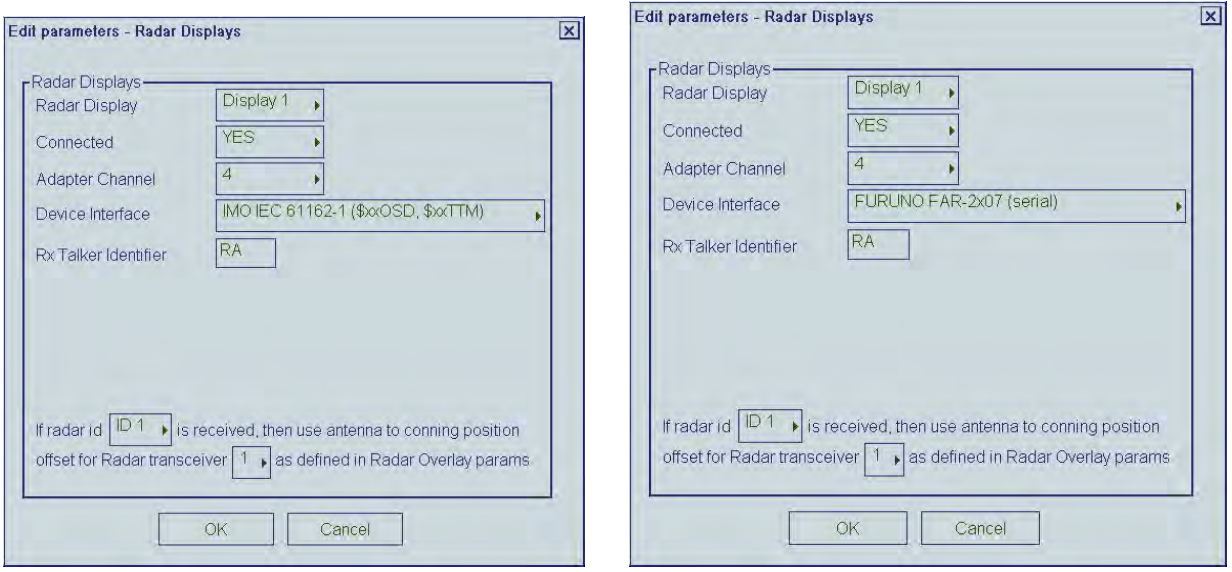

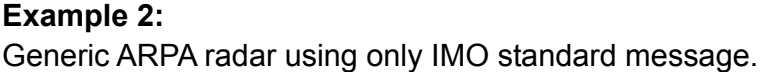

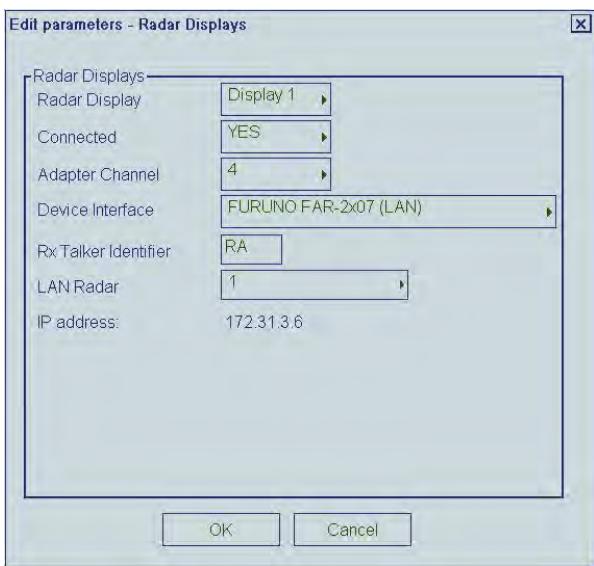

### **Example 3**

FAR-28x7 ARPA radar connected with serial line.

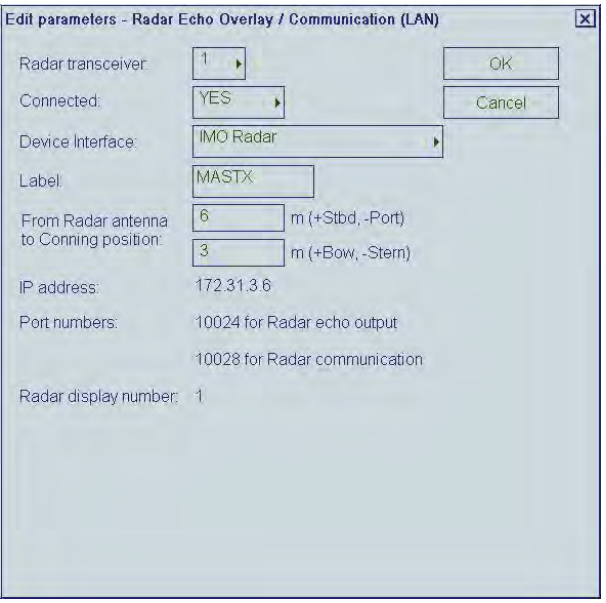

### **Example 4**

Parameters for one FAR-2xx7 radar and one FCR-28x7 Chart Radar connected with LAN Cable.

First Radar display (FAR-2xx7):

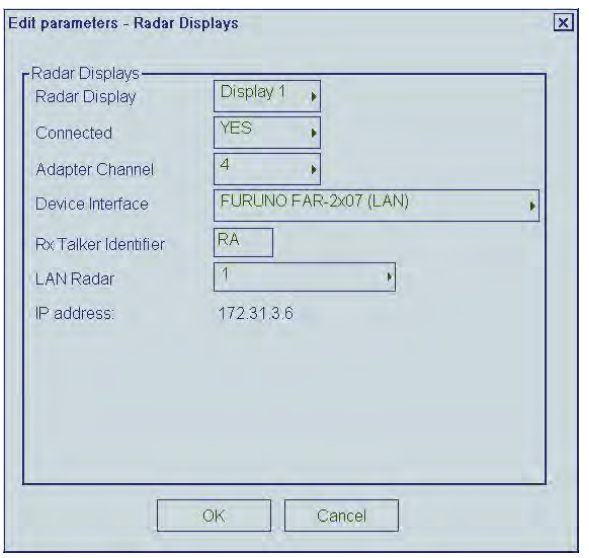

You can define to which LAN radar it is connected, at the "LAN Radar" field.

Note that the settings above together with the settings below must be done for LAN Radar settings:

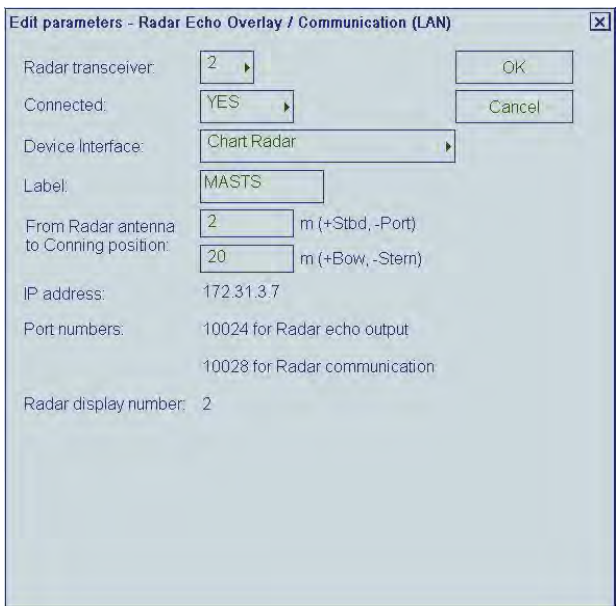

**Note 1**: "Radar display number" defines IP address for connected ARPA Radar Display. **Note 2**: Following values can be tailored: **Radar transceiver**, **Connected**, **Device Interface, Label and From Radar Antenna to Conning Position**. Leave other values as is.

Second Radar display (FCR-28x7):

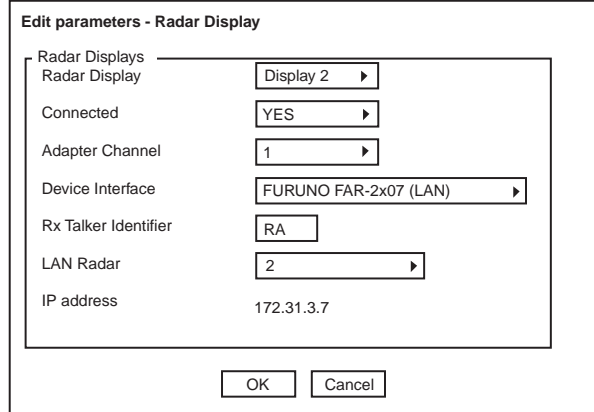

You can define to which LAN radar it is connected at the "LAN Radar" field.

Note that the following settings above together with the settings below must be done for LAN Radar settings:

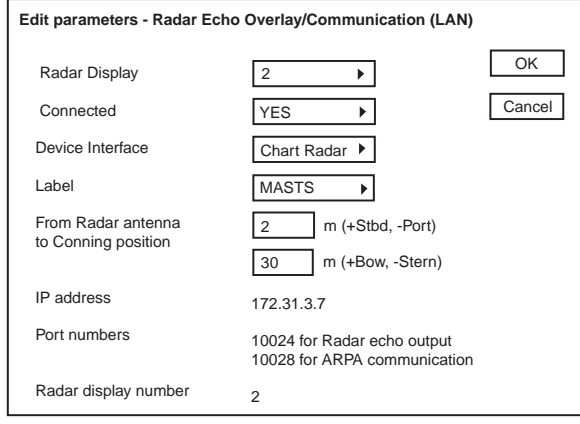

**Note 1**: "Radar display number" defines IP address for connected Radar Display. **Note 2**: Following values can be tailored: **Radar transceiver**, **Connected**, **Device Interface, Label**, **From Radar Antenna to Conning Position** and **Radar display number**. Leave other values as is.

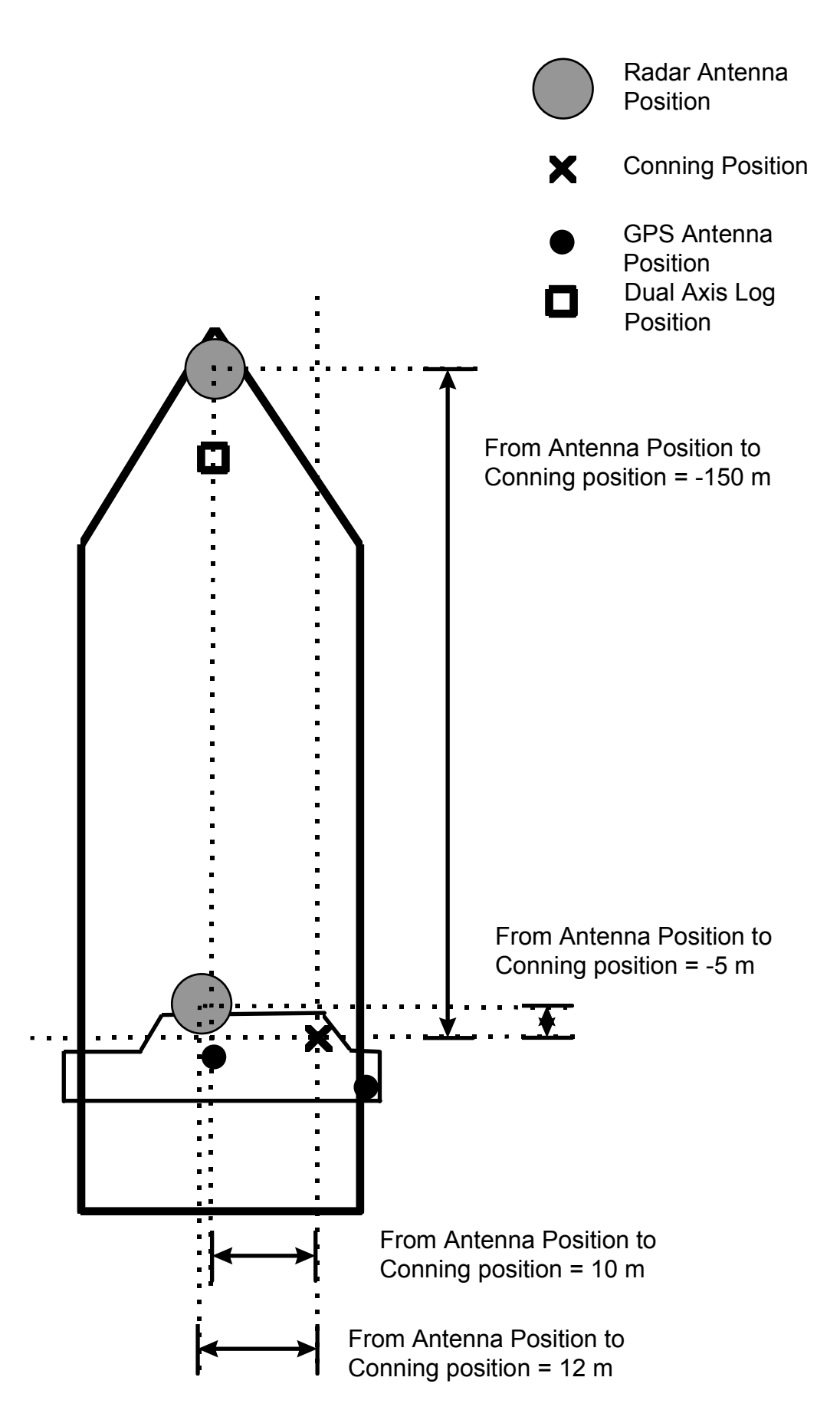

### **Position equipment**

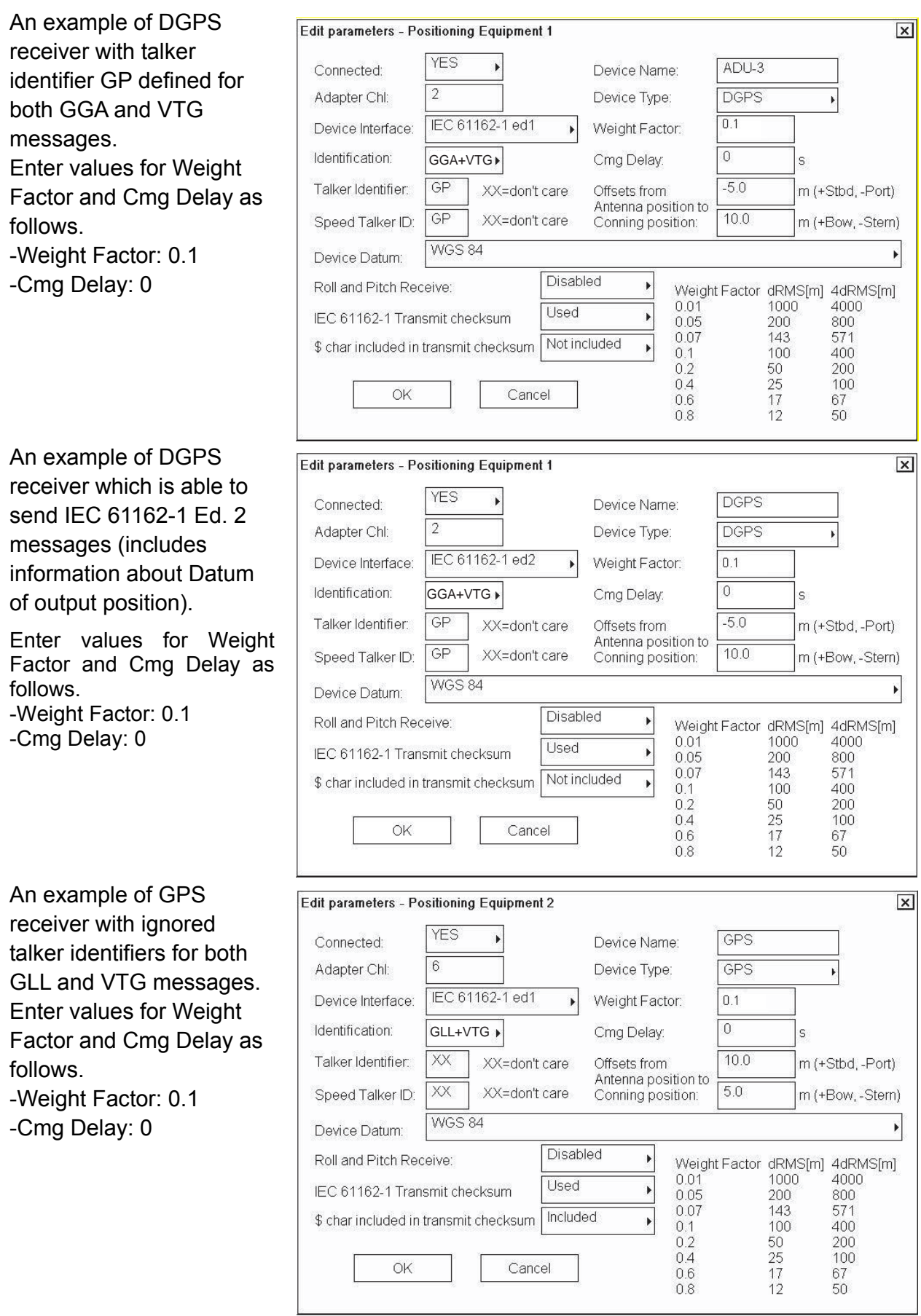

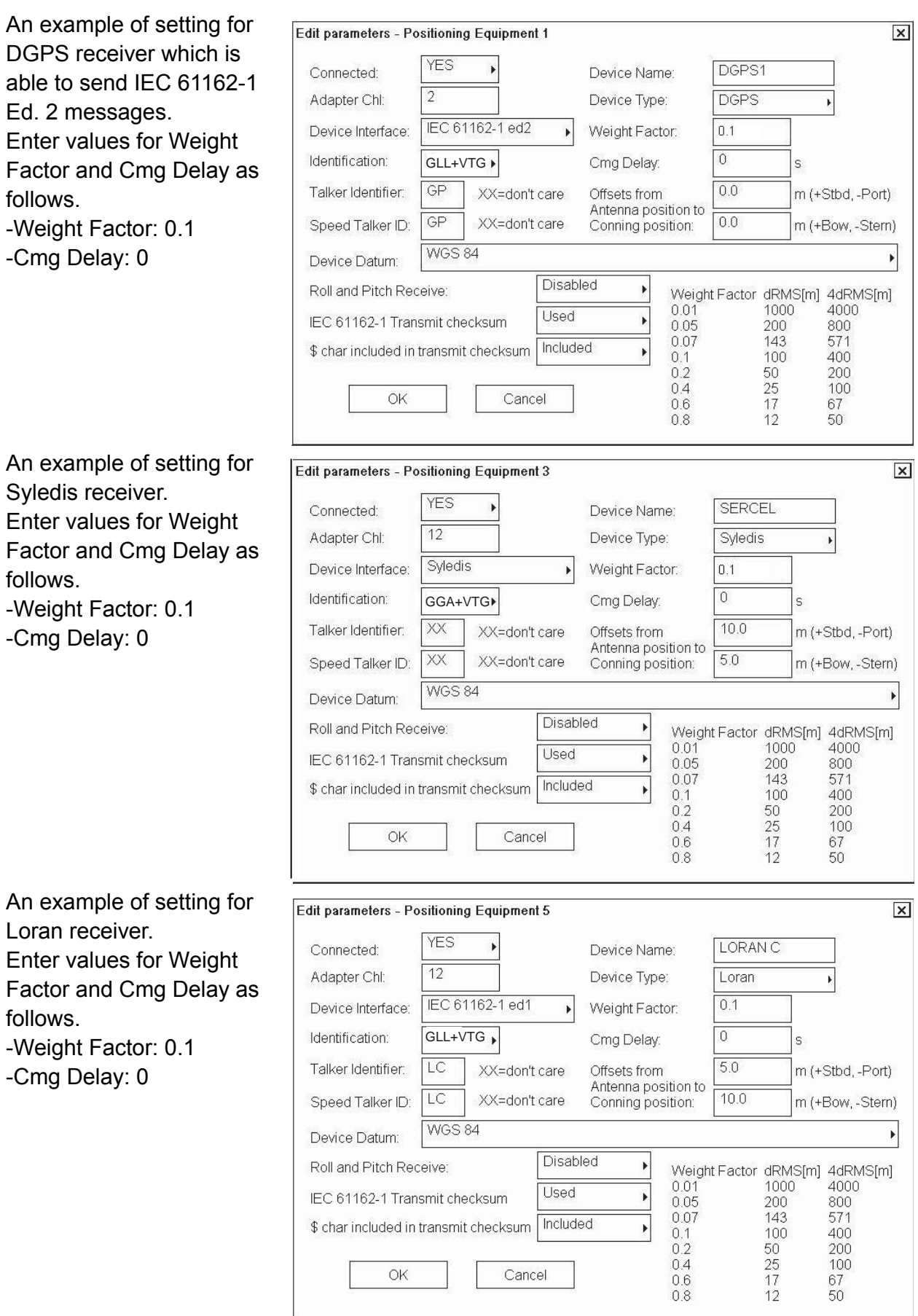
#### **Notes:**

- Talker identifier can be separately defined for speed and course (VTG message) and for position (GLL, GGA or PAT message). If talker identifier is defined as XX, then it is ignored.
- IEC 61162-1 ed1 or ed2: GGA uses messages VTG and GGA. Recommended for DGPS. Correct operation of a DGPS sensor requires that the system also receives VTG (COG/SOG) message. If no VTG message is received, the system thinks that there is something wrong in the DGPS and it downgrades the DGPS to an ordinary GPS sensor.
- IEC 61162-1 ed1: GLL uses messages VTG and GLL. Recommended for non-differential position receivers.
- IEC 61162-1 ed2: GLL uses messages VTG and GLL. Recommended for both differential and non-differential position receivers.
- COG delay is the delay between own ship turning and course made good in the VTG message to detect turning. Typically values are from 0 to 15 seconds.
- Because no message has any datum indication, the user is responsible for reference system used in the position receiver. GGA message is supposed to always be in WGS-84, but unfortunately some manufacturers do not follow this standard.
- Only one of connected sensors is allowed to send ZDA message, which will be used to adjust the system clock. If time difference is larger than 5 seconds and if the system is not a part of steering (i.e., mode is not Goto Wp, Goto Track or Program Track Turn) and if the system has Kalman filter in OFF position.
- Offset from antenna position to Conning position is essential for speed, course, drift and predictor related calculation.
- Roll & pitch data may be enabled only with PAT.
- First two channels can also operate as general purpose outputs. Checksum related parameters are for outputs only. Sent messages are GLL, VTG and HDT.
- There are two alternatives for IEC 61162-1 based interface: **ed1** and **ed2**. Ed1 was published in September 1998 and Ed2 was published in July 2000. The differences are new datum message (DTM) and changed content of GLL position message.
- Ed2 requires that position information (in this case GLL or GGA messages) also contain separate indication of datum used (DTM message). IMO rule states that ECDIS can only accept position in WGS84 datum. In practice only EPFS (for example, GPS or DGPS), which has "IEC 61162-1 Ed 2 (2000-7)" indicated in their type approval certificate can detect Datum.
- Ed2 requires that the GLL message includes a quality indicator i.e., the GLL message can indicate if position is based on standard GPS or differential GPS.

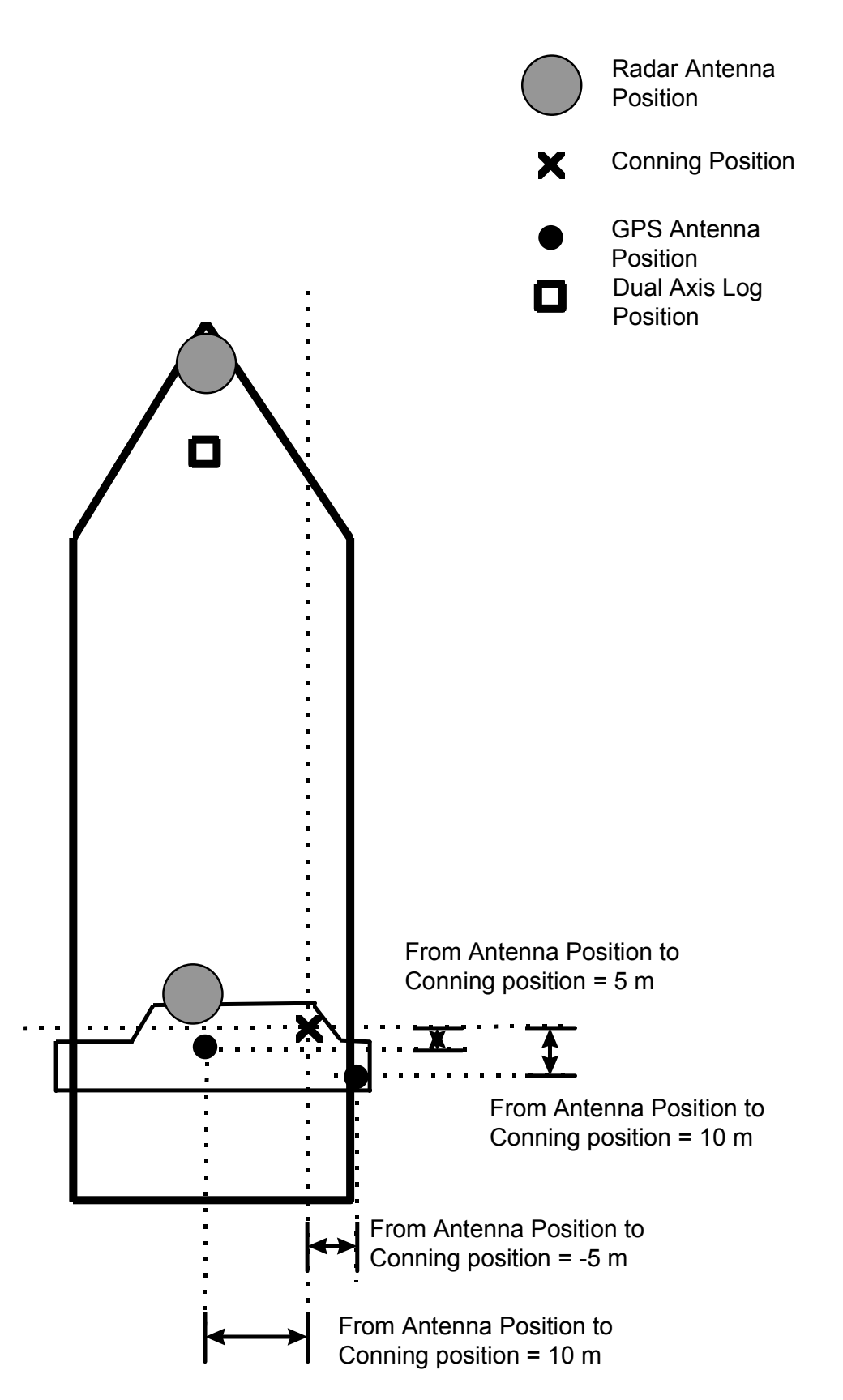

#### **Note for service engineer:**

If the vessel has main and backup system, then you must yourself set proper antenna offset for both systems. Keep in mind that they are two independent and separate systems, but they should share common antenna offset in case that they are connected to the same position antenna.

# **Echo Sounder and Weather**

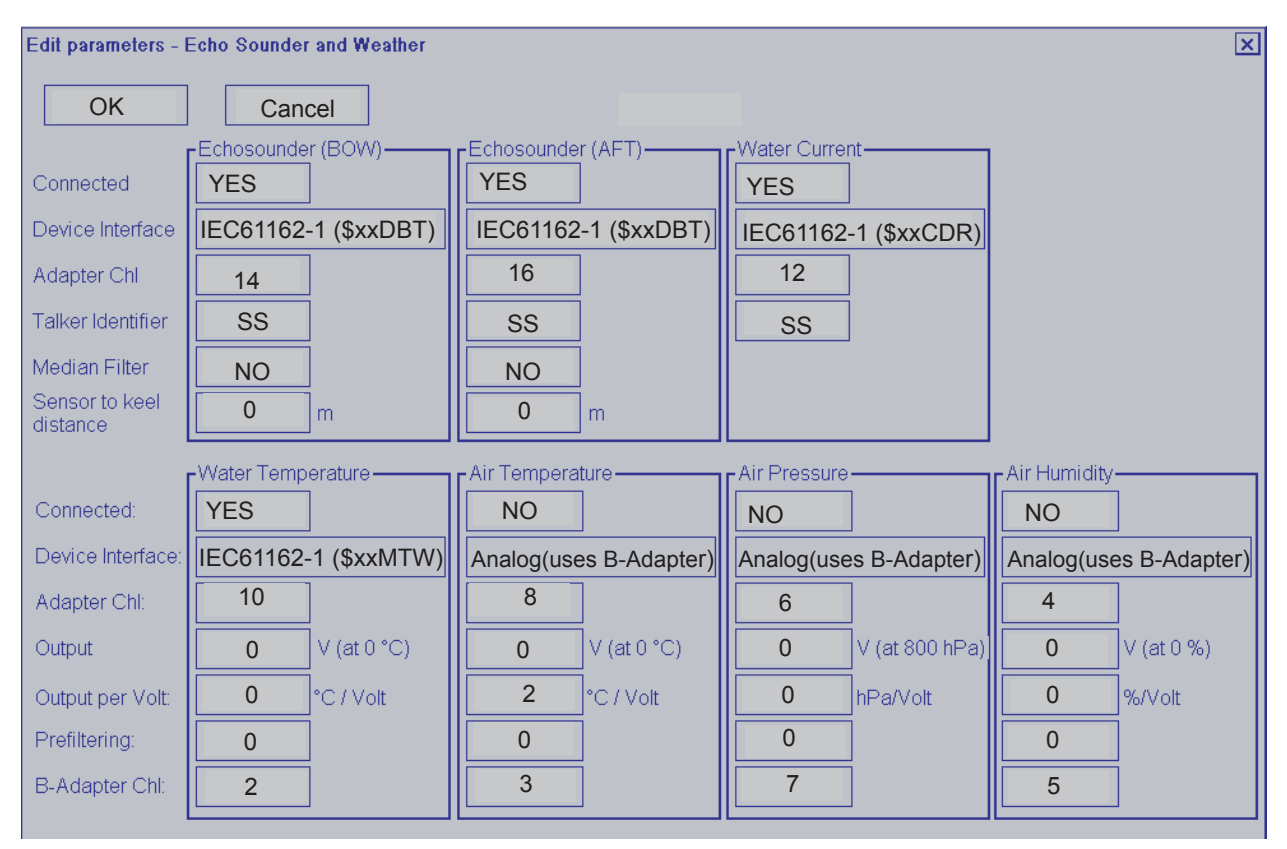

**Notes:** (air temperature)

• Not used by this system, should have Connected = NO.

**Notes:** (air pressure)

• Not used by this system, should have Connected = NO.

# **Wind sensor**

Here is an example of a wind sensor which is connected to LAN Adapter channel 15.

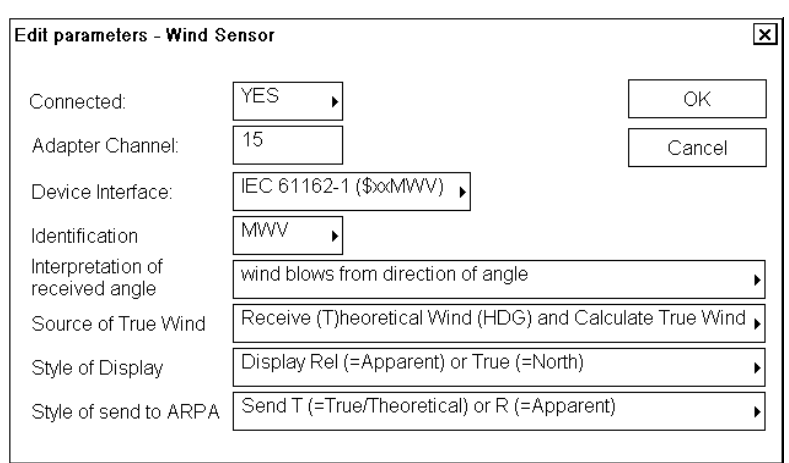

Wind modes are defined as: The wind as measured by a wind meter is known as apparent wind. If indicated wind includes speed compensation it is known as relative wind. If indicated wind includes both speed and heading compensation it is known as true wind.

# **Definitions:**

- APPARENT Wind as measured by wind meter.
- RELATIVE Wind includes speed compensation.
- TRUE(T)heoretical Wind includes both speed and heading compensations.
- TRUE(=North) Wind includes both speed compensation and North stabilization.

#### **Notes:**

- Talker identifier is ignored.
- THIES in the Device Interface is a special case.
- Calculation of true from relative can only be used if wind sensor sends TRUE wind according to definition above.
- **Source of True Wind** to define what kind of wind is transmitted by weather station: Receive (T)heoretical Wind (HDG) and calculate True wind is default.
- **Style of Display** to define what kind of wind is displayed on ECDIS, True wind or Relative wind.
- **Style of output to ARPA** to define what kind of wind is transmitted to ARPA.

#### **Trackpilot, autopilot**

#### **Settings when no Trackpilot is connected**:

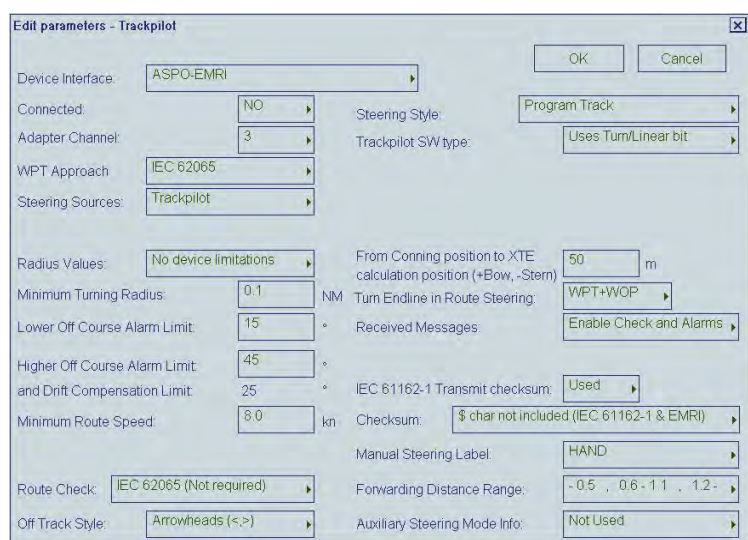

#### **Settings for FURUNO FAP-2000/EMRI SEM200 Trackpilot**

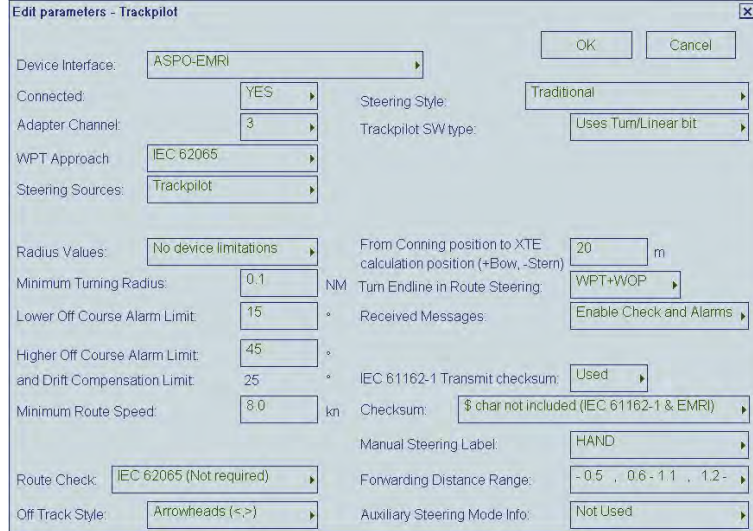

#### **Notes:**

In general all settings above are mandatory for FURUNO FAP-2000/EMRI SEM200 Trackpilot. The following parameters can be used to tailor the system to the vessel:

- Minimum turn radius
- Turn Endline in route steering
- From Conning position to XTE calculation position
- Minimum route speed
- Manual Steering Label
- Forwarding Distance Range
- Route Check (Available when "Connected" is "YES") -IEC-62065 (Not required): Route Monitor is available without Route Check. -DNV (Required by class note): Route Check is necessary to use Route Monitor.

# **FURUNO FAP-2000/EMRI SEM200 Trackpilot**

FURUNO FAP-2000 Trackpilot is a separate unit. It consists of electronic unit AEU511 and control panel(s) MIP. If it is used with ECDIS some parameters must be as below. For further details, see separate manual for FAP-2000/EMRI SEM 200.

The values of the following remote interface parameters must be checked: • VMS: **0** (Vector interface)

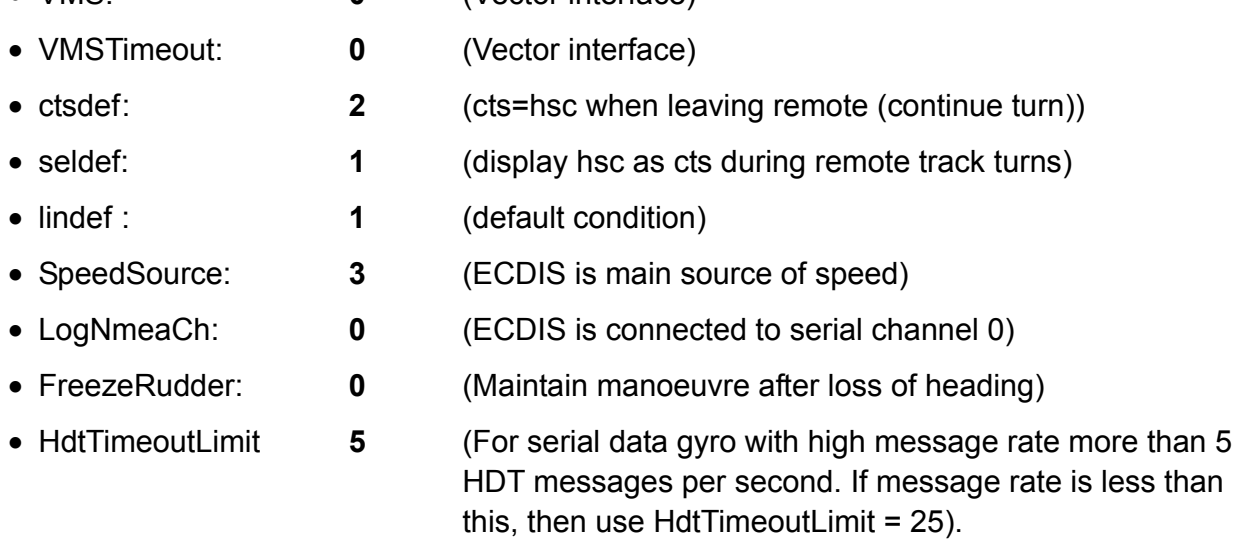

The following parameter can be used to tailor the system to the vessel. Write down values of following parameters:

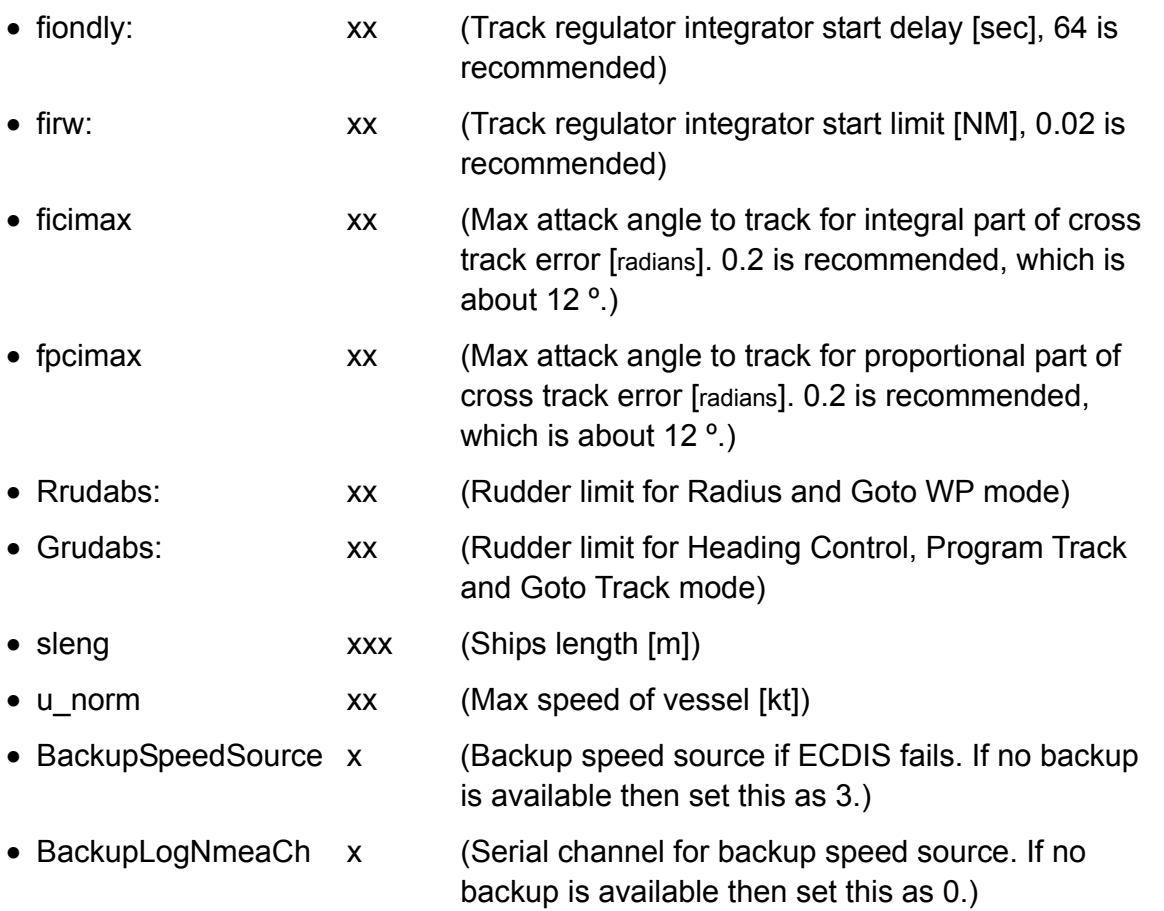

- GyroNmeaCh x (Serial channel for gyro)
- PminRadius xx (Minimum available radius. Must be equal to ECDIS parameter.)

For proper track control, software of AEU511 must be "SEM200 Version Aeu2\_3 Compiled 6-5-2003 15:37" and MPI31 must be "MIP2 Version Mip2 Compiled 7-5-2003 14:55".

**Notes** (Emergency instructions for cases when software of AEU511 or MIP31 is older version.)

- Parameter "ctsdef" requires careful special attention.
- When software of AEU511 is older than "SEM200 Version Aeu2\_3 Compiled 13-2-2002"
- ctsdef0 cts=hsc when leaving remote (continue turn)
- When software of AEU511 is newer or equal to "SEM200 Version Aeu2 3 Compiled 13-2-2002"
- ctsdef 2 turn/linear bit control behaviour. For turn, cts=hsc when leaving remote (continue turn). For linear, cts=hdg; when leaving remote (steady as she goes).

Note also that if software of AEU511 electronic unit is newer or equal to "SEM200 Version Aeu2\_3 Compiled 13-2-2002", then software of MIP panel must be newer or equal to "MIP2 Version Mip2 Compiled 7-3-2002 13:33".

#### **Yokogawa PT-500A Autopilot**

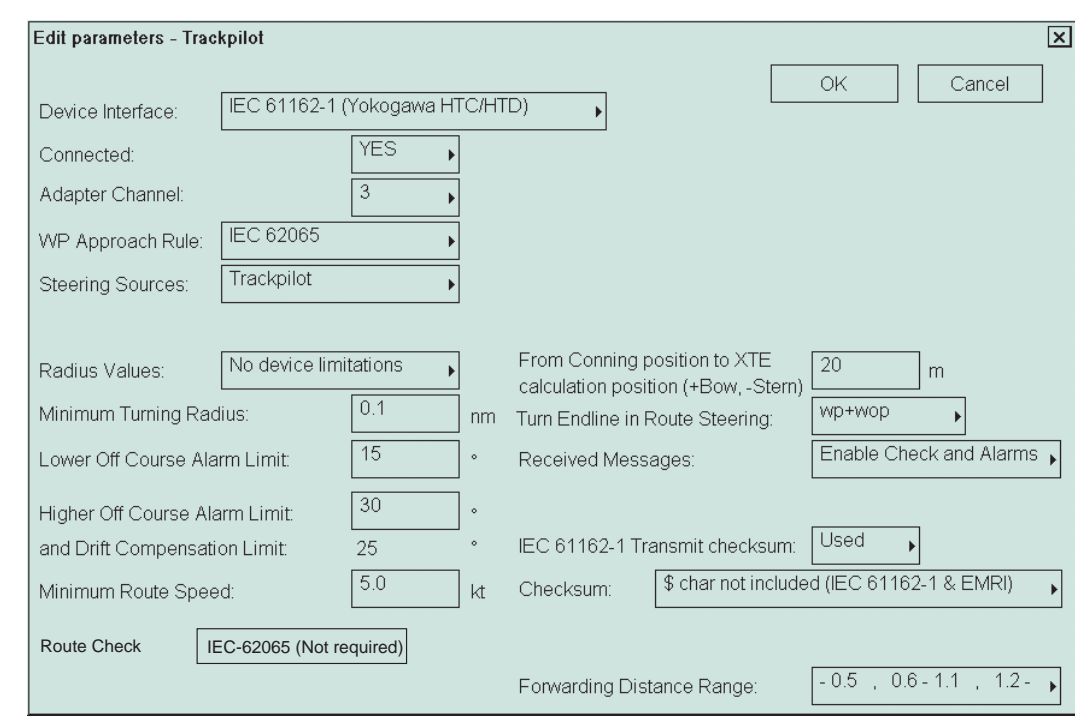

Below are settings for the Yokogawa PT-500A Autopilot.

#### **GENERAL NOTES:**

- In general all settings above are mandatory for Yokogawa PT-500A Autopilot. The following parameters can be used to tailor the system to the vessel:
- Minimum turn radius
- Turn Endline in route steering
- From Conning position to XTE calculation position
- Minimum route speed

#### **NOTES ABOUT PARAMETERS INSIDE YOKOGAWA PT-500A:**

Yokogawa PT-500A Autopilot steering control unit is a separate unit, which can operate together with ECDIS. Some parameters must be as below in Autopilot control unit.

For more information see manual of Yokogawa PT-500A Autopilot.

Confirm that the values of following remote interface parameters are as follows:

- INS/GPS Inp: INS-2 (type B)
- INS/GPS Out: \$AGHDT (INS-2)
- Rudder State Control: BY-PASS

#### **For proper steering, control software of Yokogawa PT-500A Autopilot must be:**

- For Main: CPU-CR155K05 or newer
- For Calc: CPU-CR325A09 or newer

#### **TOKYO KEIKI PR-6000 Autopilot**  Settings for TOKYO KEIKI PR 6000 Autopilot in ECDIS:

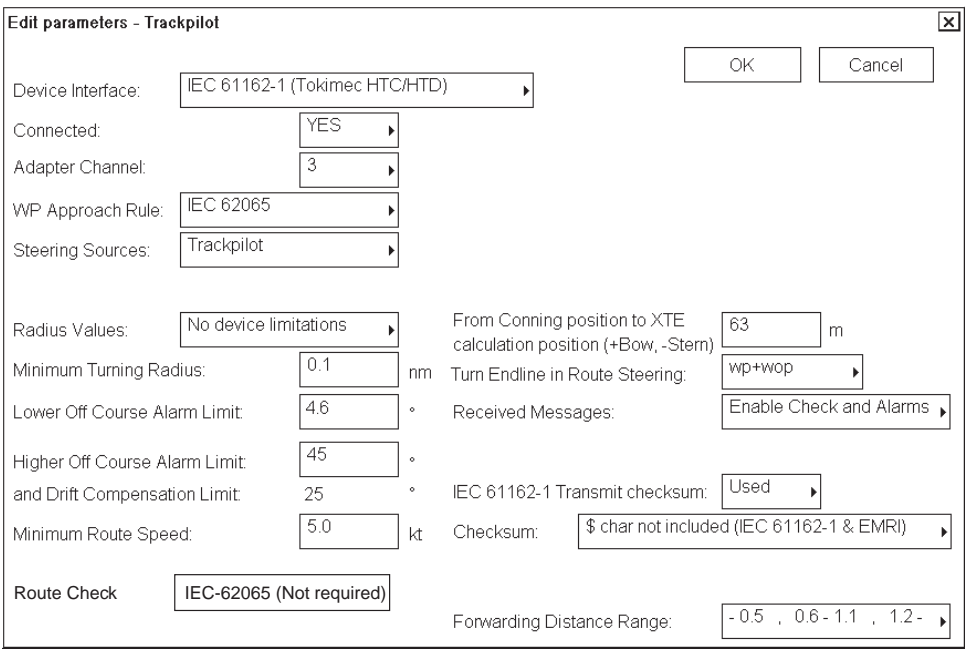

#### **NOTES:**

In general all setting above are mandatory for TOKYO KEIKI PR-6000 Autopilot. Following parameter can be used to tailor the system to the vessel

- Minimum turn radius
- Turn End line in route steering
- From Conning position to XTE calculation position
- minimum route speed
- Forwarding Distance Range

#### **Settings for Tokimec PR 6000 Autopilot:**

Tokimec PR 6000 Autopilot Autopilot steering control unit is a separate unit, which can operate together with ECDIS. Some parameters must be as below in Autopilot control unit.

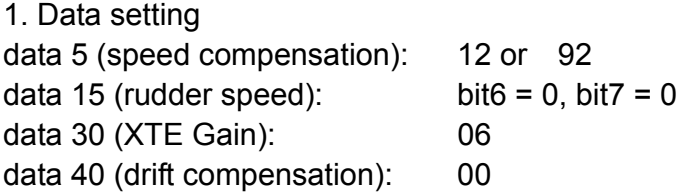

# 2. Auto Steering Control Adjusting( Ref AP manual)

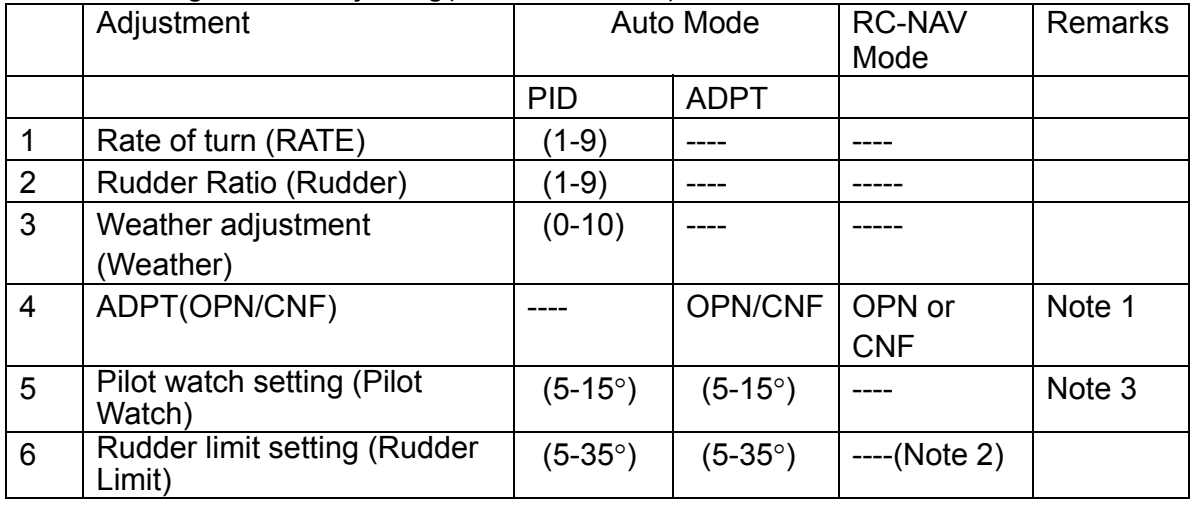

---: No function

**Note1** Adaptive function becomes OPN on RC-NAV mode (under ECDIS control) when ADPT/Weather knob selected 0-10.

**Note2** During RC-NAV mode (under ECDIS control), the Rudder Limit is ignored.

**Note3** During RC-NAV mode (under ECDIS control), Pilot watch alarm is not given.

#### 3. Speed selection

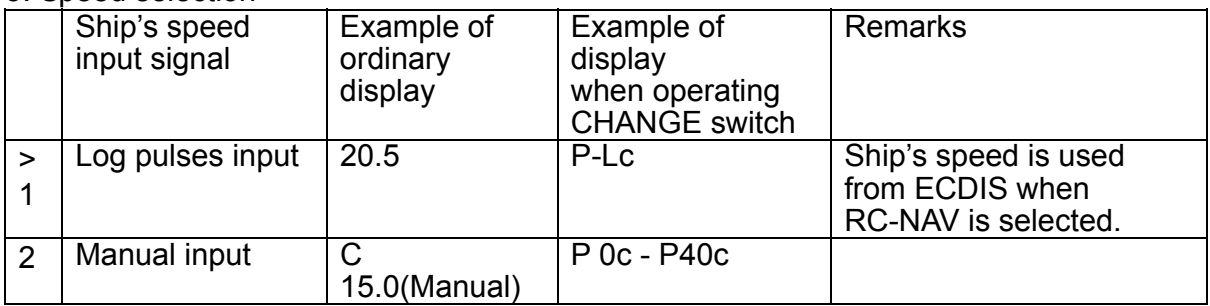

- (1) During RC-NAV mode, Low Speed Alarm on Autopilot is not given but ECDIS generate own Low Speed Alarm setting by installation parameter of Track pilot.
- (2) During RC-NAV mode speed selection of Autopilot could not change. NAV Ready lamp dose not lit when manual speed is selected on other mode than RC-NAV, then Autopilot could not accept to RC-NAV Mode (Track control).
- (3) If speed selection of Autopilot is manual "SPD" indicator will be flicker on "AUTO", "HAND" or "NFU" mode.

Autopilot information area indicate as manual speed on ECDIS screen,

4. Software version For proper track control, software of PR-6000 must be: MMA: v3.80 -> PID: v3.80 -> ADNCT: v1.40 ->

# **ROT gyro**

No ROT Gyro connected: The system calculates from movement of Gyro heading.

ROT gyro value is received from Dolog 23 dual-axis log.

ROT gyro value is received from gyro connected as Gyro1.

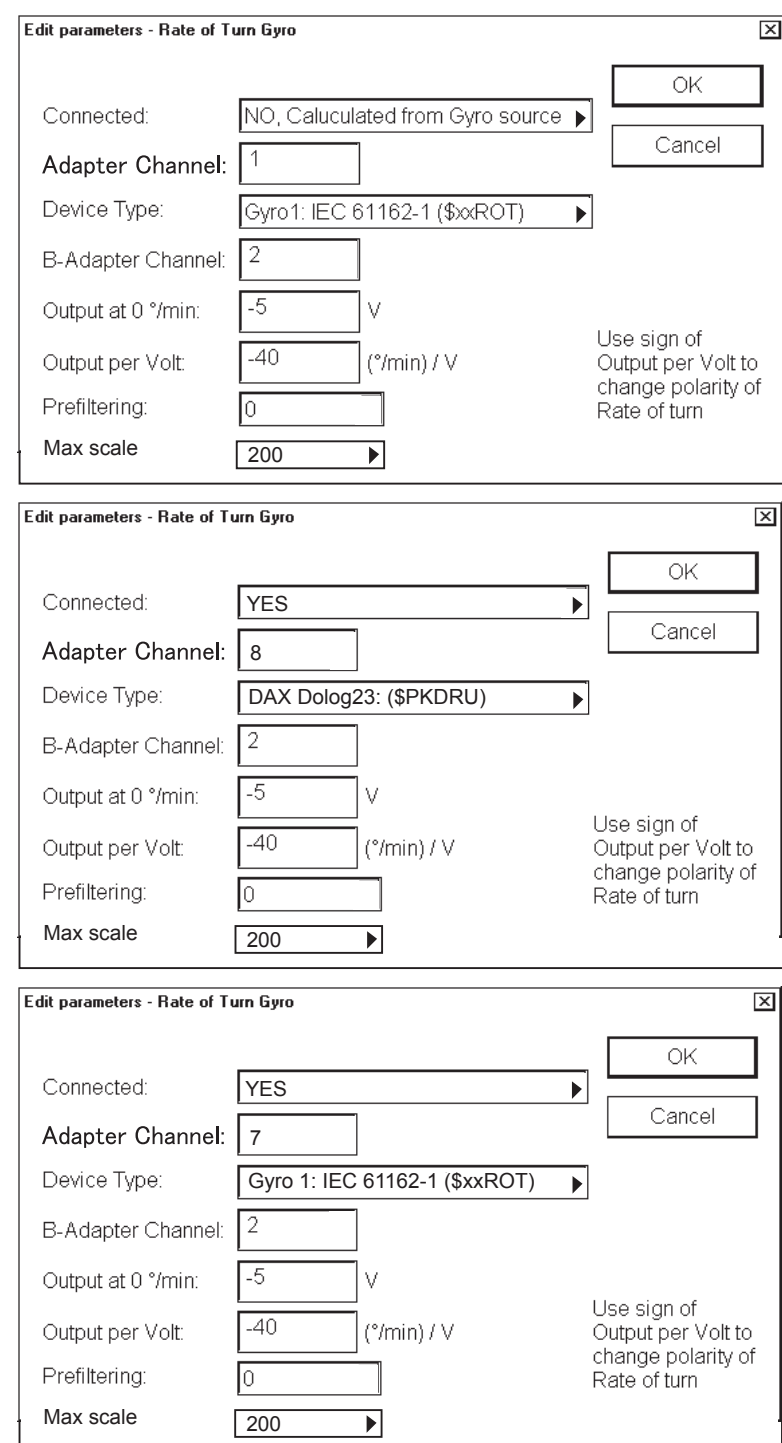

ROT gyro value is received from Trackpilot.

ROT gyro value is received using analog interface directly from a ROT gyro sensor.

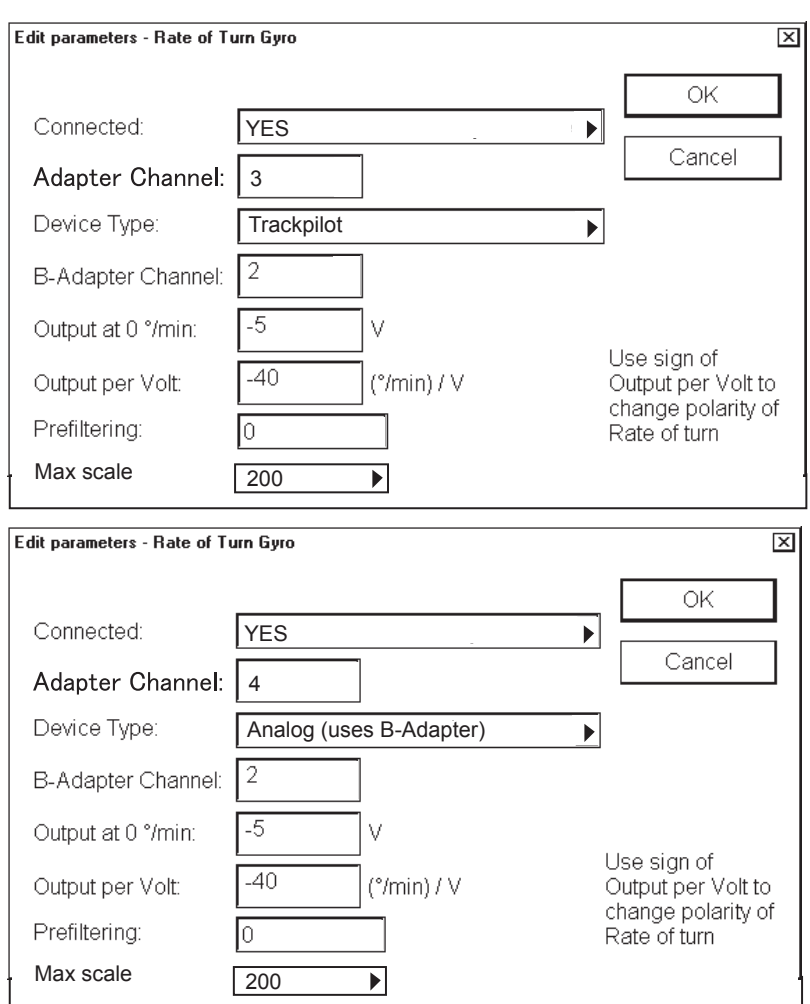

# **Conning display**

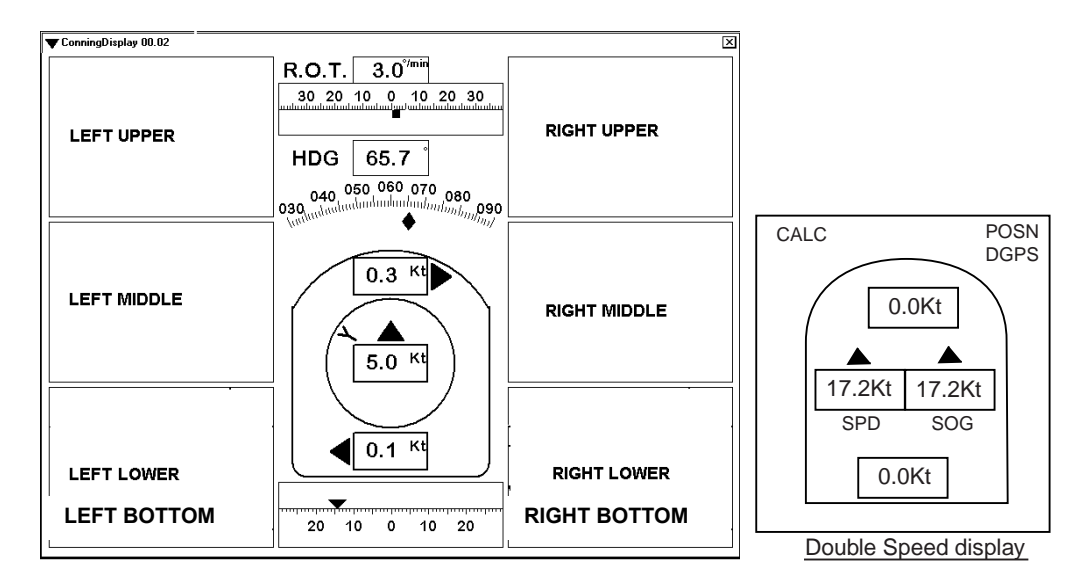

Figure above shows how the windows are located in Conning Display.

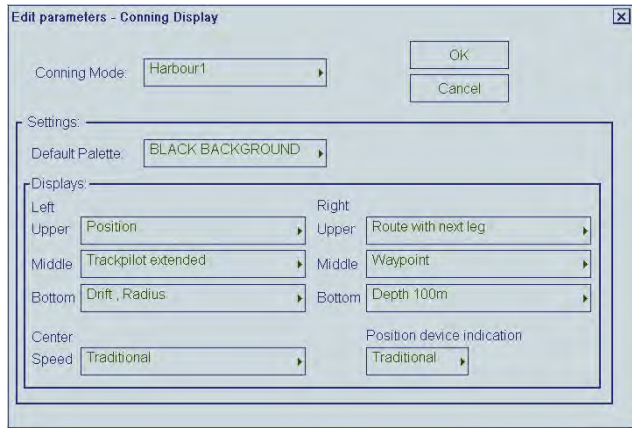

1) Select Conning Mode (Harbour1, Harbour2, Navigate1 or Navigate2).

**Note**, Stand-alone Conning Mode is used only with Conning Processor CP-01 and sidebar Conning Display.

You can make individual settings for each Conning Mode in the Settings field.

2) Use Default Palette setting to define background of Conning Display. This palette is used when you start Conning Mode in question.

3) Define which windows are displayed in each Conning Mode in the Display field. For more information about content of windows, see the Operator's Manual.

- **Alarm messages** windows are used only if Device Interface of Alarm Inputs is "\$CAALA".
- **Track pilot extended** window is used only if steering mode of Trackpilot is "Program Track".
- **Service nnnn** windows are intended for use by a service engineer during sea trials.
- 4) Select Traditional, Double speed, Small size or Small with Double speed.

5) Select Traditional or Detailed.

**Note:** The number of conning display can be changed only when installing the program. For detail, see Service Manual.

# **Rudders**

Select Connected **NO** if no rudder is connected to the ECDIS.

One rudder is connected and value is received using analog interface.

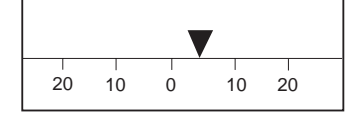

Two rudders are connected and one value is received using analog interface and second value is received from Trackpilot.

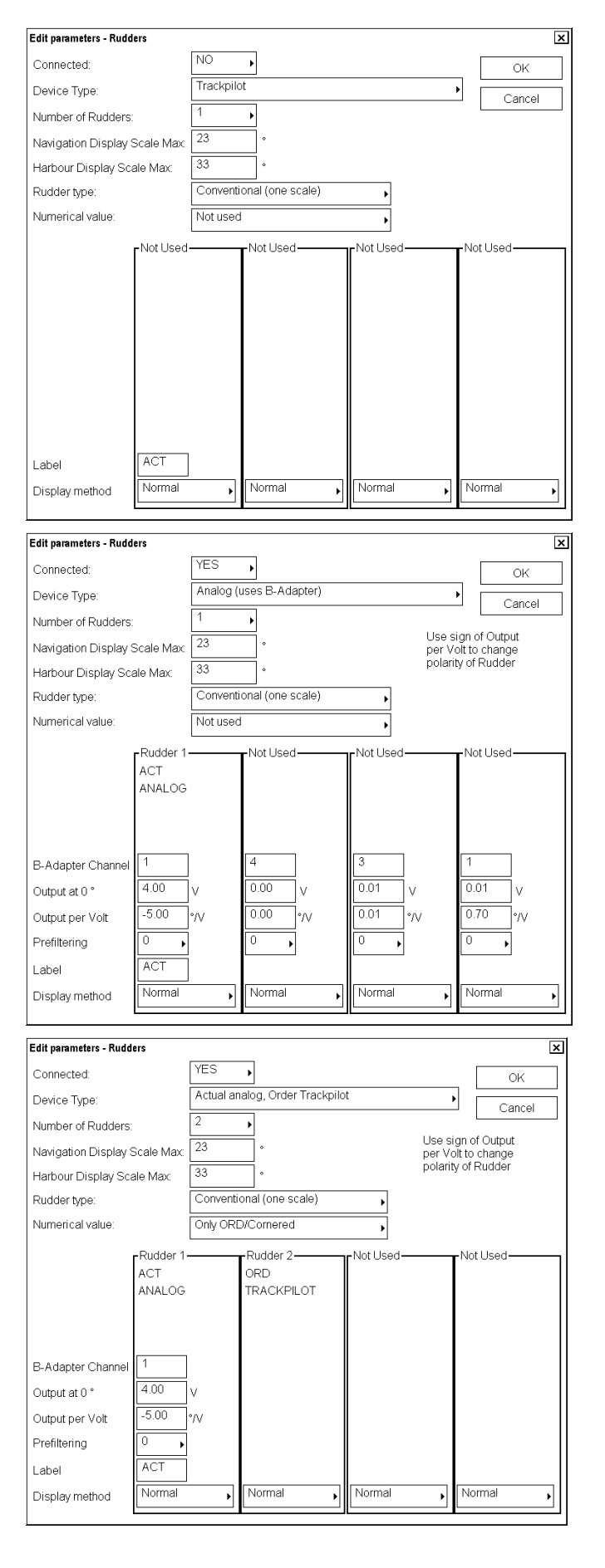

 $\ddot{\phantom{1}}$ 

Two rudders are connected and Edit parameters - Rudders  $\overline{\mathbf{x}}$ **YES** Connected:  $\overline{\cdot}$ values are received using Ok Analog (uses B-Adapter) Device Type:  $\blacktriangleright$ Cancel analog interfaces. Number of Rudders:  $\cdot$ Use sign of Output<br>per Volt to change<br>polarity of Rudder  $\overline{\gamma}$ Navigation Display Scale Max  $\overline{3}$ Harbour Display Scale Max Conventional (one scale) Rudder type: Cornered Numerical value:  $\overline{\phantom{a}}$ -Rudder 1-Rudder 2 .<br>Not Use Not Used ACT lorn. ANALOG ANALOG B-Adapter Channe  $\overline{40}$  $\frac{1}{100}$ Output at 0  $-5.00$  $\frac{1}{0.00}$  $\frac{1}{0.01}$ Output per Volt ŀл .<br>Ma Prefiltering  $\overline{AC}$ Label Norma Norm Display method Two rudders are connected and Edit parameters - Rudders  $\overline{\mathbf{z}}$ **VES** values are received from Connected:  $\overline{\phantom{0}}$  $\overline{\alpha}$ Trackpilot Device Type:  $\overline{\phantom{0}}$ Cance Trackpilot. Number of Rudders  $\overline{2}$ Navigation Display Scale Max  $\overline{\phantom{a}}$ Harbour Display Scale Max Rudder type  $\overline{\cap}$ ntional (one scale) Only ORD/Cornered Numerical value -<br>Rudder<sup>\*</sup> Rudder 2 .<br>Not User **Vot Usec** ORD<br>TRACKPILOT ACT<br>TRACKPILOT ACT Label Norma Display method Normal Normal Normal  $\overline{\phantom{a}}$ ᄀ

**Note**: You can give "name" for rudder in the Label field. This "name" is displayed in the Rudder window of the Conning Display.

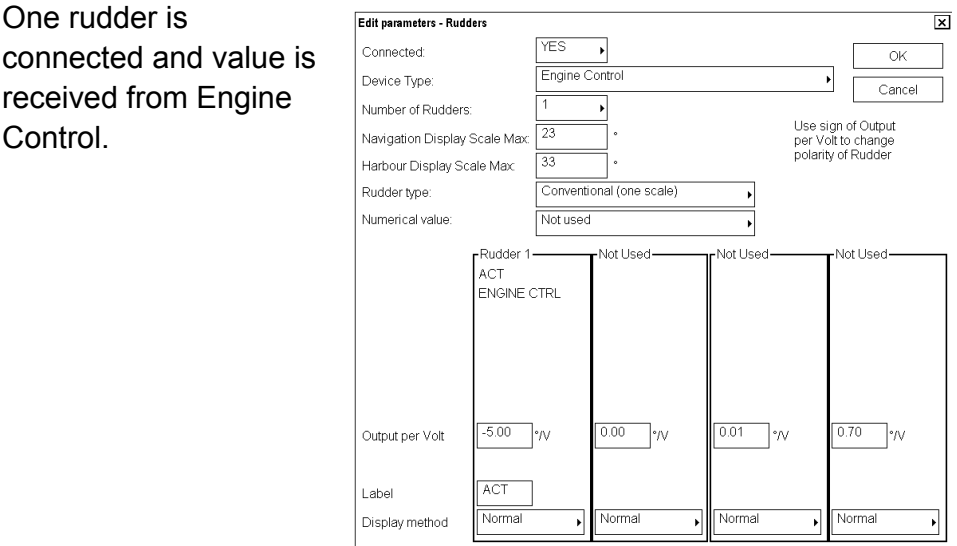

Two rudders are connected and values are received from Engine Control.

Propulsion **Display method = Azimuth 0º down** are used to select between Rudder-type-Azimuth Propulsion and values, SIN/COS values using **Note:** For each rudder required, two analog channels are required to receive both SIN and COS values.

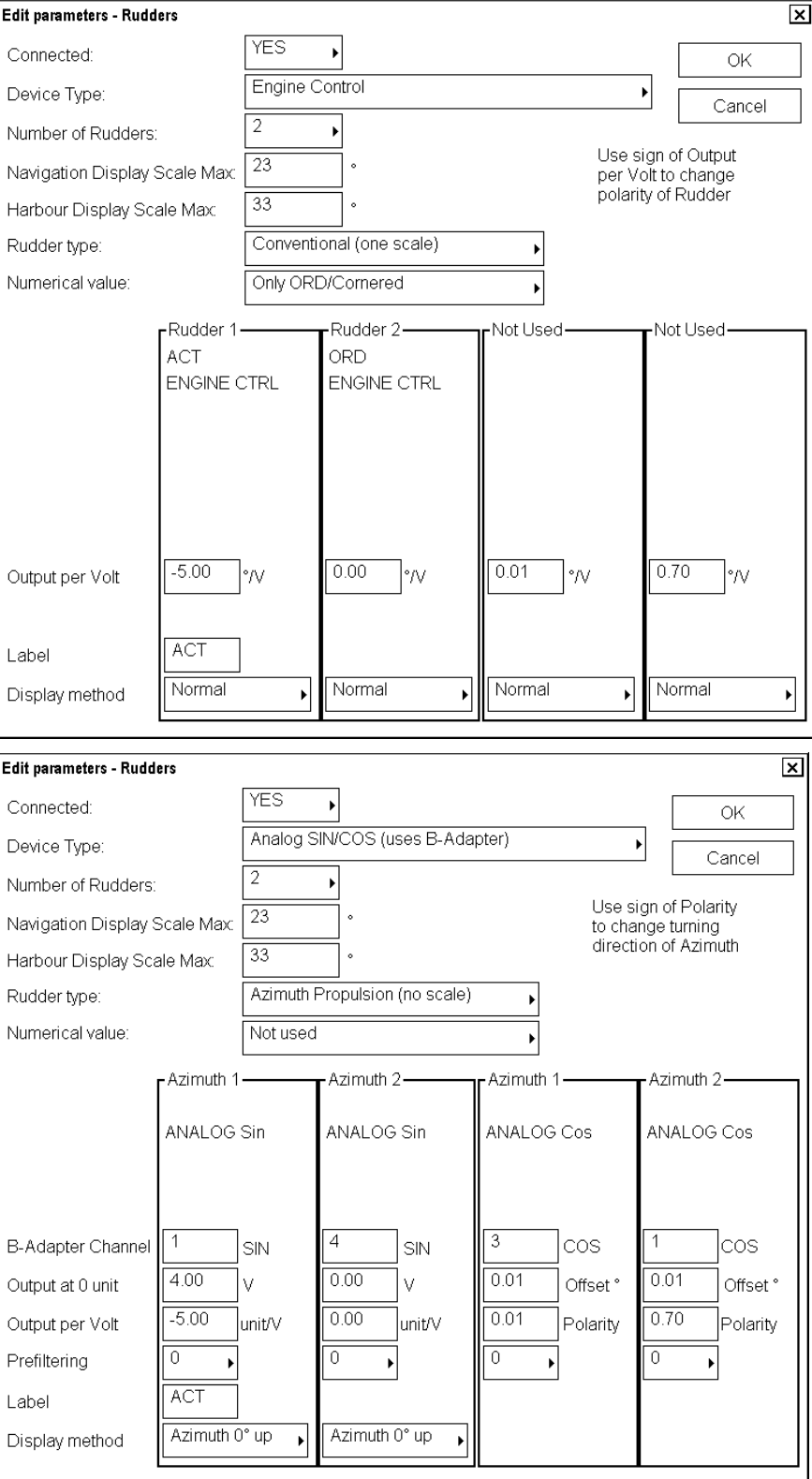

**Azimuth 0º up** and **Display method =**  alternative scale for Azimuth propulsion window. are received as analog interface.

Rudder-type Azimuth

Two rudders are connected and values are received as IEC 61162-1 (\$xxRSA) formatl.

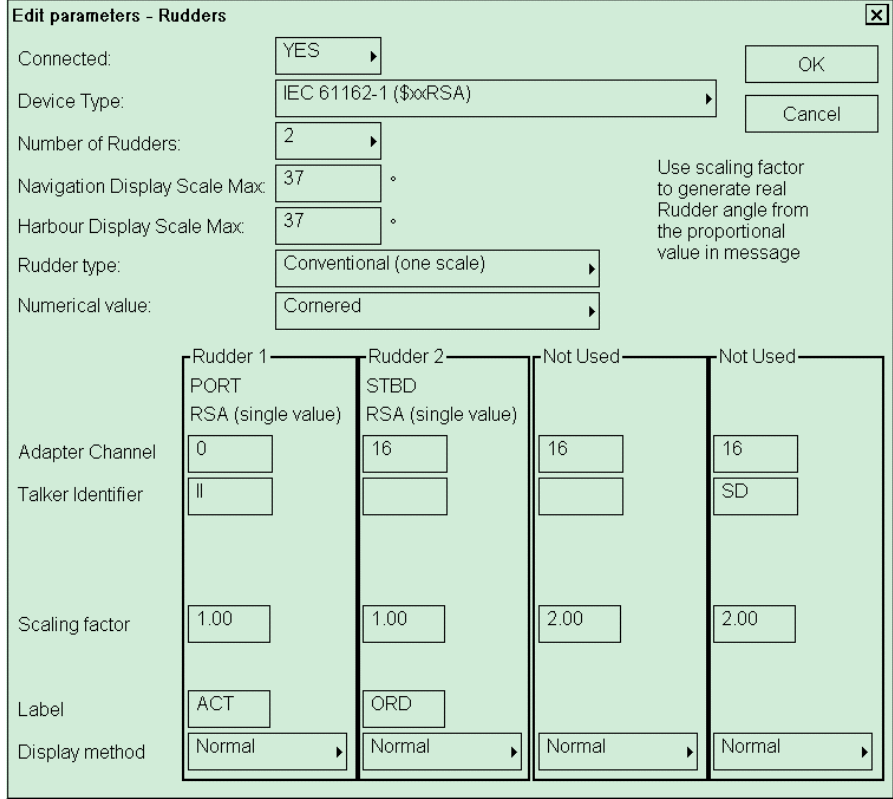

# **Propellers**

Select Connected **NO** if propeller is not connected to the ECDIS.

Ship has one fixed propeller connected as Propeller 1 (stern).

Ship has one pitch propeller connected as Propeller1 (stern).

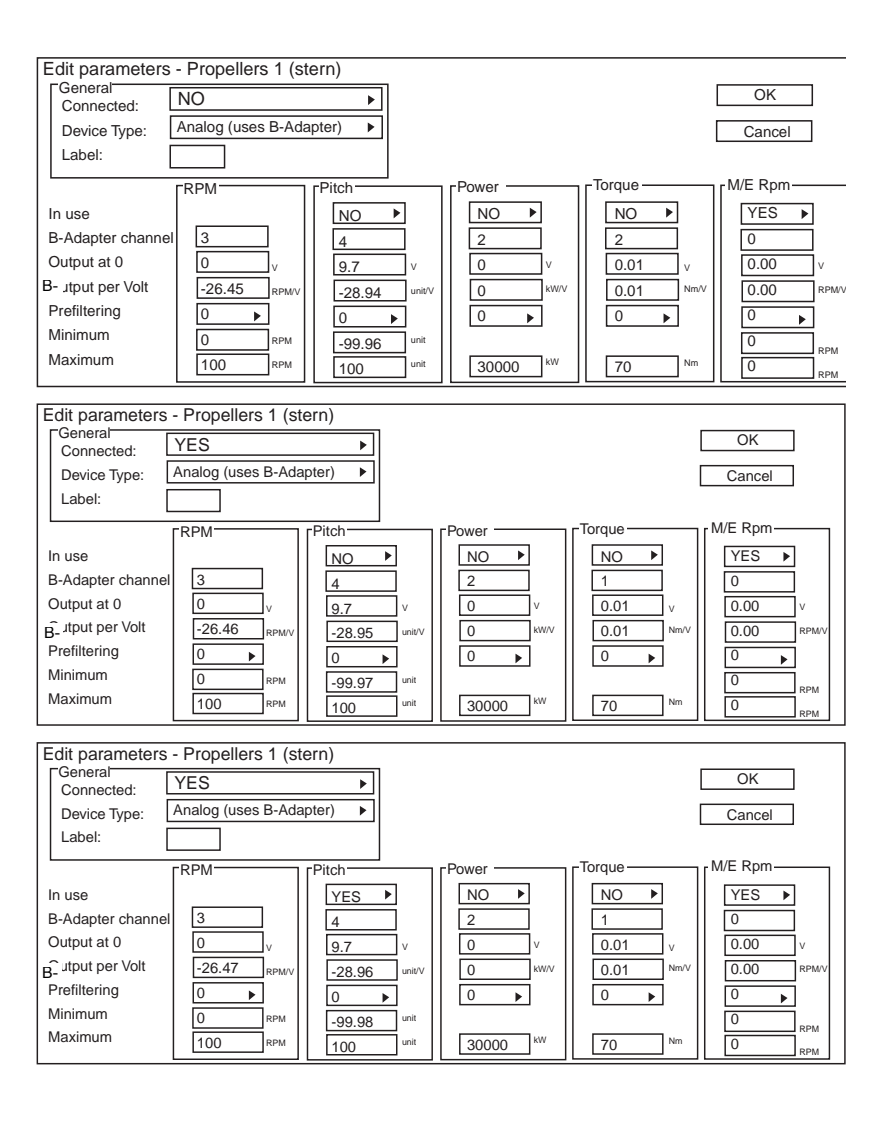

Ship has two pitch propellers and the second propeller is connected as Propeller2 (stern).

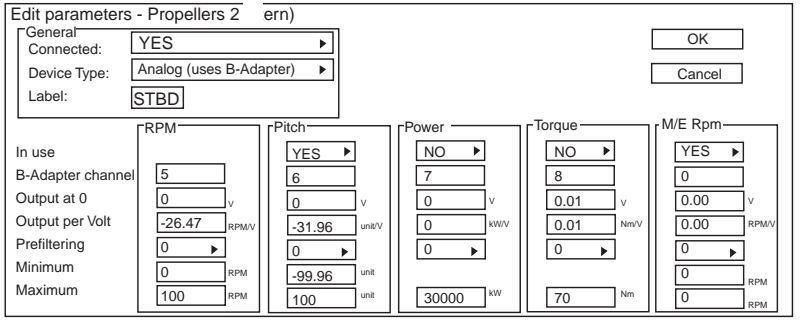

**Note**: You can give "name" for propeller in Label field. This "name" is displayed in the Propeller window of the Conning Display.

Ship has one pitch propeller connected as Propeller 1 (stern) using Engine Control Device Type "IEC 61162-1 (MAN B+W, \$xxXDR, \$xxRPM)".

Edit parameters - Engine Control  $\boxed{\mathbf{x}}$ **YES** Connected:  $\overline{\alpha}$  $\overline{15}$ Adapter Channel: Cancel IEC 61162-1 (MAN B+W, \$xxXDR, \$xxRPM) Device Type: YES Propulsion Control Position Available:  $\boxed{\mathbf{x}}$ Edit parameters - Propeller 1 (stern) eneral-<br>Connected: YFS  $\overline{\phantom{0}}$ OK Device Type Engine Control  $\overline{\phantom{a}}$  $Cancel$ Labelt **PB** RPM-Pitch-M/E Rpm **YES**  $N<sup>O</sup>$ In use  $\overline{ }$  $\ddot{\phantom{1}}$  $\overline{D}$ B-Adapter channel  $-100.0$  $-500$ ]rpm  $\theta$ unit RPM Minimum  $\frac{1}{500}$  $100$ RPM  $100.0$  $\boxed{30000}$ **KW**  $\sqrt{70}$ RPM unit ∫Nm Maximum Edit parameters - Engine Contro  $\boxed{\mathbf{x}}$ **YES**  $\overline{\phantom{a}}$ Connected  $\sim$  $\overline{15}$ Adapter Channel: Cancel \$NCDAT,\$PNAV,Sindel (timeout 30 s) Device Type Open is OFF Fixed Use For<br>
DOD DOD DOD DOD DOD<br>
DOD DOD DOD NORMAL<br>
TO NORMAL DOD NORMAL DR<br>
NORMAL DR NORMAL DR NORMAL<br>
DOD DOD DO NORMAL DR NORMAL DR NORMAL DR NORMAL DR NORMAL<br>
DOD DO NORMAL USE NORMAL DR NORMAL DR NORM Switch Input In Use 9<br>10<br>11<br>12<br>13<br>14<br>15<br>16 Edit parameters - Propeller 1 (stern) -General<br>Connected: **YES**  $\ddot{\phantom{1}}$  $\alpha$ Engine Control Device Type: Cancel  $\sqrt{PB}$ Label -RPM--Pitch-Power Torque M/E Rpm- $\overline{NO}$  $\overline{\phantom{a}}$ N<sub>O</sub> N<sub>O</sub>  $\overline{\phantom{a}}$ N<sub>O</sub> In use 긔  $\vert \cdot \vert$ B-Adapter channel  $-100.0$  $-500$  $\theta$ **RPM** unit **RPM** Minimum  $\overline{100}$  $100.0$ 30000  $\overline{70}$ 500 1<sub>RPM</sub> lkw **RPM** unit Nm Maximum

Ship has one pitch propeller connected as Propeller1 (stern) using Engine Control "NCDAT", "PNAV" or proprietary message used by Sindel simulators.

 $\overline{\mathbf{x}}$ 

Ship has two pitch propellers and the first propeller is connected as Propeller 1 (stern) using Engine Control "NCDAT", "PNAV" or proprietary message used by Sindel simulators.

Ship has two pitch propellers and the second propeller is connected as Propeller 2 (stern) using Engine Control "NCDAT", "PNAV" or proprietary message used by Sindel simulators.

Ship has one pitch propeller. You can connect and scale Main Engine RPM to be displayed on Conning Display.

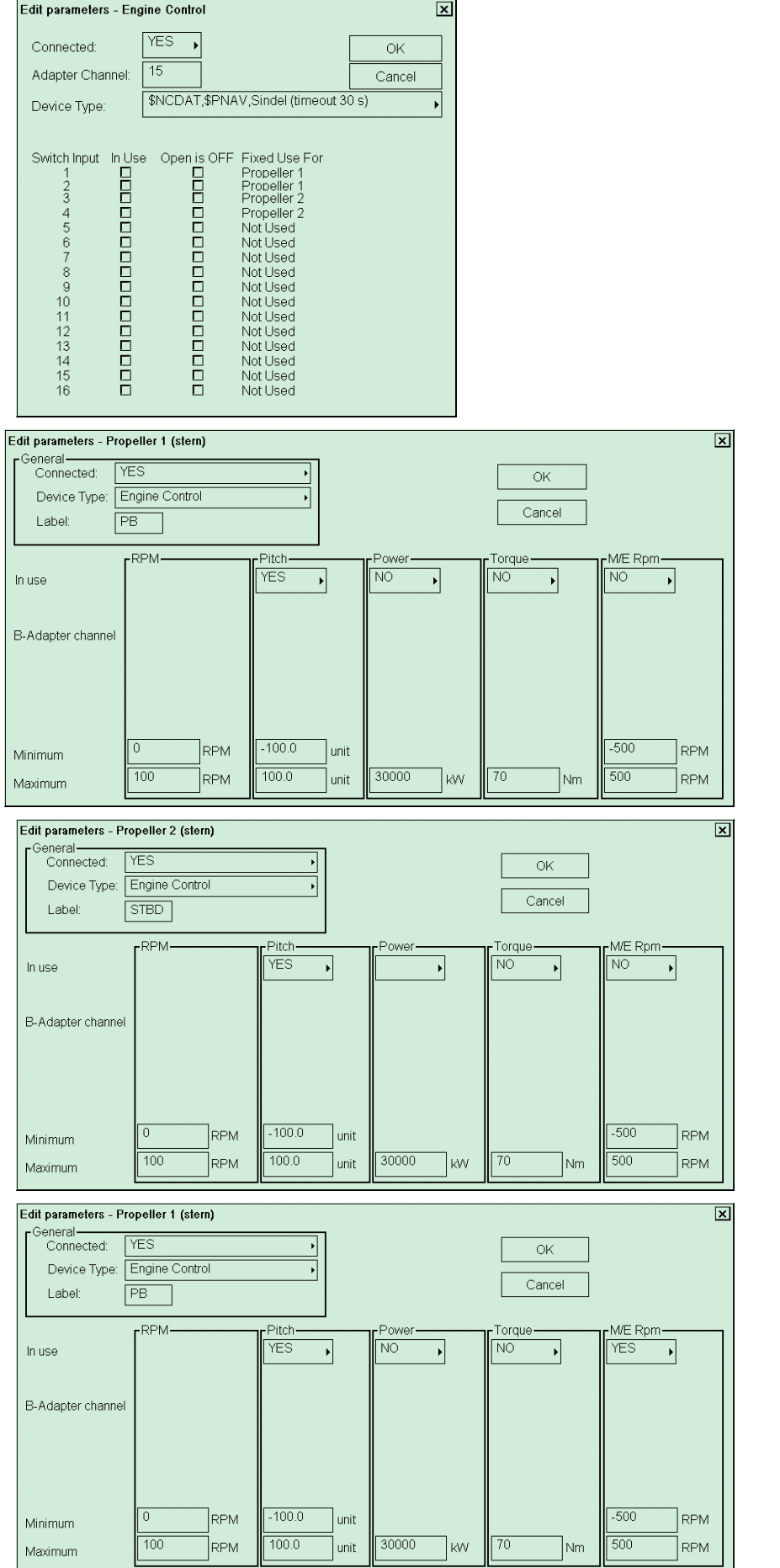

Ship has two pitch propellers and the second propeller is connected as Propeller2 (stern) using Engine Control.

Ship has azimuth propulsion: **Maximum RPM = 800** and **Minimum RPM = 0** creates bar scale from 0 to 800.

**Label = PORT** is used as label for azimuth propulsion.

Ship has azimuth propulsion: **Maximum RPM = 800** and **Minimum RPM = 0** creates bar scale from 0 to 800.

**Label = STBD** is used as label for azimuth propulsion.

Ship has azimuth propulsion: **Maximum RPM = 350** and **Minimum RPM = -350** creates bar scale:-350 .. 0 .. 350.

**Label = SWNG** is used as label for azimuth propulsion.

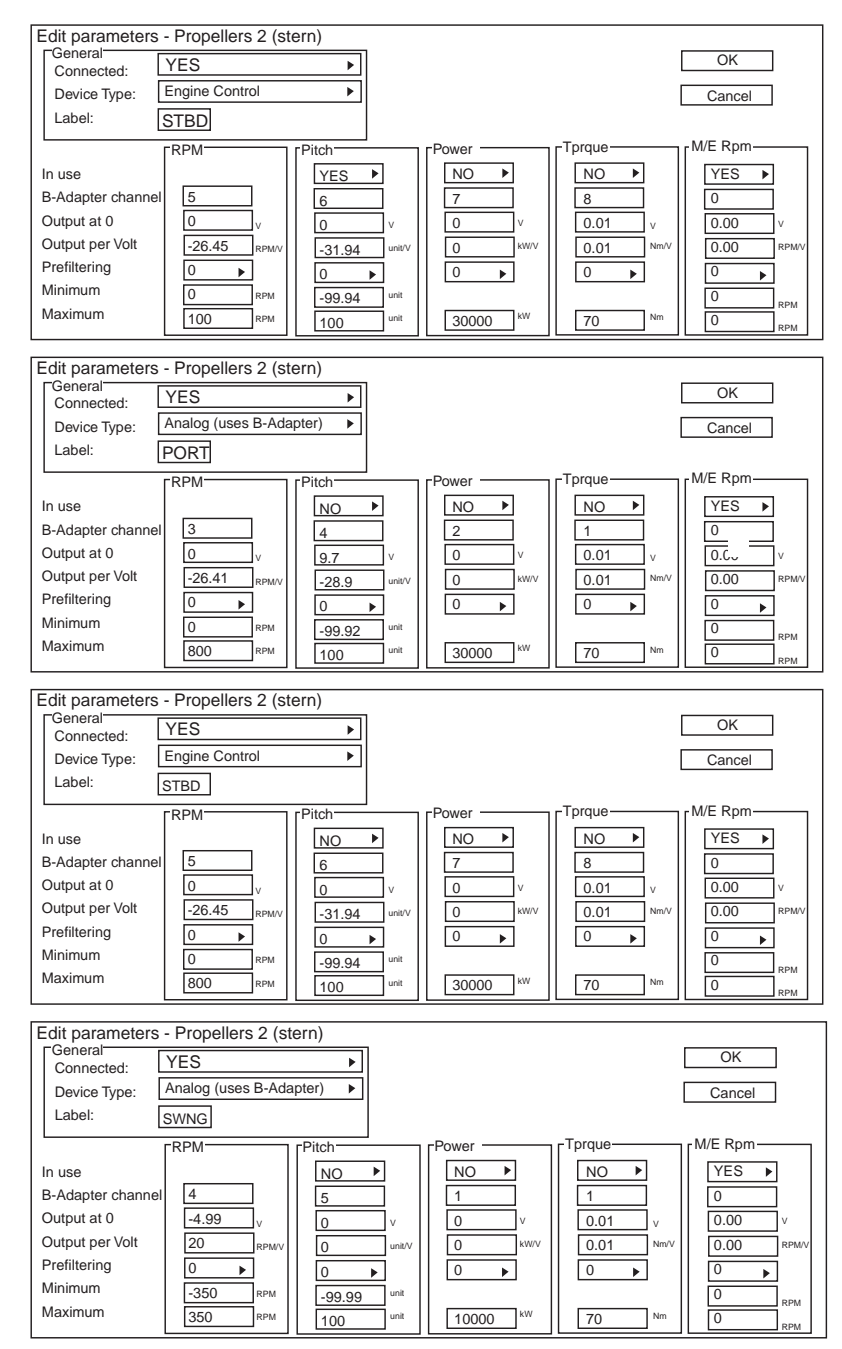

# **Thrusters**

Select Connected **NO** if thruster is not connected to the ECDIS.

# Thruster 1 (stern) is connected to the ECDIS.

Thruster 3 (bow) is connected to the ECDIS.

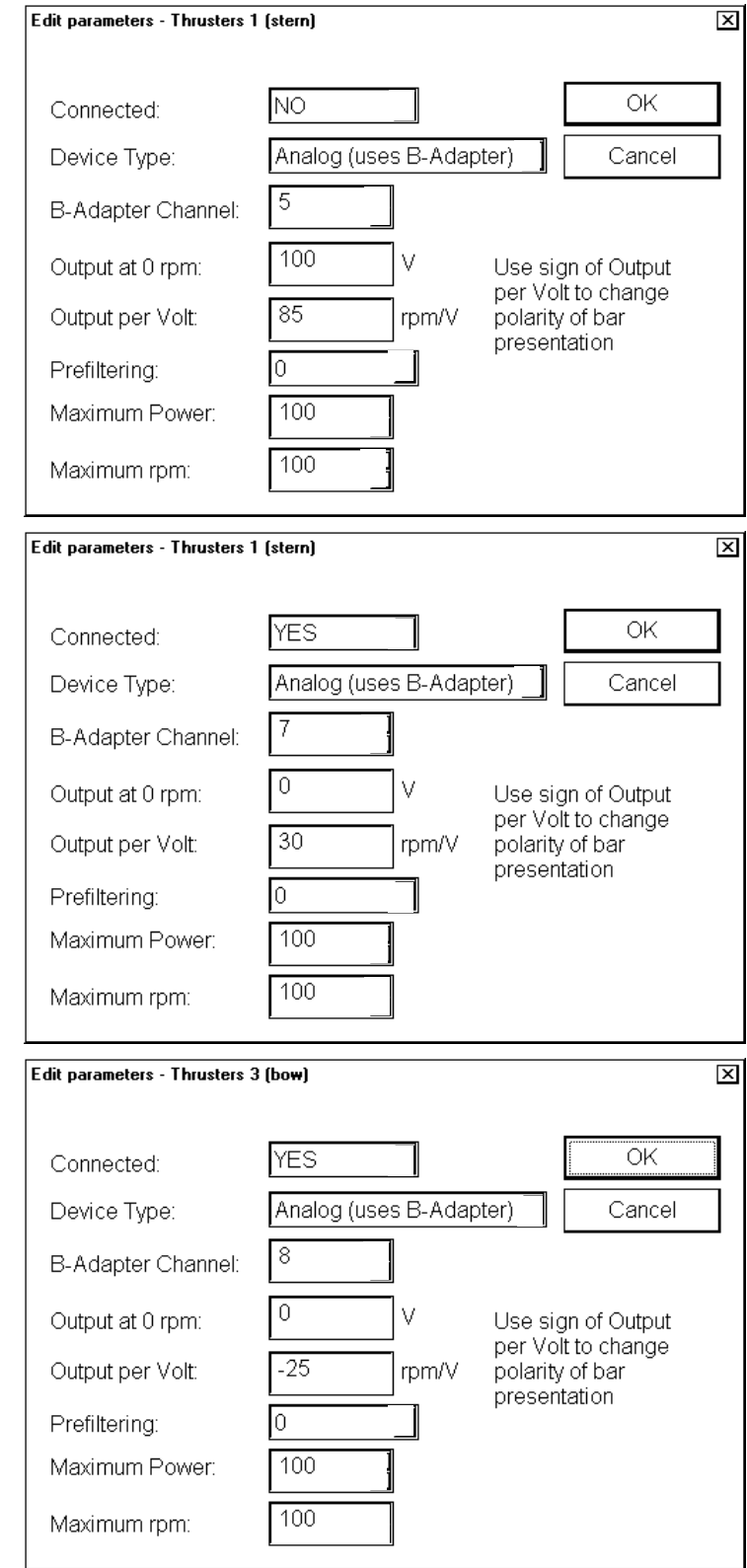

Thruster 1 (stern) is connected Edit parameters - Thrusters 1 (stern)  $\overline{\mathbb{Z}}$ to the ECDIS using Engine Control. YES  $\overline{\mathsf{OK}}$ Connected: Engine Control Device Type: Cancel  $\sqrt{8}$ B-Adapter Channel:  $100$  $\vee$ Use sign of Output<br>per Volt to change Output at 0 rpm: Output per Volt: 85 rpm/V polarity of bar presentation Го Prefiltering: Maximum Power: 10000 10000 Maximum rpm: Thruster 3 (bow) is connected Edit parameters - Thrusters 3 (bow)  $\overline{\mathbb{Z}}$ to the ECDIS using Engine Control. YES OK Connected: Engine Control Cancel Device Type: 7 B-Adapter Channel: 100 V Output at 0 rpm: Use sign of Output per Volt to change rpm/V Output per Volt:  $10$ polarity of bar presentation Prefiltering: o 10000 Maximum Power: 10000 Maximum rpm:

# **Main engine start air pressure**

Select Connected **NO** if Main Engine Start Air Pressure is not connected to the ECDIS.

# Main Engine Start Air Pressure connected to the ECDIS.

Main Engine Start Air Pressure connected to the ECDIS using Engine Control.

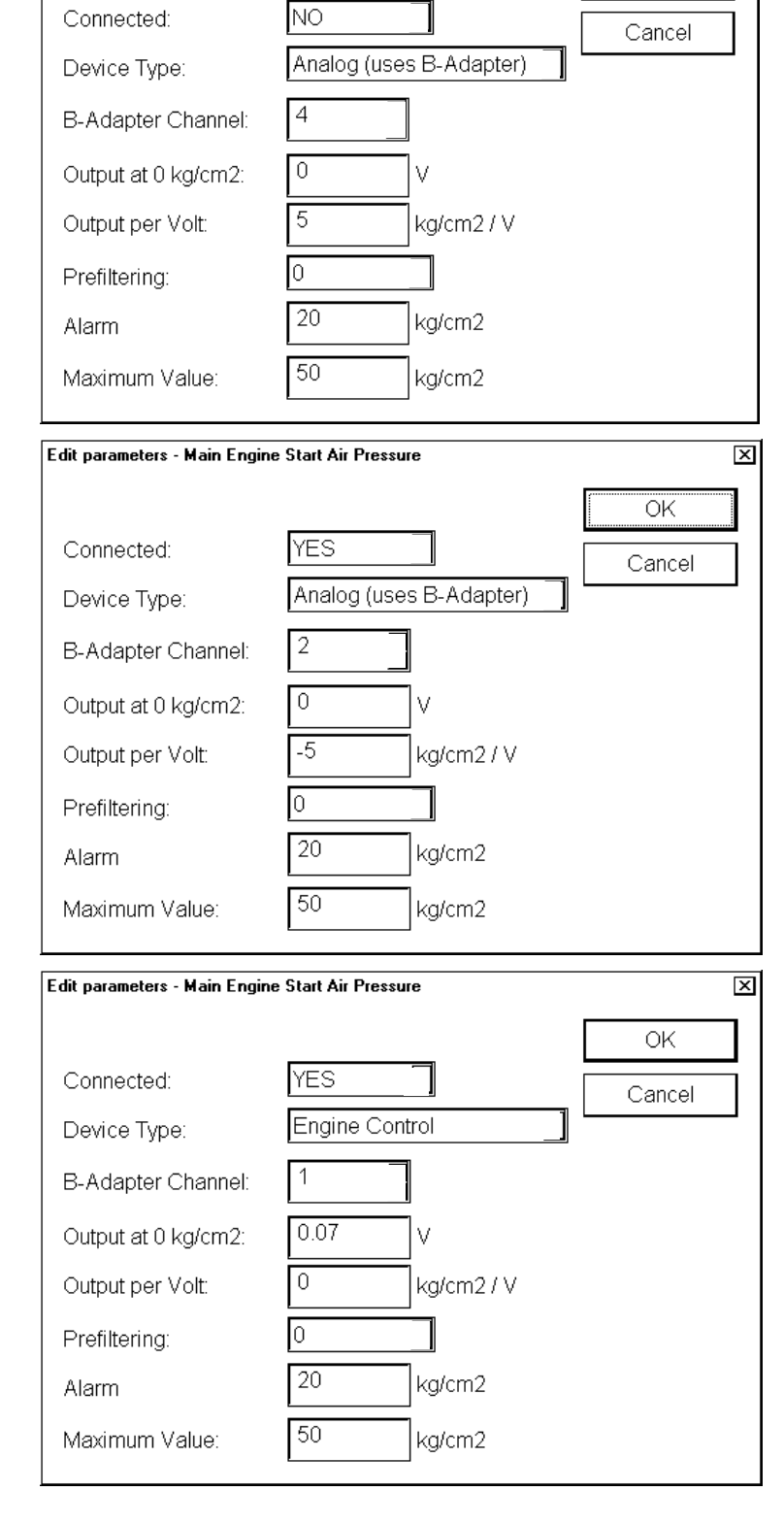

Edit parameters - Main Engine Start Air Pressure

 $\overline{\mathbb{X}}$ 

ОK

#### 3. ADJUSTMENTS

#### **Fuel consumption**

Select Connected **NO** if Fuel Consumption is not connected to the ECDIS.

#### Edit parameters - Fuel Consumption  $\overline{\mathbf{x}}$ Device Type: Analog (uses B-Adapter) Connected:  $\overline{NO}$  $\overline{\phantom{a}}$  $\overline{\cdot}$ -Main Flow-Ret Flow-Temperature  $\overline{NO}$  $\overline{NO}$ In Use  $\ddot{\phantom{1}}$  $\overline{8}$ B-Adapter Channel:  $\overline{\epsilon}$  $\overline{8}$  $\frac{1}{0.00}$  $\frac{1}{0.00}$  $\frac{1}{0.00}$ Output at 0 Position:  $\sqrt{ }$ V V.  $\frac{1}{0.00}$  $\frac{1}{0.00}$  $\frac{1}{200.00}$ units / V  $\gamma_{\rm V}$ Output per Volt: units / \ Prefiltering  $\overline{0}$  $\overline{0}$  $\overline{0}$  $\blacktriangleright$  $\blacktriangleright$  $\overline{0}$ Minimum Maximum  $\overline{1}$ kg Units: HFO Used: **YES**  $\blacktriangleright$ Cancel OK Edit parameters - Fuel Consumption  $\overline{\mathbf{x}}$ Device Type: Analog (uses B-Adapter) Connected: YES  $\left| \cdot \right|$  $\bar{\star}$ -Main Flow-Ret Flow-Temperature  $\overline{NO}$  $\overline{NO}$ In Use B-Adapter Channel:  $\overline{8}$  $\overline{8}$  $\overline{5}$  $0.00$  $0.00$  $0.00$ Output at 0 Position: V v v  $\frac{200.00}{ }$  $\boxed{0.00}$  $\boxed{0.00}$ units  $/$   $\vee$ °/ V Output per Volt: units / Prefiltering:  $\overline{0}$  $\overline{0}$  $\overline{0}$  $\ddot{\phantom{1}}$  $\ddot{\phantom{1}}$  $\overline{0}$ Minimum  $\overline{1}$ Maximum  $\sqrt{kg}$ Units:  $\ddot{\phantom{0}}$ **HFO Used:** YES  $\overline{\phantom{0}}$ Cancel OK Edit parameters - Fuel Consumption  $\overline{\Xi}$ Device Type: Engine Control Connected YES 회  $\blacktriangleright$ Main Flow-Ret Flow-Temperature  $\overline{NO}$  $\overline{NO}$ In Use  $\ddot{\phantom{1}}$  $\overline{8}$  $\overline{8}$ **B-Adapter Channel:** 5  $0.00$  $0.00$  $0.00$ Output at 0 Position:  $\overline{V}$  $\bar{V}$ V  $\frac{200.00}{ }$  $0.00$ units  $fV$  $0.00$ °/ V Output per Volt: units / Prefiltering:  $\overline{0}$  $\overline{0}$  $\overline{0}$  $\cdot$  $\ddot{\phantom{1}}$  $\overline{0}$ Minimum Maximum  $\overline{1}$ kg Linits: k HFO Used: **YES**  $\overline{\phantom{0}}$ Cancel ОK

Fuel consumption connected to the ECDIS.

Fuel consumption connected to the ECDIS using Engine Control.

# **Alarm inputs+Outputs/AMWSS**

Settings for closed contact external alarm inputs required in the past to fulfil OMBO class notation of RINA. If this feature is activated it generates alarms 4201…4208 "Ext. navigation eq. Error".

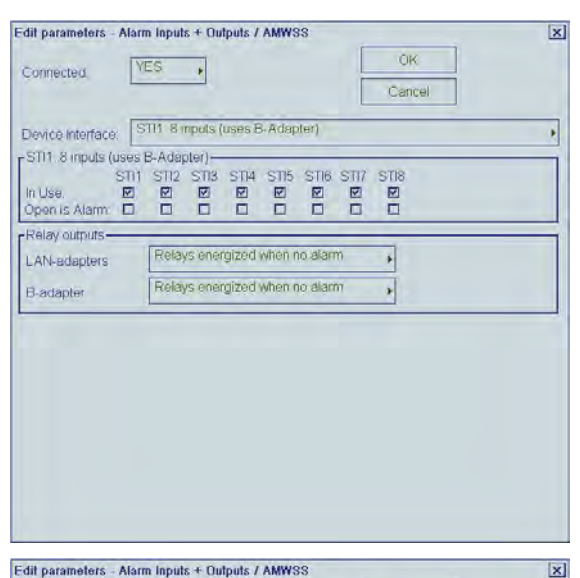

**YFS** 

 $32$ 

EC 61162-1 (AMWSS + cursor)

Relays energized when no alarm

Epideys enemized when no alarm

All state alarm has pending state

Normal acknowledge

alarm group  $\begin{array}{r} \n \square 495 \\
 \square 396\n \end{array}$ 

 $\Box$  497

Edit parameters - Alarm Inputs + Outputs / AMWSS

With pending flag and history support

■ 400<br>■ 401

 $\boxtimes$  402

Remove from nav alarm group<br>
E 320 E 457

Connected

Adapter Channel

Device Interface:

-Ralay outputs-

LAN-adapters

Message type

Local alarm ack

Alarm system type

Remove from steering<br>
M 451 1 485<br>
M 458 1 489<br>
1 475 1 492

 $\Box$  493

 $\Box$  476

FIEC 81182-1 (AMWSS)

B-adapter

 $\overline{\alpha}$ 

Cancel

 $\overline{\phantom{a}}$ 

 $\mathbf{r}$ 

Īм

Settings when the ECDIS is connected to Alarm Monitoring and Watch Safety System (AMWSS). ECDIS alarms are transferred to AMWSS.

Local ECDIS alarm acknowledge and EMRI trackpilot acknowledge operate only as buzzer stop.

ECDIS and EMRI trackpilot alarms can only be acknowledged from AMWSS.

Alarm 9997 transferred to ECDIS is used to acknowledged first alarm (topmost).

Settings when the ECDIS is connected to Alarm Monitoring and Watch Safety System (AMWSS).

ECDIS alarms are transferred to AMWSS.

ECDIS and EMRI trackpilot alarms can be acknowledged locally or from AMWSS.

Local acknowledge of an alarm removes the alarm also from AMWSS.

Cursor position of ECDIS is transmitted.

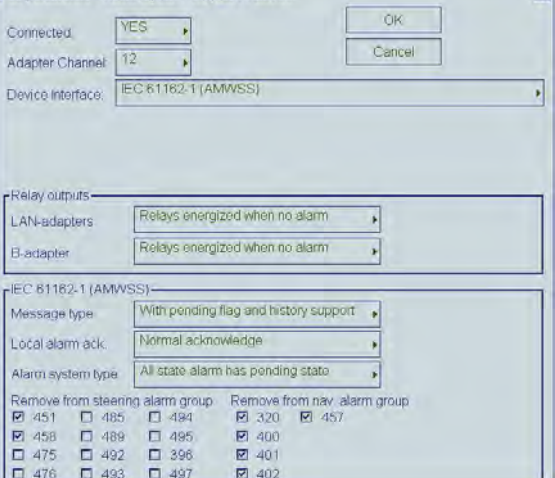

**Note:** "Relay outputs" cannot be reverse video for version 05.xx.

#### Sensor Source of ECDIS is transmitted

Settings when the ECDIS is connected to a Central Alarm System which uses only closed contacts. Input channels 9 and 10 of B-Adapter are used for Alarm Ack. and Buzzer Stop.

#### \*:

(Relays energized when no alarm) Relay outputs: close (no Alarm), open (Alarm active)

(Relays energized when alarm) Relay outputs; close (Alarm active), open (no Alarm)

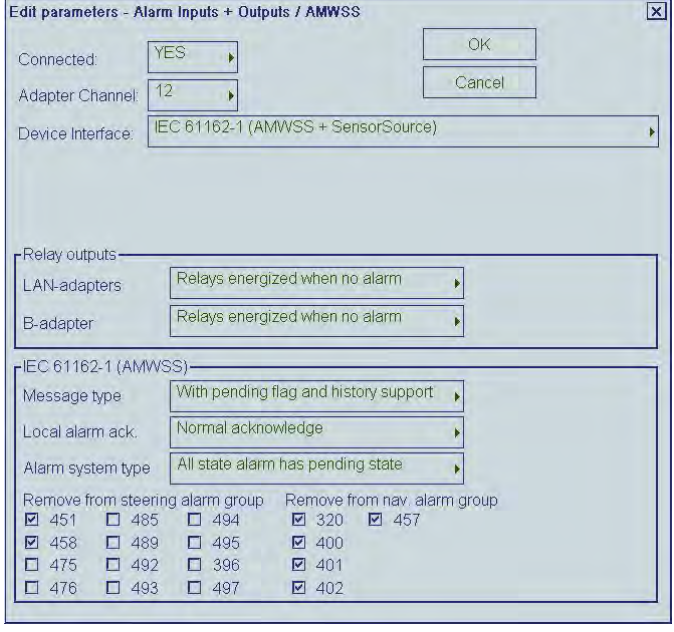

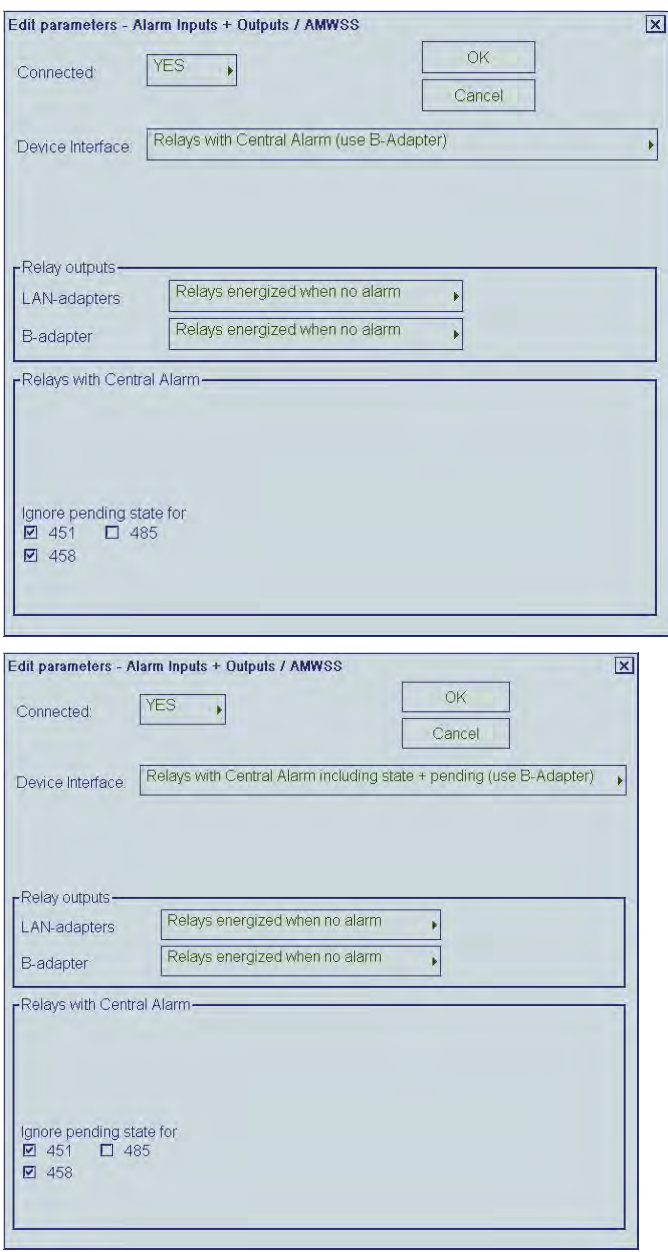

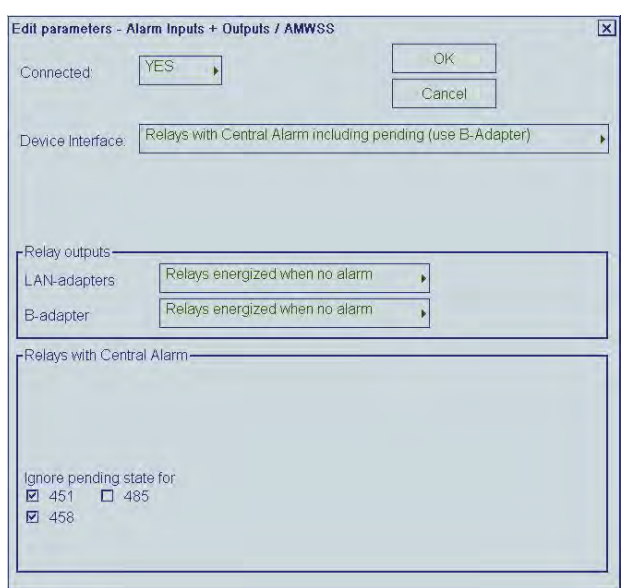

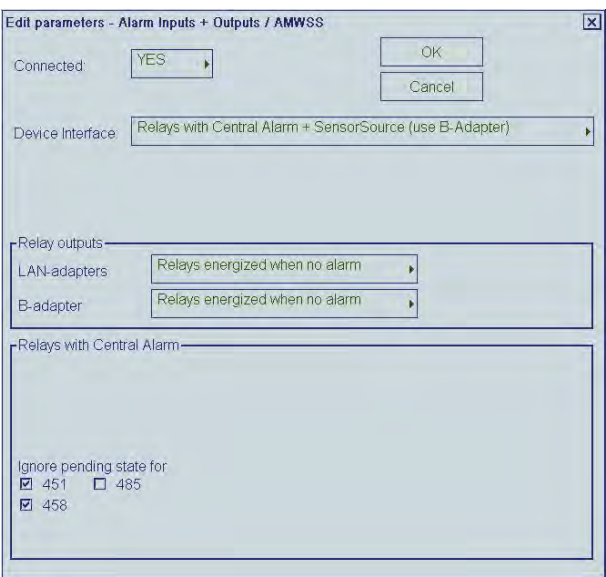

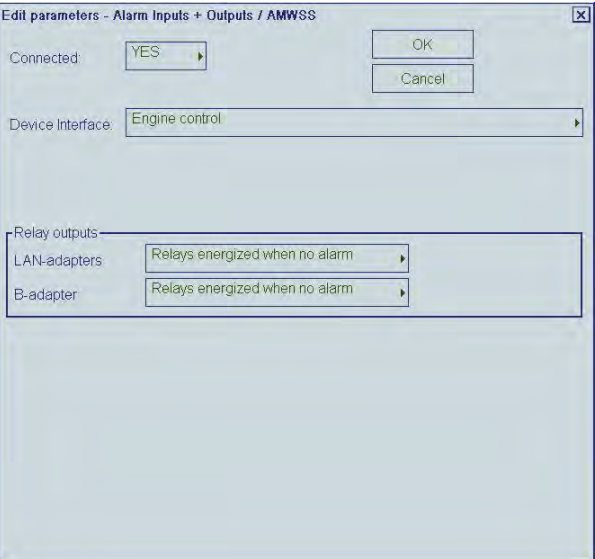

Settings when the ECDIS is connected to Engine Control System.

#### **Alarm system and Alarm ACK**

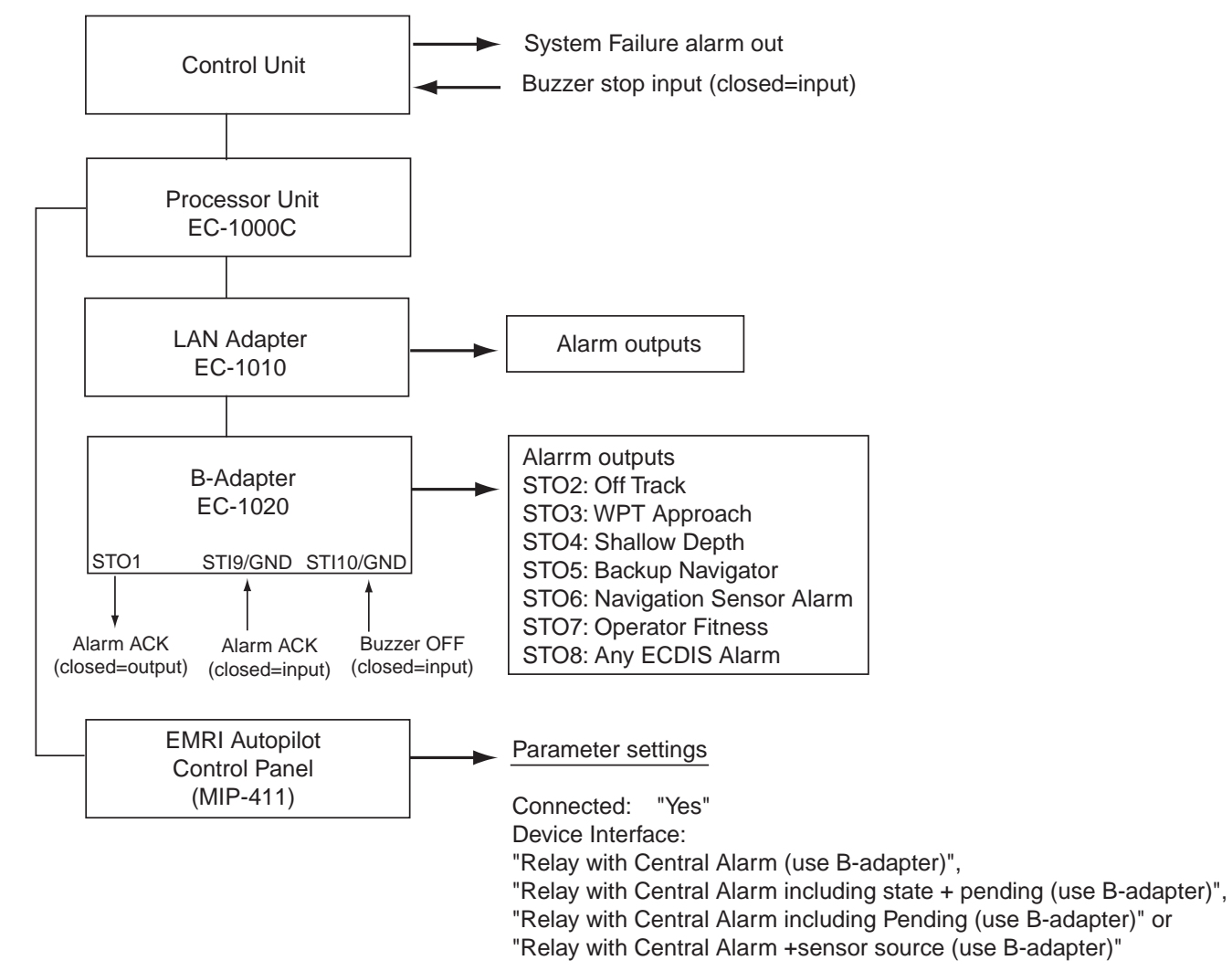

#### **NAVTEX Receiver (not available for version 05.xx)**

Check alphabets to receive corresponding data. For details, see the operator's manual for NAVTEX receiver connected.

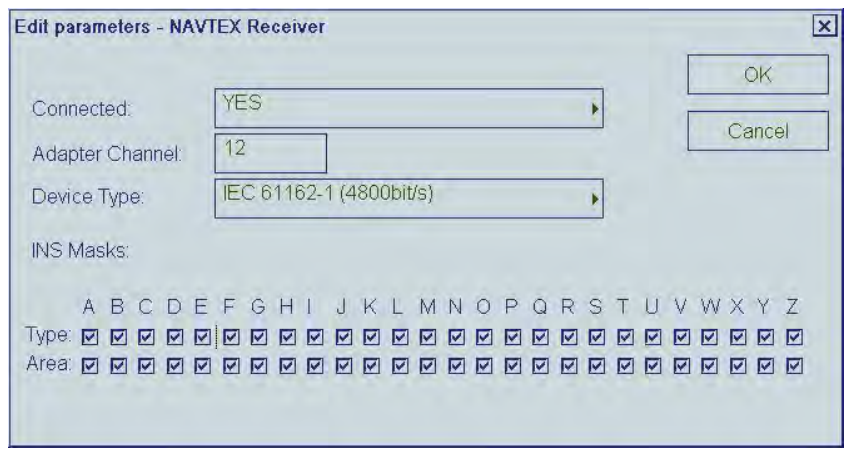

# **SatCom/External Computer/Sindel repeaters**

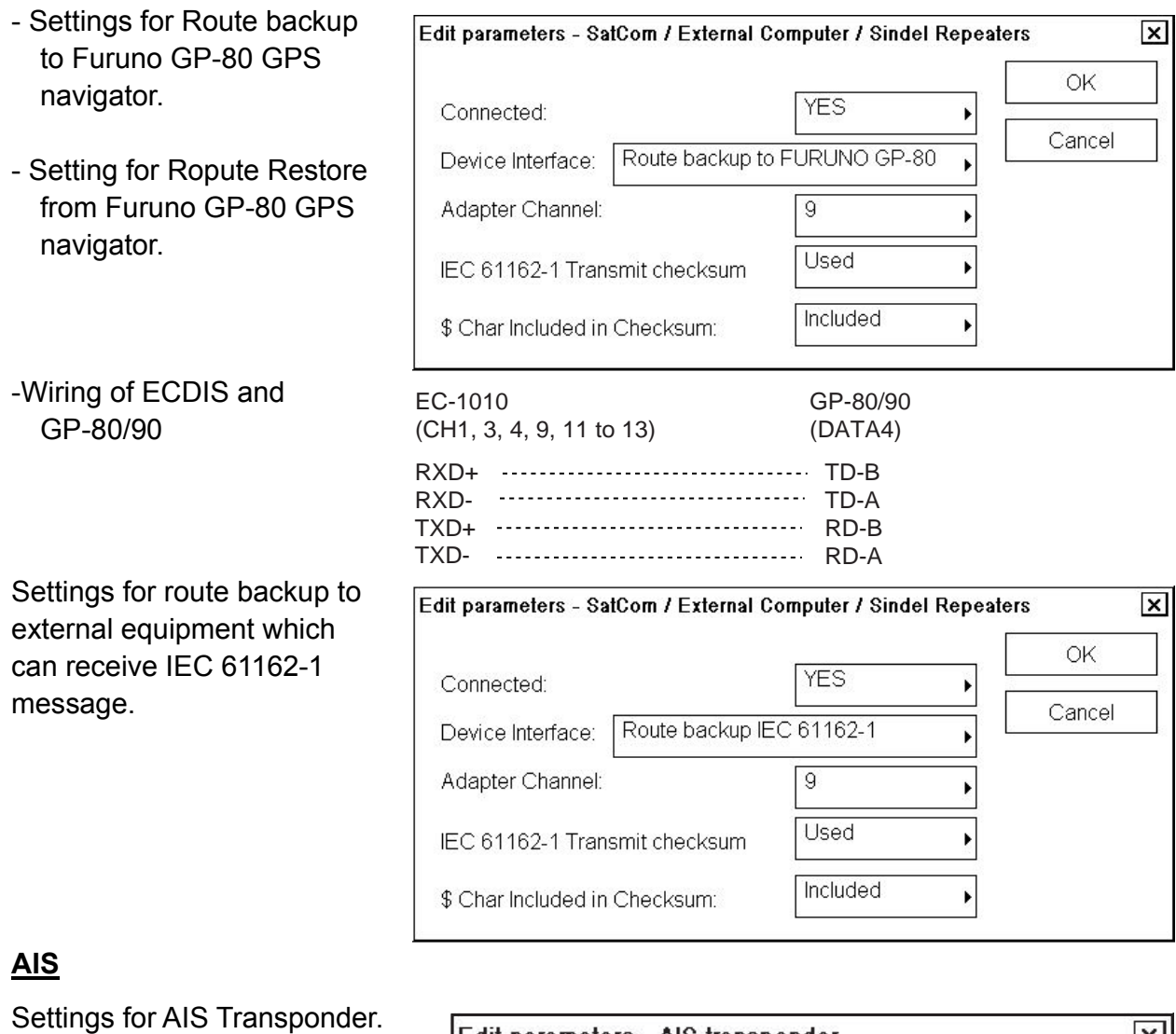

ETA display (not available for version 05.xx):

**"Type approved (adjusted for time zone)";** Displays the local time changed from ETA reported at the ship.

"**Custom (ignore time zone)";** Display ETA reported at the ship as is.

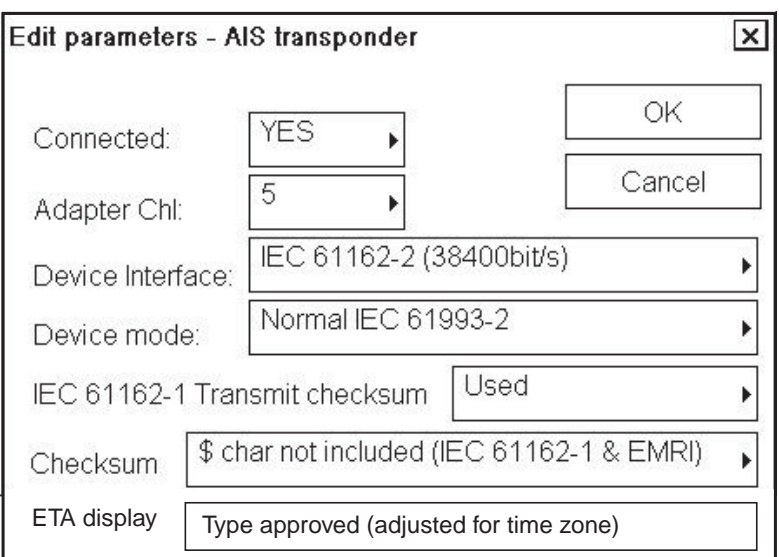

 $\overline{\mathbf{x}}$ 

# **Engine control**

Settings for receiving Fuel Consumption, Propeller and Main Engine Air Pressure data from engine control system manufactured by NORCONTROL (used message is \$NCDAT). Note that full use of this feature requires that you also activate Fuel Consumption, Propeller and Main Engine Air Pressure parameters, set as Engine Control.

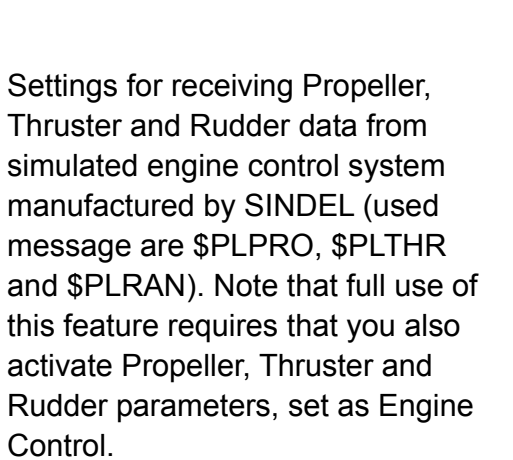

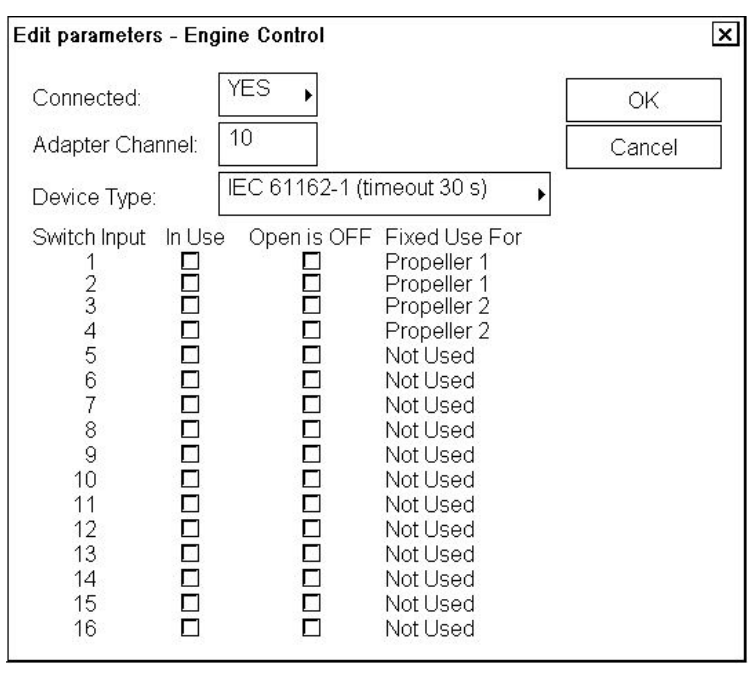

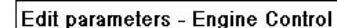

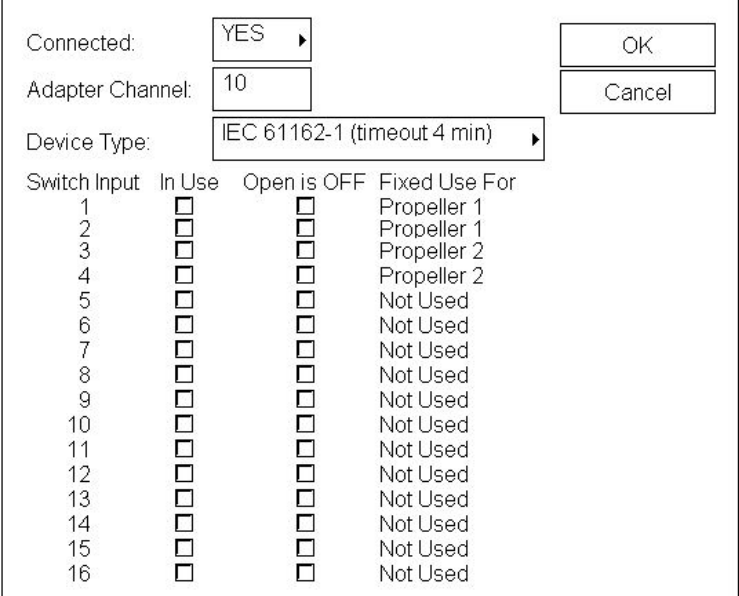

# **Speed pilot**

Settings when speedpilot is **not**  connected.

Settings when speedpilot is connected.

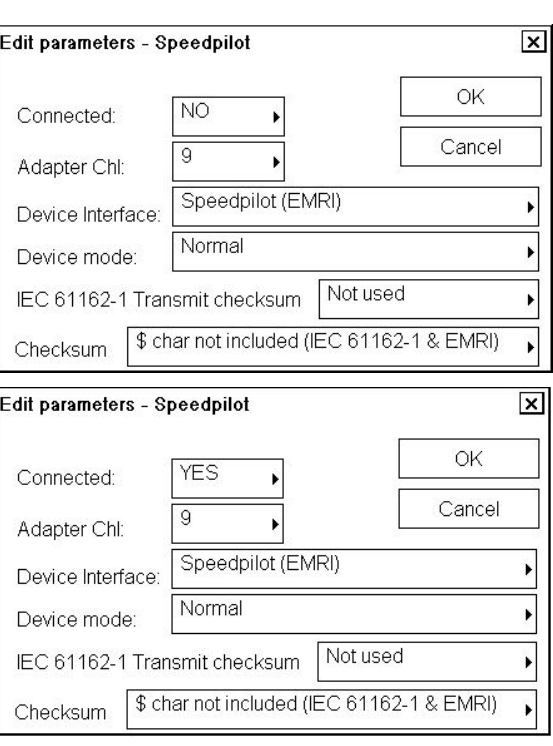

# **Alarm Inputs External**

This function is not available for version 05.xx. You can define which sensors report alarms to ECDIS.

-Check "Conn" for sensor reporting to ECDIS.

-Check "Bi-dir" option, if acknowledge message will be sent to alarm transmitting sensor

-Check "Retry ack" option, if acknowledge message to alarm transmitting sensor fails to respond (retry three times)

Edit parameters - Alarm Inputs/External x Ch Conn Bi-dir Retry ack Alarm source name Ch Conn Bi-dir Retry ack Alarm source name  $1 \quad \Box$ EXT<sub>1</sub> EXT<sub>9</sub> 9 **D** EXT10  $10<sub>1</sub>$ POS1 BADAP 11 RUDR2 3 AMWSS 12 EXT4  $\Box$ 4 13  $\overline{\Box}$ ROUTE  $\Box$   $\Box$   $\Box$ 5 AIS ECHO  $\Box$ 14  $\Box$ 6 POS2 WIND  $\Box$ 15  $\Box$ 7 GYRO1 8  $\Box$ EXT16LOG  $16<sup>2</sup>$ **OK** Cancel |

In this example Position equipment 1 connected to channel 2 of LAN Adapter can report alarm in Position equipment 1.

AIS in channel 5 of LAN Adapter reports alarm in AIS and they can be also acknowledged in ECDIS or Central Alarm System.

# **Central Alarm Output**

You can define channel for Central Alarm System to where report sensor alarms.

-"Bi-directional" as YES, in case that if alarms can be acknowledged from Central Alarm System.

-"Propagate RX alarms" used to define if alarm from alarms transmitting sensor are sent further to Central Alarm System.

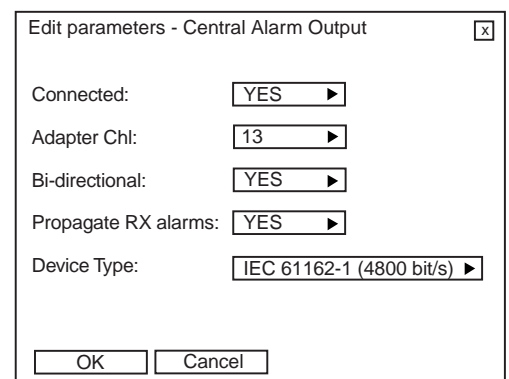

#### **Sensors which are not connected**

In installation parameters there are several sensors in a list which are not used with ECDIS and their status should be **Connected = NO**.

The list of sensors which are not connected:

(Electronic Chart, VDR, Position Equipment, Heel and Trim, Steering Info)

# **Storing default parameters**

After installing the equipment, store the default parameters of the ECDIS as follows:

- 1. Connect service (for PC) keyboard.
- 2. Press Windows key.
- 3. Click **Start**, **Programs**, **Accessories** and **Windows Explore** in order.
- 4. Choose **My Computer**, **Local Disk [C:]**, **ANTS\_SYSTEM** and **params** in order to open the params folder.

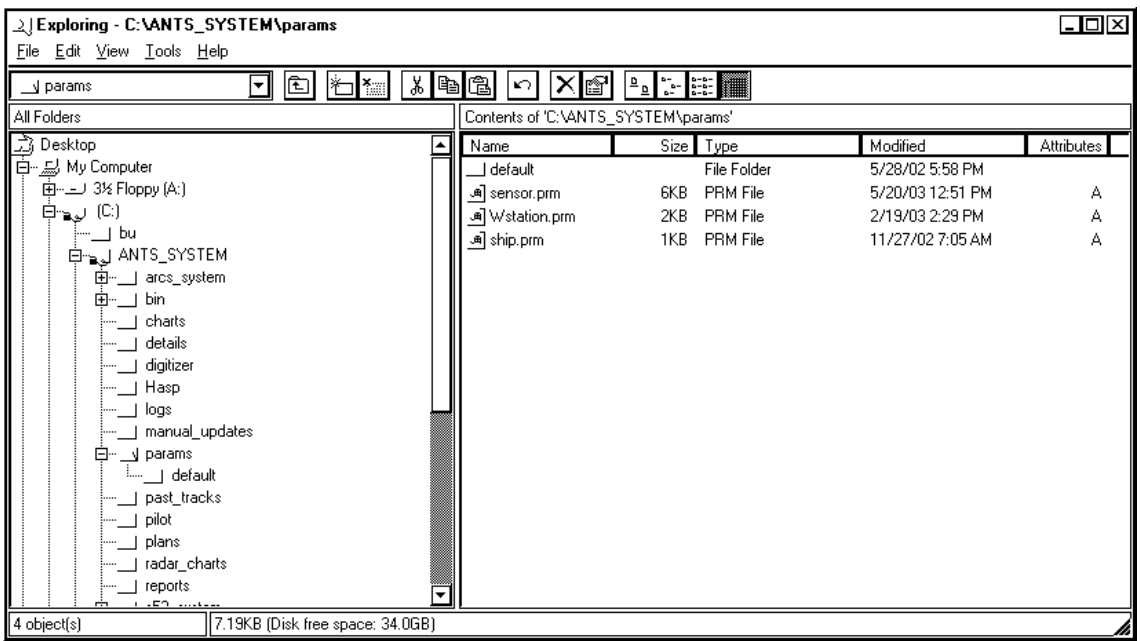

- 5. Click **sensor.prm**, **ship.prm** and **wstation.prm** while pressing the Shift key.
- 6. Choose **Copy** from the Edit menu.
- 7. Open **default** folder, and choose **Paste** from Edit menu. If overwriting them, confirm replacement of existing file by pressing **OK**.
- 8. Go back to normal ECDIS operation mode.

**Note:** The above steps allow you to return parameters by clicking "Set parameter defaults" on Installation parameters when changing Sensor parameter settings.

# **3.3 Adjustments for the LAN Adapter EC-1010**

# **3.3.1 Setup for the LAN adapter EC-1010 program**

The following tools are needed for programming LAN adapter:

• Ordinary serial RS-232C line cable to make connection from COM1 port to Connector J13 of LAN Adapter.

You need to set the jumpers of the LAN adapter to enable connector J13 and programming mode.

To change J1 (CH 1) connector to J13 Connector for programming, set as below.

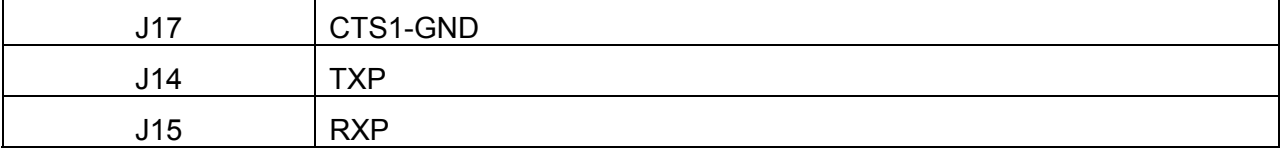

To enable manual startup and programming, set as below.

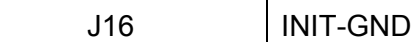

# **3.3.2 IP address agreement for LAN Adapter EC-1010**

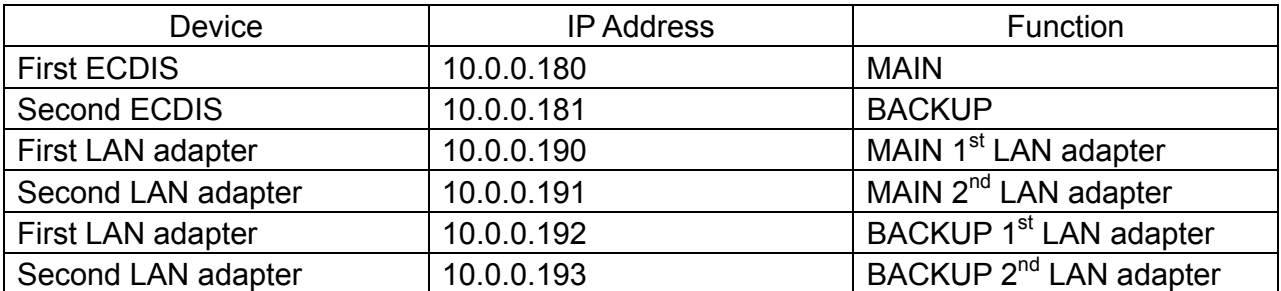

The table below shows IP addresses for each device.

# **3.3.3 How to load programs for LAN adapter EC-1010**

The following is an example of how to program the first LAN adapter for the first ECDIS.

**Note:** The program version for LAN adapter should be same with ECDIS's.

- 1. Click **Start**, **Programs**, **Accessories** and **Windows Explore** in order.
- 2. Click **My Computer**, **Local DisK [C]**, **LAN Adapter** in order to open the LAN Adapter folder.
- 3. Double click **Shortcut to 7188xw.exe**.

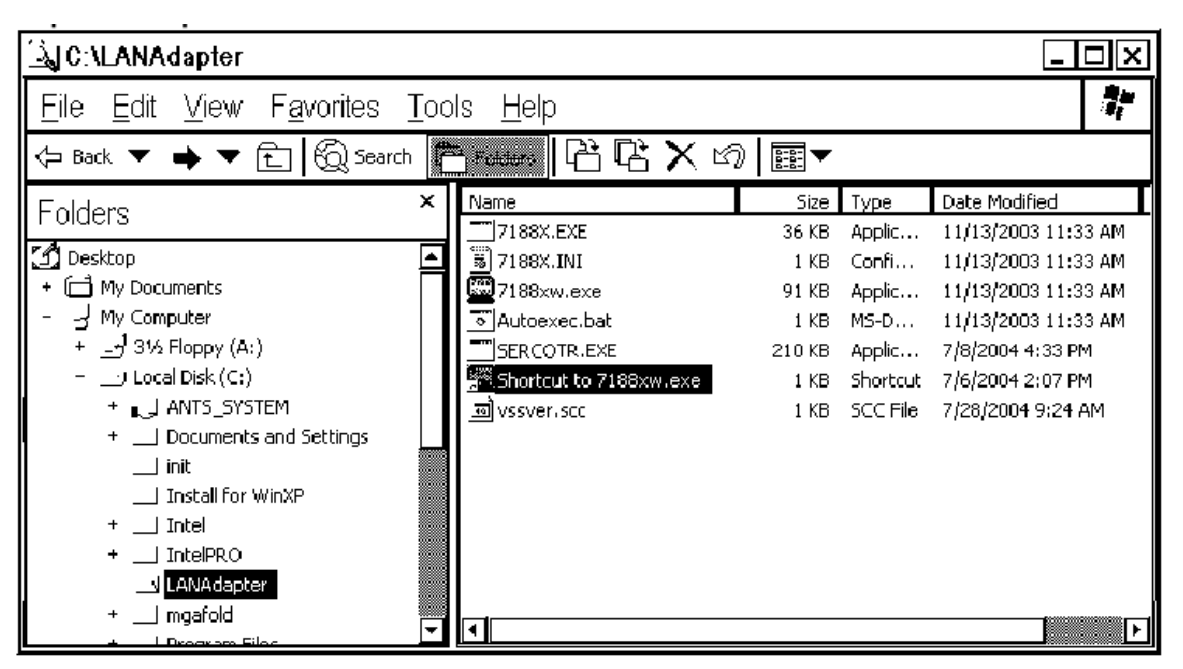

7188XW program will start in MS DOS window.
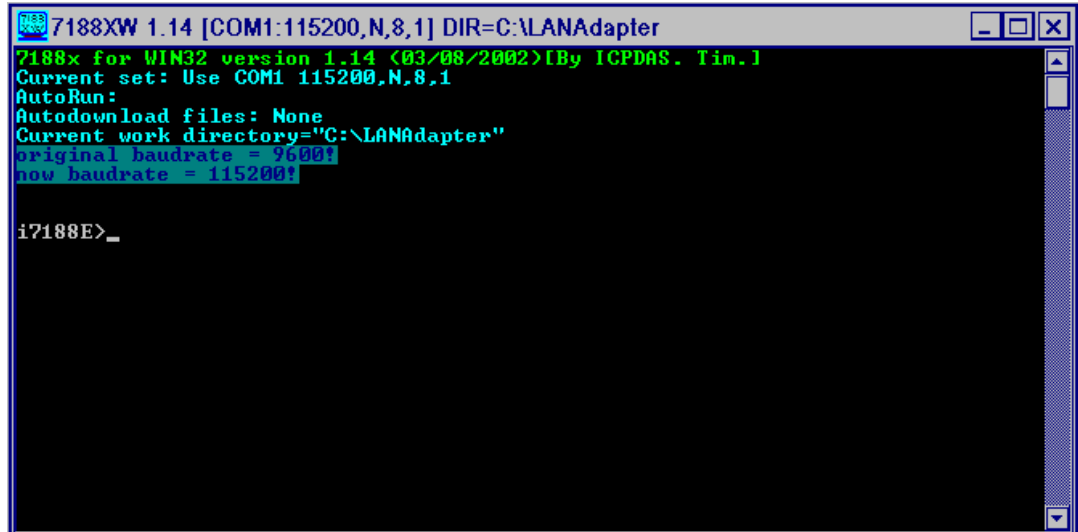

4. Type IP, and then press the ENTER key to confirm the IP address. For the first LAN adapter of MAIN ECDIS, Type SETIP 10.0.0.190, and press the ENTER key.

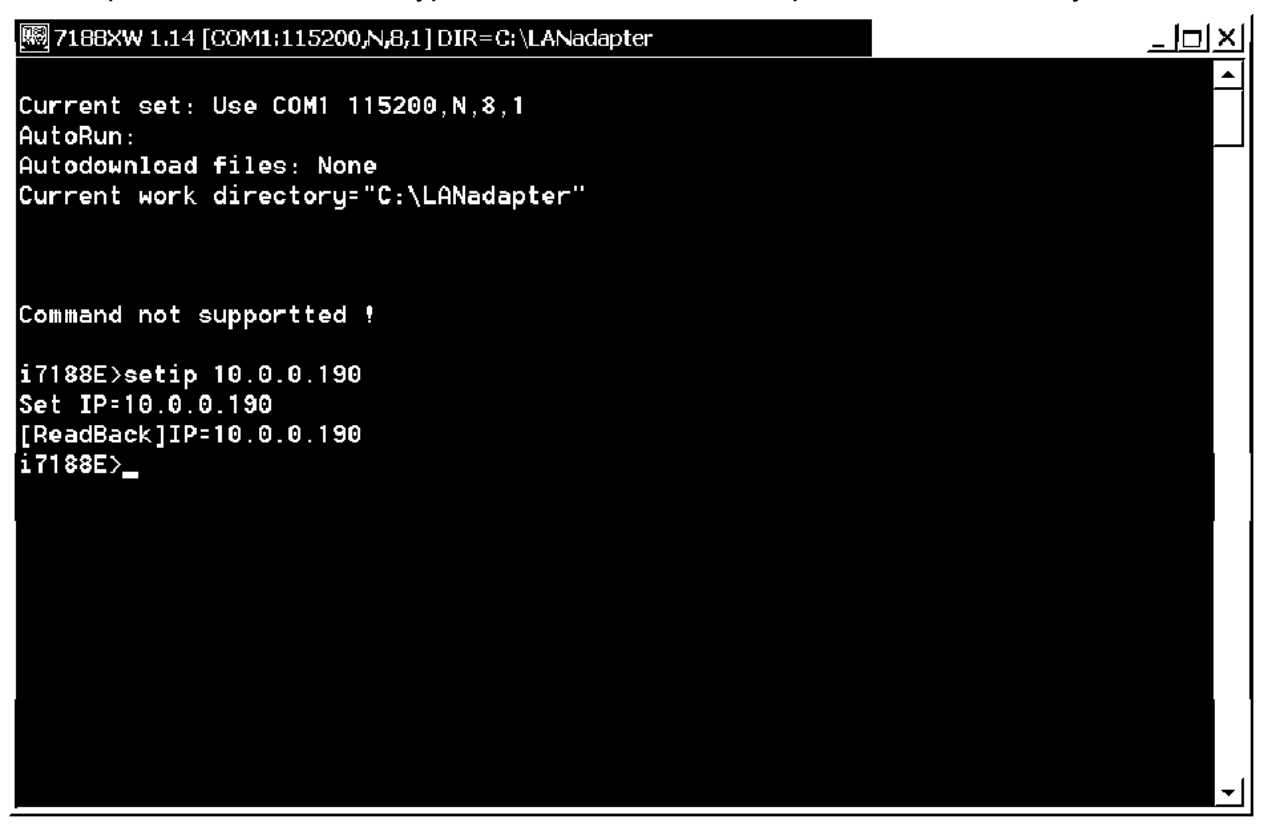

- 5. Type SETMASK 255.255.0.0 and then press the ENTER key. To confirm the netmask, type MASK, and press the ENTER key.
- 6. Remove old files from LAN adapter; type del \*.\*, and then press the ENTER key.

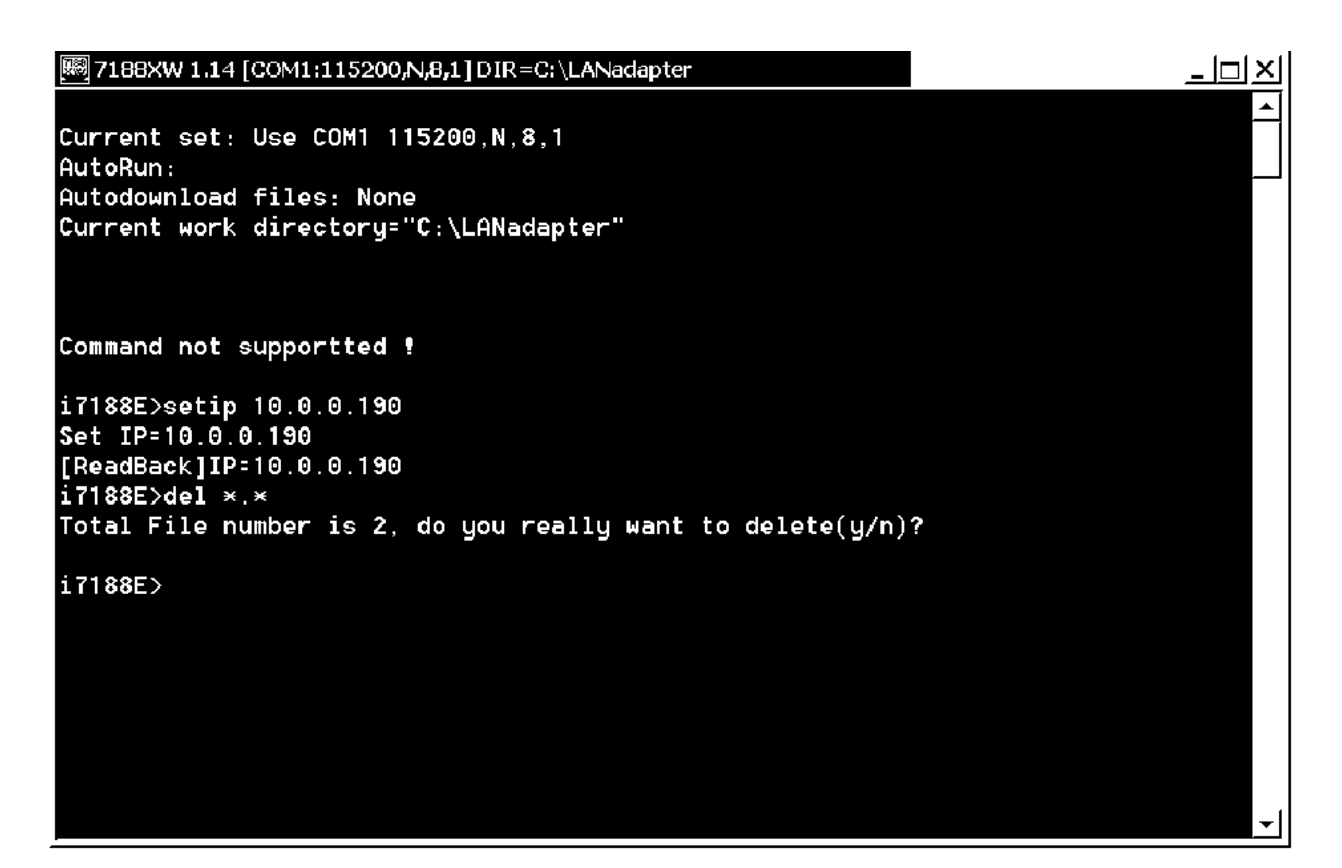

- 7. Load autoexec.bat and sercotr.exe as shown below.
	- a) Type "Load".
	- b) Press the Alt key and E key at the same time.
	- c) Type the file name to load.

```
网7188XW 1.14 [COM1:115200, N, 8, 1] DIR=C:\LANadapter
                                                                                 \ln |x|i7188E>load
File will save to 8000:0000
StartAddr-->7000:FFFF
Press ALT_E to download file!
Input filename: autoexec.bat
Load file:autoexec.bat
Send file info. total 1 blocks
Block 1
Transfer time is: 0.051000 seconds
i7188E>load
File will save to 8002:0009
StartAddr-->8000:0028
Press ALT_E to download file!
Input filename: sercotr.exe
Load file: sercotr.exe
Send file info. total 837 blocks
Block 837
Transfer time is: 43.002000 seconds
i7188E>
```
- 8. Set parameters for LAN adapter as follows:
	- a) Type command.

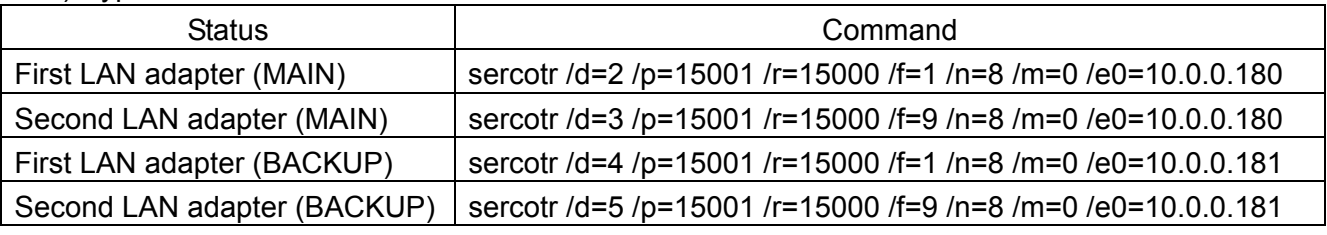

For example, type the command for First LAN adapter (MAIN).

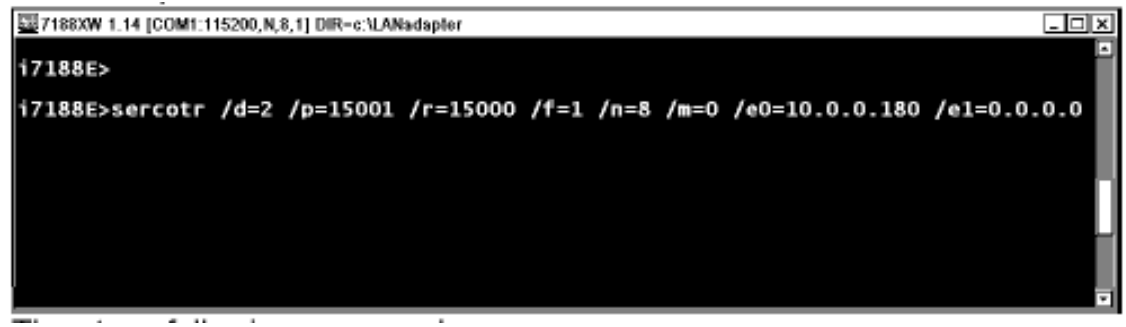

b) Type the command: **sercotr /e2=0.0.0.0 /e3=0.0.0.0 e4=0.0.0.0**

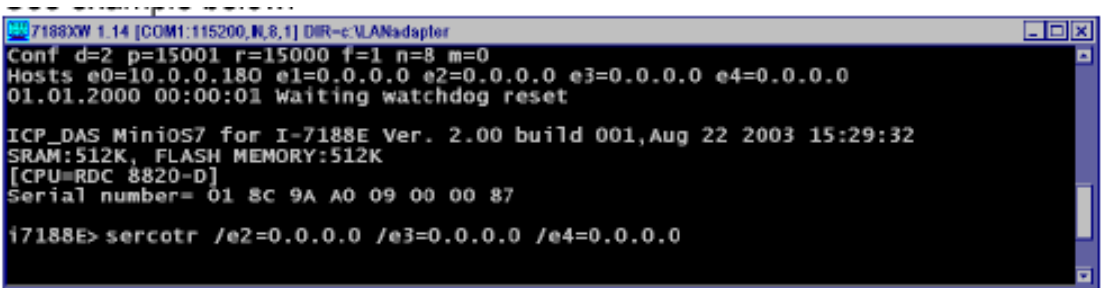

9. Type **sercotr,** and press the ENTER key.

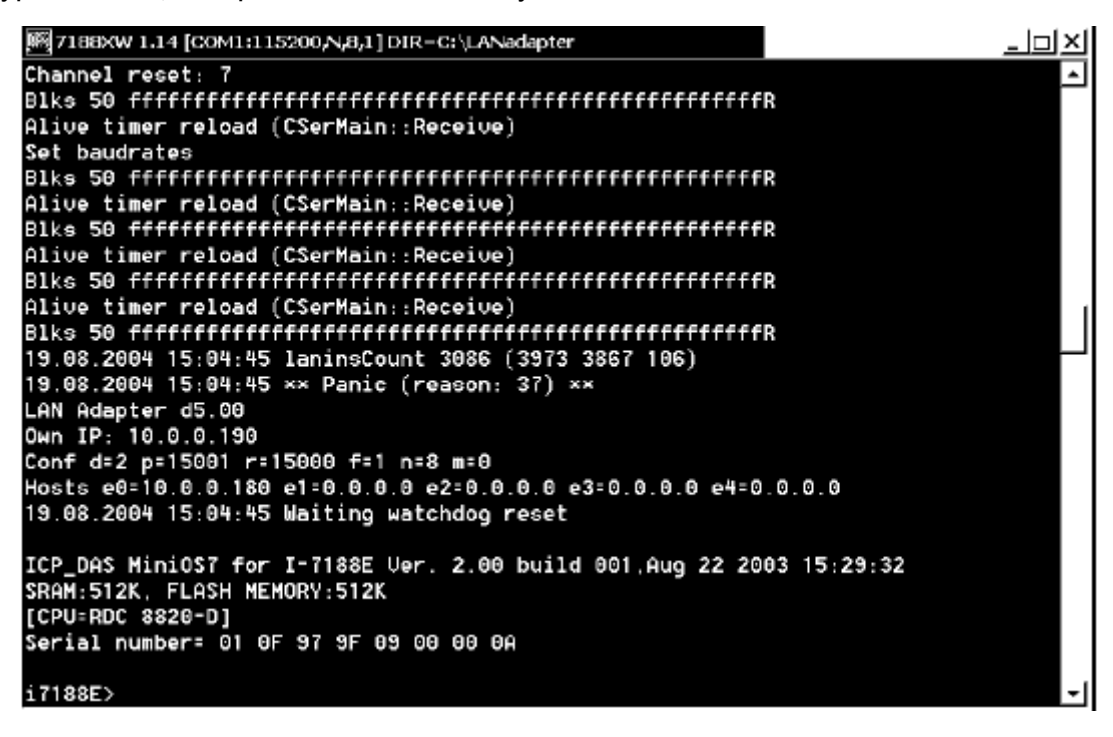

- 10. Confirm that the setting is correct.
- 11. Set jumpers to the default position.
- 12. Turn the power of LAN adapter off, and on again.

## **3.3.6 Installation of Network Connections**

You can install network connections between the Navigation ECDIS and second (for planning/back-up) ECDIS. To install, proceed as follows:

- 1. Turn the power on.
- 2. If you already have ECDIS installed, then you have to shut down the ECDIS program before you install network connections.

To shut down the ECDIS program, use the ECAWATCH window to do it. This window can be shown by pressing the Tab key on the service keyboard several times while pressing down the Alt key.

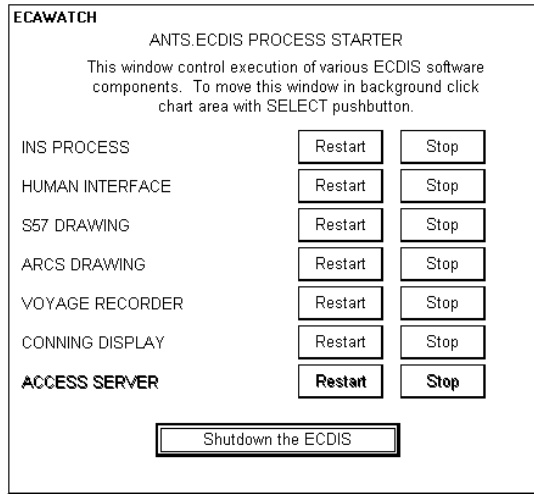

- 3. Click the **Shutdown the ECDIS** button.
- 4. Press the Windows key, and choose **Start**, **Programs**, **Accessories** and **Windows Explorer** in order.
- 5. Choose Map Network Drive from the Tools menu.

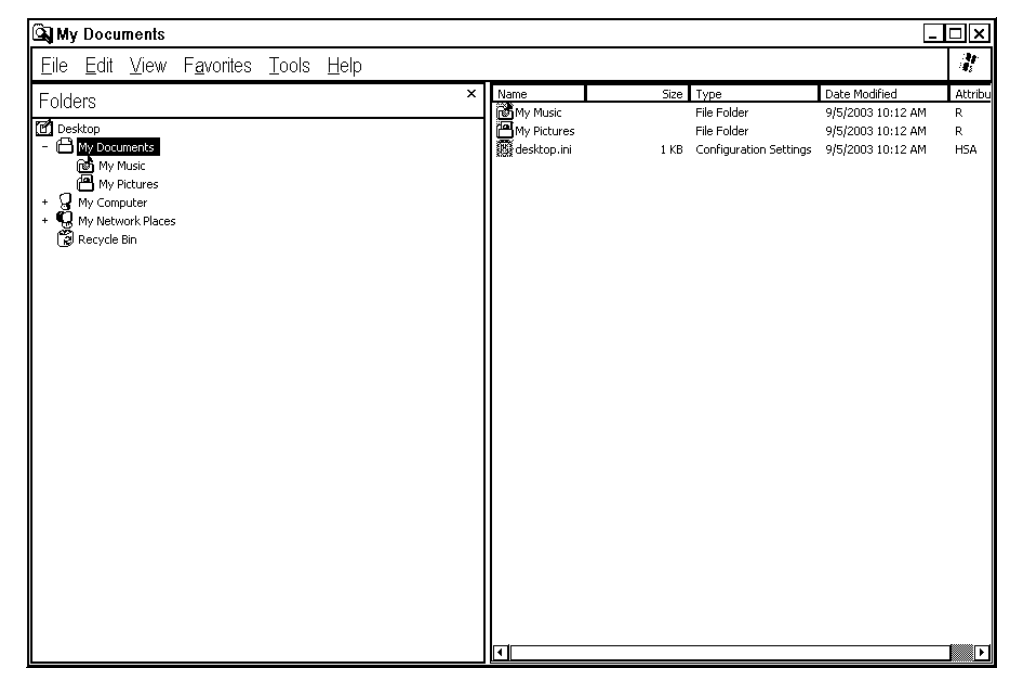

- 6. Select drive I: for the hard disk of the other ECDIS computer. Browse the other ECDIS computer from ECDIS work group.
- 7. Select **Ec1000C-0001¥ANTS**\_**SYSTEM** and press OK.

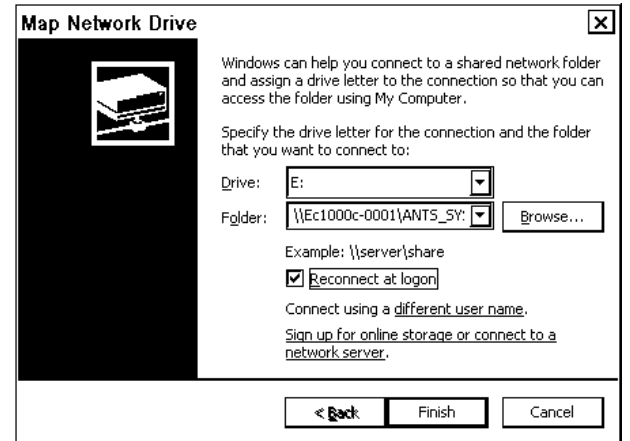

- 7. Select Tools and Map Network Drive again.
- 8. Select drive J: for the CD-ROM drive of the other ECDIS computer. Browse the other ECDIS computer from ECDIS work group.
- 9. Select **EC1000C-0001¥CD drive** and press OK. (Note that EC1000C-0001 should be replaced with the name of the other computer.)

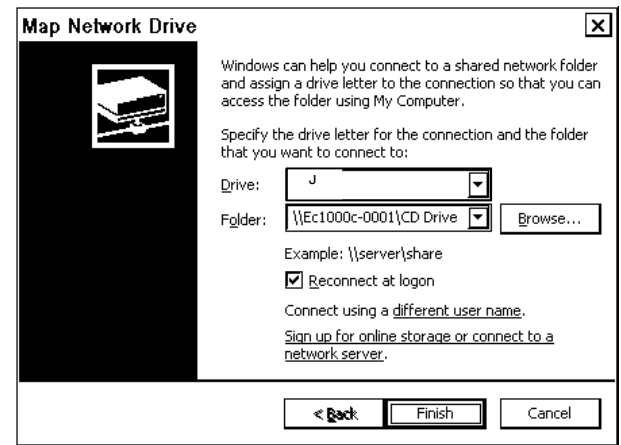

# **3.4 DIP Switches and Jumper Wires**

# **3.4.1 LAN adapter EC-1010**

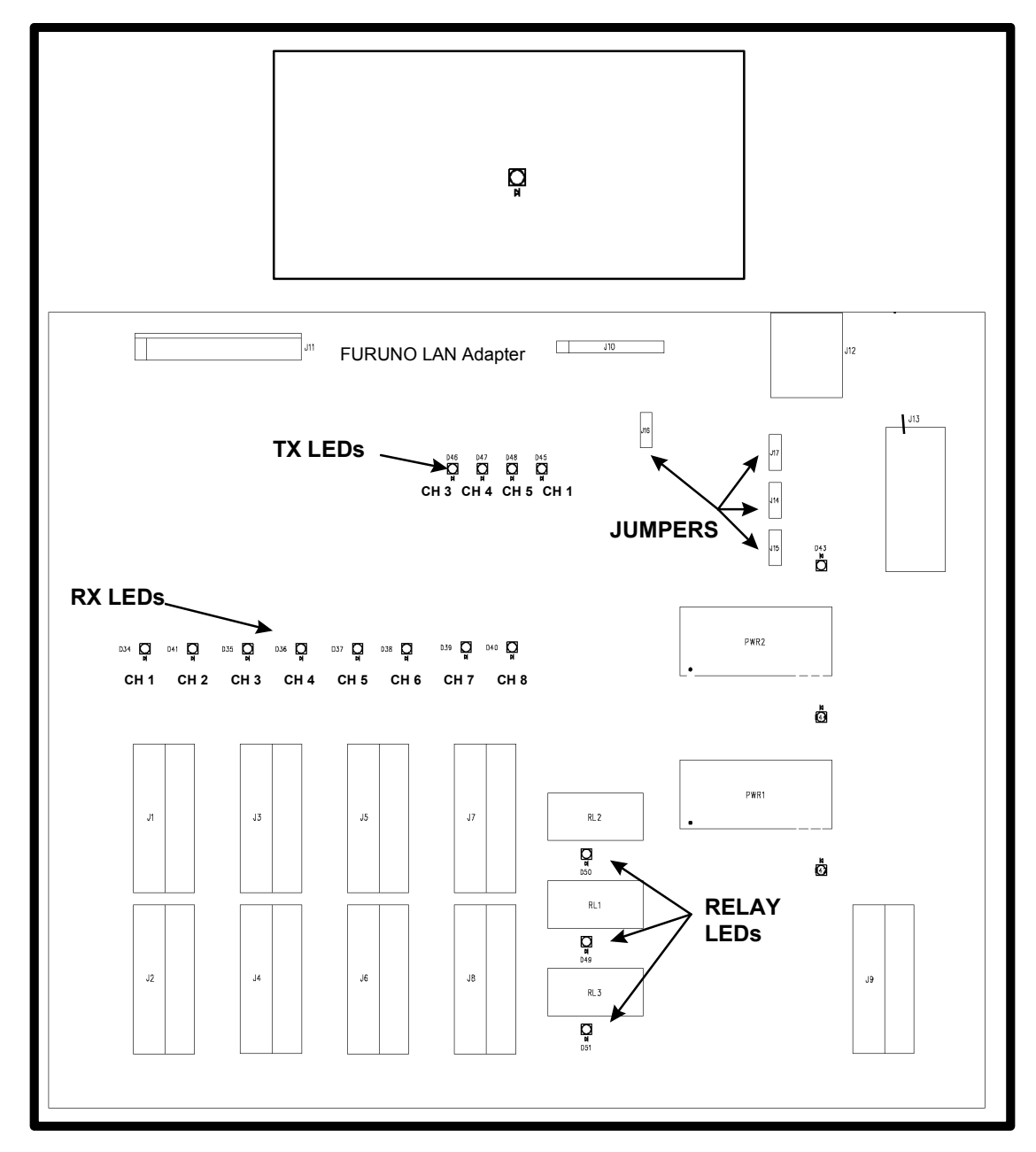

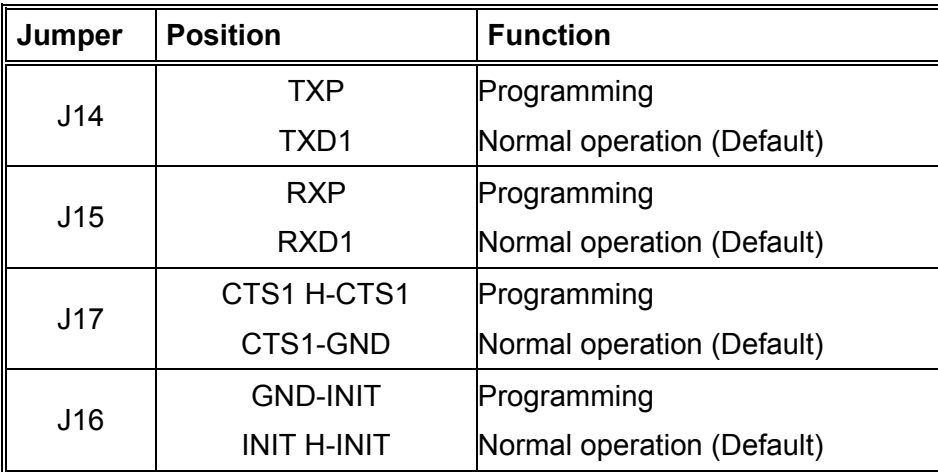

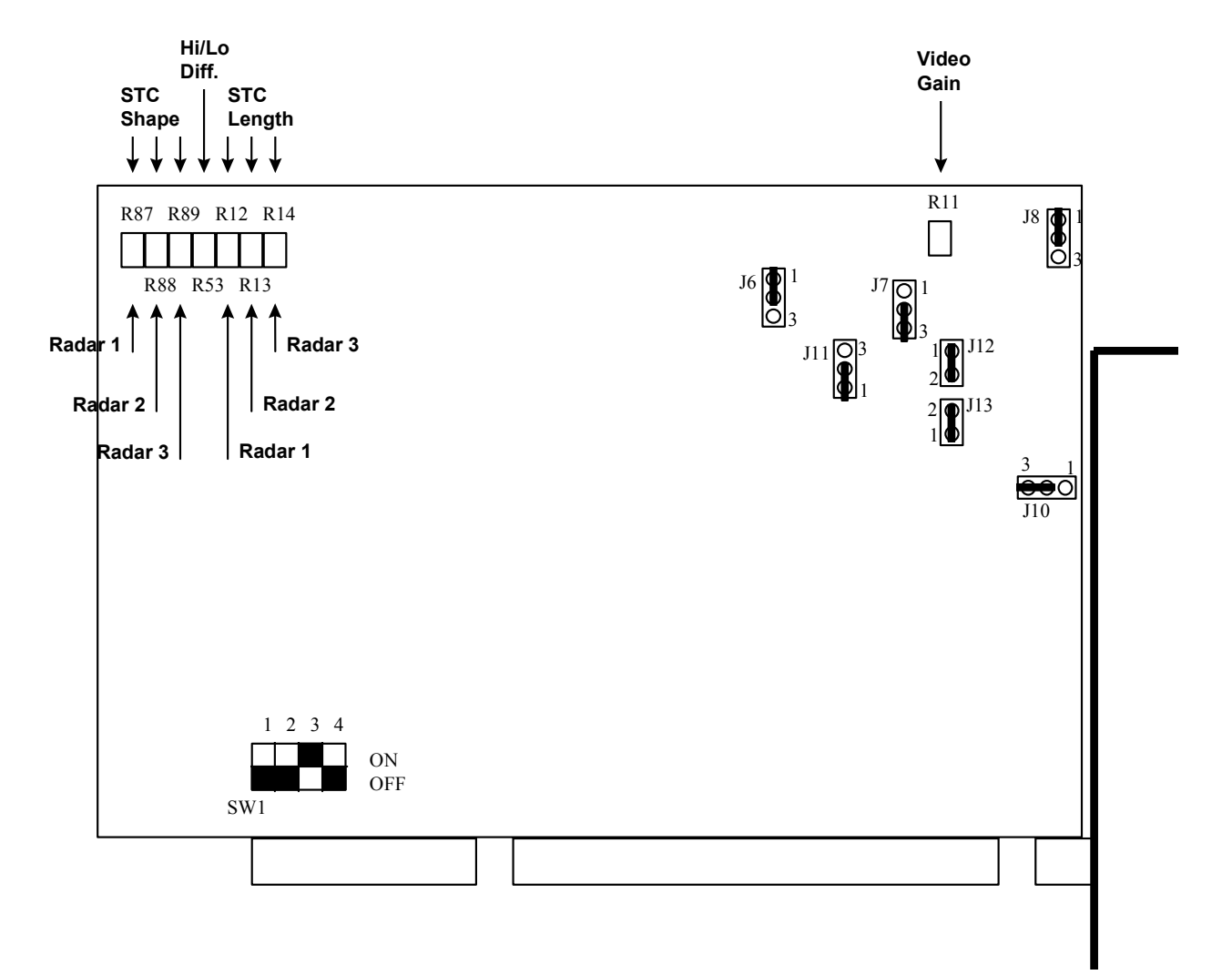

# **3.4.2 Radar overlay (EC-1000-C-R-S/1000C-CR-S only)**

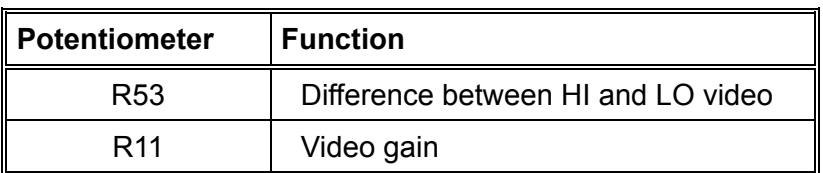

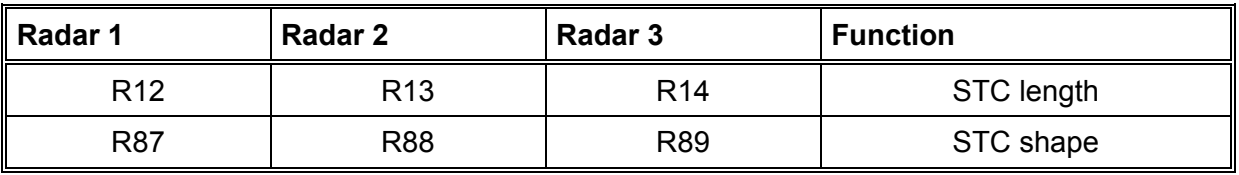

**Note:** When connecting to the FAR-2xx7 radar, remove the jumper J13 (for trigger).

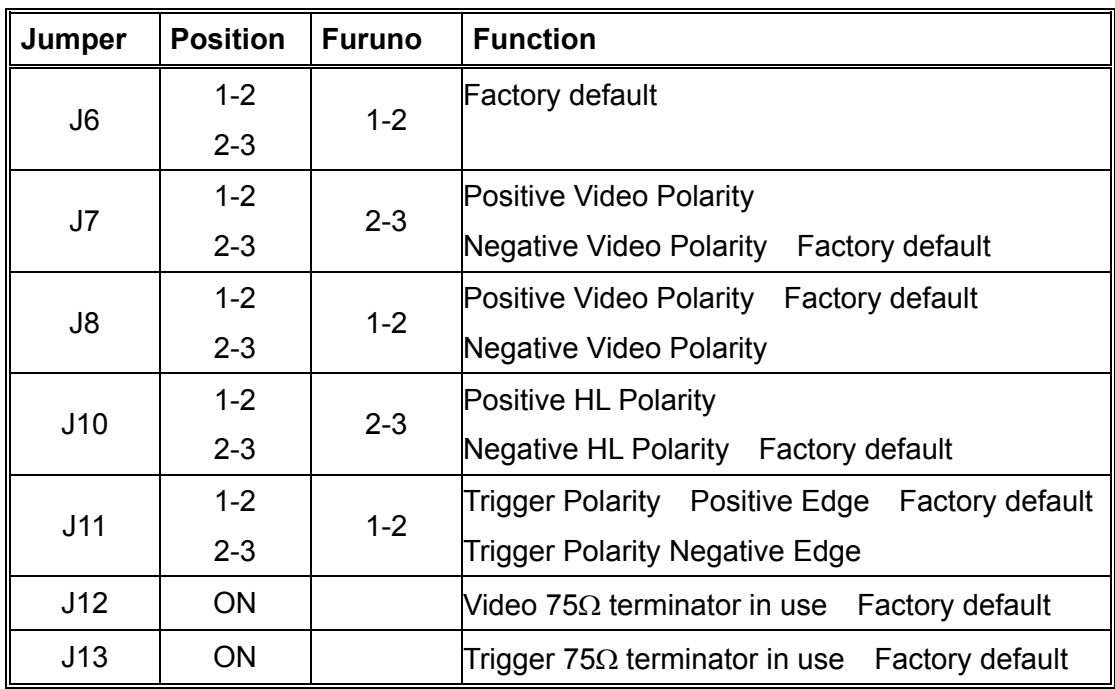

To set card address, use DIP switch **SW1** according to the following table:

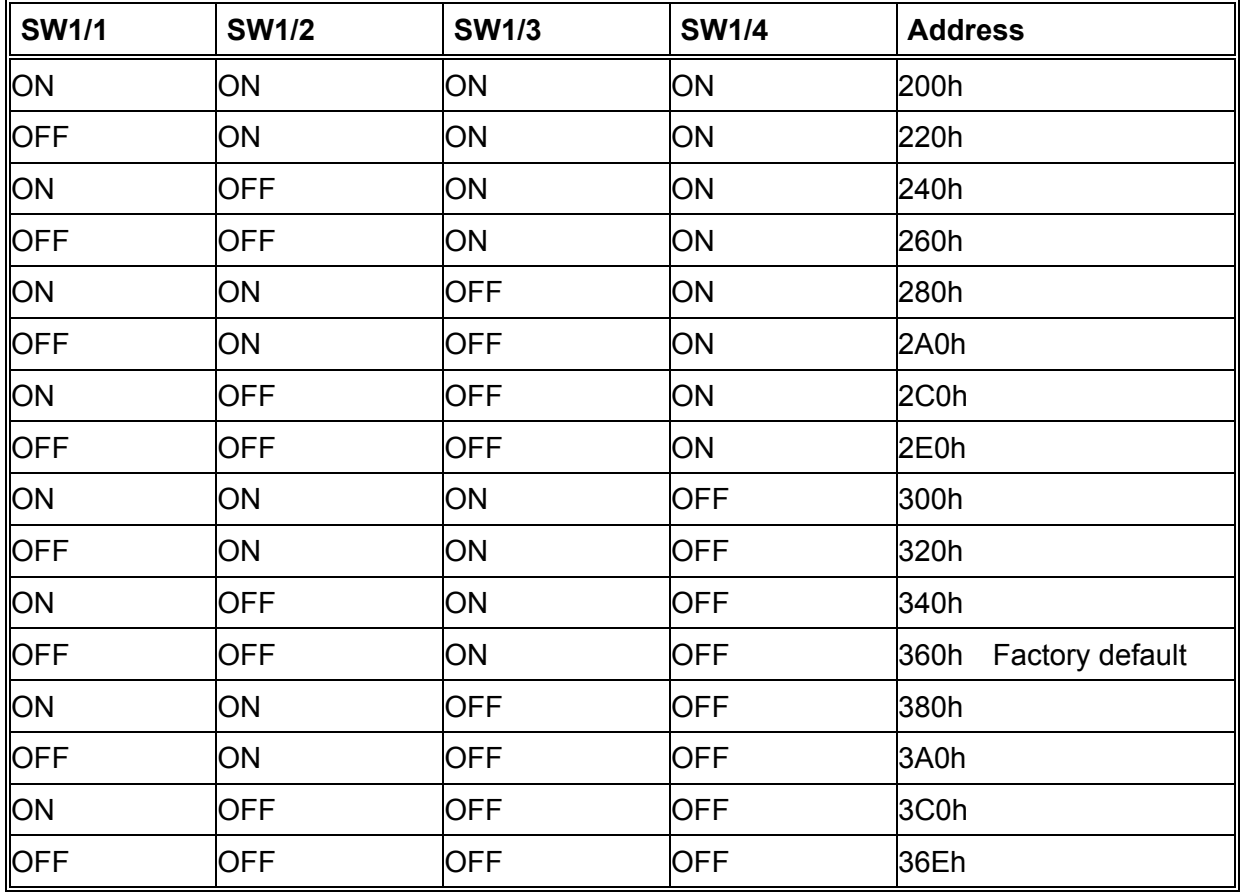

# **3.4.3 B adapter EC-1020**

All settings of B adapter are for gyro compass.

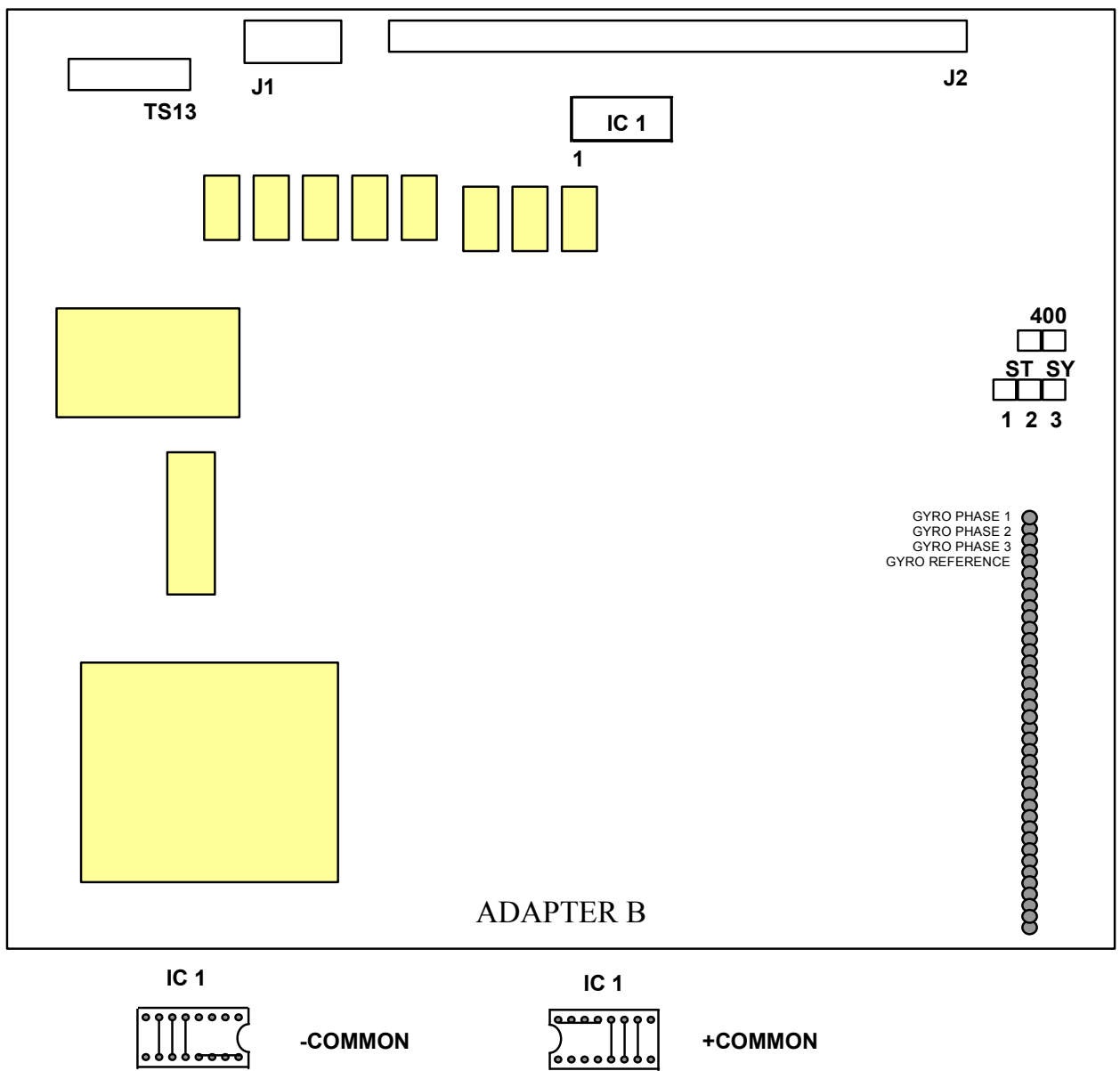

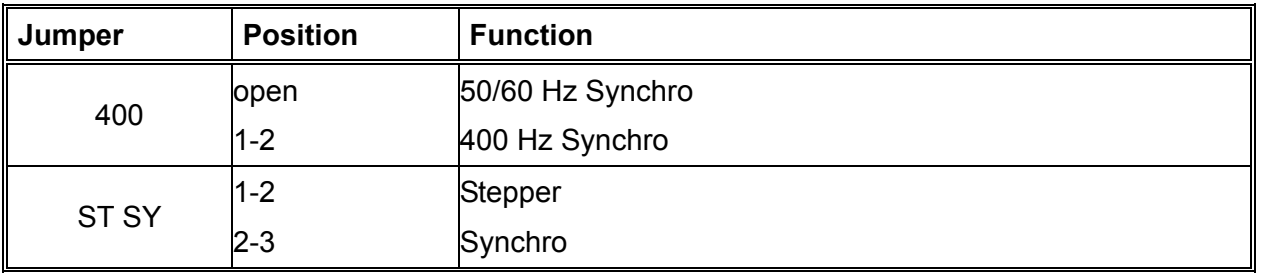

**1 1**

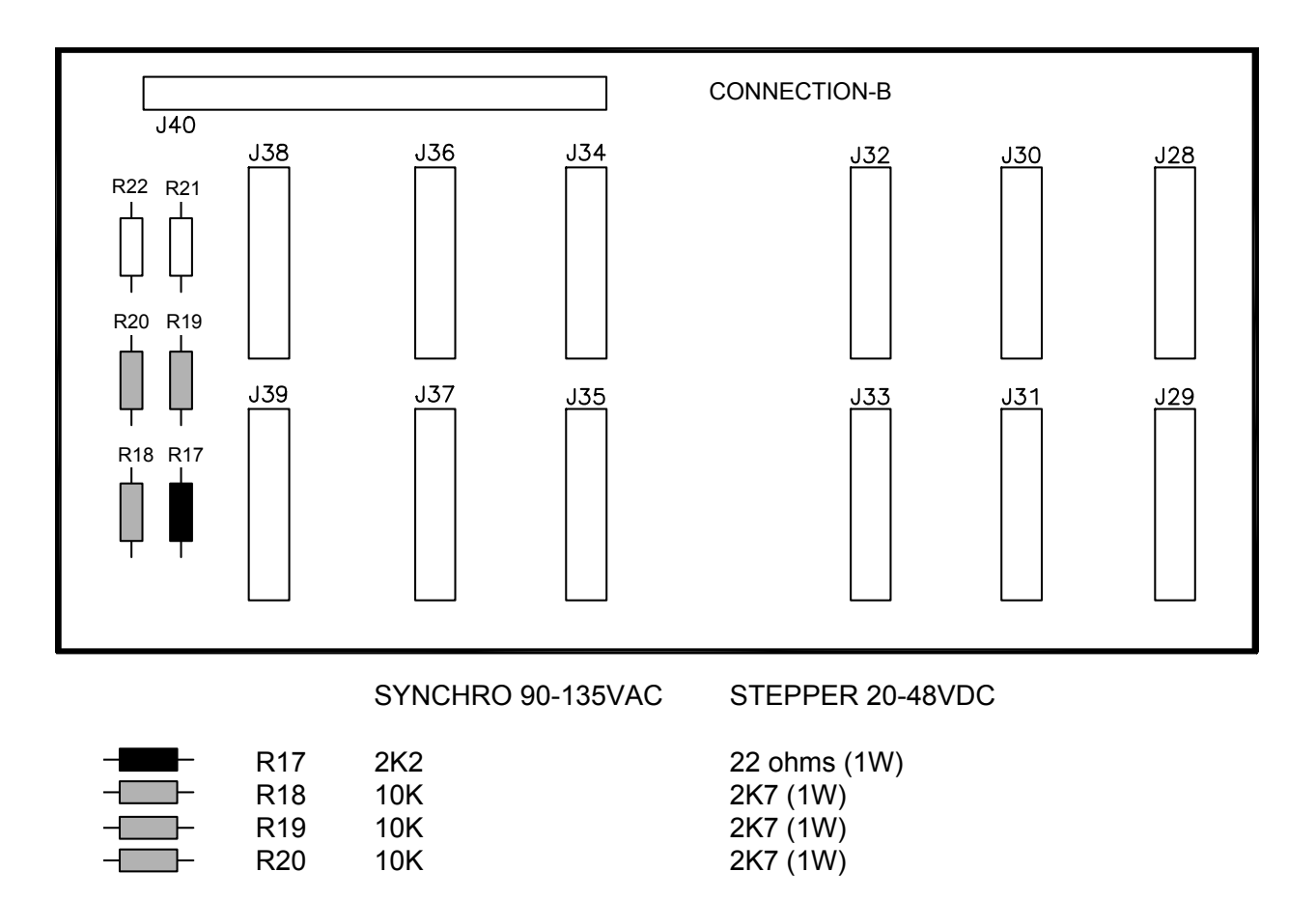

Factory default is SYNCHRO 90-135 VAC. If you have a STEPPER 20-48 VDC, you need to replace resistors R17, R18, R19 and R20 with values given in the figure above.

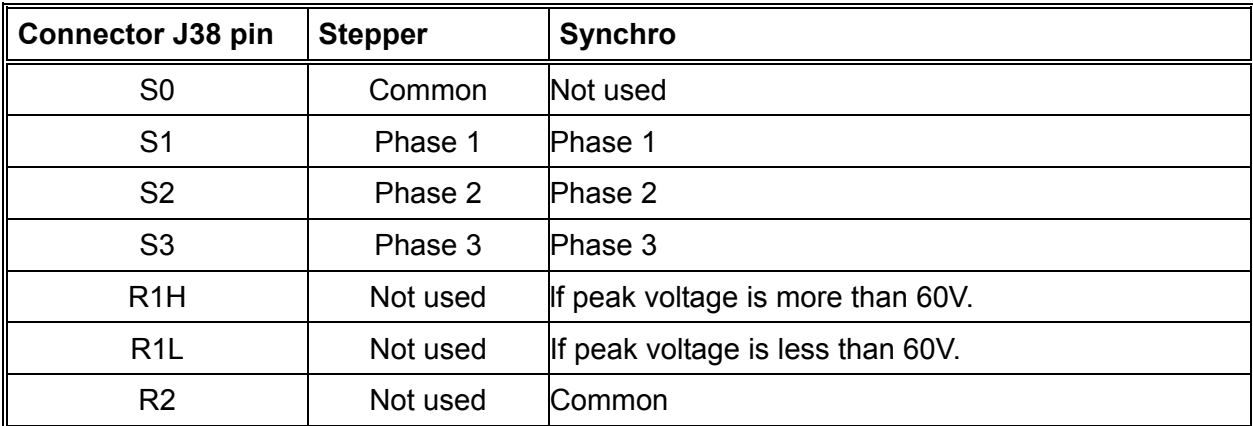

# **3.5 Installation of optional Furuno PP-510 printer**

Furuno PP-510 printer can be connected to ECDIS using USB, not directly to LPT1: port. You have to use "**USB to parallel adapter"** to connect Furuno PP-510 printer to the USB port. If printer is shared then it is possible to print from all workstations in the network.

#### **Installation of printer**

- 1. Connect "USB to parallel adapter" between printer and ECDIS.
- 2. Turn on printer and ECDIS.
- 3. Select first "**Settings**" from Start menu and then "**Printers and Faxes**".
- 4. Double-click the Add Printer icon to show the following window.

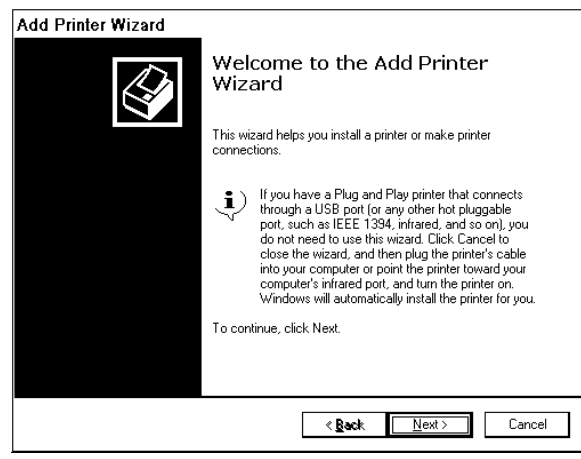

- 5. Press the **Next** button.
- 6. Select "Local printer attached to this computer".

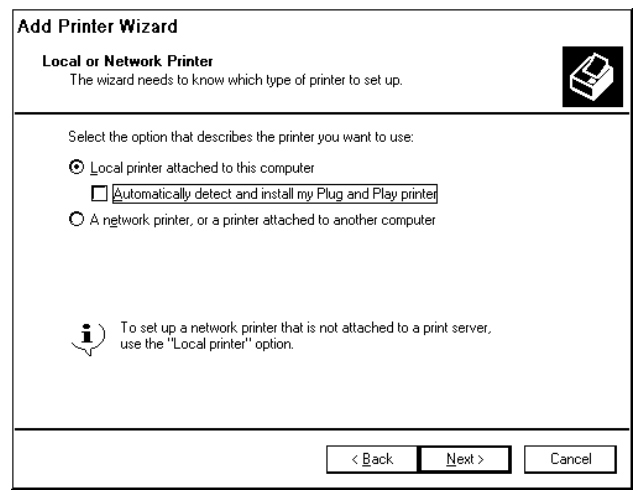

- 7. Press the **Next** button.
- 8. Select "Use the following port: USB001". (Virtual printer port for USB)

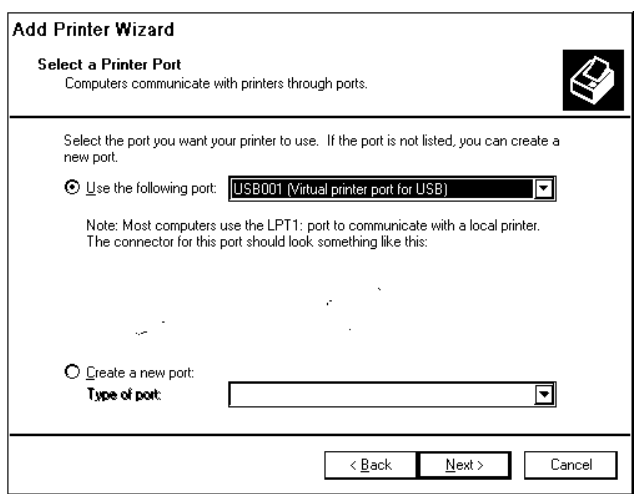

- 9. Press the **Next** button.
- 10. Select printer Manufacturer as IBM and Printer as **"IBM Proprinter II"** and press the **Next button.**

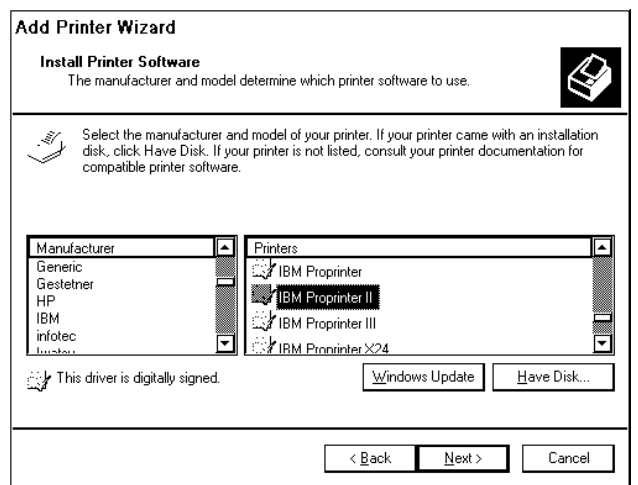

11. Enter name for printer and press the **Next** button.

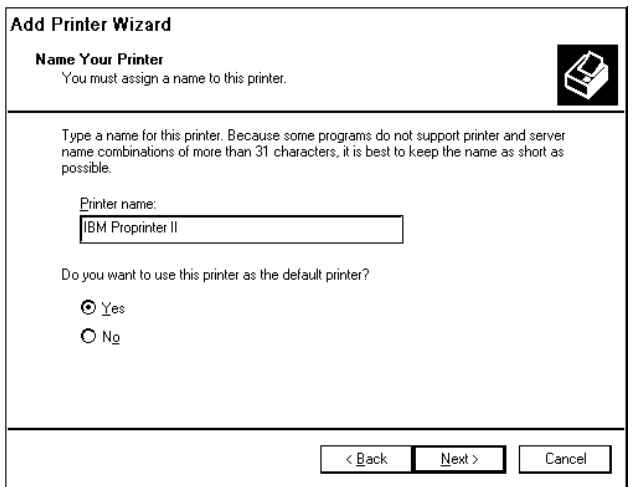

12. To use a network printer, select **"Share name:**" and press the **Next** button**.**

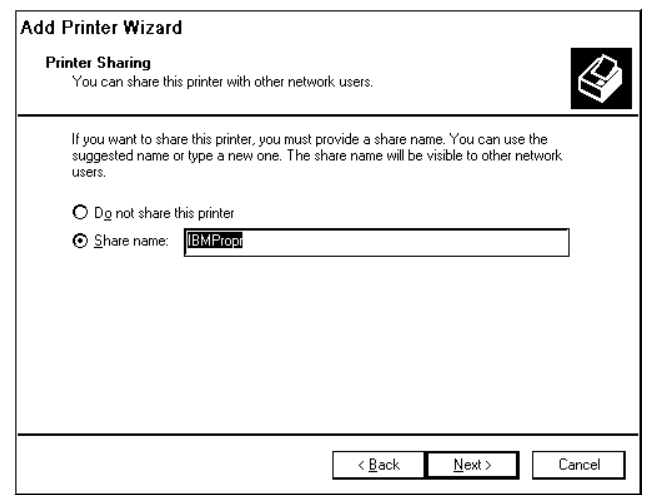

13. These fields can be left blank. Press the **Next** button**.**

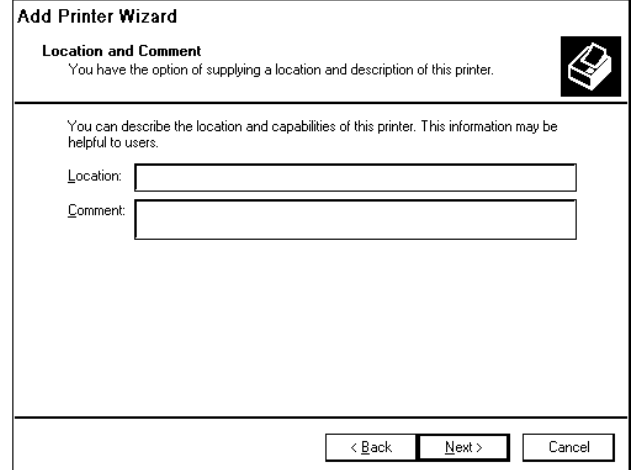

14. To print test pages after installation, select "Yes" and press the **Next** button.

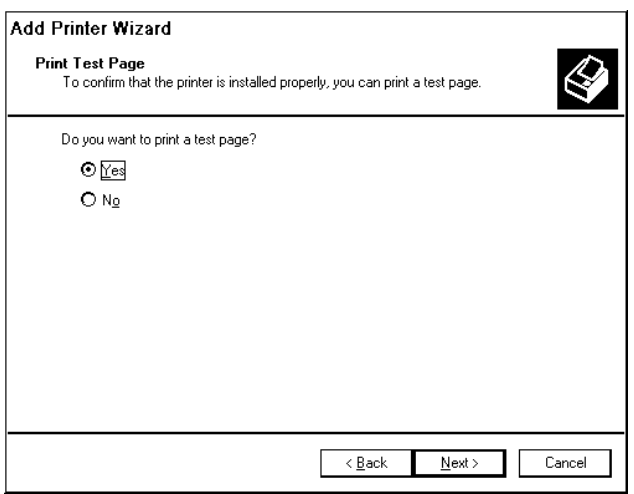

#### 3. ADJUSTMENTS

15. When installation is ready completed, the following window appears.

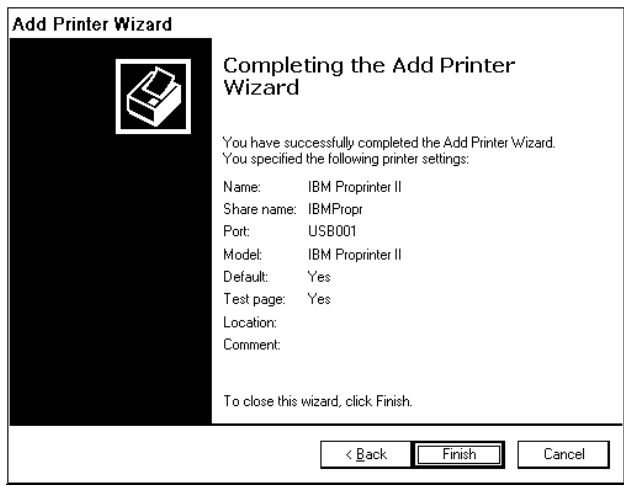

16. Press the **Finish** button.

#### **Installation of shared printer**

If you want to print from a workstation other than the one to which the printer is directly connected, you have to install Printer software to the workstation in following way:

- 1. Select first "**Settings**" from Start menu and then "**Printers and Faxes**"
- 2. Double Click Add Printer icon.
- 3. Following window appears, and then press the **Next** button.

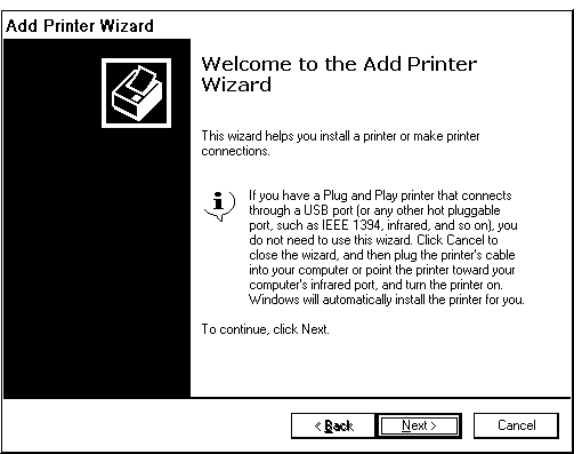

4. Select "**A network printer, or a printer attached to another computer**", and then press the **Next** button.

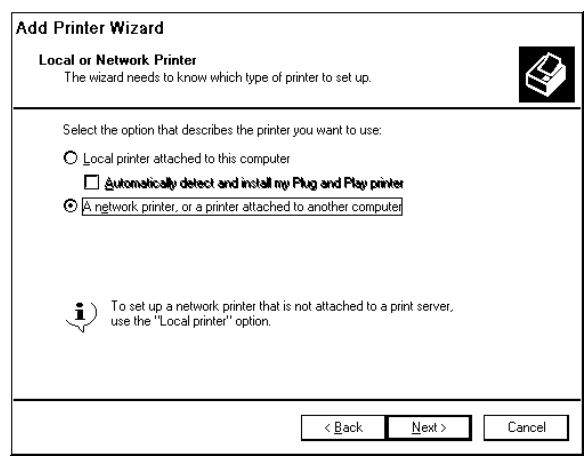

5. Select "**Connect to this printer (or to browse for a printer, select this option and click next)**".

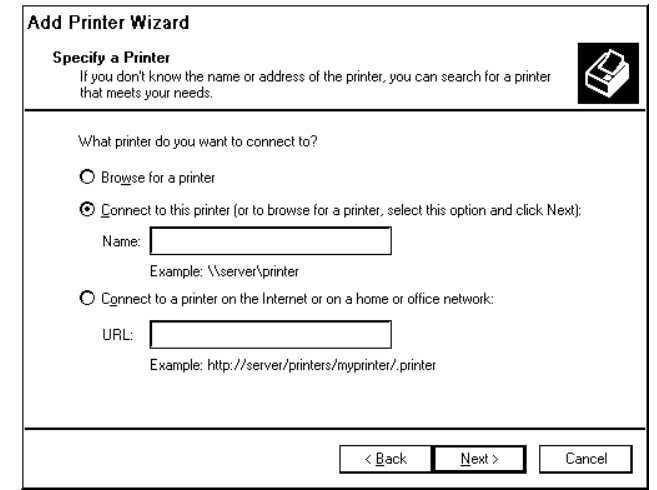

- 6. Press the **Next** button.
- 7. Click printer name, and then press the **Next** button.

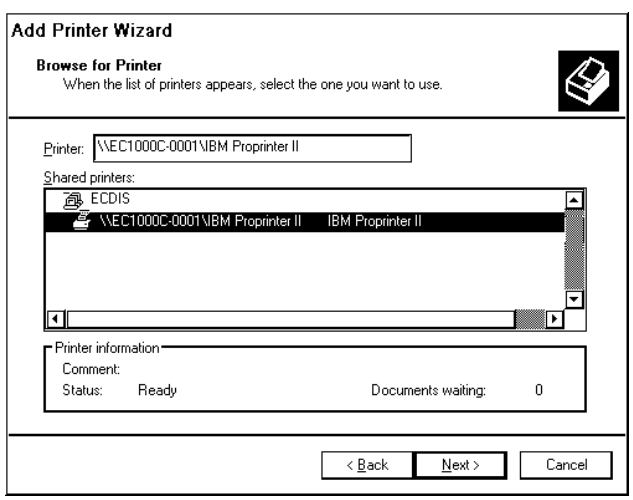

8. Press the **Yes** button.

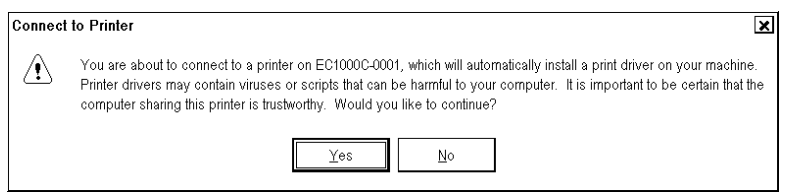

9. Select **Yes.**

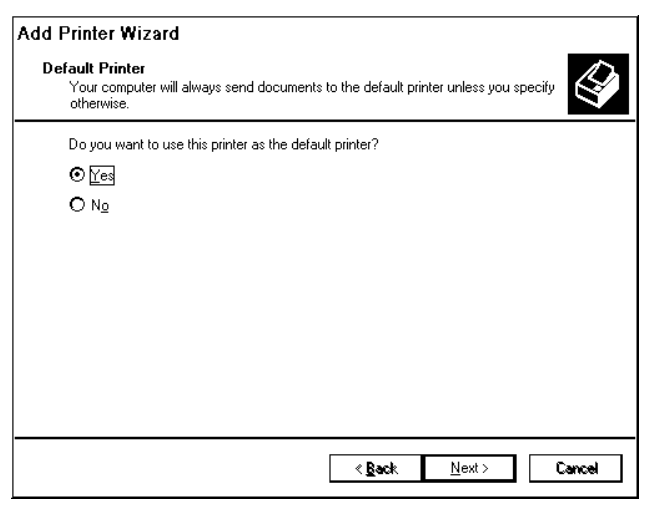

10. Press **Next** button.

11. When installation is completed successfully, the following window appears.

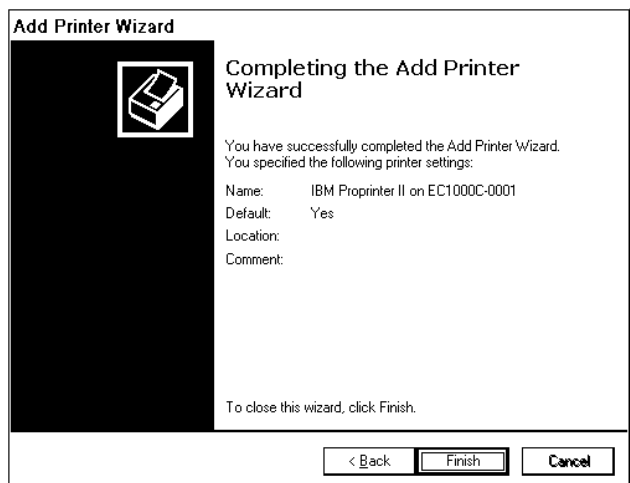

12. Press the **Finish** button.

# **3.6 Activation of CM-93/3**

Before CM-93/3 charts can be used, you have to activate eToken (the dongle for system ID) of CM-93/3 as follows:

- 1. Start ECDIS.
- 2. Select "C-Map Ed3 installation" from Menu -> Initial settings.

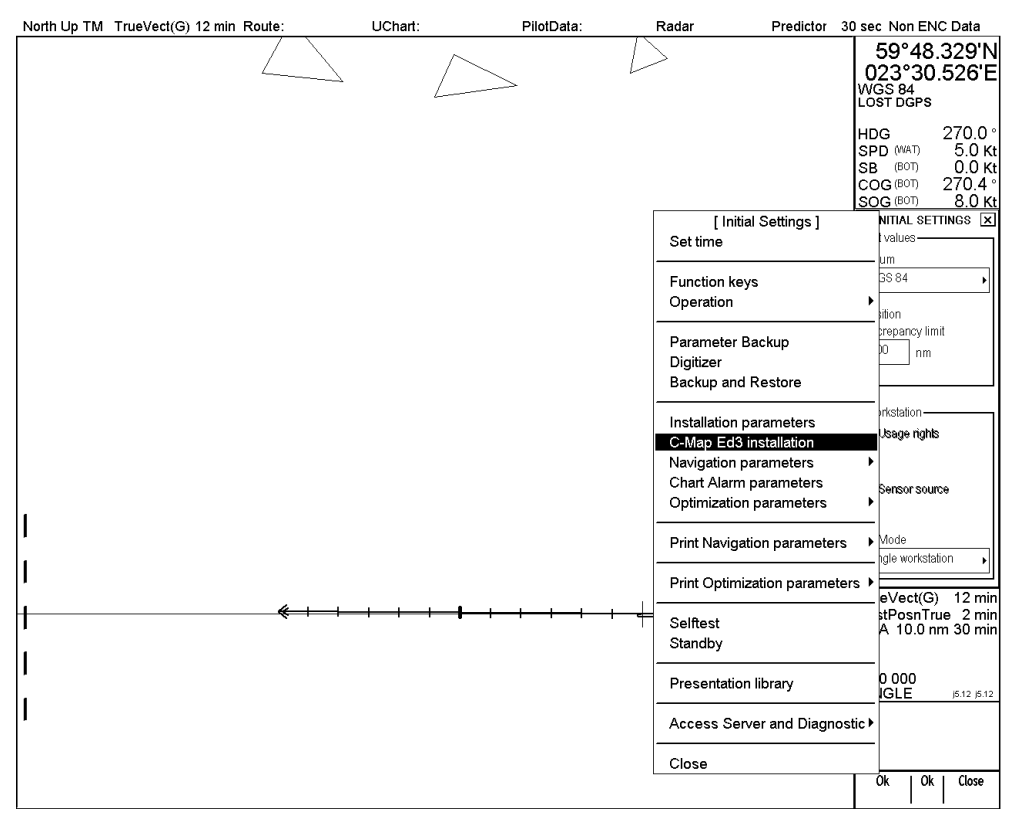

3. C-Map Installation dialog box appears. Press the **Install** button. The shape of dialog box is different depending on the software version, 05.xx: portrait and 06.xx: landscape. This section shows dialog boxes for ver.05.xx as examples.

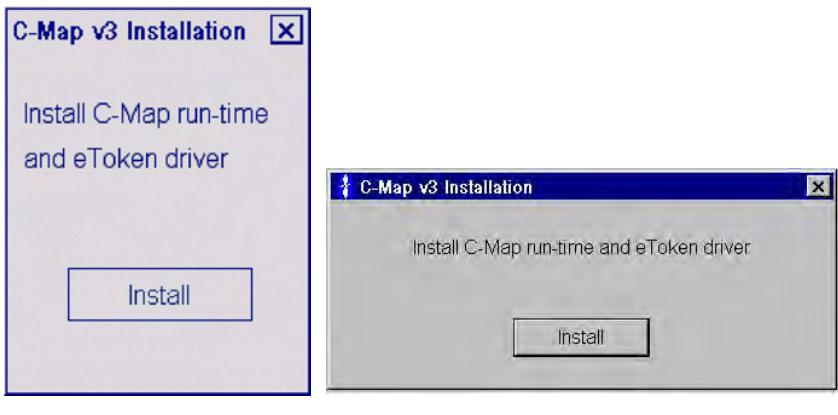

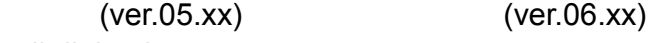

4. The eTInstall dialog box appears.

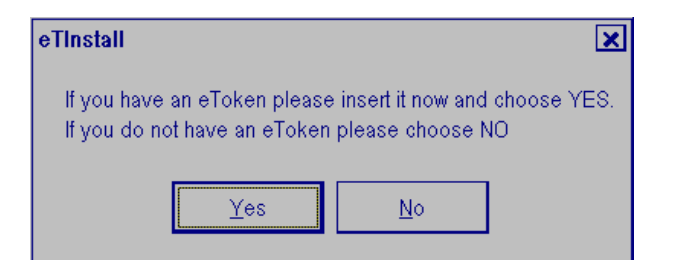

5. Insert eToken to USB port.

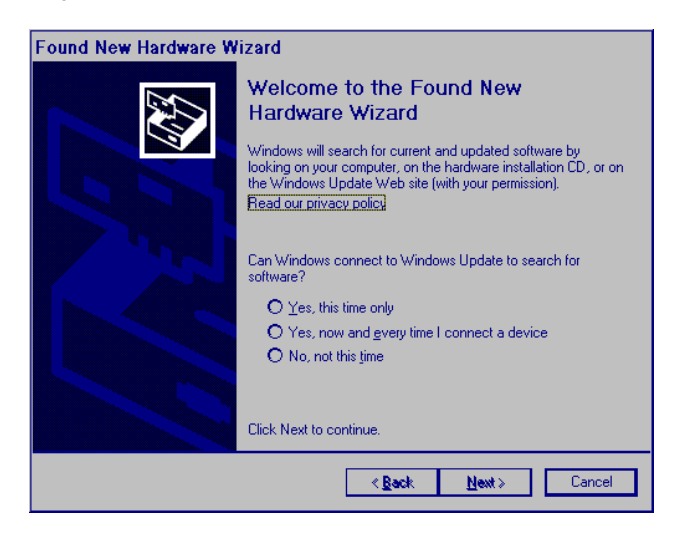

6. Press **Cancel** button. Then press the **Yes** button.

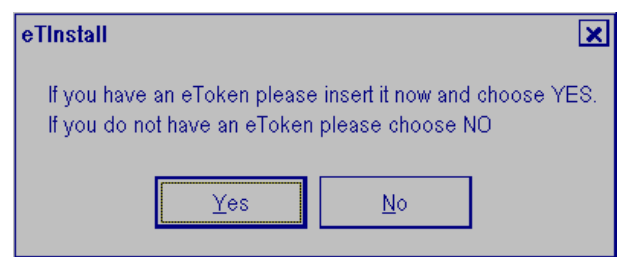

7. Remove eToken from USB-port and then press **OK** button.

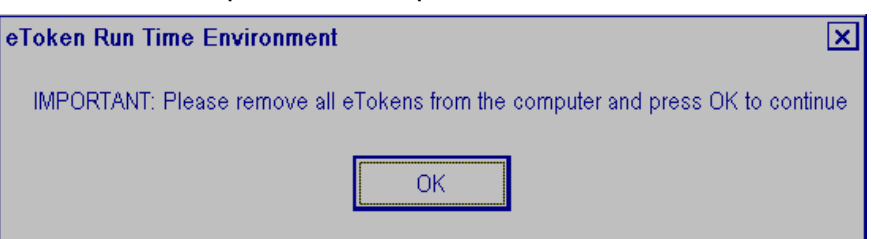

8. Insert eToken into USB port and then press **OK** button.

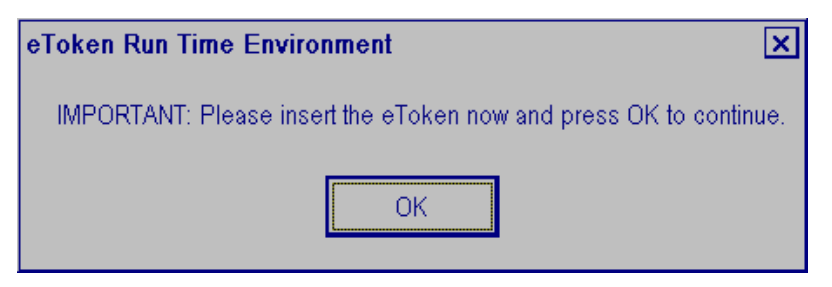

9. Confirm re-initialization.

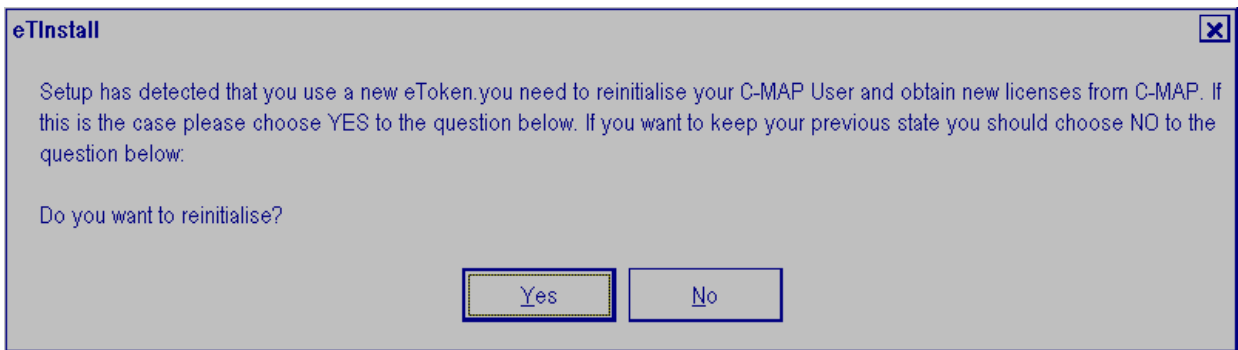

#### 10. Press the **Yes** button

11. You have to remove licenses stored on ECDIS.

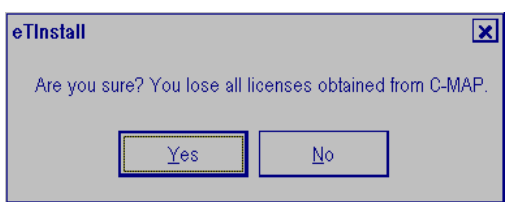

12. Press the **Yes** button.

**Note:** Press the **No** button to escape from the installation of C-MAP 93/3 to start.

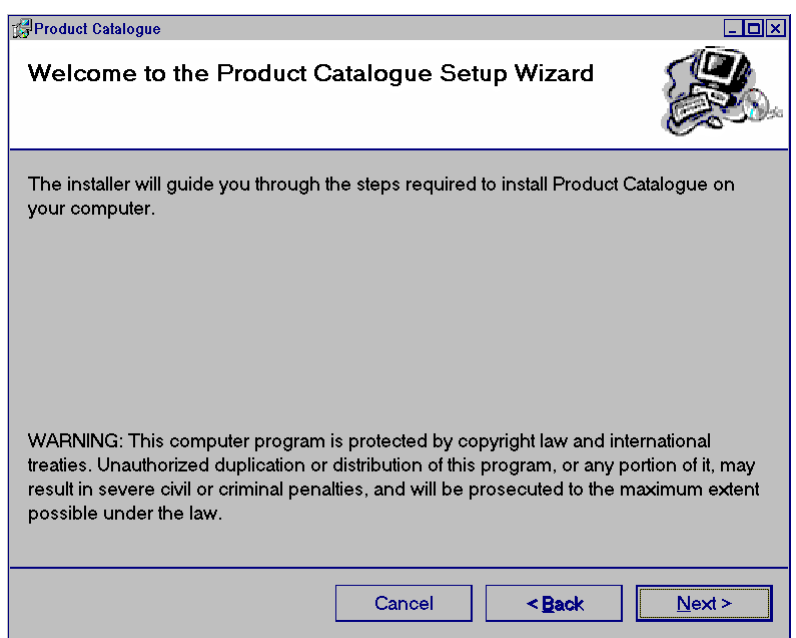

13. Press the **Next** button to start the Product Catalogue Setup Wizard.

14. Make selections as below.

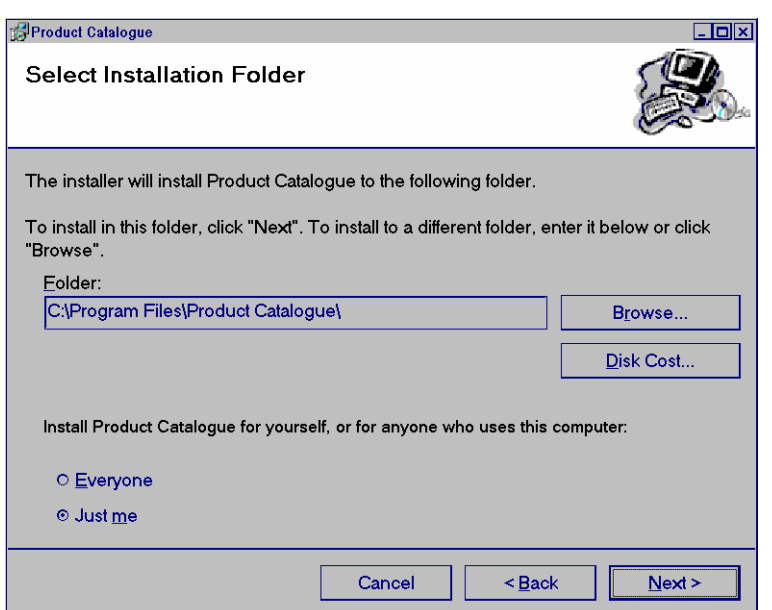

15. Press the **Next** button to start installation.

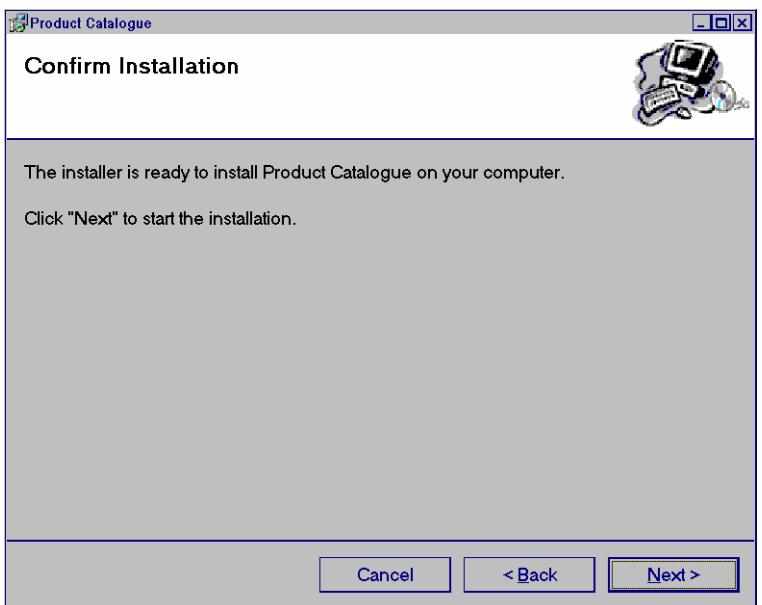

16. Press the **Next** button. Installation starts. This may take a while.

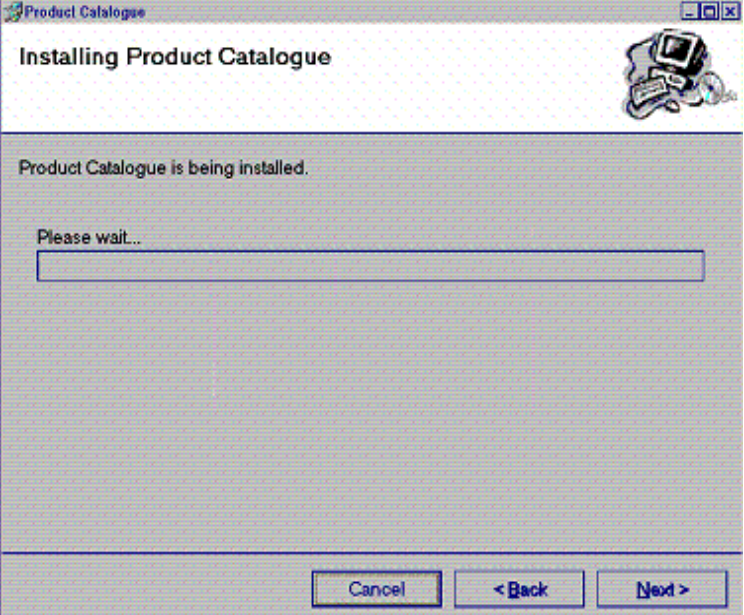

17. When installation is completed the following window appears.

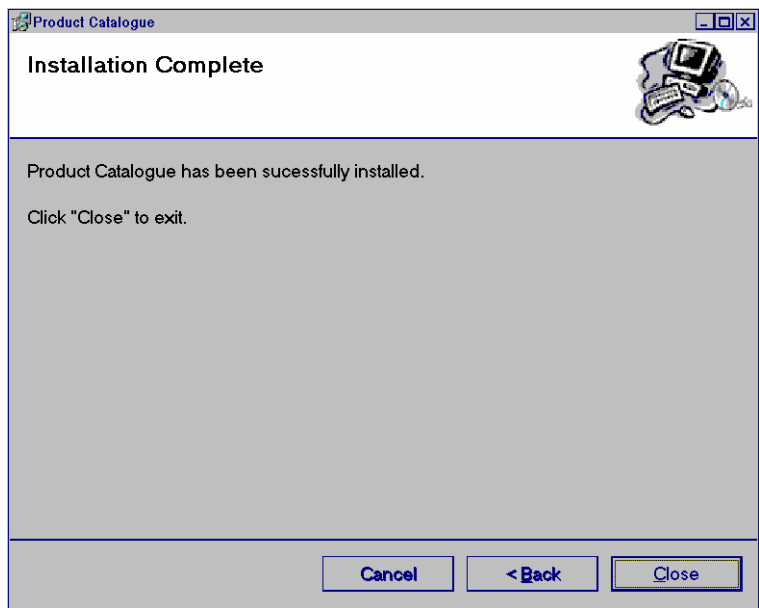

#### 3. ADJUSTMENTS

18. Press the **Close** button.

If the following window appears, you have not removed all licenses stored on ECDIS (see step 17). You have to remove eToken from USB-port and restart ECDIS computer and then start Installation of Product Catalogue in step 14.

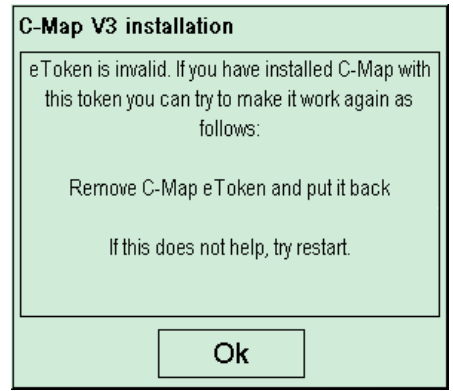

19. Then following window appears.

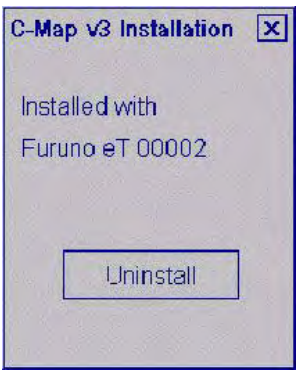

20. Click "X". Chart drawing software restarts automatically.

# **3.7 Reinstall of ECDIS software**

#### **Important things to do before reinstall**

When you upgrade ECDIS system some information will be removed permanently from the hard disk. Some of the information you may need later, therefore if it is necessary make a paper copy of Voyage Log files and ship parameters (ship.prm). Make also notes of manual reinstalls which you have to make manually again after reinstalling.

#### **Loading of ECDIS software**

You can reinstall ECDIS software by using ECDIS installation CD-ROM. Connect the service keyboard and mouse, then reinstall ECDIS software as follows:

- 1. You already have ECDIS installed and you have to shut down ECDIS program before you can make a new installation. To shut down ECDIS program, press the **Shutdown the ECDIS** button.
- 2. Then you will get an empty screen which prevents normal user from entering the operating system. You close the empty screen by pressing Alt and F4 keys of the service keyboard together.
- 3. Close Control Head program. Use Alt+Tab keys to activate Control Head program on display. Use X in upper right corner to close Control Head.
- 4. Insert the CD-ROM for installation to the processor unit, and then select **Run** from the **Start** menu. Type the name as shown here to run ECDIS software installation.

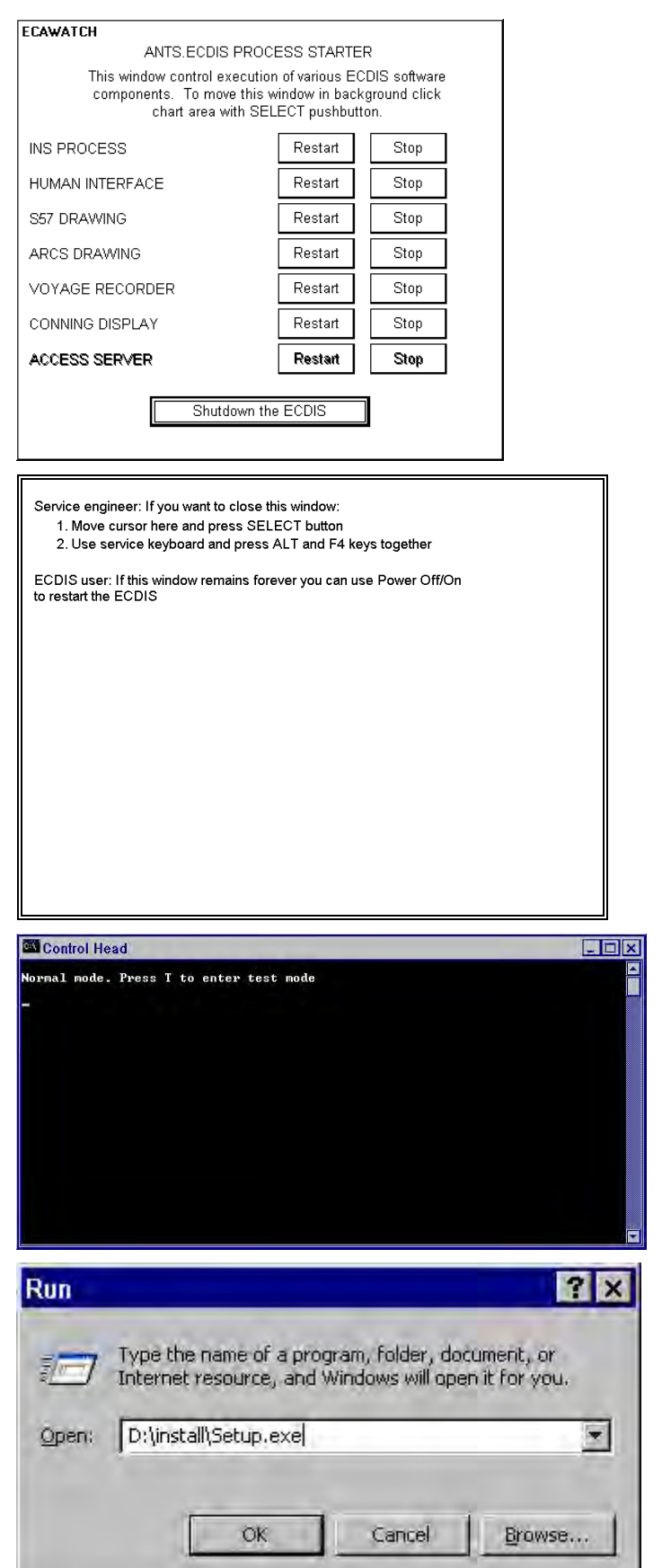

- 5. A **System Information**  window appears, press **Yes** button to continue the installation.
- **System Information** Following is some information related to your system  $\odot$ Operating System:<br>Windows Classic Desktop:<br>Screen Size: Windows XP 5.1 Servicepack 2 1280 x 1024 pixels, Colors: 256 Screen Size:<br>Acceleration level:<br>Physical Memory 1039856 Kbytes (1015 Mbytes) Microsoft, or IBM PS/2<br>LAN Support<br>Letter is 'D' Mouse: Network:<br>CD-ROM: Leuer is D<br>"EC1000C-0926"<br>C/WINDOWStsystem32\userinit.exe, C/tants\_system\bin\Hide.exe Computer name:<br>Userinit Show Tool Tips No Reboot on BSOD Enabled:<br>Show Info Tips Disabled: Yes Yes Show Balloon Tips Disabled:<br>Computer always DN: Yes<br>Yes Drag Full Windows: Yes Autorun OD-ROM Disabled:<br>Debugger Auto Start Disabled: Yes Yes Taskbar Autohide Yes<br>edis Current Usemame eadis eodis<br>Chanls\_system<br>Chanls\_system(2371<br>Disabled<br>Disabled<br>Chanls\_FLAT (200 x 319mm)<br>Connected, Port = COM2<br>Connected, Port = COM2<br>10.0.0.181<br>10.0.193111-4 AntsSystemPath<br>ZPNPath ZPNPath<br>Analog Radar Overlay card:<br>Display: Control Head:<br>EC-1000C IP for LAN Adapter; LAN Adapter 1 (P, ID)<br>LAN Adapter 2 (P, ID)<br>LAN Adapter 3 (P, ID) 10.0.0.19210=4 Not connected Not connected LAN Adapter 4 IP, ID:<br>LAN Arpa IP: Not connected<br>172.31.3.33 User Defined Installation can't shutdown the software automatically If an earlier version of this program is running, shutdown software before continuing as follows: 1. Response to this dialog  $N\bar{O}$ . i investigate to una during not<br>2. Use 'Shutdown the EODIS' from ECAWATCH.<br>3. Use AftHF4 to close background window with text 'Press ALT and F4 if you want to close this window' Would you like to continue installation? No  $\underline{\gamma}$ es Features which may be incompatible in this computer G Windows XP must be configured to use Modified Classic Style desktop.<br>You should do the Following:<br>1. Cancel Setup and logout.<br>2. Open Display Properties' Dialog (Right mouse dick and select<br>2. Open Display Properties' Dial  $\odot$ 3. Little beaches and Advanced Appearance' date<br>of combo box.<br>The combo box appearance is the combo box opens of the combo box.<br>The competition of Advanced Appearance' date<br>of by the Title Ber<br>of the same competition of th combo box You may continue and try to install PC version only. Would you like to continue installation?  $Yes$   $\sqrt{ \frac{N_0}{N_0}}$ **ECDIS Setup**  $\overline{\mathbf{x}}$ E Welcome to the InstallShield Wizard for ECDIS The InstallShield® Wizard will install ECDIS on your computer. To continue, click Next  $\overline{\langle \mathbf{g} \rangle}$  $N$ ext > Cancel
- 6. If the Windows Classic style is not in use a following window appears. Follow the instructions to enable the Classic style.

7. Press the **Next** button.

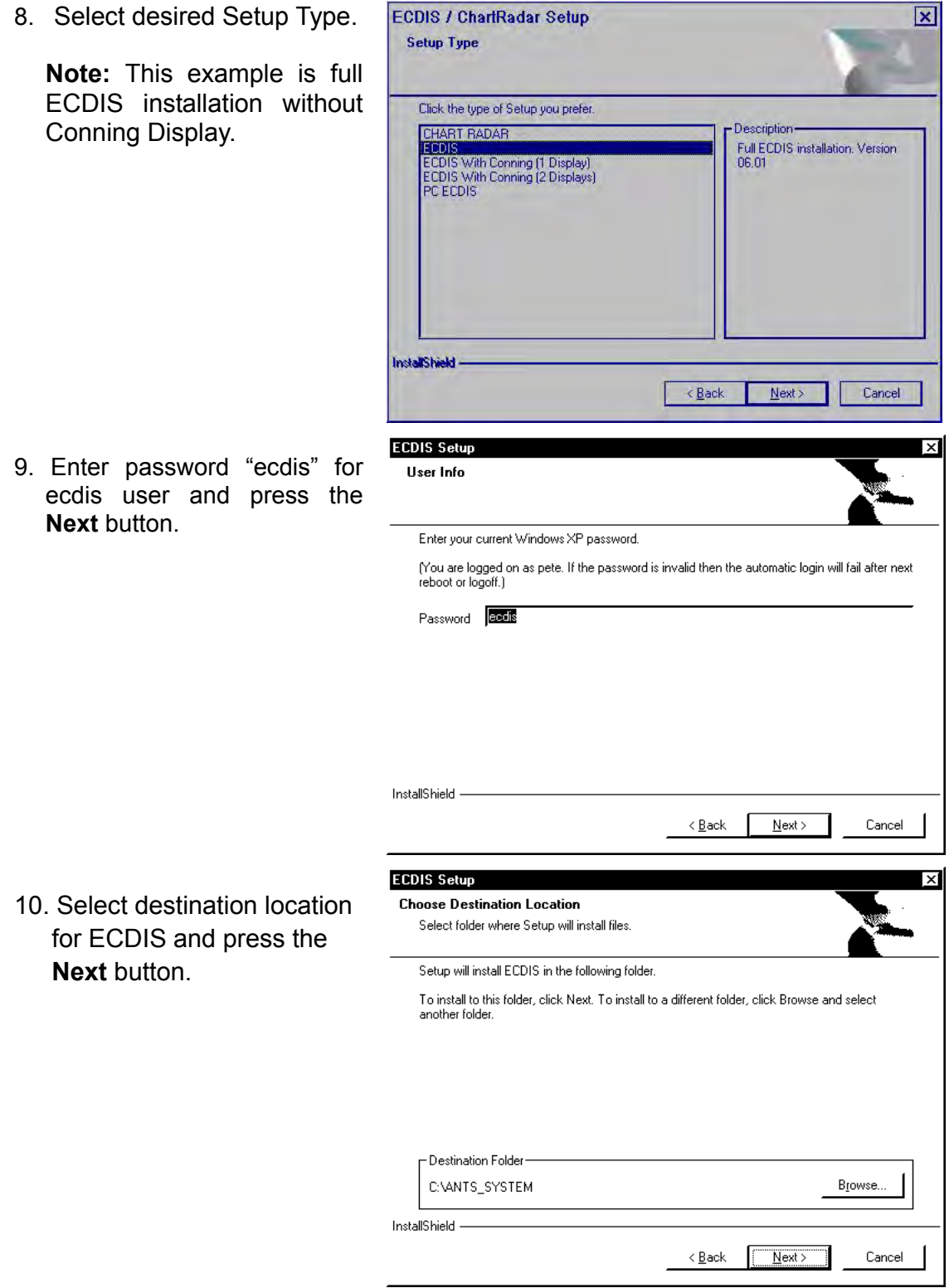

 $\overline{\phantom{0}}$ 

#### 3. ADJUSTMENTS

11. Select Components to be installed and press the **Next button.** 

**Note:** Check "Analog Radar Overlay" when the processor unit contains the optional Analog Radar Overlay board.

12. Check selection box if C-Map ed. 3 is used.

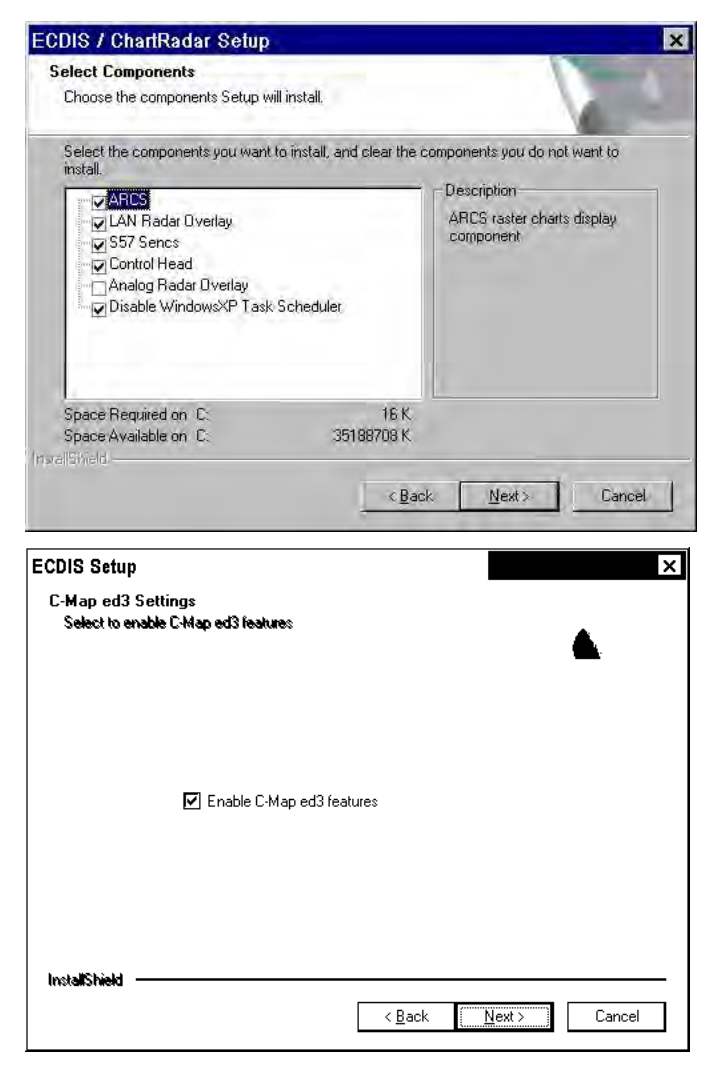

13. Enter HASP PIN Number "2371" and press the **Next**  button.

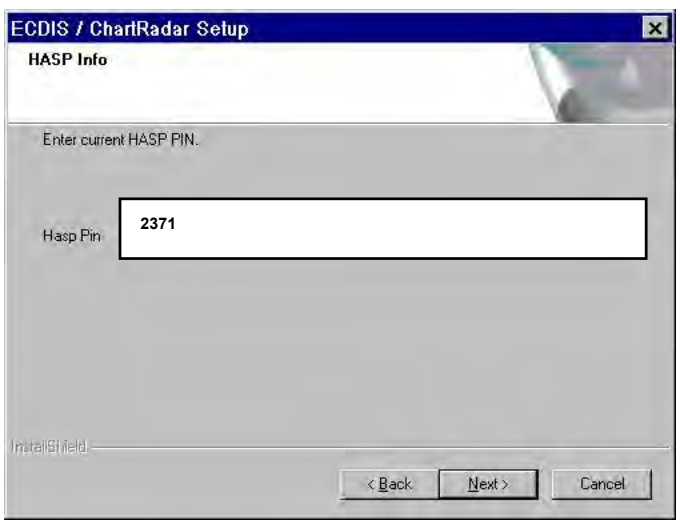

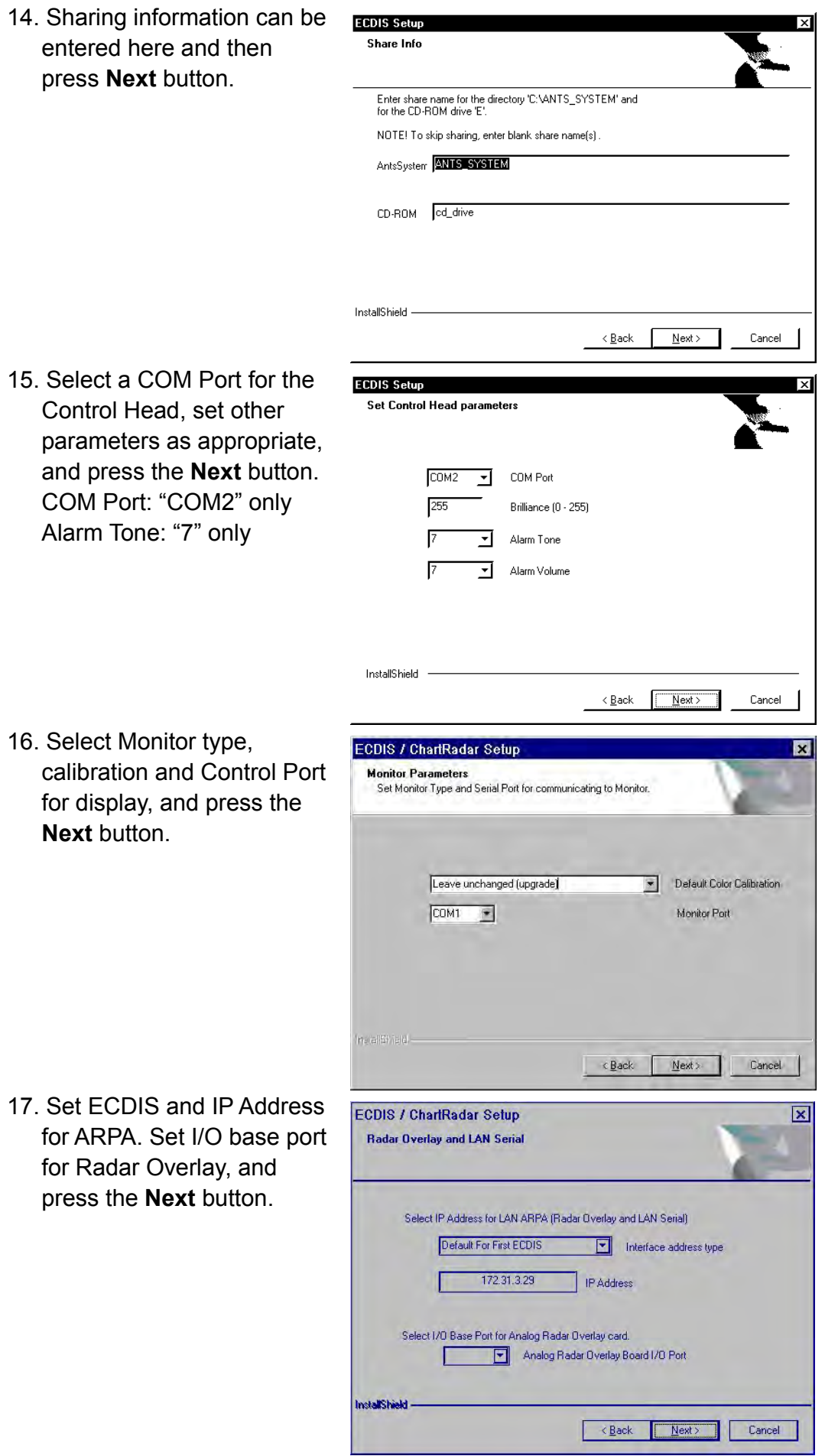

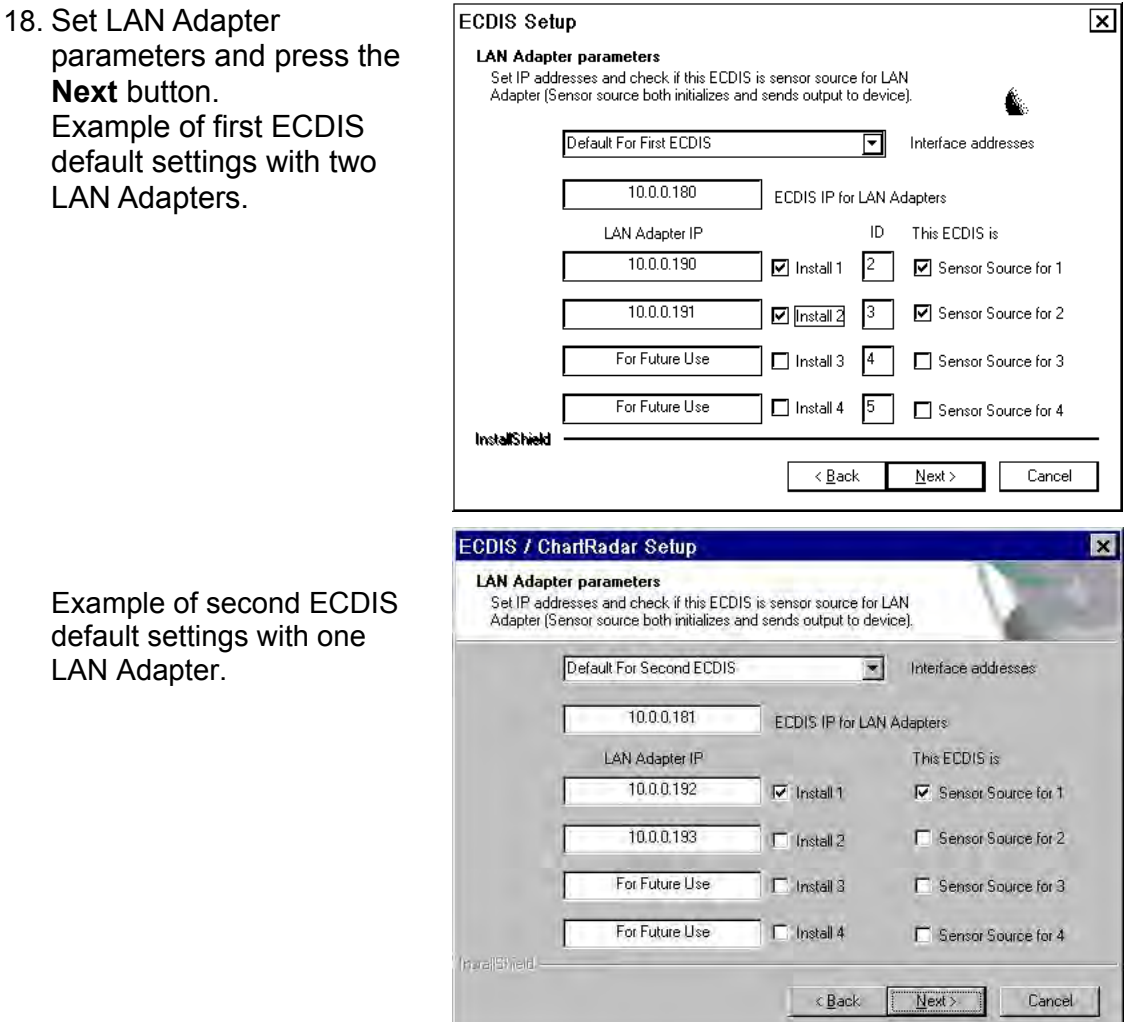

19. Select files to be deleted from ECDIS, and press the **Next** button**.** 

> **Note:** When upgrading from version 05.xx software, check all boxes to erase corresponding items.

#### **Chart Display Setting Files:**

Check here to return settings for the chart display and symbol display to the default.

#### **ARCS/S57 Group files:**

Check here to delete all groups made of some cells.

#### **S57 Senc files:**

Check here to all SENC files of ENC chart saved from CD-ROM. **Note:** When loading the chart data with different version, check this item.

#### **S57 CD Chart Catalog files:**

Check here to delete information for CD-ROM saved.

#### **Log files:**

Check here to delete the information shown below memorized in the log file: date, L/L, speed, course, position/gyro offset, SOG, COG, danger target, used chart, scale, alarms, MOB and event

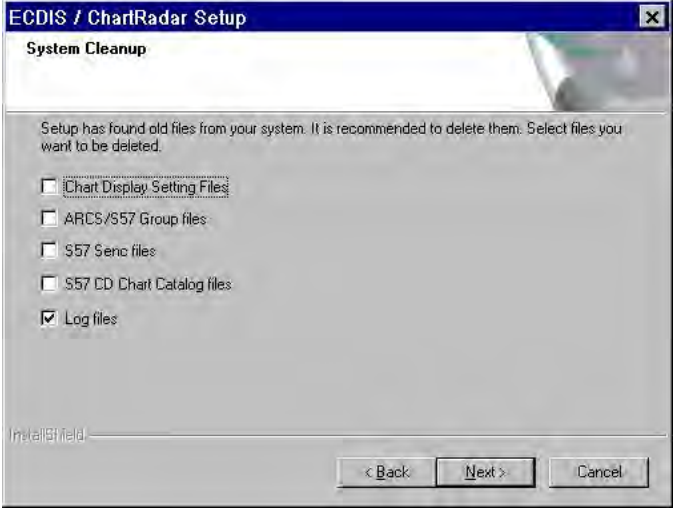

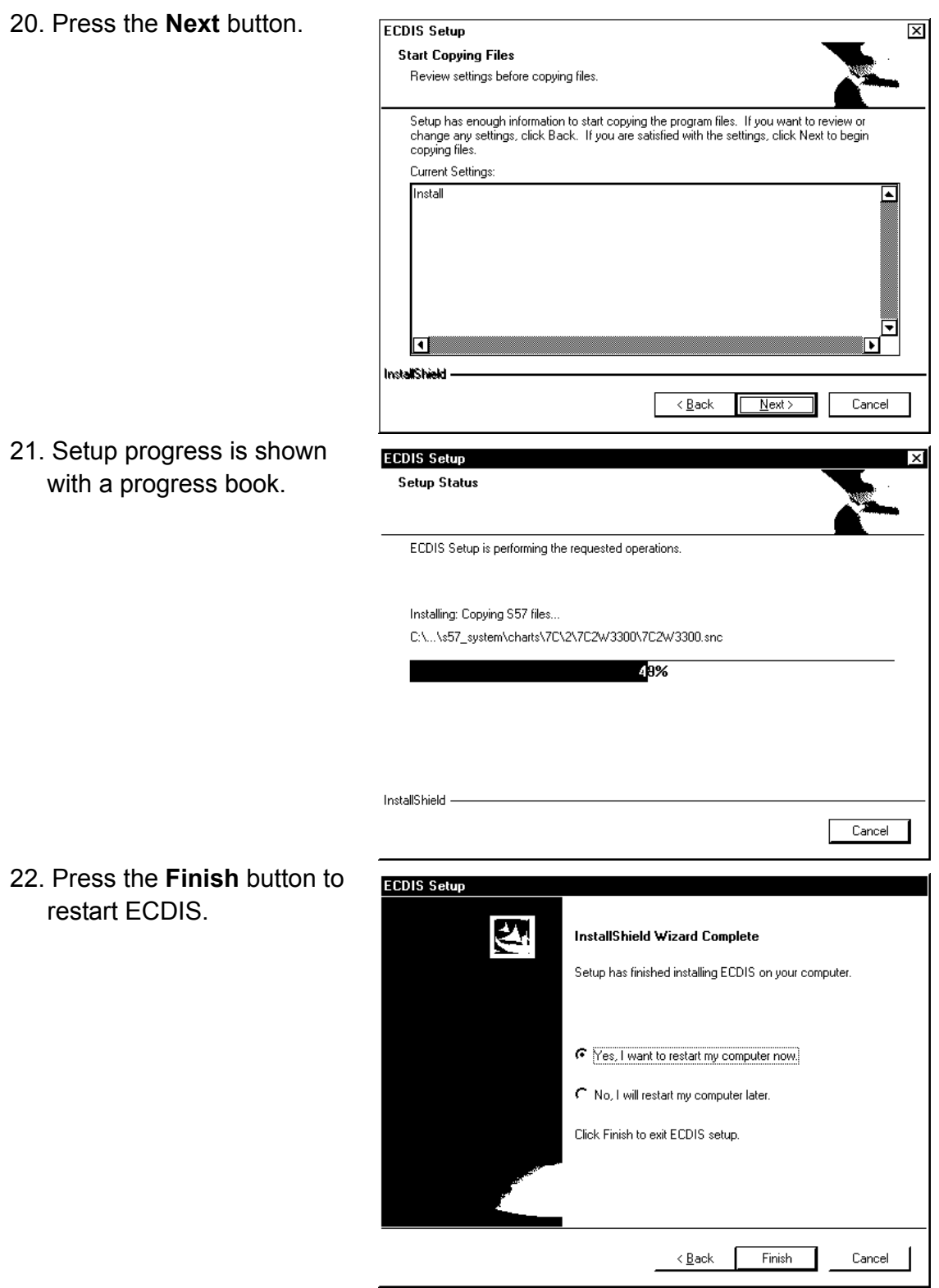

#### **Important things to do after reinstall**

After you have reinstall ECDIS program, you will need to initialize ECDIS to restore previous state.

Automatic erase of the old situation memory and internal files has removed the following setups and files from the hard disk.

- Chart details has been set as initial default values. For information about how to set desired values, see "Control of visible chart features" in the Operator's Manual.
- Select Navigation sensors from the Sensor page.
- SENC format of S57 charts has been removed.
- Manual Reinstall has been removed. Make Manual Updates based on the Notes you made before Upgrade.

#### **How to convert already loaded S57 charts into SENC format**

You can reconvert hard disk stored charts S57 into SENC format by doing the following:

- 1. Open the Chart Menu.
- 2. Choose "Chart Catalogue" .

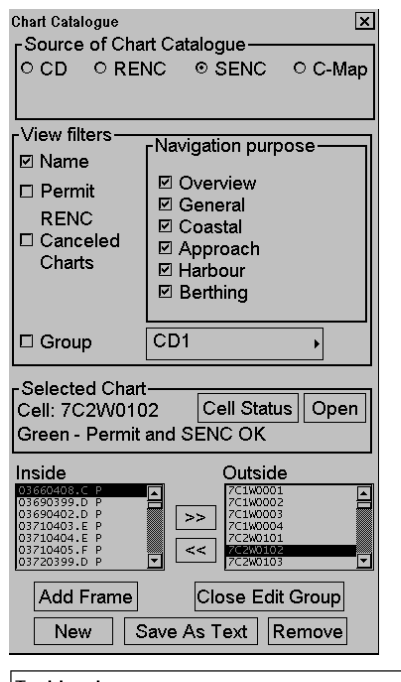

- 3. Push the **New** button.
- 4. Create a group named "ALL", and press **OK** button.

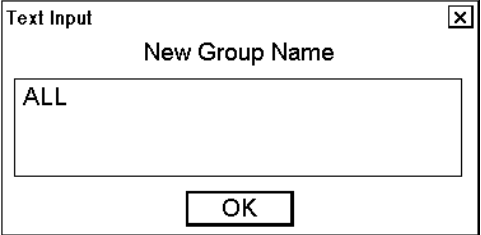

#### 3. ADJUSTMENTS

5. Click "Group" in the View filters, and then choose "ALL".

rView filters-

 $\square$  Name

 $\Box$  Permit

**RENC** 

- 6. Choose all available charts in the Outside window at the bottom of the window.
- 7. Press **<<** button to set group "ALL" as active.
- 8. Open SENC Convert window from the Chart Menu and activate conversion for group "ALL", press **Convert** button to start conversion for Group "ALL".

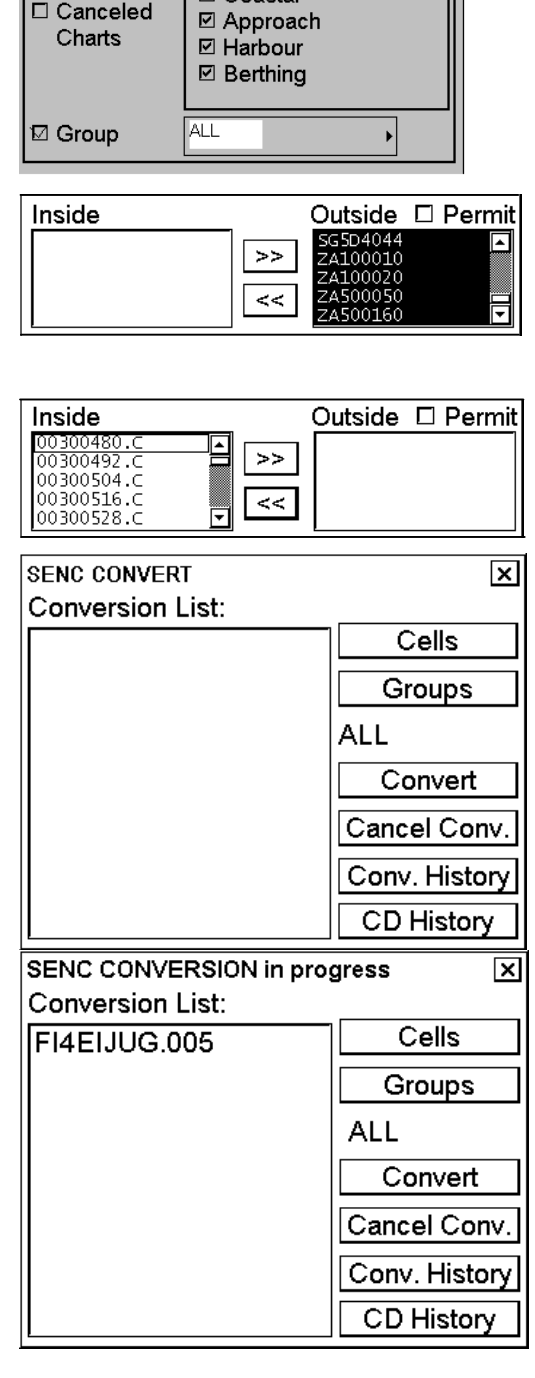

Navigation purpose-

☑ Overview

☑ General

 $\Box$  Coastal

You will get a list of charts to be converted to SENC format. (Content of **Conversion List** depends on charts loaded into ECDIS.) When conversion is completed, the **Conversion List** will be

empty again.

For details, see chapter "How to use SENC Convert window to initiate SENC conversion" in Operator's Manual.

#### **How to set the EC-1000C as No.2**

When using two EC-1000C with Multi-workstation mode, set one as No.2 as below.

#### **How to change IP address of OS**

The EC-1000C has two LAN ports, Local Area Connection (IP address: 172.31.3.29) and Local Area Connection2 (10.0.0.180). Change IP addresses for No.2 as below, referring to paragraphs 3.1.1 and 3.1.2.

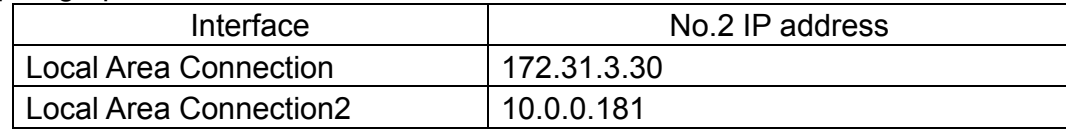

#### **How to change IP address of ECDIS program**

Change the ECDIS program (IP address, etc.) to one for No.2 using the CD-ROM. Choose "Default For Second ECDIS" at Interface address type/Interface address screen to set IP address to No.2.

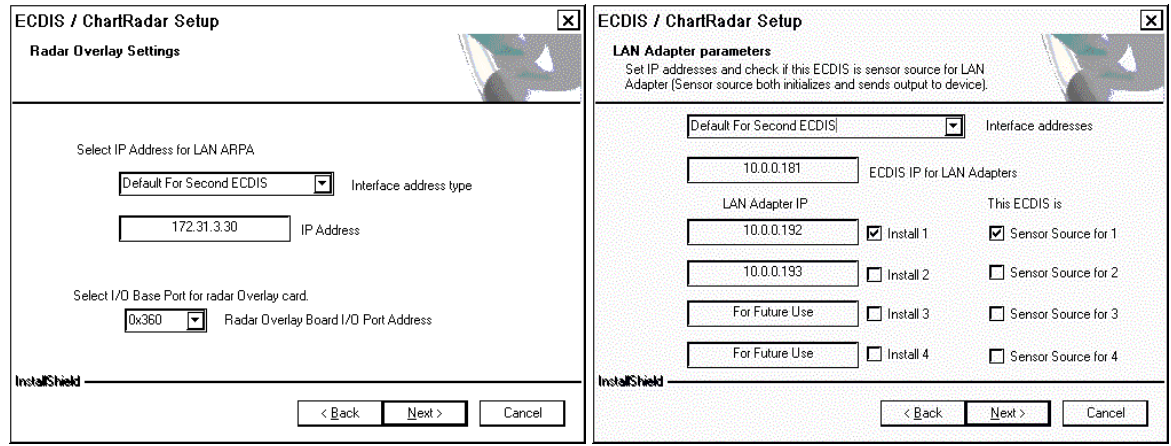

#### **How to change IP address of LAN adapter**

Change the IP address of LAN adapter to the one for No.2. Start 7188xw.exe referring to section 3.3. When setting the first LAN adapter, do the following:

- 1. Type "setip 10.0.0.192", and press the Enter key.
- 2. Type "sercotr /d=4 /p=15001 /r=15000 /f=1 /n=8 /m=0 /e0=10.0.0.181".
- 3. Confirm that the program version is same with it for the EC-1000C.
- 4. Set the parameter depending on the relation with the EC-1000C.

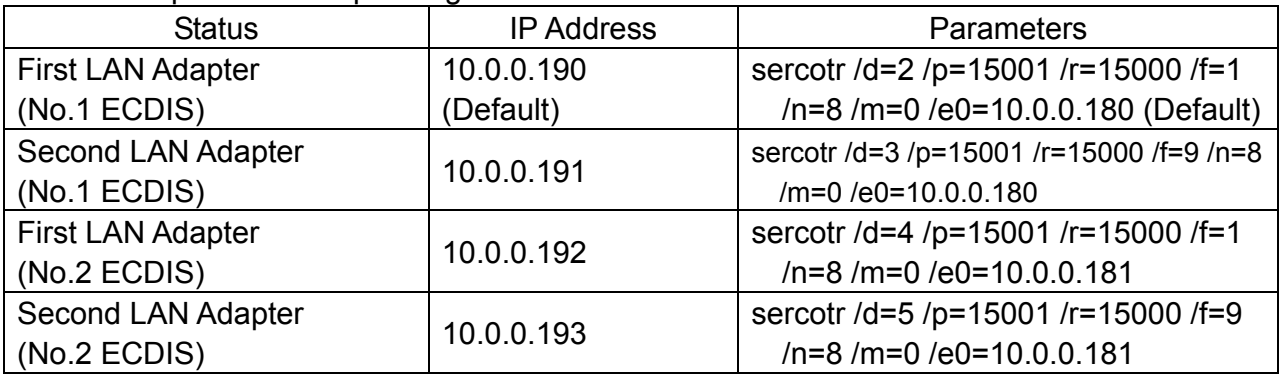

## 3. ADJUSTMENTS

This page is intentionally left blank.

# **4. INPUT/OUTPUT SIGNALS**

# **Introduction**

The main method for transferring data between a sensor and the ECDIS is IEC 61162-1 Ed.1 or IEC 61162-1 Ed.2 Standard serial communication link.

In the standard configuration, the system has one serial communication channel interface, LAN adapter type EC-1010, to communicate with up to eight external devices in serial format. As an option, second LAN adapter can be connected for max. 16 serial channels in total.

Optionally the ECDIS can be interface to analog signals through a B adapter type EC-1020. For communication with ECDIS this analog adapter use, one serial channel from the LAN adapter.

# **Standard interfaces**

## **Gyro compass**

• One serial input type of gyro compass (IEC 61162-1 Ed.1 or Ed.2 message \$XXHDT..., min 1 message per second. With radar overlay the recommendation is 5 messages per second.)

## **Speed log**

• One serial input type of dual-axis speed log ( IEC 61162-1 Ed.1 or Ed.2 message \$XXVBW.... or NMEA V1.5 message \$PKVBW… or NMEA V1.5 message \$PSALL, min 1 message per 2 seconds).

## **Positioning equipment**

- Two positioning equipment can be connected using one of the following communication protocols:
	- IEC 61162-1 Ed.1 messages \$XXGLL, \$XXVTG and \$XXZDA
	- IEC 61162-1 Ed.1 messages \$XXGGA, \$XXVTG and \$XXZDA
	- IEC 61162-1 Ed.2 messages \$XXDTM, \$XXGLL, \$XXVTG and \$XXZDA
	- IEC 61162-1 Ed.2 messages \$XXDTM, \$XXGGA, \$XXVTG and \$XXZDA

• **Notes:** 

- Min message rate is 1 message per 5 seconds
- Recommended rate is 1 message per second
- Alternatives 1, 2 and 3 has separate talker identifier selection for VTG and GLL/GGA/PAT.
- Message \$XXZDA should only be used with one of the position equipment.
- Only alternatives 2 and 3 have Differential-flag for DGPS use.
- Only equipment, which has fixed datum (like WGS-84) in their position message should be used. Alternatives 6 and 7 check that the used datum is WGS84.

## **ARPA Radar**

- Two ARPA radars can be connected using one of the following communication protocols.
	- IEC 61162-1 Ed.1 or Ed.2 standard messages \$XXOSD and \$XXTTM for input and messages \$ECGLL, \$ECDTM, \$ECDPT and \$ECMWV for output. Targets numbered from 1 to 100 are accepted in TTM message. The datum of GLL message is fixed and it is WGS84 (for serial interface only).
	- FURUNO interface with IEC 61162-1 Ed.1 standard messages \$XXOSD and \$XXTTM for input and messages \$IIGLL, \$IIOSD for output + proprietary messages for user charts, routes, curved ebl, etc (for serial interface and LAN).

## **AIS transponder equipment**

- One serial input interface (IEC 61993-2 Ed.1 message !XXVDM, message types 1,2,3 and 5, min 1 message per 10 seconds)
- **Notes:** 
	- Max. 1500 simultaneous AIS targets can stored for display purposes.
	- Max. 200 simultaneous AIS targets out of 1500 stored can be displayed.

## **Trackpilot**

- Serial data interface based on NMEA V1.5 messages for EMRI SEM-200 or FURUNO FAP-2000 Trackpilot (IEC 62065 category B and C for TCS)
- Or serial data interface based on NMEA messages for YOKOGAWA autopilot (NOTE: IEC 62065 type approval of category B for TCS)
- Or serial data interface based on NMEA messages for TOKYO KEIKI autopilot (NOTE:IEC 62065 type approval category C for TCS)
## **External interfaces**

#### **Echo Sounder**

• One serial input type echo sounder (IEC 61162-1 Ed.1 or Ed.2 message \$XXDBT..., min 1 message per 5 seconds)

#### **Wind measuring device**

• One serial input type wind sensor (IEC 61162-1 Ed.1 or Ed.2 message \$XXMWV..., min 1 message per 10 seconds)

#### **Water temperature measuring device**

• One serial input type wind sensor (IEC 61162-1 Ed.1 or Ed.2 message \$XXMTW..., min 1 message per 10 seconds)

#### **Positioning equipment**

• One additional positioning equipment

#### **Gyro compass**

• One analog type of gyro compass (90-135VAC Synchro 1:360 or 20-48 VDC Stepper 1/6º)

### **Speed log**

• One analog pitot log (200 pulses/nm)

#### **Rate of Turn Gyro compass**

- ROT information has following alternative sources:
- ROT can be calculated from the ordinary gyro system heading.
- ROT can be received from a serial type Gyro compass (\$XXROT...).
- ROT can be received from a ROT gyro with analogic voltage output (+/-10 V).
- ROT can be received from a serial type dual-axis speed log, if it is equipped with a ROT gyro and if it sends message \$PKDRU….

#### **Main propeller**

- One or two propellers having RPM and pitch with analog interface.
- 2-kohm potentiometers installed in all propellers.
- Reference voltage to potentiometers (+/-12v), supplied from the ECDIS.
- Each analog input is associated with a status signal (closed contact) which indicates the availability of the analog signal.

### **Thrusters**

- One bow and one stern thruster with analog interface.
- 2-kohm potentiometers installed in all thrusters.
- Reference voltage to potentiometers (+/-12v) supplied from the ECDIS.
- Each analog input is associated with a status signal (closed contact) which indicates the availability of the analog signal.

### **Rudder**

- One or two rudder indicators
- Rudder indicators have the following sources:
	- Both actual and order can be received from a track pilot with serial data.
	- Actual can be received from analog interface and order can be received from a track pilot in serial data.
	- Both actual and order can be received from analog interface.
	- Or alternatively port and starboard rudder feedback can be received from analog interface.
	- Both actual and other can be received from IEC 61162-1 (\$xxRSA).
- Analog interface for rudder has following specification.
	- 2-kohm potentiometers installed in the steering gear system.
	- Reference voltage to potentiometers (+/-12v) supplied from the ECDIS.
	- Typically the same rudder feed back unit can be used also for track Pilot system. (A dual-potentiometer in the feed back unit is then required)
	- Each analog input is associated with a status signal (closed contact) which indicates the availability of the analog signal.

#### **Engine start air pressure**

- One engine start air pressure analog interface.
- 2-kohm potentiometers installed in engine start air pressure.
- Reference voltage to potentiometer (+/-12v) supplied from the ECDIS.
- Analog input is associated with a status signal (closed contact) which indicates the availability of the analog signal.

### **Air pressure**

- One air pressure analog interface.
- typical instrument is a VAISALA pressure sensor having current output.

### **Fuel consumption**

- One fuel pump with analog interface
- Analog input is associated with a status signal (closed contact) which indicates the availability of the analog signal.

#### **Route backup and restore for FURUNO GP-80**

• One serial input/output for Furuno DGPS receiver GP-80 (IEC 61162-1 Ed. 1 based proprietary message)

#### **Route backup to external equipment**

• One serial output to external equipment (IEC 6162-1 Ed. 1 message = \$xxDTM, \$xxWPL, \$xxRTE) Route data are output when route monitor is selected on ECDIS.

#### **Speed Pilot**

• One serial data interface (IEC 61162-1 Ed.1 based proprietary messages)

#### **Alarm Management and Watch Safety System (AMWSS)**

• One serial data interface (IEC 61162-1 Ed.1 based proprietary messages)

### **Alarm outputs**

- ROUTE MONITOR: OUTSIDE CHANNEL LIMIT alarm as open contact (Contact closed is No Alarm)
- ROUTE MONITOR: WAYPOINT APPROACH alarm as open contact (Contact closed is No Alarm)
- ECHO: DEPTH BELOW LIMIT alarm as open contact (Contact closed is No Alarm)
- NAVIGATION SENSOR ALARM as open contact (Contact closed is No Alarm) from B adapter
- ECDIS failure as open contact (Contact close is No Failure)
- Any ECDIS ALARM as open contact (Contact close is No Alarm)
- Operator Fitness notice as closed contact (Contact open is No Activity)
- BACKUP NAVIGATOR ALARM as open contact (Contact close is No Alarm)

### **Alarm inputs**

- Alarm inputs have following sources:
	- -Serial messages from EMRI Central Alarm Management
	- -Closed/Open contact inputs (max 8 pieces) from B adapter

### **Radar Overlay**

- Video: min 2 Vpp, max 5 Vpp, positive or negative polarity
- Trigger: min 5 V, max 30 V, positive or negative polarity, zero distance
- Headline: min 5 V, max 30 V, positive or negative polarity
- Azimuth: min 5 V, max 30 V, positive polarity, 128…1024 pulses / 360º
- Selection: 2 pieces of selection inputs to define parameter set selection for Radar Overlay. The inputs are coded and give a possibility to define three alternative radars. Selection input: min 5 V, max 24 V.

# **5. RADAR SWITCH (OPTION)**

To connect two radars excepting FAR-21x7/28x7 series, use the optional radar switch.

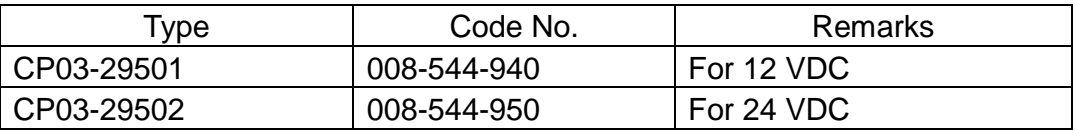

#### **Contents**

See the packing lists attached at the back of this manual

### **Mounting**

### **Radar switch**

Mount the switch at the mounting position with four tapping screws (M4, local supply).

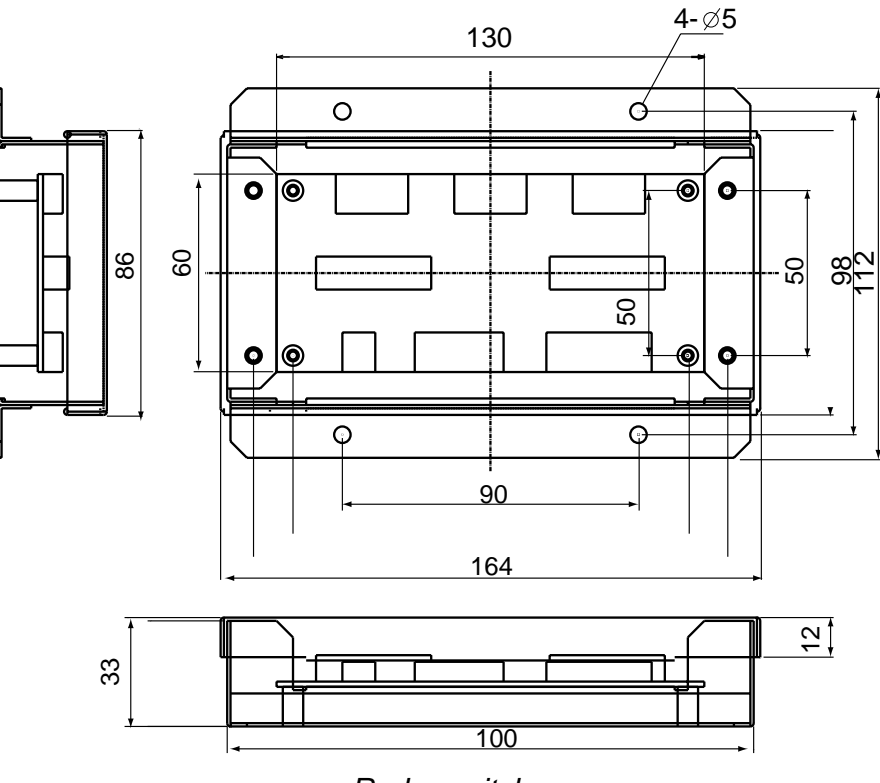

*Radar switch* 

### **Radar selector**

Make five holes (one for toggle switch) to mount the switch on the desktop or bulkhead as below.

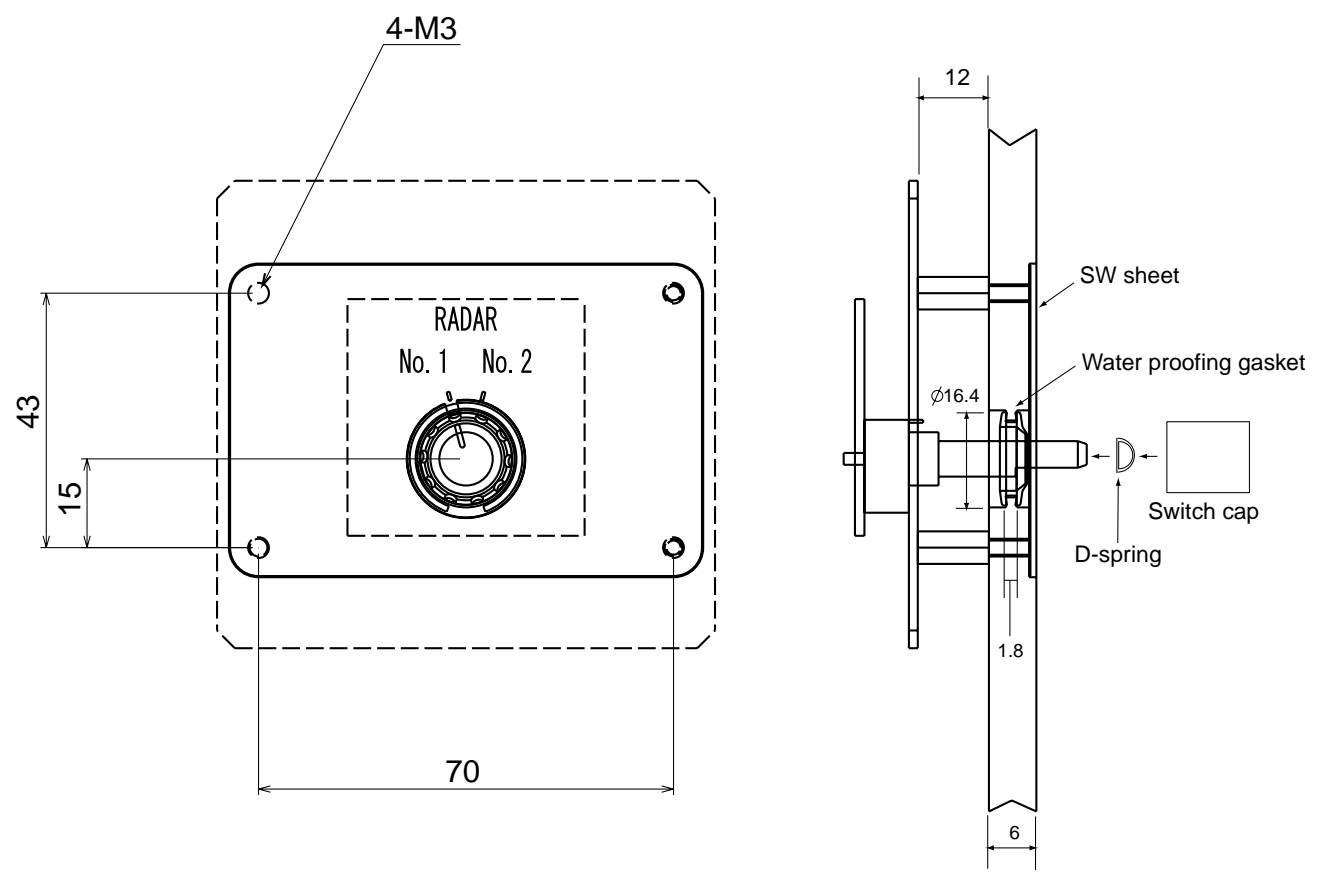

*Radar selector* 

### **Connection**

Connect cables as below.

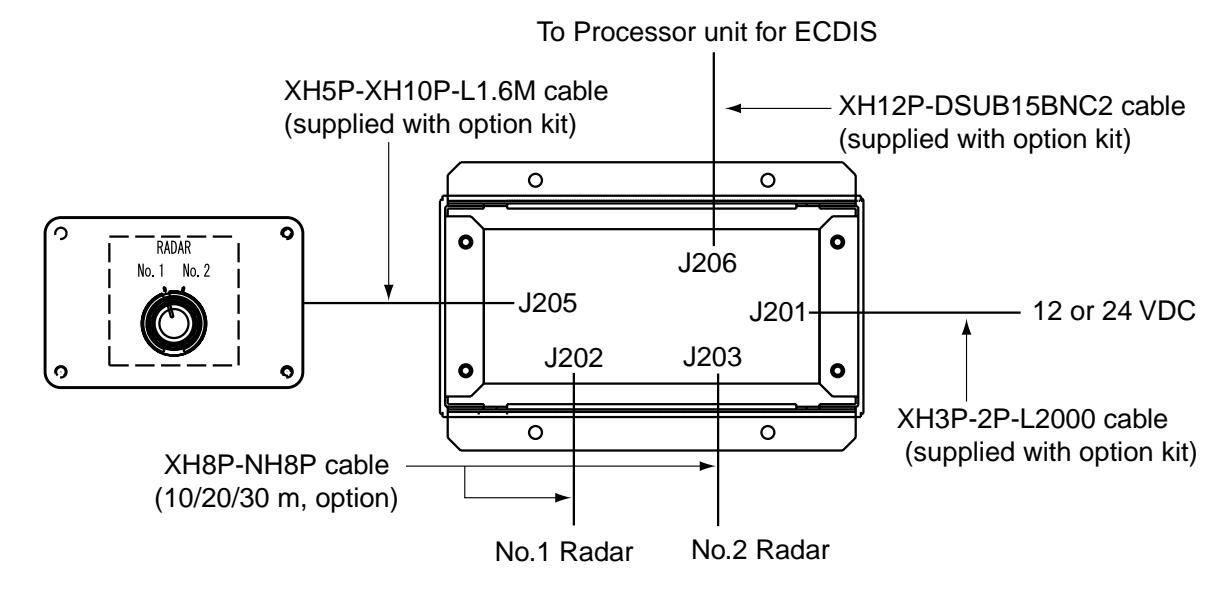

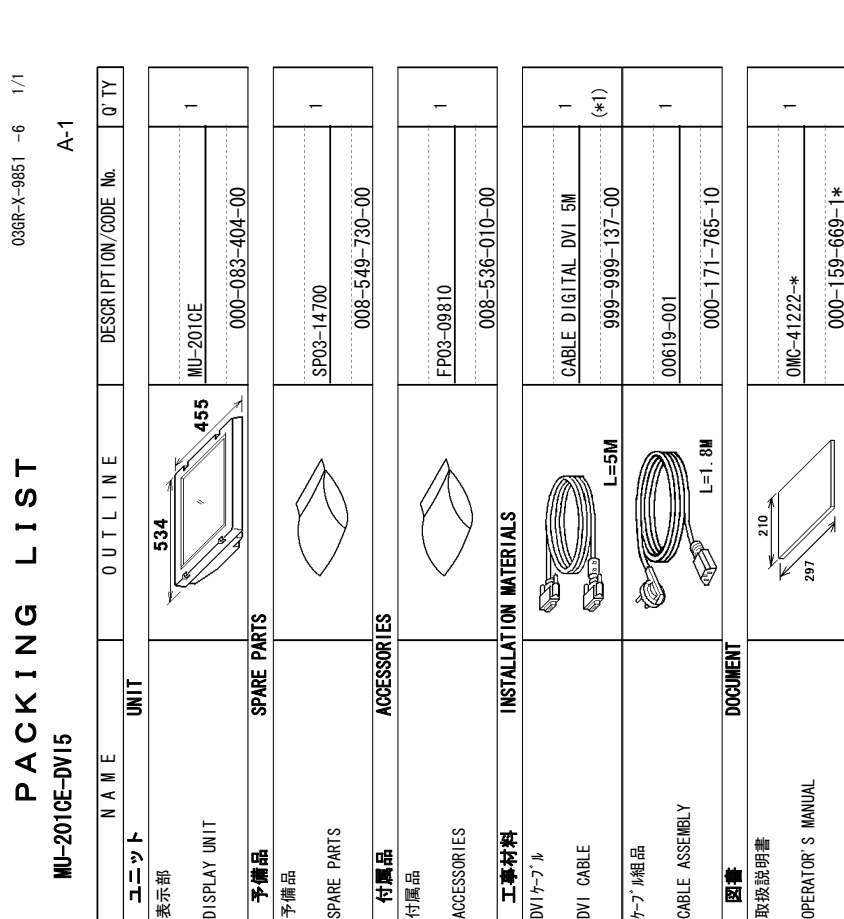

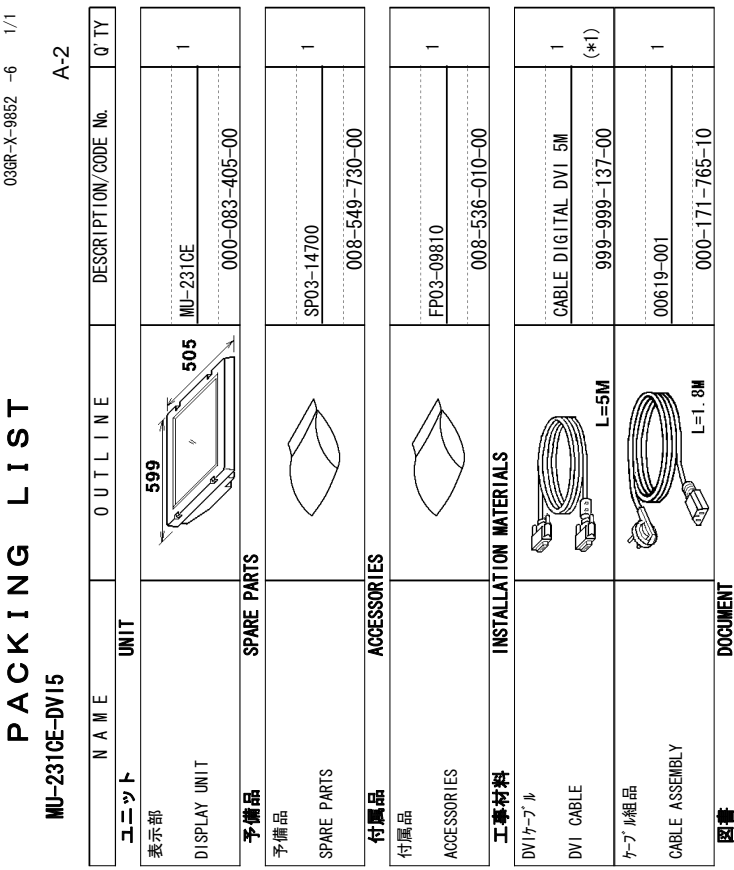

取扱説明書 OPERATOR'S OPERATOR'S MANUAL

 $OMC-41222-*$ 

 $OMC-41222-*$ 

210

 $\overline{39}$ 

 $\overline{a}$ 

 $000 - 159 - 669 - 1*$ 

 $000 - 159 - 669 - 1*$ 

(\*1)は、ダミーコードlニイオき、注文できません。<br>(\*1)THIS CODE CANNOT BE ORDERED. 䋨㪁㪈䋩䈲䇮䍞䍼䍮䍎䍘䍎䍢䍼䈮ઃ䈐䇮ᵈᢥ䈪䈐䉁䈞䉖䇯 䋨㪁㪈䋩㪫㪟㪠㪪㩷㪚㪦㪛㪜㩷㪚㪘㪥㪥㪦㪫㩷㪙㪜㩷㪦㪩㪛㪜㪩㪜㪛㪅

(\*1) は、タミーコードlニイモき、注文できません。<br>(\*1) THIS CODE CANNOT BE ORDERED. 䋨㪁㪈㪀㩷䈲䇮䍞䍼䍮䍎䍘䍎䍢䍼䈮ઃ䈐䇮ᵈᢥ䈪䈐䉁䈞䉖䇯 䋨㪁㪈㪀㩷㪫㪟㪠㪪㩷㪚㪦㪛㪜㩷㪚㪘㪥㪥㪦㪫㩷㪙㪜㩷㪦㪩㪛㪜㪩㪜㪛㪅

TWO TYPES AND CODES MAY BE LISTED FOR AN ITEM. THE LOWER PRODUCT MAY BE SHIPPED IN PLACE OF THE UPPER<br>PRODUCT. QUALITY IS THE SAME.<br>(略図の寸法は、参考値です。 DIMENSIONS IN DRAWING FOR REFERENCE ONLY.) TWO TYPES AND CODES MAY BE LISTED FOR AN ITEM\_THE LOWER PRODUCT MAY BE SHIPPED IN PLACE OF THE UPPER 型式/コード番号が2段の場合、下段より上段に代わる過渡期品であり、どちらかが入っています。なお、品質は変わりません。 型式/コード春号が2段の場合、下段より上段に代わる過渡期品であり、どちらかが入っています。 なお、品質は変わりません。 PRODUCT OUALITY IS THE SAME

03GR-X-9852

" DIMENSIONS IN DRAWING FOR REFERENCE ONLY) 0.3GR−X−9852 TWO TYPES AND CODES MAY BE LISTED FOR AN ITEM. THE LOWER PRODUCT MAY BE SHIPPED IN PLACE OF THE UPPER<br>PRODUCT. QUALITY IS THE SAME.<br>(略図の寸法は、参考値です。 DIMENSIONS IN DRAWING FOR REFERENCE ONLY.) 03GR-X-9851 Ń₩@ovid HowENS in DRAMEN DRAWING FOR REFERENCE ONLY) 0.3GR-X-9851

型式⁄コード春号が2段の場合、下段より上段に代わる過渡期品であり、どちらかが入っています。 なお、品質は変わりません。 TWO TYPES AND CODES MAY BE LISTED FOR AN ITEM\_THE LOWER PRODUCT MAY BE SHIPPED IN PLACE OF THE UPPER

型式/コード番号が2段の場合、下段より上段に代わる過渡期品であり、どちらかが入っています。 なお、品質は変わりません。

PRODUCT OUALITY IS THE SAME

 $\overline{1}$ 

 $\sqrt{ }$ 

 $03$ GR-X-9852 -6

 $\bar{\mathbb{N}}$ 

NAME | OUTLINE | DESCRIPTION/CODENo. | Q'TY

A-4

 $\overline{\phantom{a}}$ 

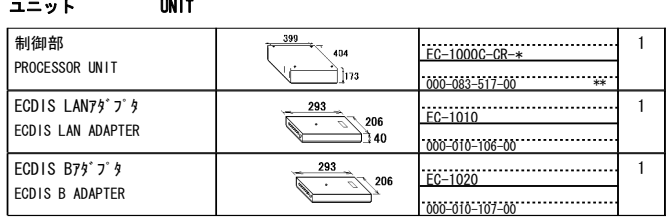

#### 予備品 SPARE PARTS

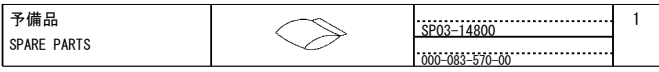

#### 付属品 ACCESSORIES

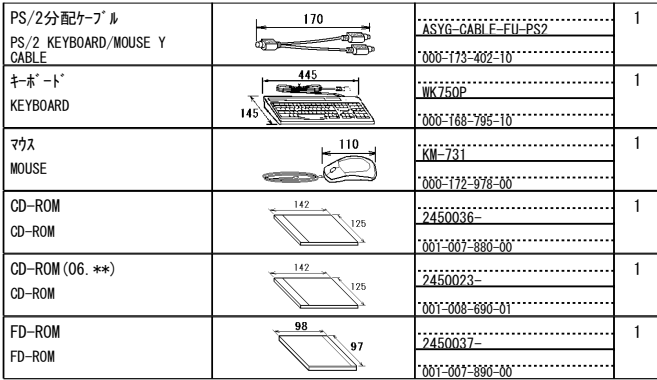

1.コード番号末尾の[\*\*]は、選択品の代表コードを表します。<br>CODE NUMBER ENDING WITH "\*\*" INDICATES THE CODE NUMBER OF REPRESENTATIVE MATERIA 2.(\*1)印は、ダミーコート「に付き、注文できません。 ( $*1$ ) THIS CODE CANNOT BE ORDERED.

#### (略図の寸法は、参考値です。 DIMENSIONS IN DRAWING FOR REFERENCE ONLY.)

型式/コート 番号が2段の場合、下段より上段に代わる過渡期品であり、どちらかが入っています。 なお、品質は変わりません。

#### **PACKING LIST EC-1000C-21/28, EC-1000C-R-21/28**

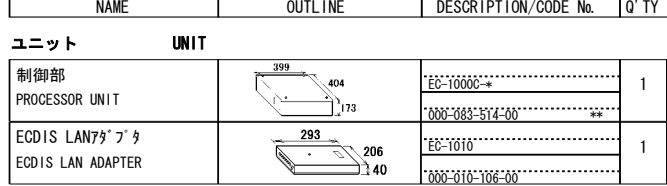

#### 予備品 SPARE PARTS

A-3

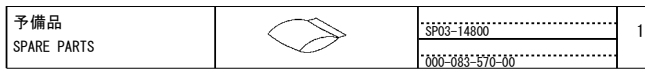

#### 付属品 ACCESSORIES

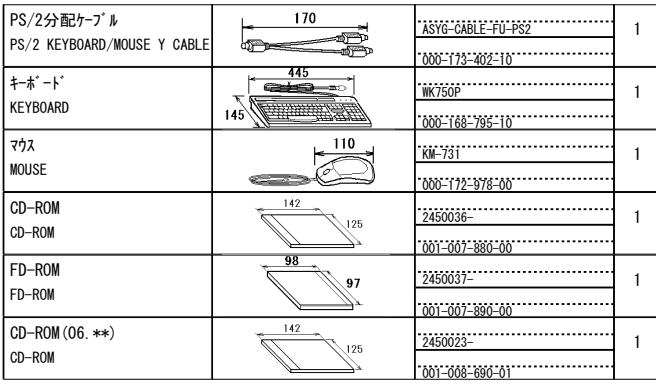

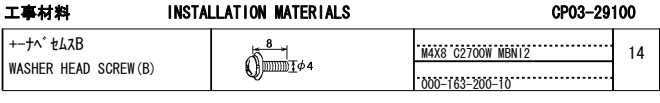

1.コード番号末尾の[\*\*]は、選択品の代表型式/コードを表します。<br>CODE NUMBER ENDING WITH ˝\*\*˝ INDICATES THE CODE NUMBER OF REPRESENTATIVE MATERIAL 2.(\*1)印は、ダミーコードに付き、注文できません。 ( $*1$ ) THIS CODE CANNOT BE ORDERED.

#### (略図の寸法は、参考値です。 DIMENSIONS IN DRAWING FOR REFERENCE ONLY.)

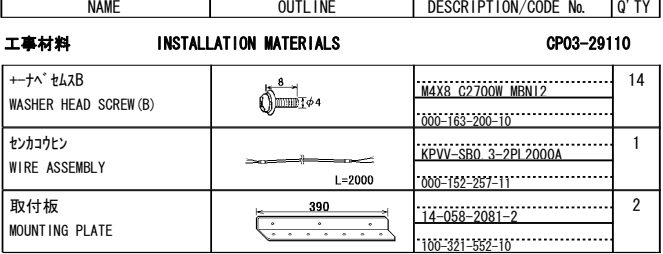

#### 工事材料 INSTALLATION MATERIALS

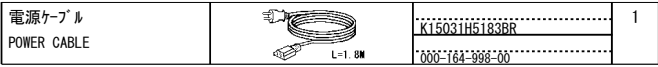

#### 図書 DOCUMENT

r

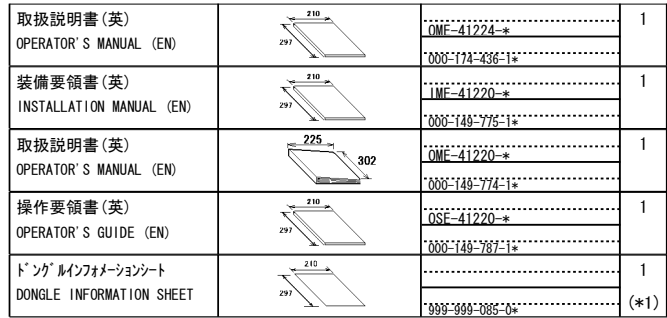

)4: 䎷䎺䎲䎃䎷䎼䎳䎨䎶䎃䎤䎱䎧䎃䎦䎲䎧䎨䎶䎃䎰䎤䎼䎃䎥䎨䎃䎯䎬䎶䎷䎨䎧䎃䎩䎲䎵䎃䎤䎱䎃䎬䎷䎨䎰䎑䎃䎃䎷䎫䎨䎃䎯䎲䎺䎨䎵䎃䎳䎵䎲䎧䎸䎦䎷䎃䎰䎤䎼䎃䎥䎨䎃䎶䎫䎬䎳䎳䎨䎧䎃䎬䎱䎃 䎳䎯䎤䎦䎨䎃䎲䎩䎃䎷䎫䎨䎃䎸䎳䎳䎨䎵䎃䎳䎵䎲䎧䎸䎦䎷䎑䎃䎴䎸䎤䎯䎬䎷䎼䎃䎬䎶䎃䎷䎫䎨䎃䎶䎤䎰䎨䎑

#### NAME | OUTLINE | DESCRIPTION/CODE No. | Q'TY  $\overline{14-058-2081-2}$ 390 取付板  $\overline{2}$  $\overline{100-321-552-10}$ MOUNTING PLATE

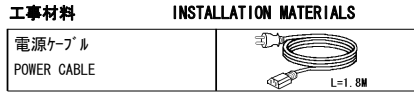

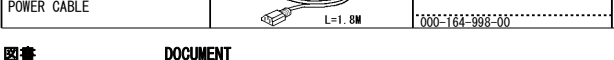

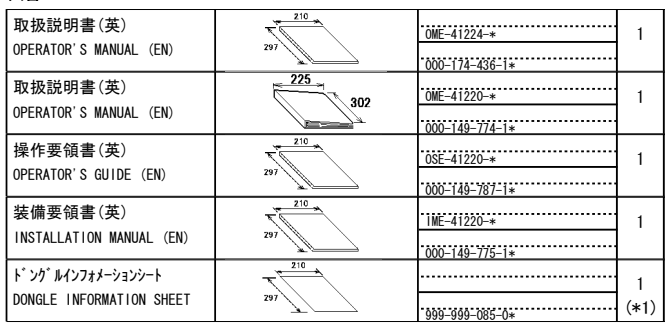

)4: 䎷䎺䎲䎃䎷䎼䎳䎨䎶䎃䎤䎱䎧䎃䎦䎲䎧䎨䎶䎃䎰䎤䎼䎃䎥䎨䎃䎯䎬䎶䎷䎨䎧䎃䎩䎲䎵䎃䎤䎱䎃䎬䎷䎨䎰䎑䎃䎃䎷䎫䎨䎃䎯䎲䎺䎨䎵䎃䎳䎵䎲䎧䎸䎦䎷䎃䎰䎤䎼䎃䎥䎨䎃䎶䎫䎬䎳䎳䎨䎧䎃䎬䎱䎃 䎳䎯䎤䎦䎨䎃䎲䎩䎃䎷䎫䎨䎃䎸䎳䎳䎨䎵䎃䎳䎵䎲䎧䎸䎦䎷䎑䎃䎴䎸䎤䎯䎬䎷䎼䎃䎬䎶䎃䎷䎫䎨䎃䎶䎤䎰䎨䎑 型式/コード書号が2段の場合、下段より上段に代わる過渡期品であり、どちらかが入っています。 なお、品質は変わりません

-<br>- K15031H5183BR

 $\overline{1}$ 

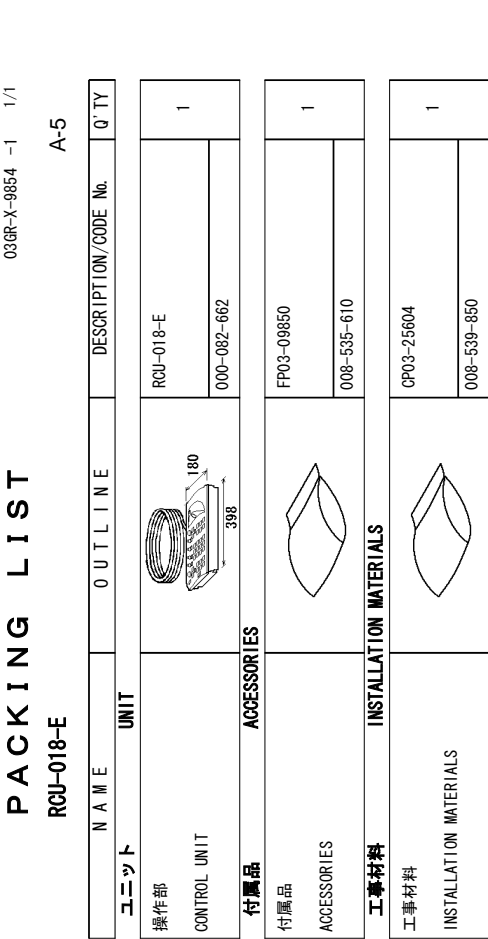

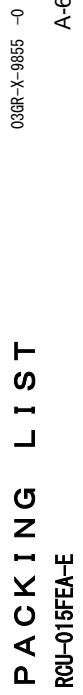

0-#-/-'

 $\frac{1}{2}$ 

7-6-.-+-0-'

E<br>E<br />
DESCRIPTION/CODE

DESCRIPTION/CODE No.

No. || Q'TY

 $\boxed{0'$  TY

A-6

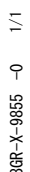

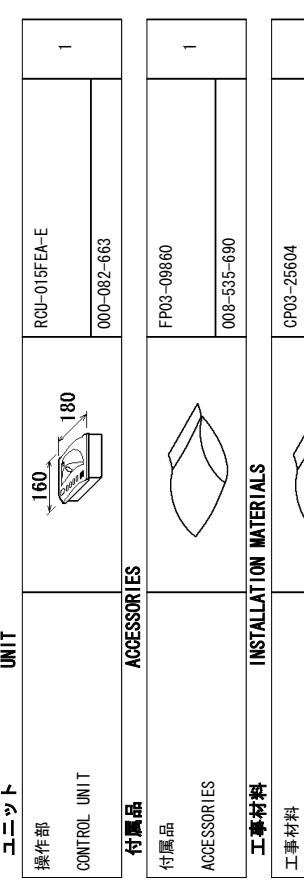

|NSTALLATION|

INSTALLATION MATERIALS

MATER I ALS

CP03-25604

−

 $008 - 539 - 850$ 

008-539-850

∭昵図の寸法は、参考値です。 **DIMENSIONS**  $\geq$ DRAW I NG <u>م</u><br>16 4')'4'0%'-ب<br>ا⊫لا  $036R - X - 9854$ 

◯略図の寸法は、参考値です。 **DIMENSIONS** <u>></u> DRAW I NG 1 e<br>E RFFFRFNCF ر<br>∶∕ا∎0  $036R - X - 9855$ 

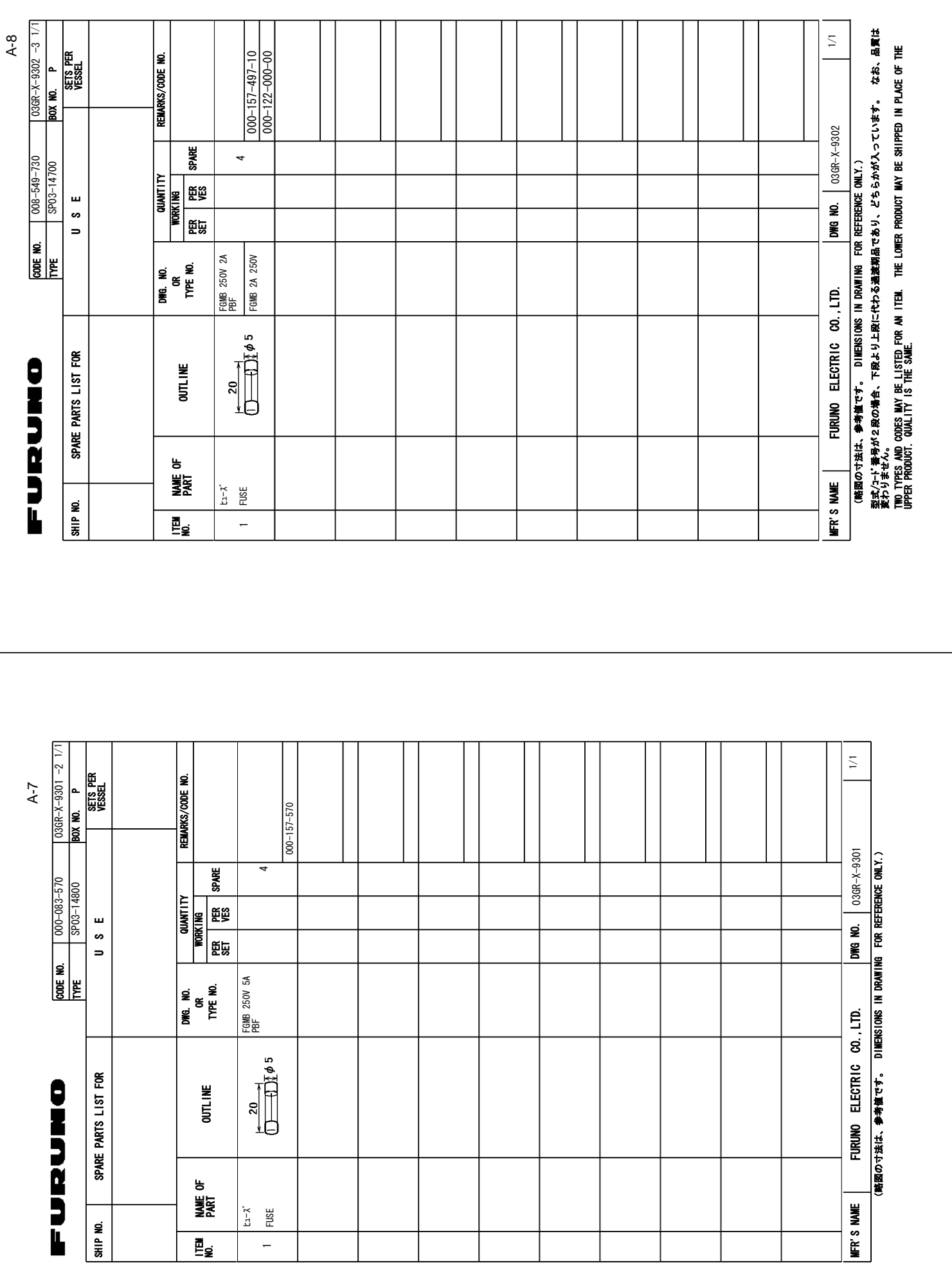

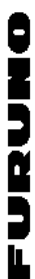

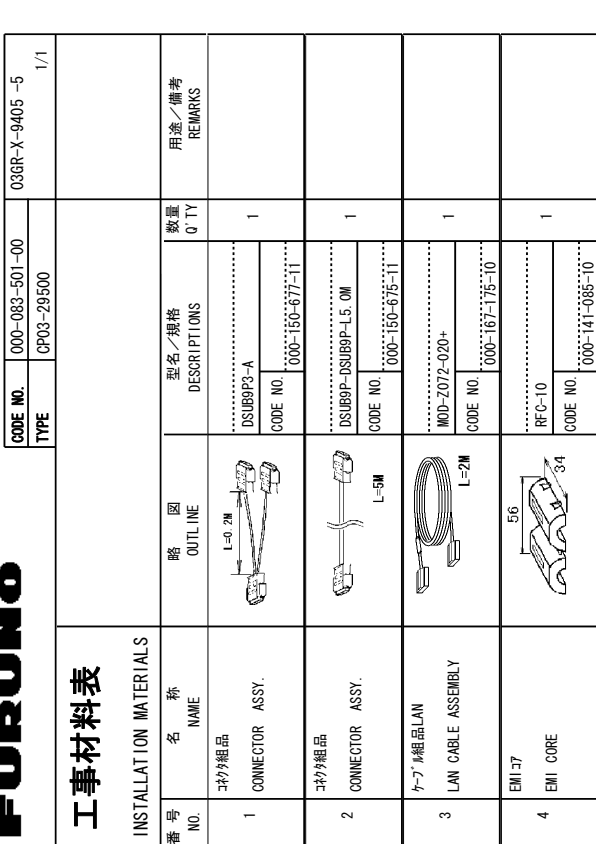

A-9

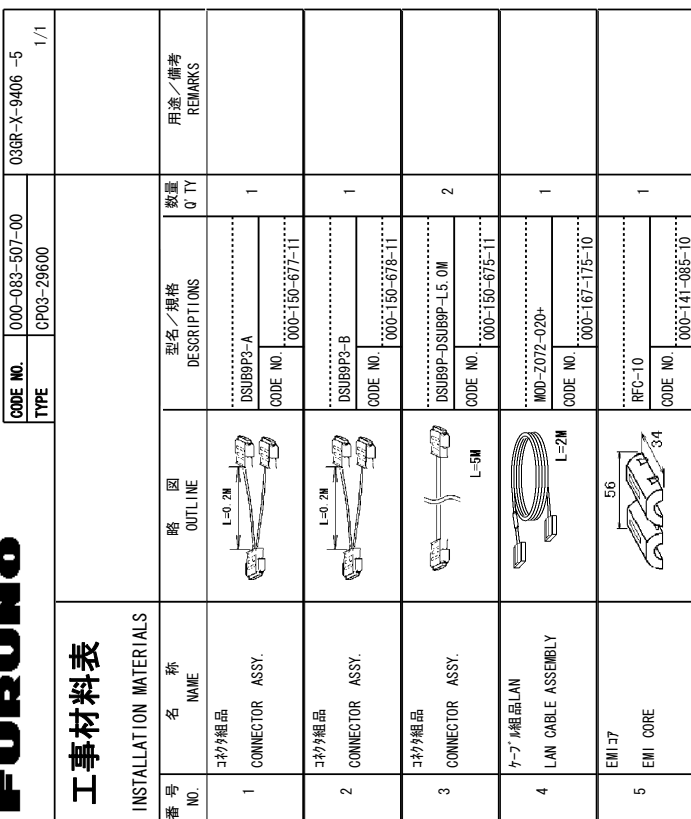

SMOISNEMIO 、セッキー(大学)、2000年)  $\geq$ **DRAWING** e<br>E 4')'4'0%'-ر<br>∶ ⊯0 **TYPES** .<br>الم %1&'5-/#;-\$'-.+56'&-<u>ទ្រ</u> #0-+6'/--6\*'-.19'4-PRODUCT /#;-\$'-**SHIPPED** +0-2.#%'-.<br>اخ 6\*'-**PPFR** PRODUCT 2014.11M +5-6\*'-5#/'

691-

FURUNO ELECTRIC CO LTD. 030R-X-9405

FURUNO ELECTRIC CO. . LTD.

 $036R - X - 9405$ 

型部 インコード 著号が2段の場合、下段より上段に代わる過渡期品であり、 どちらかが入っています。 なお、品質は変わりません。 型式/コード番号が2段の場合、下段より上段に代わる過渡期品であり、どちらかが入っています。 なお、品質は変わりません。

到式/j¬ド番号が2段@塌合、下段より上段に代わる過渡期品であり、どちらかが入っています。 なお、品質は変わりません。 型式/T+Y 番号が2段の場合、下段より上段に代わる過渡期品であり、どちらかが入っています。 なお、品質は変わりません。

SMOISNEMIO 、セッセ埋来拳 ゼボサG区路) +0-**DRAWING** <u>بو</u> 4')'4'0%'-ر<br>;⊠ <u>و</u> **PFS** <u>م</u><br>2 %1&'5-/#;-\$'-.+56'&e<br>E #0-|<br>Feb. 114 .19'4-241&7%6-/#;-\$'-SHIPPED +0-2.#%'-1(- $\frac{1}{2}$ **PPFR** PRODUCT 2014.1TV +5-6\*'-5#/'

FURUNO ELECTRIC CO., LTD.

 $036R - X - 9406$ FURUNO ELECTRIC CO LTD. 0306<br>FURUNO

A-10

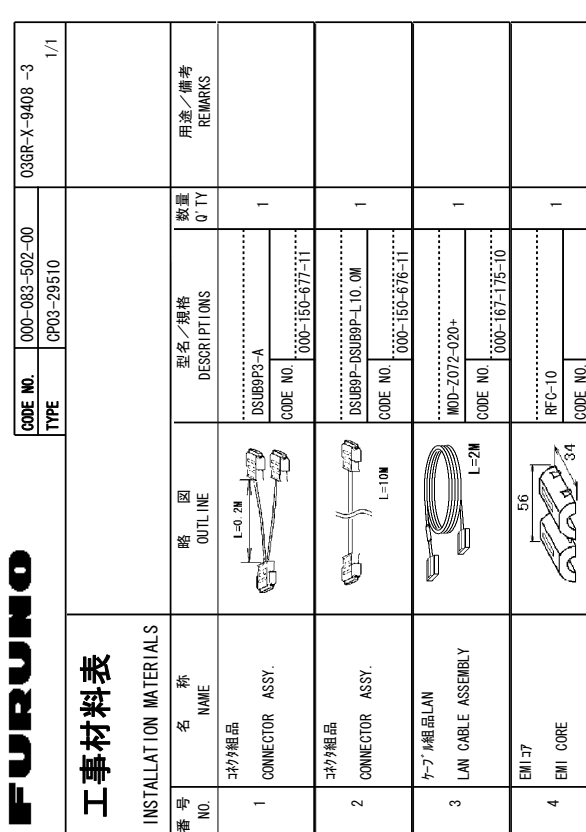

 $000 - 141 - 085 - 10$ 

CODE NO.

A-11

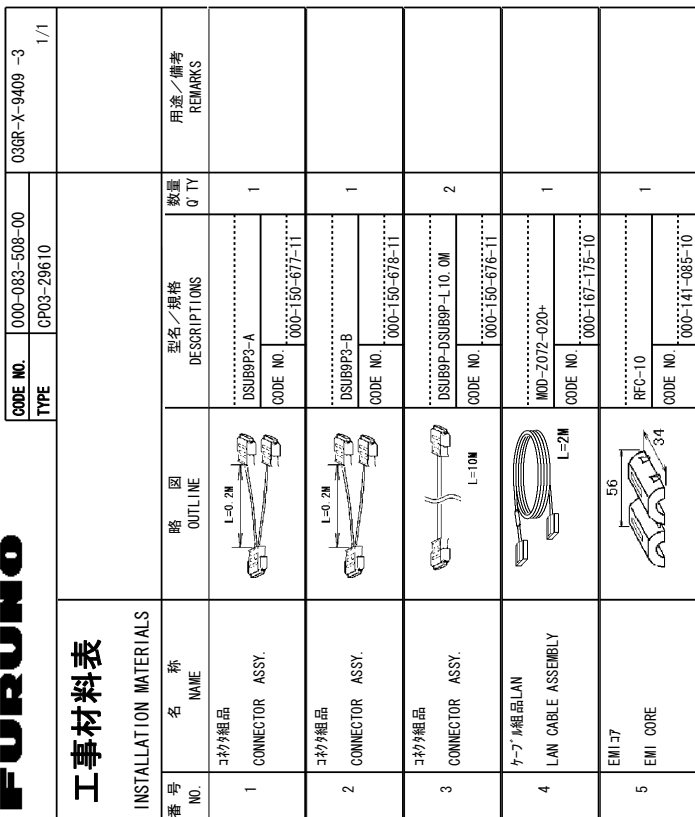

SMOISNEMIO 、セッキー(大学)、2000年)  $\geq$ **DRAWING** e<br>E 4')'4'0%'-ر<br>∶ ⊯0 **TYPES** .<br>الم %1&'5-/#;-\$'-.+56'&-<u>ទ្រ</u> #0-+6'/--6\*'-.19'4-PRODUCT /#;-\$'-**SHIPPED** +0-2.#%'-.<br>اخ 6\*'-**PPFR** PRODUCT +5-6\*'-5#/'

691-

2014.11M

FURUNO ELECTRIC CO LTD. 03GR-X-94GR

FURUNO ELECTRIC CO. . LTD.

 $036R - X - 9408$ 

型部 インコード 著号が2段の場合、下段より上段に代わる過渡期品であり、 どちらかが入っています。 なお、品質は変わりません。 型式/コード番号が2段の場合、下段より上段に代わる過渡期品であり、どちらかが入っています。 なお、品質は変わりません。

到式/j¬ド番号が2段@塌合、下段より上段に代わる過渡期品であり、どちらかが入っています。 なお、品質は変わりません。 型式/T+Y 番号が2段の場合、下段より上段に代わる過渡期品であり、どちらかが入っています。 なお、品質は変わりません。

SMOISNEMIO 、セッセ埋来拳 ゼボサG区路) +0-**DRAWING** <u>بو</u> 4')'4'0%'-ر<br>;⊠ <u>و</u> **PFS** <u>م</u> %1&'5-/#;-\$'-.+56'&e<br>E #0-|<br>Feb. 114 .19'4-241&7%6-/#;-\$'-SHIPPED +0-2.#%'-1(- $\frac{1}{2}$ **PPFR** PRODUCT 2014.1TV +5-6\*'-5#/'

FURUNO ELECTRIC CO .. LTD.

 $036R - X - 9409$ FURUNO ELECTRIC CO LTD. 03G-X-94G-

A-12

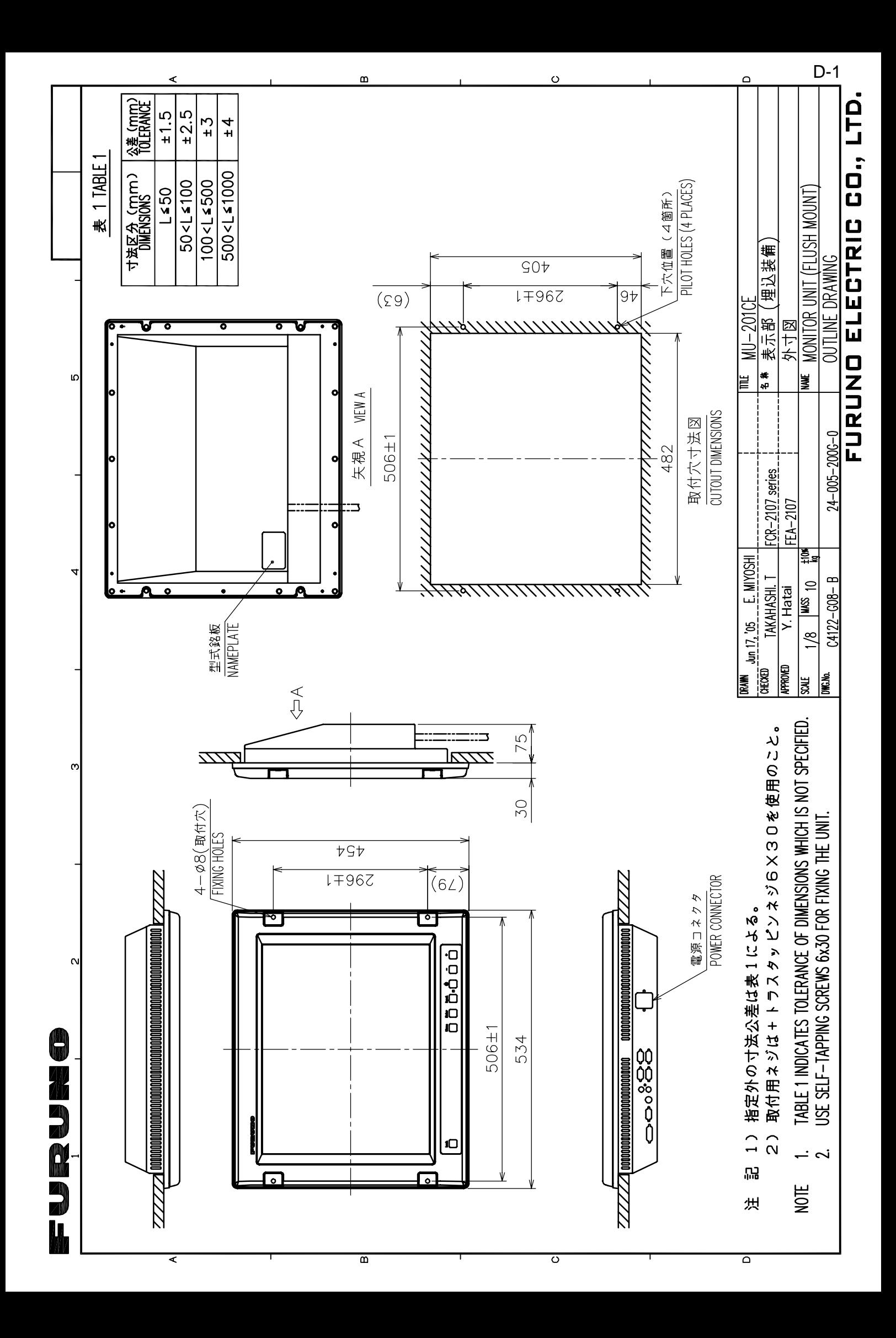

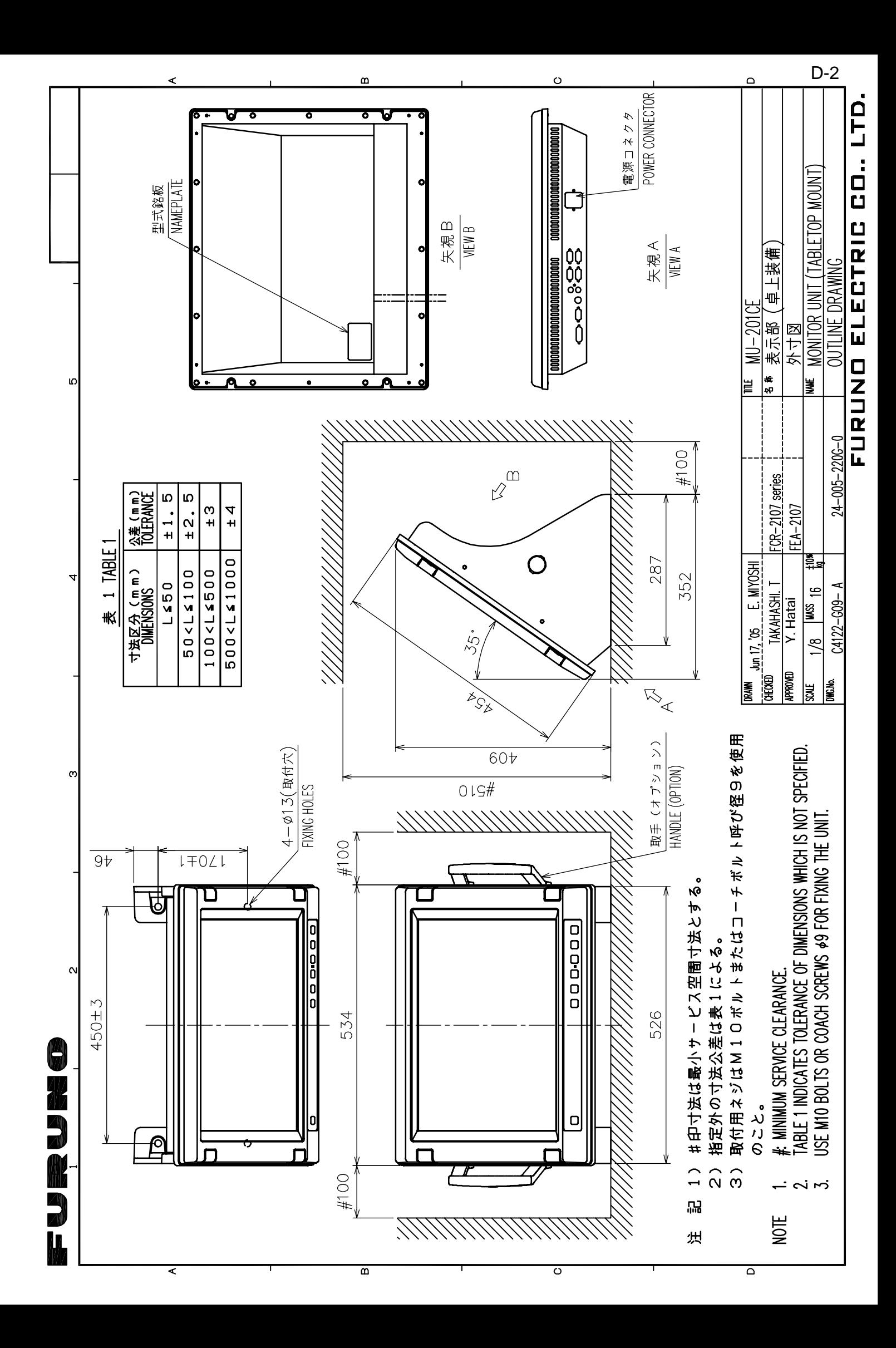

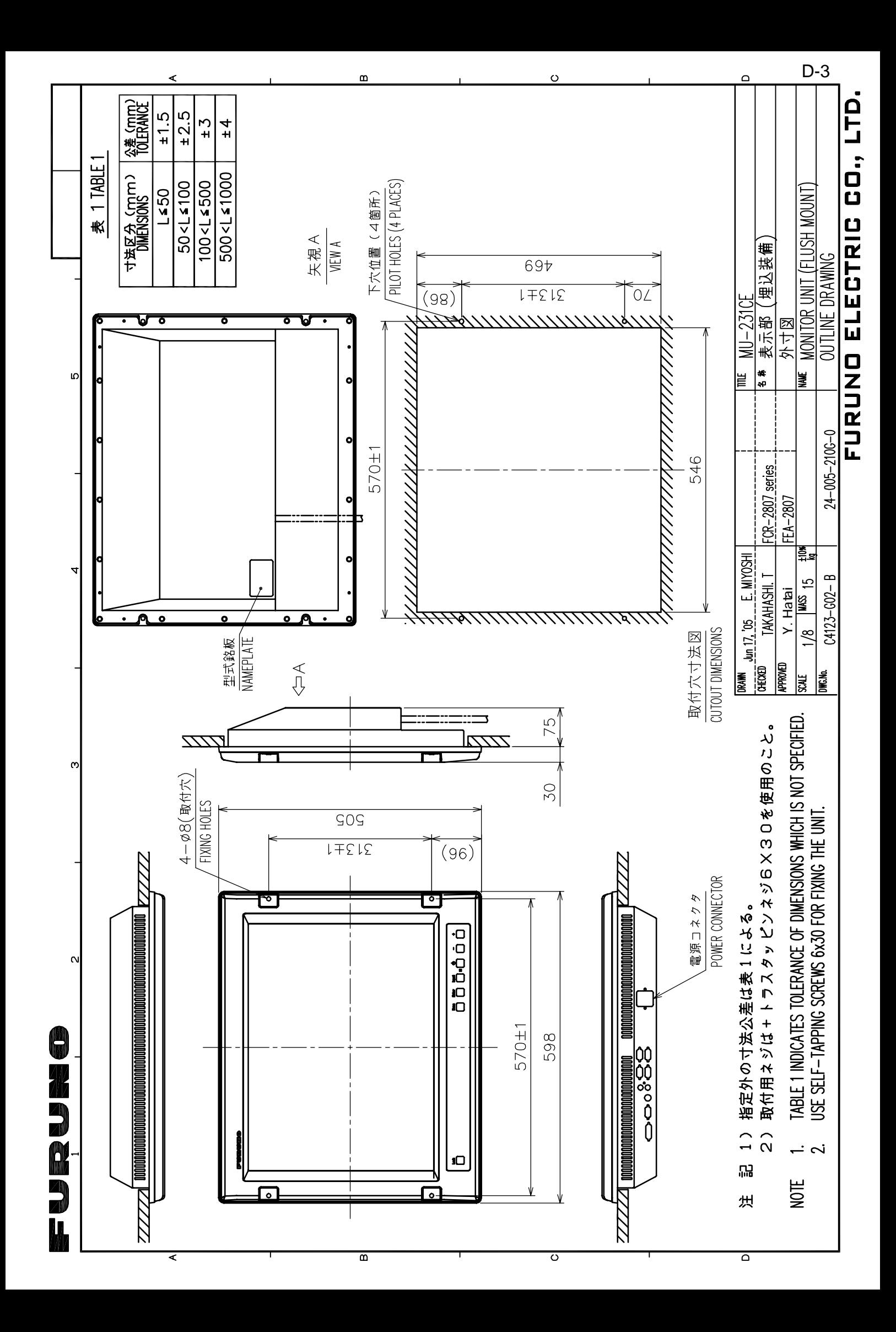

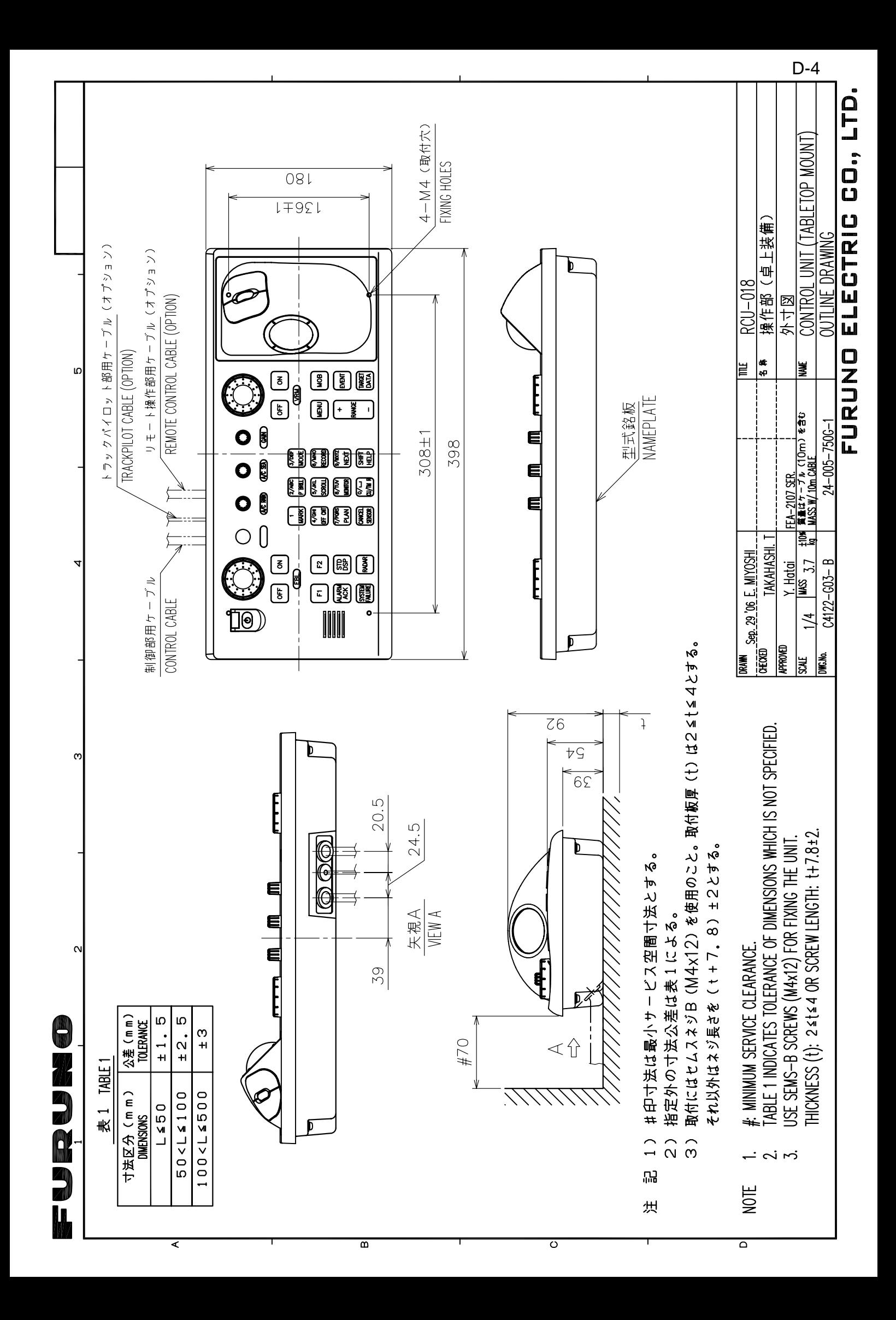

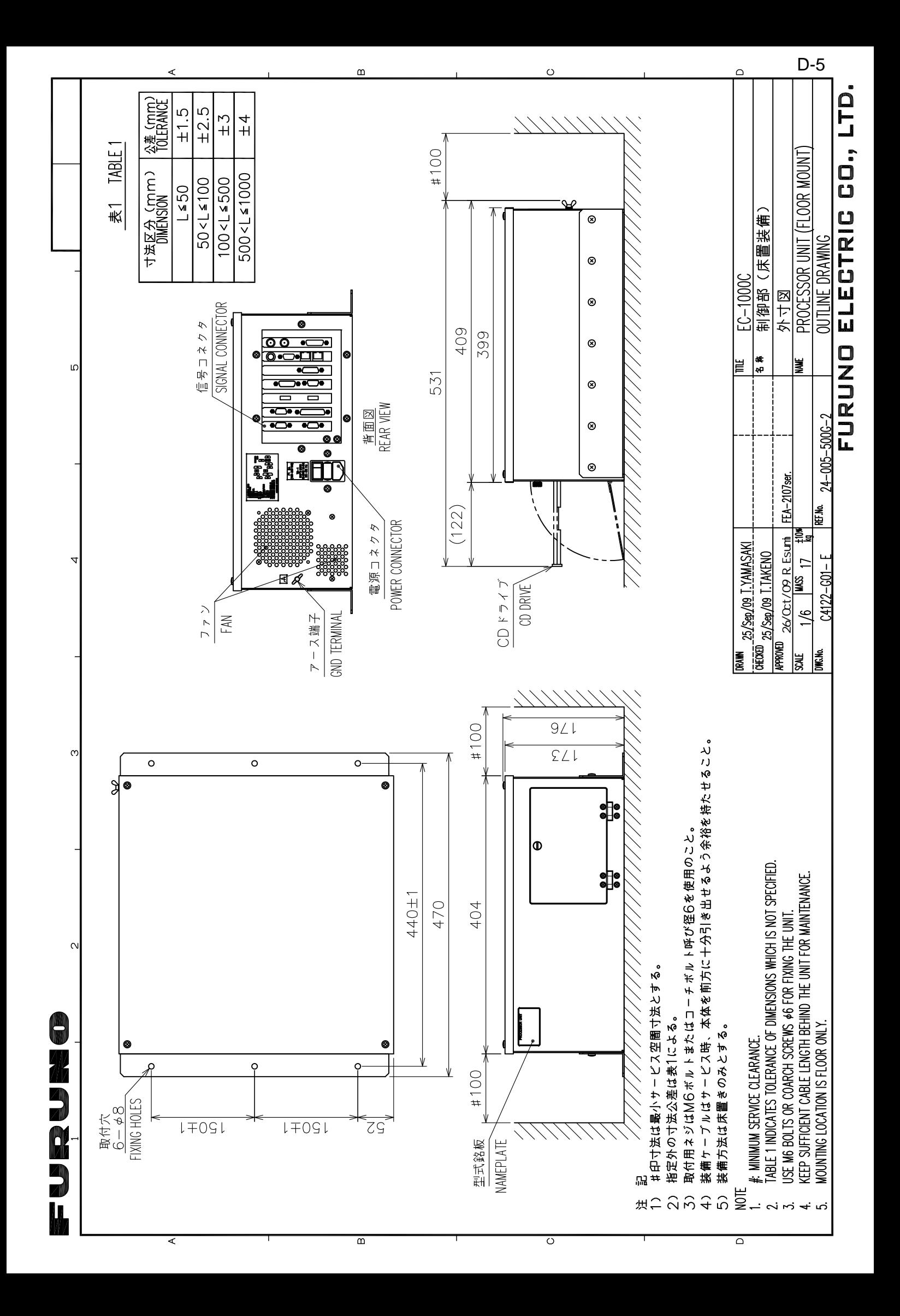

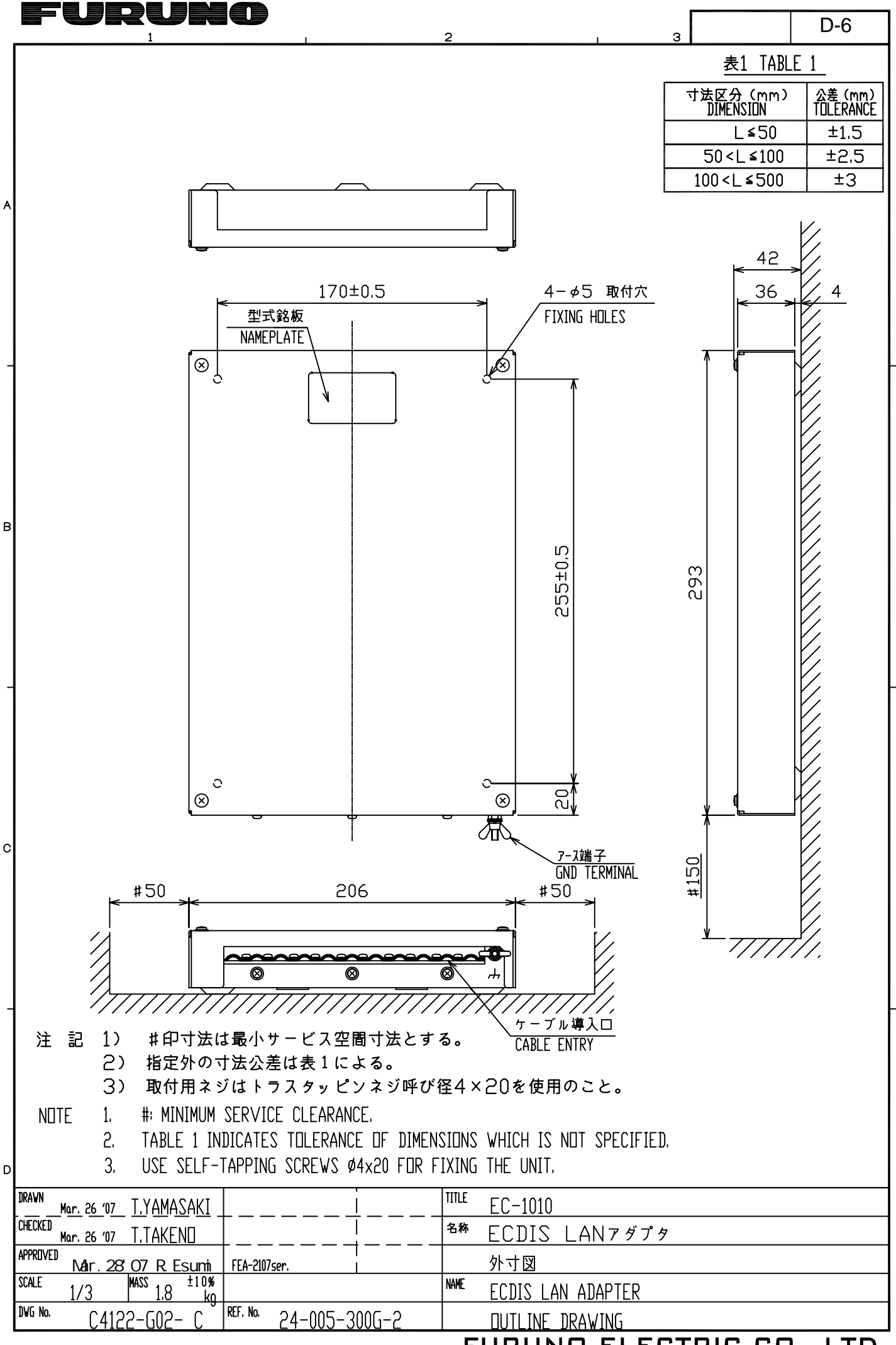

FURUNO ELECTRIC CO., LTD.

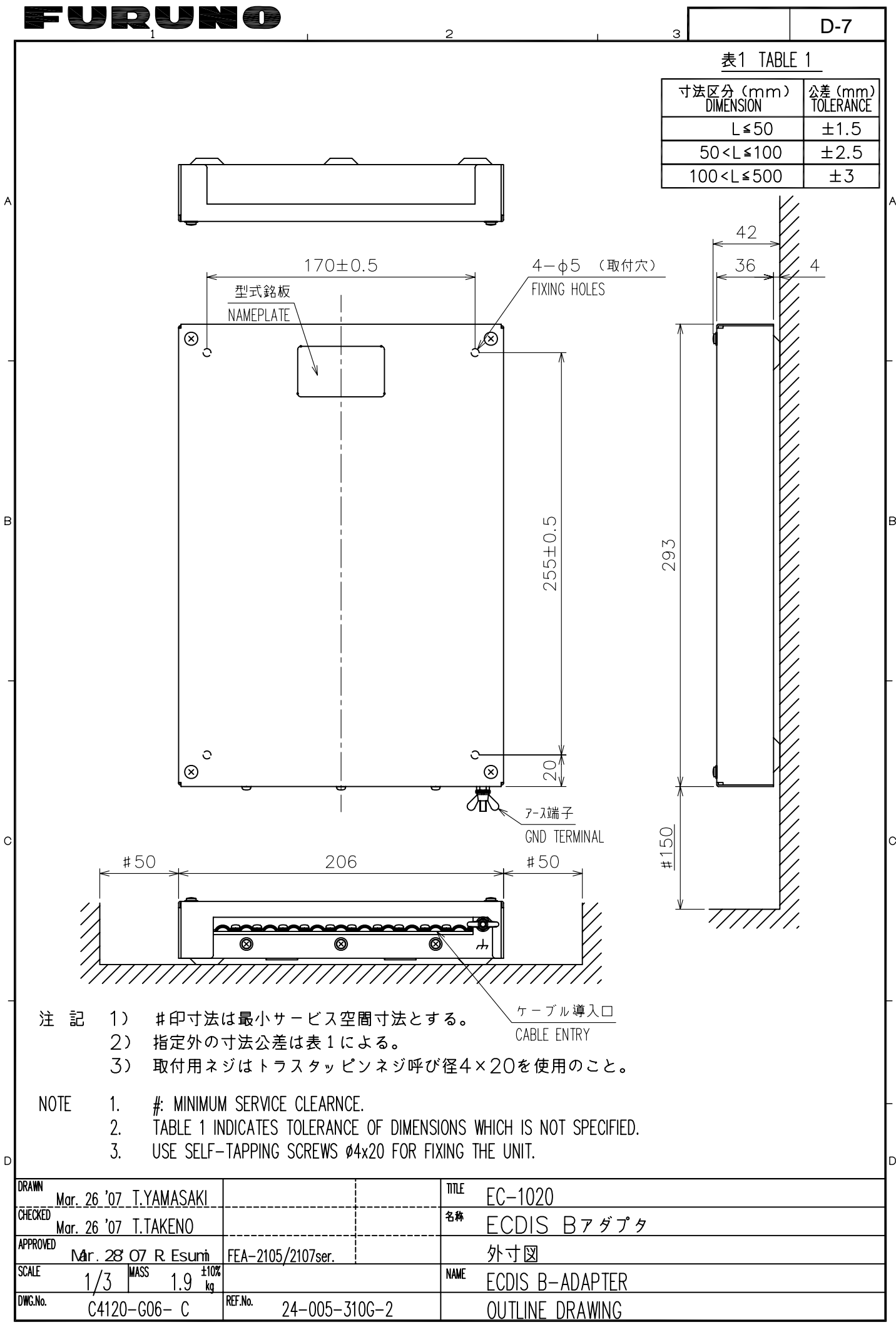

FURUNO ELECTRIC CO., LTD.

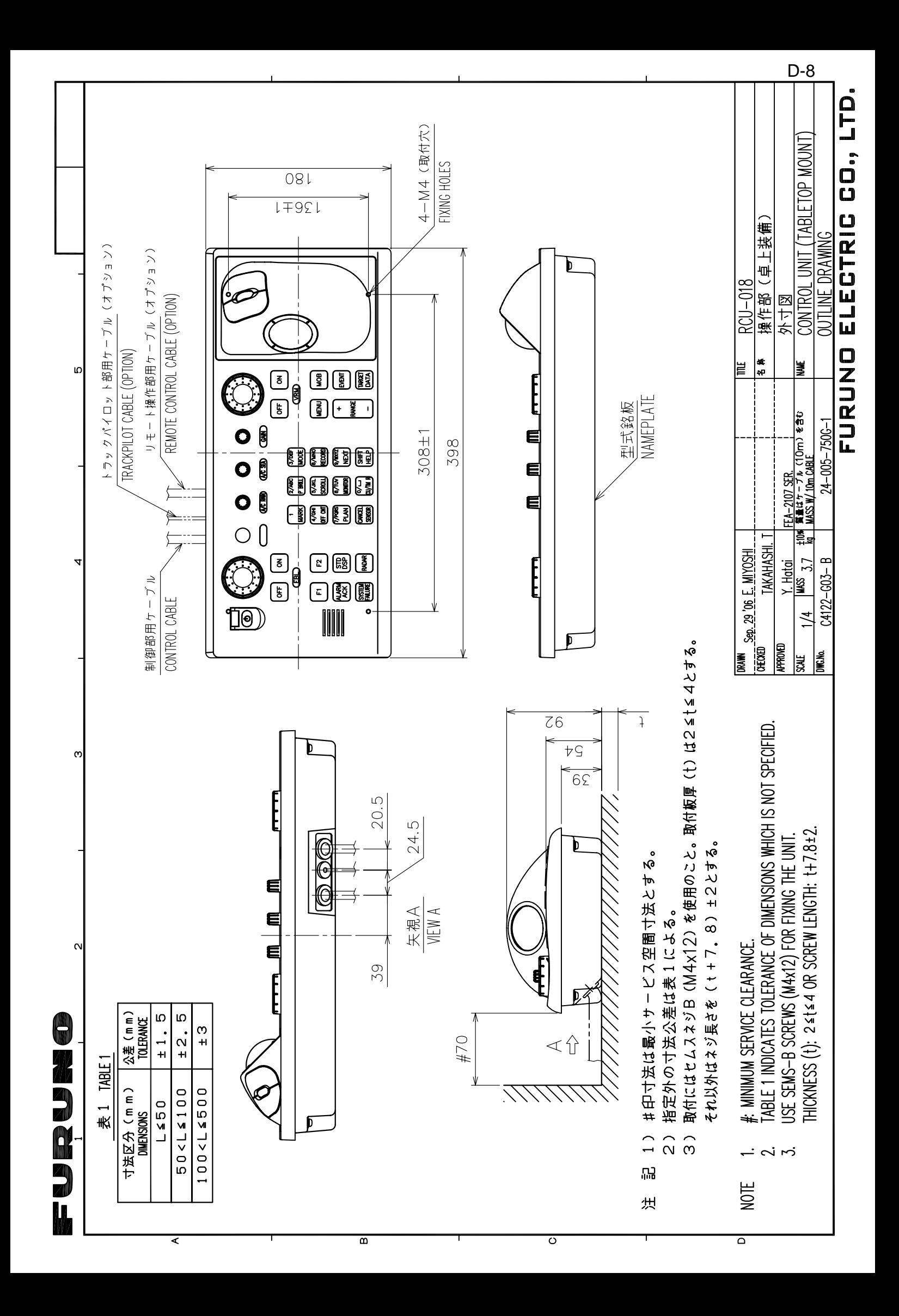

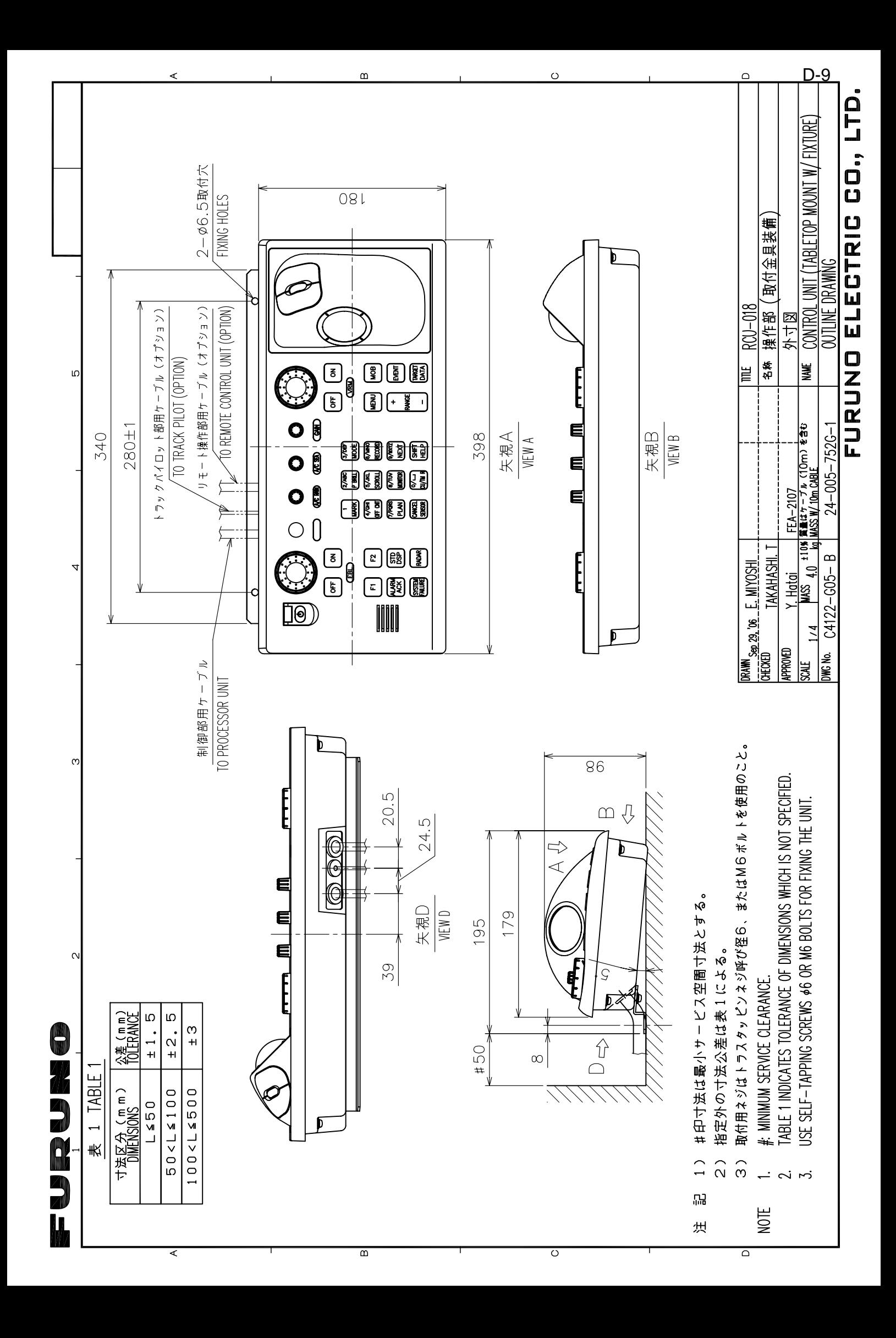

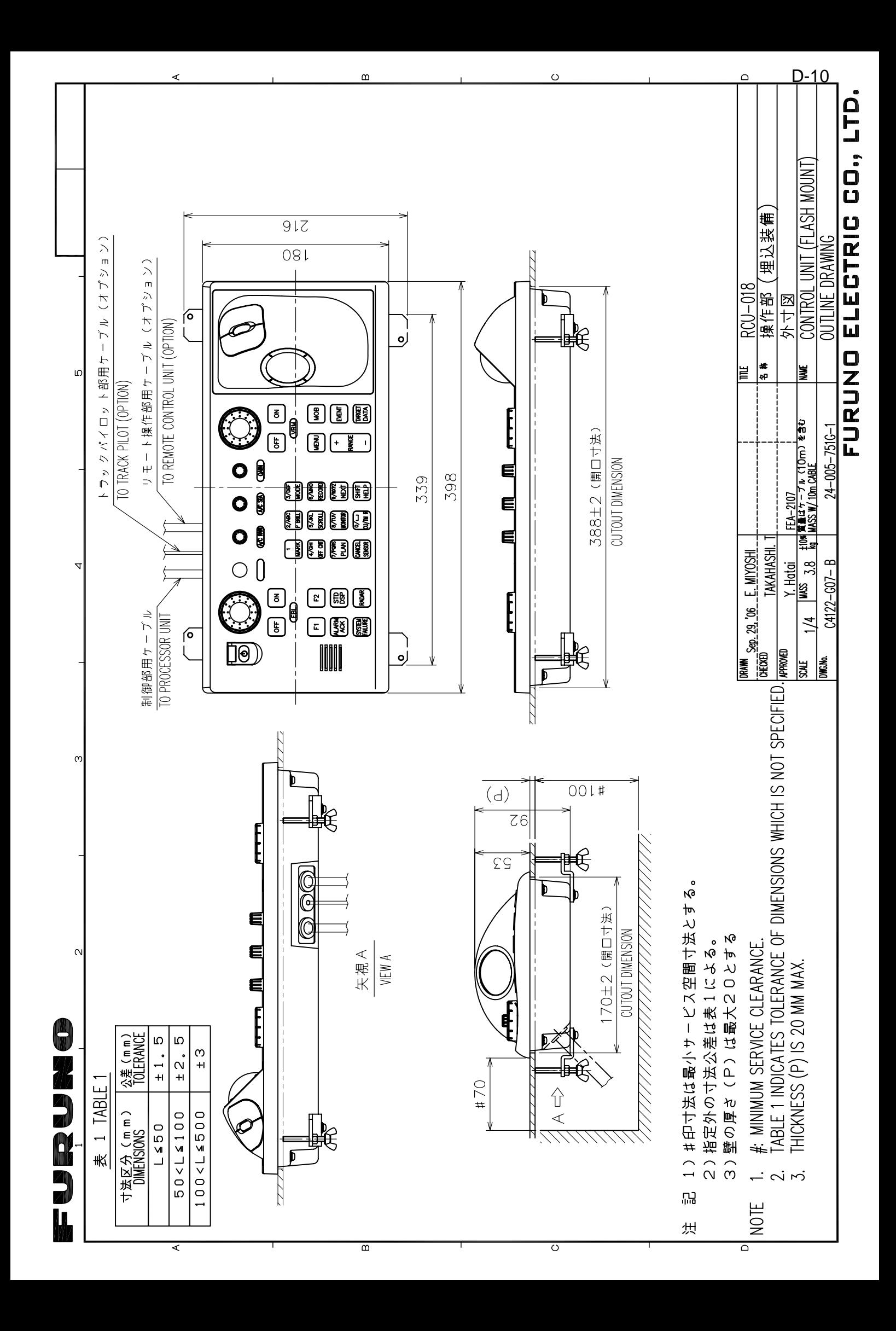

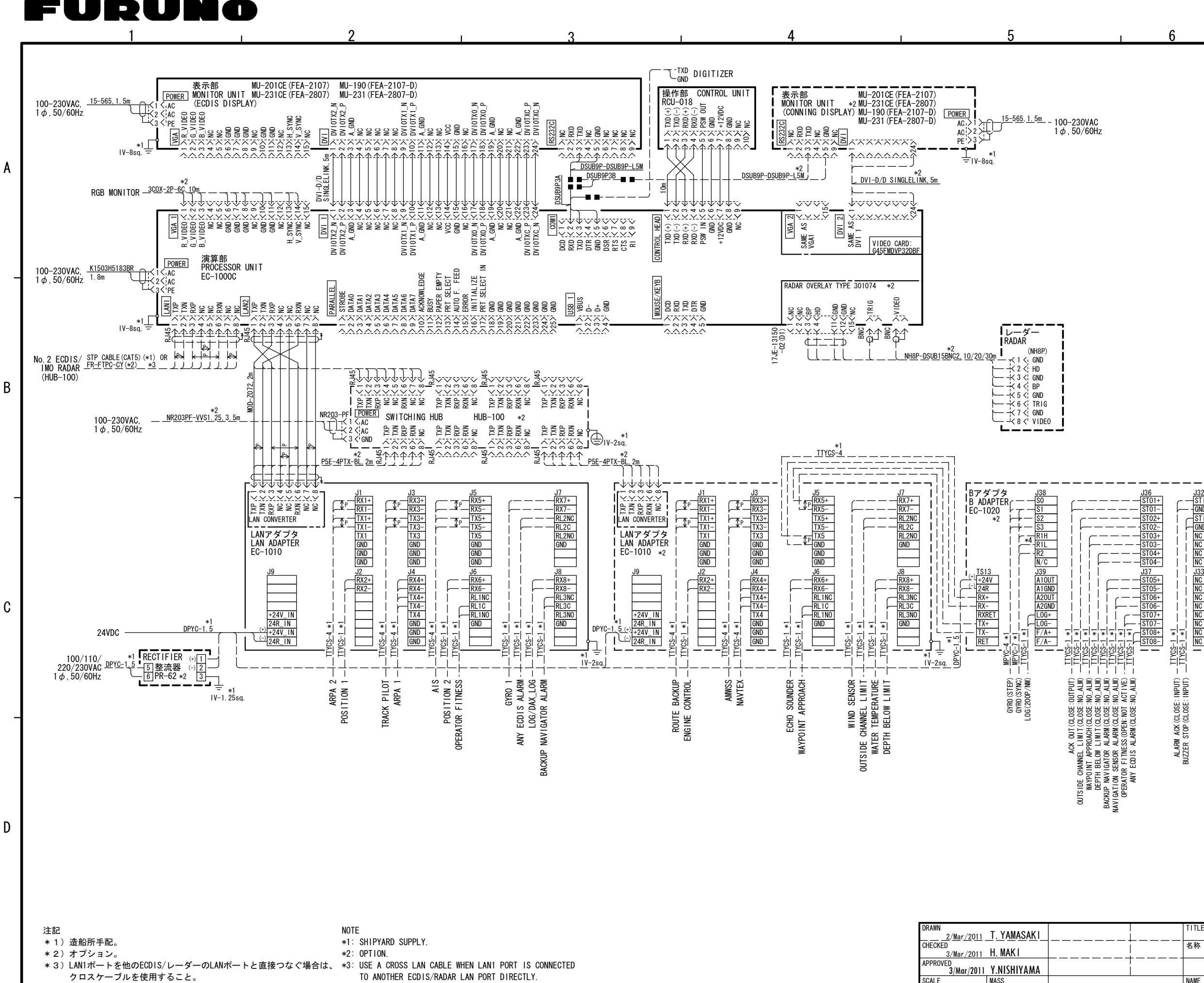

\* 4)ロータ電圧により切替。R1H:90-135V、R1L:90V以下。

\*4: EXCHANGE AS ROTOR VOLTAGE; R1H:90-135V, RIL: WITHIN 90V.

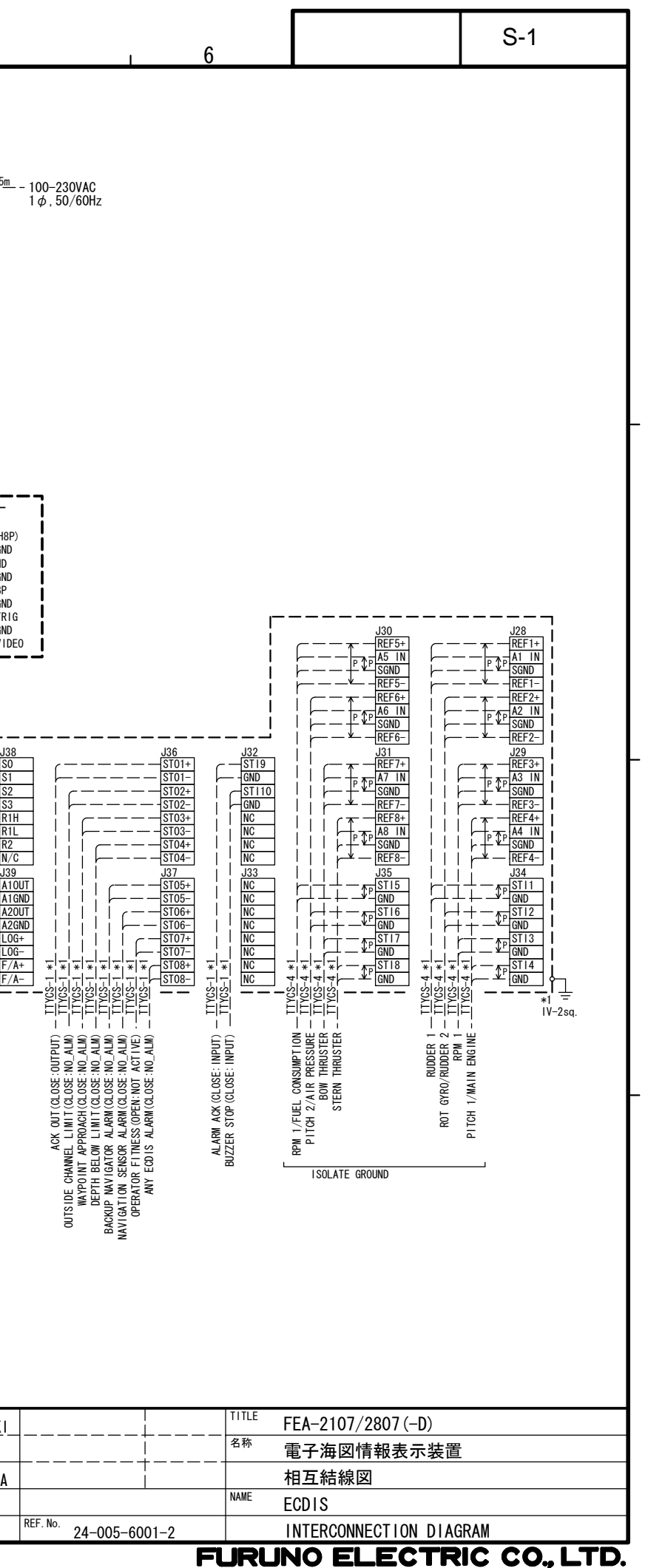

DWG. No.

REF.No.

C4122-C01- L

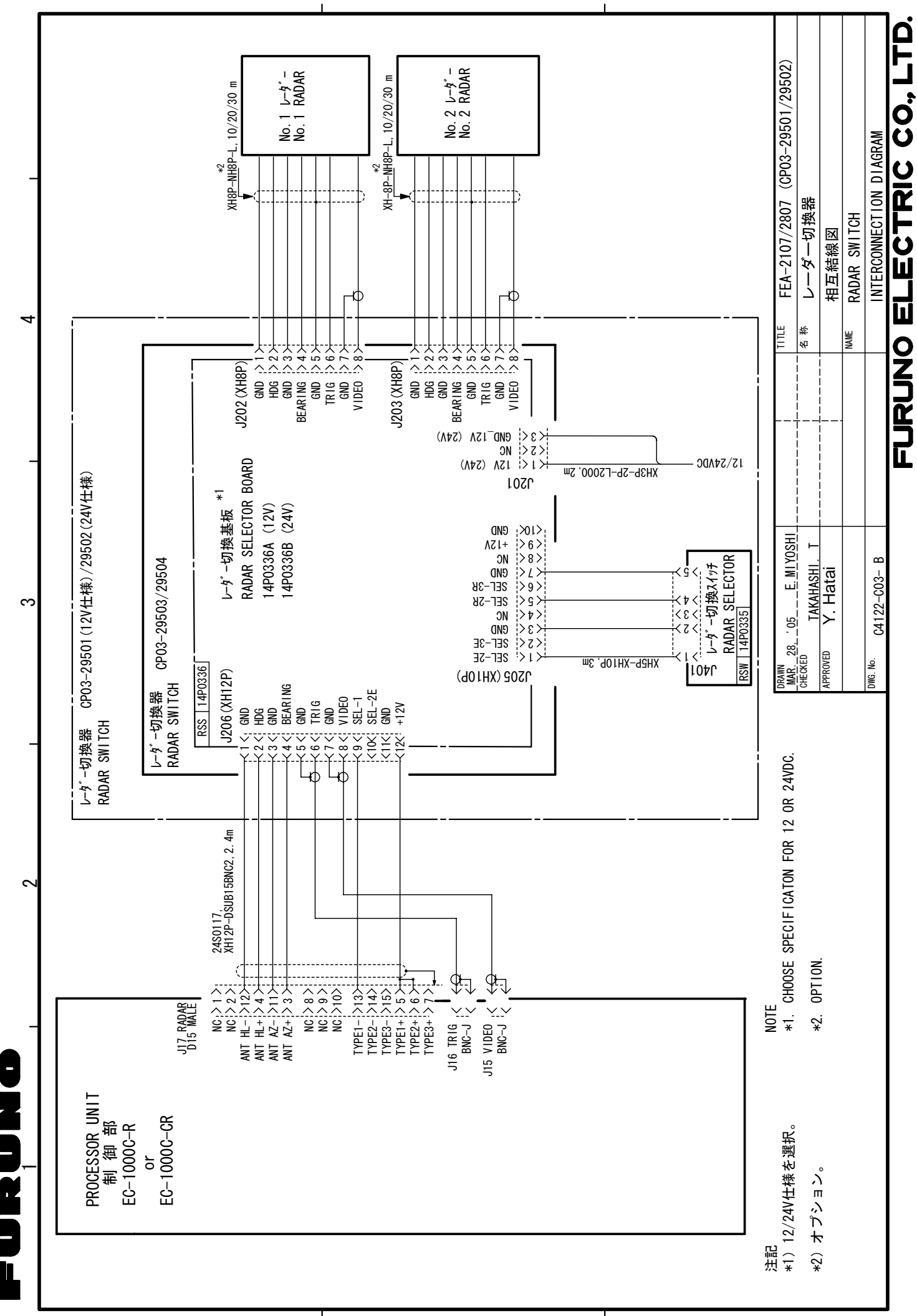

A

മ

 $\circ$ 

S-2